CONFIGURATION GUIDE

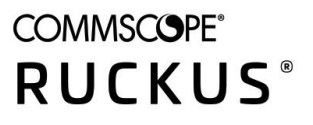

## **RUCKUS FastIron Stacking Configuration Guide, 09.0.10**

**Supporting FastIron Software Release 09.0.10** 

## **Copyright, Trademark and Proprietary Rights Information**

© 2021 CommScope, Inc. All rights reserved.

No part of this content may be reproduced in any form or by any means or used to make any derivative work (such as translation, transformation, or adaptation) without written permission from CommScope, Inc. and/or its affiliates ("CommScope"). CommScope reserves the right to revise or change this content from time to time without obligation on the part of CommScope to provide notification of such revision or change.

## Export Restrictions

These products and associated technical data (in print or electronic form) may be subject to export control laws of the United States of America. It is your responsibility to determine the applicable regulations and to comply with them. The following notice is applicable for all products or technology subject to export control:

These items are controlled by the U.S. Government and authorized for export only to the country of ultimate destination for use by the ultimate *consignee or end-user(s) herein identified. They may not be resold, transferred, or otherwise disposed of, to any other country or to any person other* than the authorized ultimate consignee or end-user(s), either in their original form or after being incorporated into other items, without first *obtaining approval from the U.S. government or as otherwise authorized by U.S. law and regulations.* 

## Disclaimer

THIS CONTENT AND ASSOCIATED PRODUCTS OR SERVICES ("MATERIALS"), ARE PROVIDED "AS IS" AND WITHOUT WARRANTIES OF ANY KIND, WHETHER EXPRESS OR IMPLIED. TO THE FULLEST EXTENT PERMISSIBLE PURSUANT TO APPLICABLE LAW, COMMSCOPE DISCLAIMS ALL WARRANTIES, EXPRESS OR IMPLIED, INCLUDING, BUT NOT LIMITED TO, IMPLIED WARRANTIES OF MERCHANTABILITY AND FITNESS FOR A PARTICULAR PURPOSE, TITLE, NON-INFRINGEMENT, FREEDOM FROM COMPUTER VIRUS, AND WARRANTIES ARISING FROM COURSE OF DEALING OR COURSE OF PERFORMANCE. CommScope does not represent or warrant that the functions described or contained in the Materials will be uninterrupted or error-free, that defects will be corrected, or are free of viruses or other harmful components. CommScope does not make any warranties or representations regarding the use of the Materials in terms of their completeness, correctness, accuracy, adequacy, usefulness, timeliness, reliability or otherwise. As a condition of your use of the Materials, you warrant to CommScope that you will not make use thereof for any purpose that is unlawful or prohibited by their associated terms of use.

## Limitation of Liability

IN NO EVENT SHALL COMMSCOPE, COMMSCOPE AFFILIATES, OR THEIR OFFICERS, DIRECTORS, EMPLOYEES, AGENTS, SUPPLIERS, LICENSORS AND THIRD PARTY PARTNERS, BE LIABLE FOR ANY DIRECT, INDIRECT, SPECIAL, PUNITIVE, INCIDENTAL, EXEMPLARY OR CONSEQUENTIAL DAMAGES, OR ANY DAMAGES WHATSOEVER, EVEN IF COMMSCOPE HAS BEEN PREVIOUSLY ADVISED OF THE POSSIBILITY OF SUCH DAMAGES, WHETHER IN AN ACTION UNDER CONTRACT, TORT, OR ANY OTHER THEORY ARISING FROM YOUR ACCESS TO, OR USE OF, THE MATERIALS. Because some jurisdictions do not allow limitations on how long an implied warranty lasts, or the exclusion or limitation of liability for consequential or incidental damages, some of the above limitations may not apply to you.

## **Trademarks**

ARRIS, the ARRIS logo, COMMSCOPE, RUCKUS, RUCKUS WIRELESS, the Ruckus logo, the Big Dog design, BEAMFLEX, CHANNELFLY, FASTIRON, ICX, SMARTCELL and UNLEASHED are trademarks of CommScope, Inc. and/or its affiliates. Wi-Fi Alliance, Wi-Fi, the Wi-Fi logo, Wi-Fi Certified, the Wi-Fi CERTIFIED logo, Wi-Fi Protected Access, the Wi-Fi Protected Setup logo, Wi-Fi Protected Setup, Wi-Fi Multimedia and WPA2 and WMM are trademarks or registered trademarks of Wi-Fi Alliance. All other trademarks are the property of their respective owners.

# **Contents**

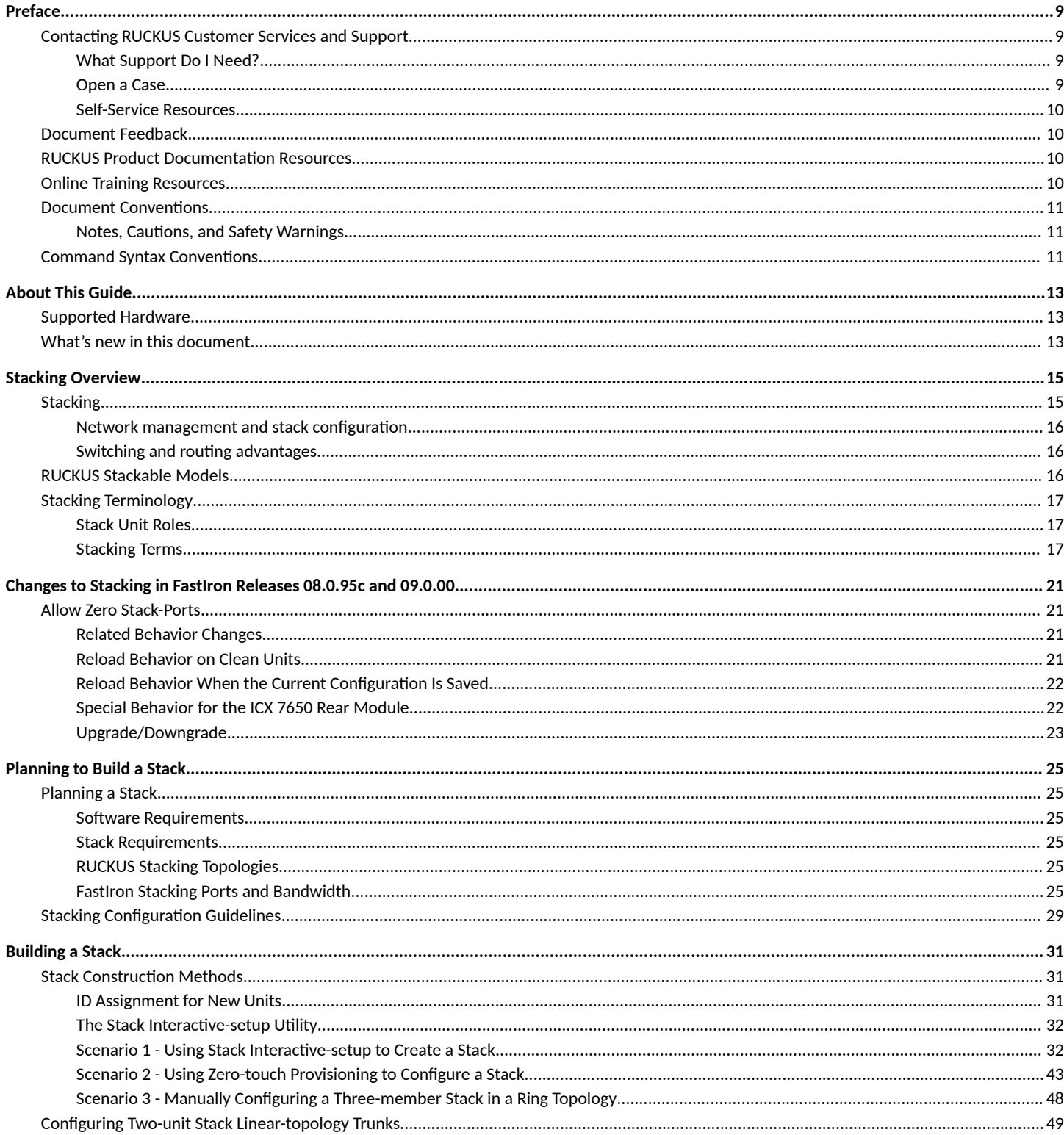

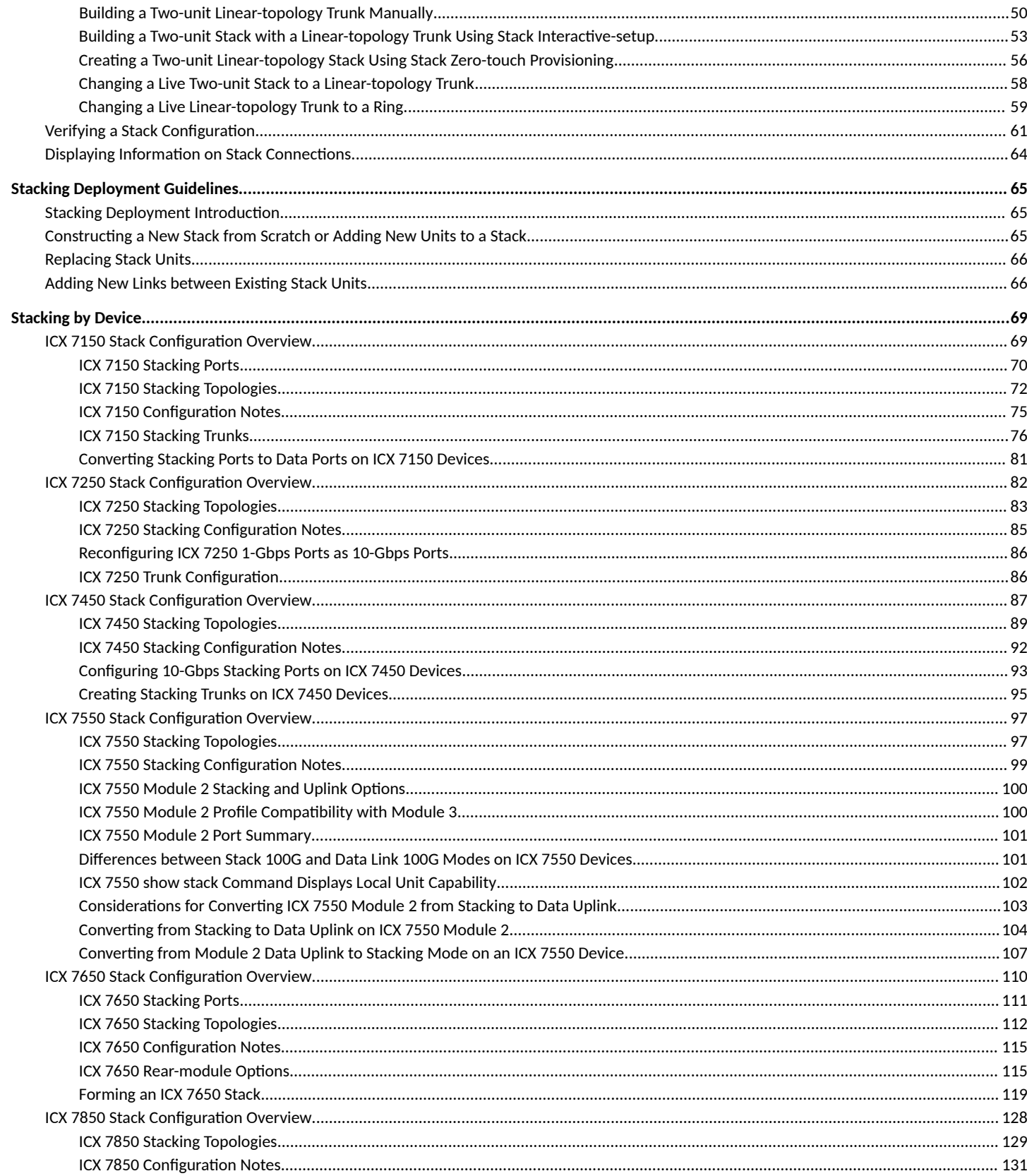

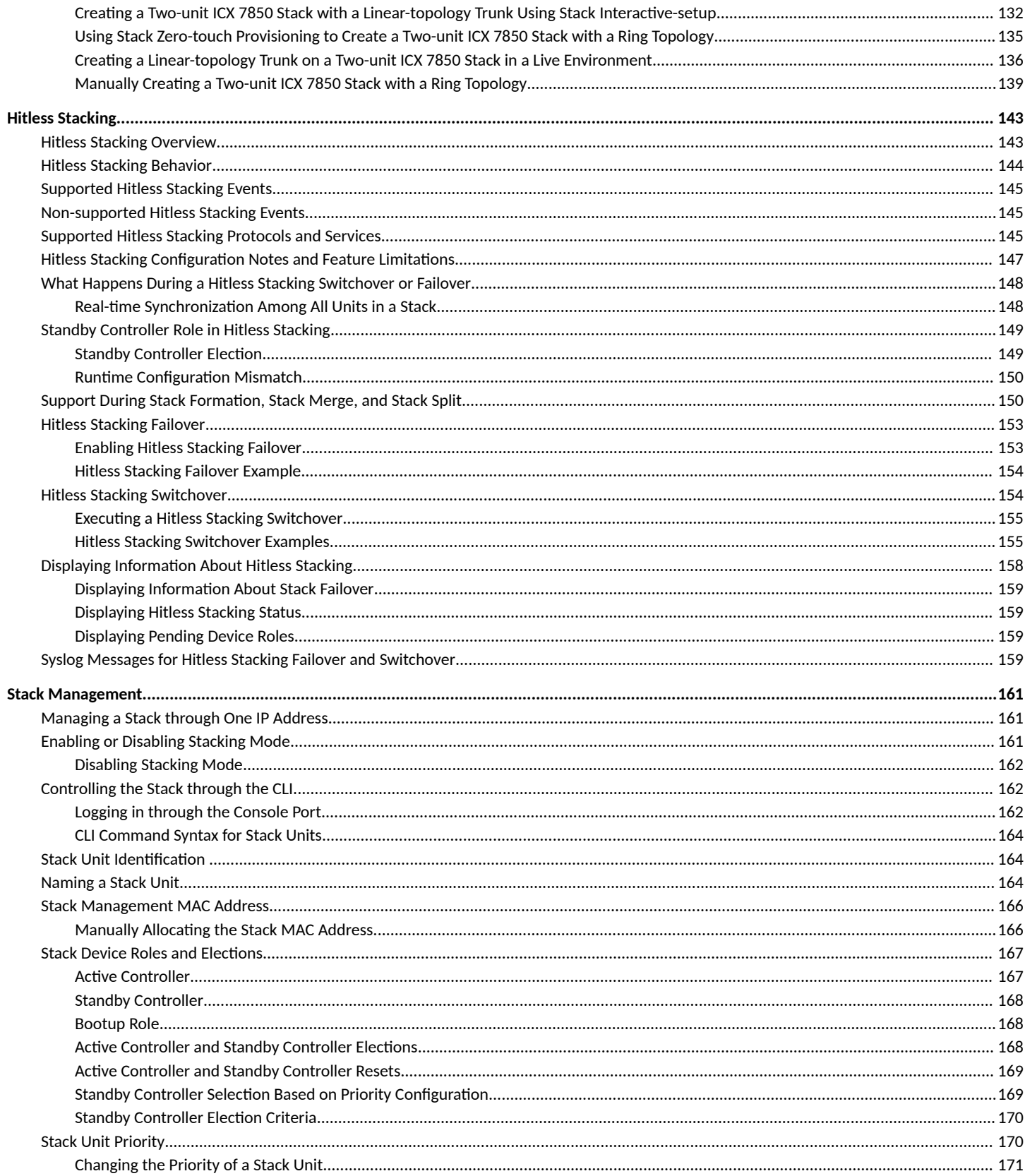

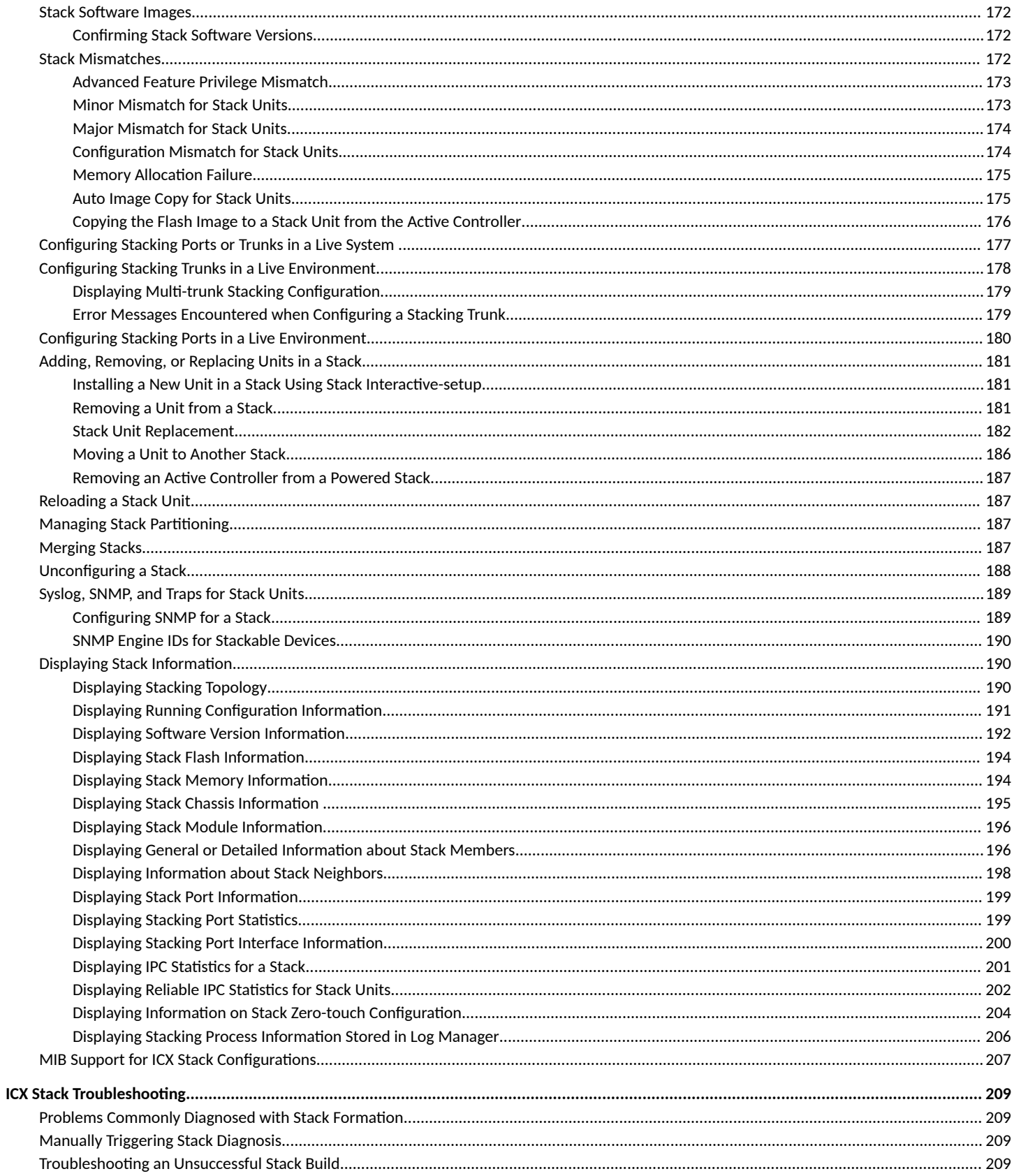

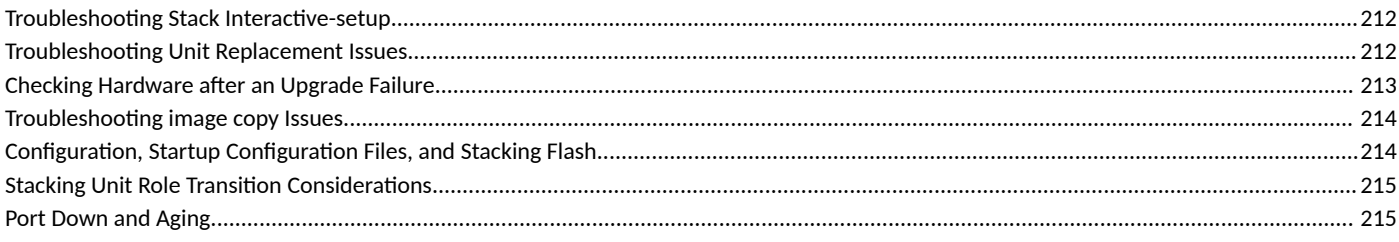

# <span id="page-8-0"></span>**Preface**

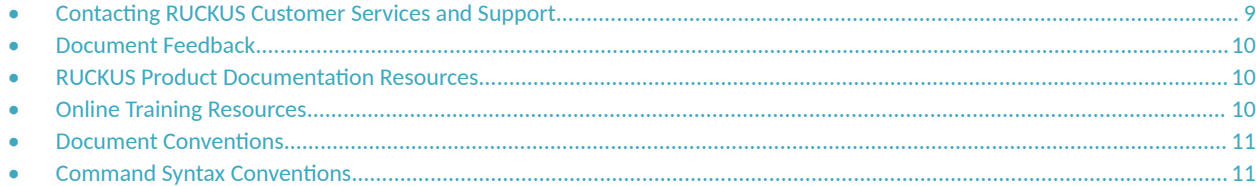

## **Contacting RUCKUS Customer Services and Support**

The Customer Services and Support (CSS) organization is available to provide assistance to customers with active warranties on their RUCKUS products, and customers and partners with active support contracts.

For product support information and details on contacting the Support Team, go directly to the RUCKUS Support Portal using https:// support.ruckuswireless.com, or go to https://www.ruckuswireless.com and select Support.

## **What Support Do I Need?**

Technical issues are usually described in terms of priority (or severity). To determine if you need to call and open a case or access the self-service resources, use the following criteria:

- **Priority 1 (P1)—Critical. Network or service is down and business is impacted. No known workaround. Go to the Open a Case section.**
- **•** Priority 2 (P2)—High. Network or service is impacted, but not down. Business impact may be high. Workaround may be available. Go to the **Open a Case** section.
- **Priority 3 (P3)—Medium. Network or service is moderately impacted, but most business remains functional. Go to the Self-Service Resources** section.
- Priority 4 (P4)—Low. Requests for information, product documentation, or product enhancements. Go to the **Self-Service Resources** section.

## **Open a Case**

When your entire network is down (P1), or severely impacted (P2), call the appropriate telephone number listed below to get help:

- **Continental United States: 1-855-782-5871**
- **•** Canada: 1-855-782-5871
- **Europe, Middle East, Africa, Central and South America, and Asia Pacific, toll-free numbers are available at https://** support.ruckuswireless.com/contact-us and Live Chat is also available.
- Worldwide toll number for our support organization. Phone charges will apply: +1-650-265-0903

We suggest that you keep a physical note of the appropriate support number in case you have an entire network outage.

## <span id="page-9-0"></span>**Self-Service Resources**

The RUCKUS Support Portal at https://support.ruckuswireless.com offers a number of tools to help you to research and resolve problems with your RUCKUS products, including:

- Technical Documentation-https://support.ruckuswireless.com/documents
- **Community Forums**—https://forums.ruckuswireless.com/ruckuswireless/categories
- Knowledge Base Articles-https://support.ruckuswireless.com/answers
- **Software Downloads and Release Notes—https://support.ruckuswireless.com/#products\_grid**
- Security Bulletins-https://support.ruckuswireless.com/security

Using these resources will help you to resolve some issues, and will provide TAC with additional data from your troubleshooting analysis if you still require assistance through a support case or RMA. If you still require help, open and manage your case at https://support.ruckuswireless.com/ case\_management.

## **Document Feedback**

RUCKUS is interested in improving its documentation and welcomes your comments and suggestions.

You can email your comments to RUCKUS at [#Ruckus-Docs@commscope.com.](mailto:%20mailto:%20#Ruckus-Docs@commscope.com)

When contacting us, include the following information:

- Document title and release number
- **•** Document part number (on the cover page)
- **•** Page number (if appropriate)

For example:

- **•** RUCKUS SmartZone Upgrade Guide, Release 5.0
- **•** Part number: 800-71850-001 Rev A
- **•** Page 7

## **RUCKUS Product Documentation Resources**

Visit the RUCKUS website to locate related documentation for your product and additional RUCKUS resources.

Release Notes and other user documentation are available at https://support.ruckuswireless.com/documents. You can locate the documentation by product or perform a text search. Access to Release Notes requires an active support contract and a RUCKUS Support Portal user account. Other technical documentation content is available without logging in to the RUCKUS Support Portal.

White papers, data sheets, and other product documentation are available at https://www.ruckuswireless.com.

## **Online Training Resources**

To access a variety of online RUCKUS training modules, including free introductory courses to wireless networking essentials, site surveys, and products, visit the RUCKUS Training Portal at https://commscopeuniversity.myabsorb.com/.

## <span id="page-10-0"></span>**Document Conventions**

The following table lists the text conventions that are used throughout this guide.

#### **TABLE 1 Text Conventions**

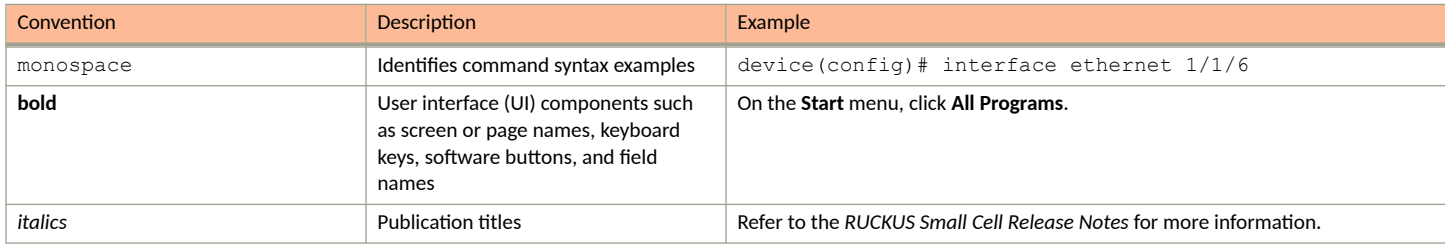

## **Notes, Cautions, and Safety Warnings**

Notes, cautions, and warning statements may be used in this document. They are listed in the order of increasing severity of potential hazards.

### **NOTE**

A NOTE provides a tip, guidance, or advice, emphasizes important information, or provides a reference to related information.

### **ATTENTION**

An ATTENTION statement indicates some information that you must read before continuing with the current action or task.

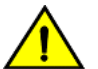

**CAUTION**

A CAUTION statement alerts you to situations that can be potentially hazardous to you or cause damage to hardware, firmware, software, or data.

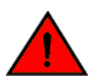

#### **DANGER**

A DANGER statement indicates conditions or situations that can be potentially lethal or extremely hazardous to you. Safety labels are *also attached directly to products to warn of these conditions or situations.* 

## **Command Syntax Conventions**

Bold and italic text identify command syntax components. Delimiters and operators define groupings of parameters and their logical relationships.

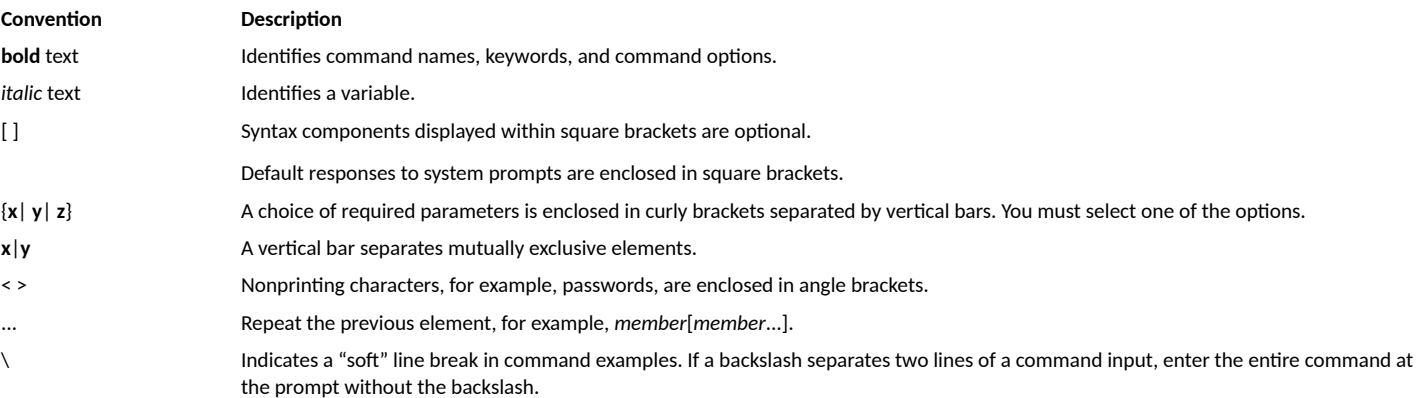

# <span id="page-12-0"></span>**About This Guide**

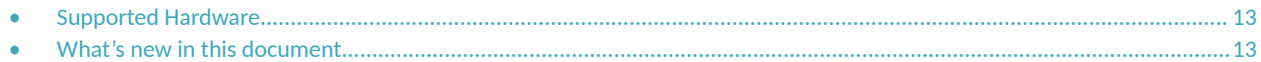

## **Supported Hardware**

This guide supports the following RUCKUS products:

- **•** RUCKUS ICX 7850 Switch
- **•** RUCKUS ICX 7650 Switch
- **•** RUCKUS ICX 7550 Switch
- **•** RUCKUS ICX 7450 Switch
- **•** RUCKUS ICX 7250 Switch
- **•** RUCKUS ICX 7150 Switch

For information about what models and modules these devices support, refer to the hardware installation guide for the specific product family.

## **What's new in this document**

The following table provides a description of new information added to this guide for FastIron software release 09.0.10.

#### **TABLE 2** Summary of enhancements in FastIron release 09.0.10

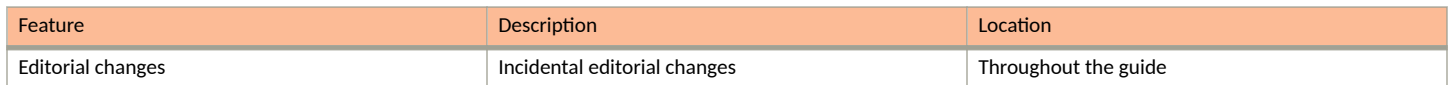

# <span id="page-14-0"></span>**Stacking Overview**

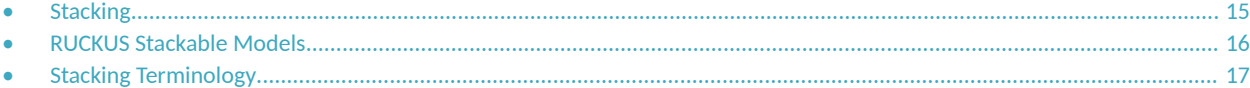

## **Stacking**

A stack is a group of devices that operate as a single chassis.

A RUCKUS stack contains from two to 12 units configured in a ring or linear topology. The units in a stack are from the same model family; for example, a stack can be an ICX 7450 stack or an ICX 7850 stack, but it cannot combine ICX 7450 and ICX 7850 devices.

### **NOTE**

From FastIron release 09.0.00, RUCKUS ICX 7150 and RUCKUS ICX 7250 devices support a maximum stack size of eight units.

The members of a stack may be located together. For example, Top-of-rack switches can form a stack that acts as a single switch to manage data center access. Stack members can be physically separated, and the distance between stacking members depends on the type of connector cables used.

Certain fiber optic options increase the potential distance between stacks, which allows members of the same stack to reside in different wiring closets, on different floors of one building, or in different buildings across the campus as illustrated in the following figure. Refer to [FastIron Stacking](#page-24-0) [Ports and Bandwidth](#page-24-0) on page 25 for more information.

RUCKUS stackable devices are connected either through dedicated stacking ports or through ports that can be configured for either stacking or data. The location of stacking ports and configuration options differ by device type. Refer to the section on each device type for more information.

**FIGURE 1** Distributed campus stacking topology

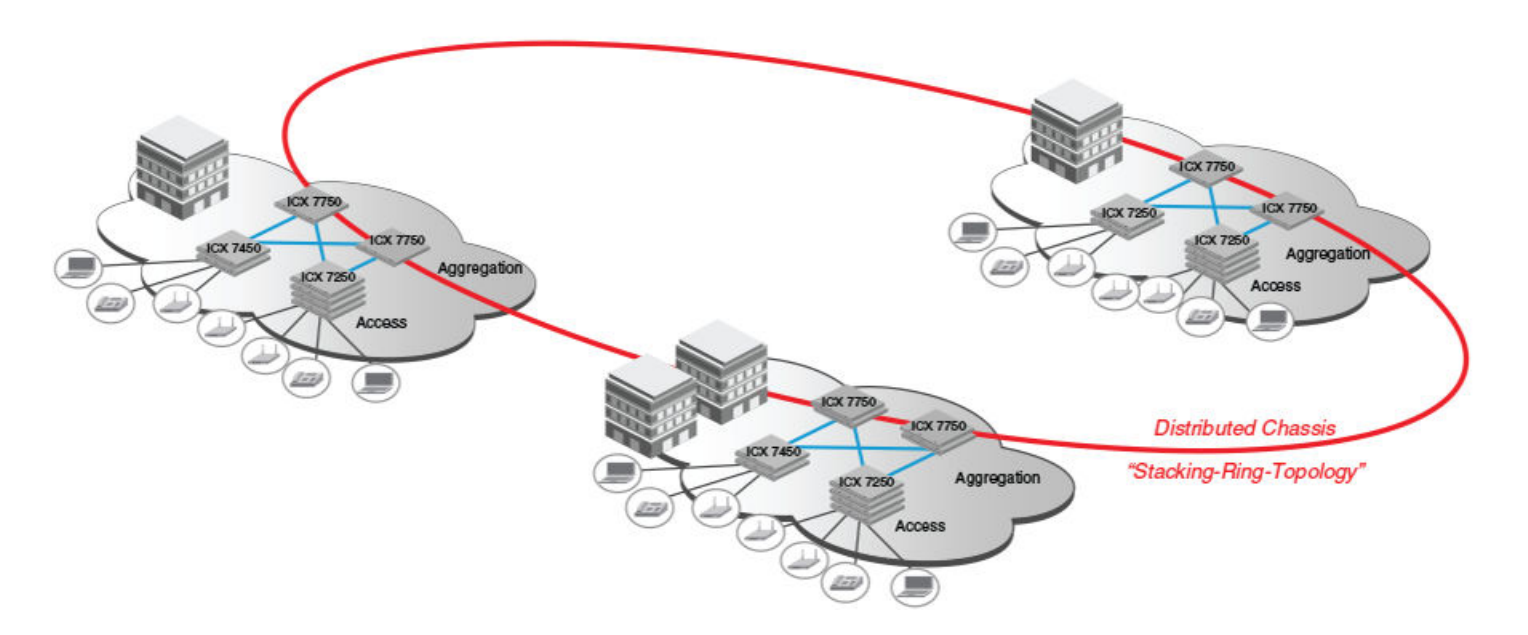

## <span id="page-15-0"></span>**Network management and stack configuration**

Even when all the switches within a stack are physically distributed, you can manage them as a single entity, enabling one-touch configuration changes via a single IP address.

The active controller manages the other stack units. It maintains the information database for all stack members and downloads software images as needed to all stack units. Each stack also has a standby controller for stack redundancy, and the stack can fail over seamlessly to the standby.

Configuring the stack through the stack interactive-setup utility is straightforward. Stack zero-touch provisioning can be enabled to automate stack interactive-setup so that no user intervention is required. Custom configuration can be combined with automated setup if, for example, you want to add units, move stacking ports, create trunks, or transform a default stacking port into a data uplink port.

## **Switching and routing advantages**

Packet switching between ports on stack units is handled by the hardware. All protocols operate with stacking in the same way as on a chassis system.

You can use stack connections to link distributed switches instead of standard inter-switch links with Layer 2 Spanning Tree Protocol (STP) or Layer 3 routing. Using stack connections has significant advantages:

- **•** Layer 2 simplicity. Stack links do not need to be considered as part of the overall network topology, which means that they can be used to provide resiliency, and Layer 3 routing is not needed to manage traffic flows.
- **•** No closed links. Because the stack links are internal to the switches, they are not seen as part of a Layer 2 network. This means that all links can remain open and can be used to carry traffic simultaneously, maximizing throughput.
- Fast failover. The rapid detection and recovery techniques used on stack links mean that the failure of a link or a switch results in hitless failover, with no impact on user services.

## **RUCKUS Stackable Models**

All ICX 7450, ICX 7550, ICX 7650, and ICX 7850 devices and some ICX 7250 and ICX 7150 devices can be members of a RUCKUS ICX stack.

Refer to the following sections for information on ICX 7150 stacking:

- ICX 7150 Stack Configuration Overview on page 69
- **•** [ICX 7150 Stacking Topologies](#page-71-0) on page 72

Refer to the following sections for information on ICX 7250 stacking:

- ICX 7250 stack configuration overview on page 82
- **•** [ICX 7250 Stacking Topologies](#page-82-0) on page 83

Refer to the following sections for information on ICX 7450 stacking:

- ICX 7450 Stack Configuration Overview on page 87
- **•** [ICX 7450 stacking topologies](#page-88-0) on page 89

Refer to the following sections for information on ICX 7550 stacking:

- ICX 7550 Stack Configuration Overview on page 97
- **•** [ICX 7550 Stacking Topologies](#page-96-0) on page 97

Refer to the following sections for information on ICX 7650 stacking:

- **ICX 7650 Stack Configuration Overview on page 110**
- **•** [ICX 7650 Stacking Topologies](#page-111-0) on page 112

<span id="page-16-0"></span>Refer to the following sections for information on ICX 7850 stacking:

- ICX 7850 Stack Configuration Overview on page 128
- **•** [ICX 7850 Stacking Topologies](#page-128-0) on page 129.

For information about physical installation of each type of device, refer to the appropriate hardware installation guide.

## **Stacking Terminology**

Certain terms and roles specific to stacking are used throughout this guide. This section describes the roles stack units may assume as well as terms key to understanding stacking.

## **Stack Unit Roles**

- Active controller: Handles stack management and configures all system- and interface-level features.
- Standby controller: The stack member with the highest priority after the active controller. The standby controller takes over if the current active controller fails.
- **Stack member: A unit functioning in the stack in a capacity other than active controller or standby controller.**
- **Stack unit: Any device functioning within the stack, including the active controller and standby controller.**
- Standalone unit: An eligible unit that is not part of a stack that can be interchanged with an active controller without reload. A standalone unit becomes an active controller when any member joins the stack. An active controller becomes a standalone when it loses all stack members.

## **Stacking Terms**

- Bootup role: The role a unit takes during the boot sequence. This role can be standalone, active controller, standby controller, or stack member.
- Clean unit: A unit that contains no startup flash configuration or runtime configuration. To erase old configuration information, enter the **erase startup-config** command and reset the unit without entering the write memory command. If a stack member is without an active controller, you can access its local console and enter the stack unconfigure clean command to convert it to a clean unit. Converting a unit to a clean unit does not remove its loaded licenses.

#### **NOTE**

An ICX 7650 device with startup-config flash using 40-Gbps stacking ports that has no other configuration is treated as a clean unit. Because an ICX 7650 device that uses 40-Gbps stacking requires the **rear-module stack-40g** command followed by the **write memory** and **reload** commands to change the default 100-Gbps stacking ports to 40-Gbps stacking ports, the related startup-config flash must be present.

- Control path: A path across stacking links dedicated to carrying control traffic such as commands to program hardware or software image data for upgrades. A stack unit must join the control path to operate fully in the stack.
- **•** Default ports: FastIron devices used the default-ports to 7;Cn; stacking port candidates. The **stack default-ports** command is deprecated in Release 08.0.90. However, the default-ports are still used internally to define which ports can be stacking ports. From Release 08.0.90, these ports are often referred to as valid-stack-ports or simply as stack-ports. See also the term *Valid-stack-port set*.
- Direction: Every stack unit has one or two directions for linking to other units. Each direction is either a stack-port or stack-trunk. System output, for example, in show commands, uses "D0" or "dir 0" to indicate the first direction.
- Dynamic configuration: A unit configuration that is dynamically learned by a new stack unit from the active controller. A dynamic configuration disappears when the unit leaves the stack. The configuration becomes a static configuration after you enter the write **memory** command.
- **Interprocessor Communications (IPC): The process by which proprietary packets are exchanged between stack unit CPUs.**
- **•** IronStack: A set of RUCKUS stackable units (maximum of twelve) and their connected stacking links so that all units can be accessed through their common connections. A single unit can manage the entire stack, and configurable entities, such as VLANs and trunk groups, can have members on multiple stack units.
- Linear-topology trunk: A type of trunk available only in a two-unit stack to place stack-ports in both directions into a single trunk. The resulting trunk achieves the same redundancy as a two-unit ring and doubles the bandwidth of the stacking ports. All ports in the lineartopology trunk are used in forwarding between the two units, in contrast to a two-unit ring, which uses only one direction, even when two paths are available. This feature is available in FastIron release 08.0.90 and later. Refer to Configuring Two-unit Stack Linear-topology [Trunks](#page-48-0) on page 49.
- Non-Functioning stack unit: A stack unit that is recognized as a stack member, and is communicating with the active controller over the Control Path, but is in a non-functioning state. A non-functioning stack unit will drop or discard traffic from non-stacked ports. This may be caused by an image or configuration mismatch.
- Reserved / provisional unit: A unit configuration number that has no physical unit associated with it.
- **Sequential connection: Stack unit IDs, beginning with the active controller, are sequential. For example, 1, 3, 4, 6, 7 is sequential if active** controller is 1, 1, 7, 6, 4, 3 are non-sequential in a linear topology, but become sequential in a ring topology when counted from the other direction as: 1, 3, 4, 6, 7. Gaps in numbering are allowed.
- Stack interactive-setup: An interactive tool that assists in discovering units and constructing a stacking system. The stack interactive-setup utility can also discover new links between existing stack units, enlarge a stacking trunk, or change a chain topology to a ring. The utility also provides an option for users to change member IDs interactively.

## **NOTE**

RUCKUS recommends the use of stack interactive-setup in preference to stack zero-touch provisioning (stack zero-touch-enable configuration) because the interactive-setup utility allows you more flexibility when selecting units, assigning, IDs, or configuring a linear-topology trunk. Stack interactive-setup displays warning messages about connection errors, making them easier to spot.

- **•** Stack path: A data path formed across the stacking links to determine the set of stack members that are present in the stack topology, and their locations in the stack.
- **•** Stack slot: A *slot* in a stack is synonymous with a *line model* in a chassis.
- Stack topology: A contiguously-connected set of stack units in an ICX stack that are currently communicating with each other. All units that are present in the stack topology appear in output from the **show stack** command.
- **•** Stacking link: A cable that connects a stacking port on one unit to a stacking port on another unit.
- **•** Stacking port: A physical interface on a stack unit that connects a stacking link. Stacking ports are point-to-point links that exchange proprietary packets. Stacking ports cannot be configured for any other purpose while operating as stacking ports. The number of available stacking ports depends on the platform. Some ports can be configured as either stacking ports or regular data ports. Refer to the hardware installation guide for the specific device for more information.
	- Stack-port: A configuration command used to define a single stacking port in one direction.
	- **–** Stack-trunk: A configuration command used to define multiple stacking ports in one direction. A trunk is also referred to as a link aggregation group (LAG).
- Stack zero-touch provisioning (ZTP): Automatic discovery of stack members when stack zero-touch-enable is configured. When stack zerotouch provisioning is enabled, the system performs stack interactive-setup every three minutes in background, without any prompts to the user or opportunities for user input. The resulting configuration is similar to running stack interactive-setup and accepting all suggested values.
- Standalone unit: A unit that is not enabled for stacking, or an active controller without any standby controller or stack members.
- Static configuration: A configuration that remains in the database of the active controller even if the unit it refers to is removed from the stack. Static configurations are derived from the startup configuration file during the boot sequence, are manually entered, or are converted from dynamic configurations after a write memory command is issued.
- Trunked stacking port (trunk): A trunk consists of multiple stacking ports and is treated as one logical link. It provides more bandwidth and better resilience than individually connected ports. A trunk is often referred to as a link aggregation group (LAG).
- **•** Unit replacement: The process of swapping out a unit with a clean unit that contains the same modules. Unit replacement is periodically triggered in background and does not require any command entry.
- Valid-stack-port set: A set of stacking ports that must be used to configure stacking. There are two stacking directions, so each valid-stackport set contains two ports. Each stack direction must start with a specific port in the valid-stack-port set. For example, an ICX 7150-24P device has the valid-stack-port set  $(x/3/1, x/3/3, 2)$ . In this notation, the "2" indicates that a stack-trunk can have up to two ports. The stack-port configuration must be a valid-stack-port (for an ICX 7150-24P, x/3/1 or x/3/3). A stack-trunk configuration contains contiguous ports starting from a valid-stack-port, for example, for an ICX 7150-28P device, stack-trunk ethernet 1/3/3 to 1/3/4. A platform may support multiple valid-stack-port sets. Both stacking directions must originate from the same set. For example, an ICX 7250 device has two valid-stack-port sets, (x/2/1, x/2/3, 2) and (x/2/5, x/2/7, 2). When you configure an ICX 7250 for stacking, you cannot configure stack-port **ethernet 1/2/1** and **stack-port ethernet 1/2/5** in the same unit. Adding stack-port or stack-trunk confiugration may cause the removal of existing stack-port or stack-trunk configuration if the new configuration is not contained in the same valid-stack-port-set. If adding stackport or stack-trunk configuration would cause the removal of a live stacking port or stacking trunk, the command entry is denied, and the system prints an error message. Different ICX devices have different valid-stack-port sets. For more information, refer to the stacking overview section for a particular ICX device.

# <span id="page-20-0"></span>**Changes to Stacking in FastIron Releases 08.0.95c and 09.0.00**

• Allow Zero Stack-Ports.............................................................................................................................................................. 21

## **Allow Zero Stack-Ports**

FastIron 08.0.95c and later releases remove the system requirement for stacking port configuration when stacking is not enabled.

When stacking is enabled (by the stack enable command), any interface-level configuration is disallowed, including configuration for stacking ports or trunks (shown as 'stack-port' and 'stack-trunk' configuration).

For releases prior to FastIron 08.0.95c, in all Ruckus ICX stackable switches, the running-configuration required at least one stacking port to be configured, whether or not the device was enabled for stacking. This requirement caused some confusion because when stacking is disabled, all possible stacking ports can be used as data ports, including ports configured by default, shown as 'stack-port' and 'stack-trunk' in the configuration.

This behavior change does not affect backward and forward compatibility. For example, FastIron releases 08.0.90 and 08.0.95c can reload to each other. When FastIron release 08.0.90 boots up with a startup configuration generated by FastIron release 08.0.95c containing no stack-port configuration, two default-stack ports are added to the FastIron 08.0.90 running configuration.

### **NOTE**

The CLI examples used in this section contain stack-port and stack-trunk command syntax introduced in FastIron release 09.0.00. The stack-port, stack-trunk, multi-stack-port, and multi-stack-trunk commands were modified in FastIron release 09.0.00 to include the keyword ethernet before the first port number in a list or range, for example, stack-port ethernet 1/2/1, stack-trunk ethernet 1/2/1 to **1/2/3**, or multi-stack-trunk ethernet **1/2/1** to **1/2/3** and ethernet  $2/2/1$  to  $2/2/3$ .

## **Related Behavior Changes**

FastIron release 08.0.95c modifies system behavior in the following ways:

- The system no longer requires an ICX switch to have any 'stack-port' or 'stack-trunk' configuration when stacking is not enabled. That is, the operating system allows zero stack-port or stack-trunk configuration in an existing ICX switch when 'stack enable' is not configured.
- An ICX switch can contain provisional configuration (configuration not yet applied to a physical device) that does not have any 'stack-port' or 'stack-trunk' configuration, even if stacking is enabled in the ICX switch.
- If a unit contains no 'stack-port' or 'stack-trunk' configuration for itself, the stack enable command is blocked. You must first configure at least one stack-port or stack-trunk before issuing the **stack enable** command. For example, suppose a standalone unit has configuration for itself (as unit 1) and provisional stacking configuration for some other units (unit 2, unit 3, and so on). The configuration for stack unit 1 must contain at least one stack-port or stack-trunk before you can configure stack enable. It does not matter whether the provisional units have 'stack-port' or 'stack-trunk' configuration.

## **Reload Behavior on Clean Units**

A new unit has no startup configuration. An existing unit becomes a clean unit with no startup configuration after the erase startup-configuration and reload commands have been entered. Following a reload, the configuration of a clean unit contains two default stack-ports, but stacking is not enabled ('stack enable' is not present in the configuration).

## <span id="page-21-0"></span>**Reload Behavior When the Current Configuration Is Saved**

### **NOTE**

The "allow zero stack-port/trunk" feature is, in general, backward and forward compatible for the reload scenarios described in this section. However, the feature is not backward compatible if you change ICX 7650 rear-module configuration and enter the write memory command, and reload to an older release that does not use the "allow zero stack-port/trunk" behavior. RUCKUS recommends that you reload to the same release when changing the ICX 7650 rear-module configuration.

When the running configuration is saved to startup configuration, the system checks for 'stack enable' configuration and at least one configured stack-port or stack-trunk. Using the write memory command to save the current configuration followed by the reload command produces the following results. Assuming the configuration was correct previously, the ICX switch continues to operate normally.

- Stacking is enabled and 'stack-port' or 'stack-trunk' configuration is present. After a reload, if 'stack enable' was present along with 'stackport' or 'stack-trunk' configuration, the resulting configuration is the same.
- **Stacking is not enabled. After a reload, if the unit configuration did not contain 'stack enable,' the resulting unit configuration is** unchanged and may contain no stack-port or stack-trunk, one stack-port or stack-trunk, or two stack-ports or stack-trunks, depending on the previous configuration.
- Stacking is enabled, but the unit has no 'stack-port or 'stack-trunk' configuration. If the unit startup configuration contains 'stack enable' but no 'stack-port' or 'stack-trunk' configuration, the system adds the default stack-ports. This case should not normally occur. However, it is observed on ICX 7650 switches as described in "Special Behavior for the ICX 7650 Rear Module."

### **NOTE**

If the unit has no 'stack-port' configuration and you want to enable stacking, you must configure stack-ports first and then enable stacking; otherwise, an error is displayed, as shown.

ICX7550-48ZP Router# configure terminal ICX7550-48ZP Router(config)# stack enable Error! stack enable fails due to no stack port. Please configure stack-port/trunk on unit 1. (default: stack-port ethernet 1/2/1 stack-port ethernet 1/2/2)

### **NOTE**

The reload behavior change occurs from FastIron release 08.0.95c. However, from FastIron release 09.0.00, the syntax of the **stack-port** command changes to include the keyword **ethernet** as shown in the examples.

## **Special Behavior for the ICX 7650 Rear Module**

ICX 7650 switches can be stacked through module 3, the rear module, which allows mode changes using **rear-module** command options. (For example, ICX 7650 module 3 changes from an icx7650-100g-2port-200g-module to an icx7650-qsfp-4port-160g-module when the **rear-module** command changes the ICX unit from the default mode to stack-40g mode.) In the process of changing the rear module, the system removes the old ports from the startup configuration (but not the running configuration) to prepare for a speed change immediately after the system reloads. As a result, when the write memory command is issued, no 'stack-port' or 'stack-trunk' configuration is present in the startup configuration. The system then adds the default stacking ports, which you can modify if needed during stack construction.

### <span id="page-22-0"></span>**NOTE**

If while modifying stack configuration for the rear module you make an error, the system displays an error message with detailed guidance.

For example, if stack-port or stack-trunk configuration has been removed and you try to enable stacking, the system displays the following error message.

ICX7650-48ZP Router(config)# stack enable Error! stack enable fails due to no stack port. Please configure stack-port/trunk on unit 1. (default: stack-port ethernet 1/3/1 stack-port ethernet 1/3/3)

As another example, the system responds as shown if you enter the following configuration (mistakenly entering stack-port ethernet **1/3/2** instead of **stack-port ethernet 1/3/3**).

```
ICX7650-48ZP Router(config)# stack unit 1
ICX7650-48ZP Router(config-unit-1)# stack-port ethernet 1/3/1
ICX7650-48ZP Router(config-unit-1)# stack-port ethernet 1/3/2 <--- incorrect stack-port
Error! 1/3/2 not allowed.
The following stack-ports/trunks are allowed.
Linear-topo trunk (exact ports): allowed only in one-direction
stack-trunk ethernet 1/3/1 to 1/3/4 
General stack-port/trunk that can be in up to two directions: Both directions must belong to the 
same valid-stack-port-set (dir_0_1st_port, dir_1_1st_port, max_#_ports):
(1/3/1, 1/3/3, 2)
E.g., (1/2/1, 1/2/3, 2): each direction can have 1-2 ports
```
## **Upgrade/Downgrade**

To upgrade or downgrade a stack system to or from FastIron release 09.0.00, refer to the *RUCKUS FastIron Software Upgrade Guide* specific to the release.

# <span id="page-24-0"></span>**Planning to Build a Stack**

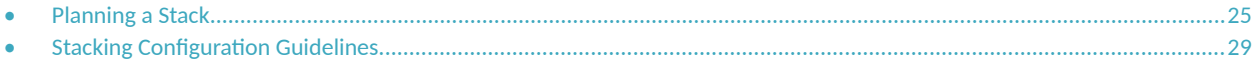

## **Planning a Stack**

Before you begin to build a stack, you should be familiar with supported stacking software requirements, topologies, and recommendations,

## **Software Requirements**

All units in a stack must be running the same software version.

Maximum configuration file size for any stack is 1 MB.

## **Stack Requirements**

Stacks must contain devices of the same type or product line. For example, a stack cannot combine ICX 7550 and ICX 7650 devices. However, a stack can contain any combination of devices from the same product line, for example, any combination of ICX 7650 devices.

## **RUCKUS Stacking Topologies**

RUCKUS stacking technology supports linear and ring topologies.

Although RUCKUS stackable units may be connected in a simple linear topology, RUCKUS recommends a ring topology because it offers the best redundancy and the most resilient operation. Unicast switching follows the shortest path in a ring topology. When the ring is broken, the stack recalculates the forwarding path and then resumes the flow of traffic within a few seconds.

In a ring topology, all stack members must have two stacking directions; however, in a linear topology, both end units use only one stacking direction. A direction may be represented by a stacking port or a stacking trunk that contains multiple ports. A stacking trunk provides better bandwidth and redundancy.

## **FastIron Stacking Ports and Bandwidth**

Because RUCKUS devices use Ethernet for the inter-switch stack connections, the deployment options are greatly increased. If standard copper stacking cables are used, the inter-switch connections can be up to 5 meters, which is usually sufficient for locally distributed stacks, such as in Topof-Rack (ToR) applications. For broader distribution and where compatible with the ICX devices in the stack, fiber-optic cables should be used, allowing a stack to be deployed across multiple physical locations, such as in the wiring closets of an office building, or in different buildings on a campus.

Cables that support different distances can be combined in the same stack. For example, you can use LR4 Single Mode Fiber (SMF) optics at both ends of a stacking connection, and the maximum distance is extended to 10 kilometers. Other stacking ports in the same stack can use other optics, such as SR4, at both ends. The maximum distance for such a connection is 100 meters.

### **NOTE**

The same optics (for example, LR4) must be used on both ends of a connection. If the optics do not match on both ends, the ports will not come up.

#### **Planning to Build a Stack** Planning a Stack

The following table lists stacking port options for each ICX device. For detailed information on available optics, refer to the RUCKUS Ethernet Optics [Data Sheet.](https://www.commscope.com/globalassets/digizuite/61722-ds-ethernet-optics-family.pdf)

### **TABLE 3 Stacking Port Options**

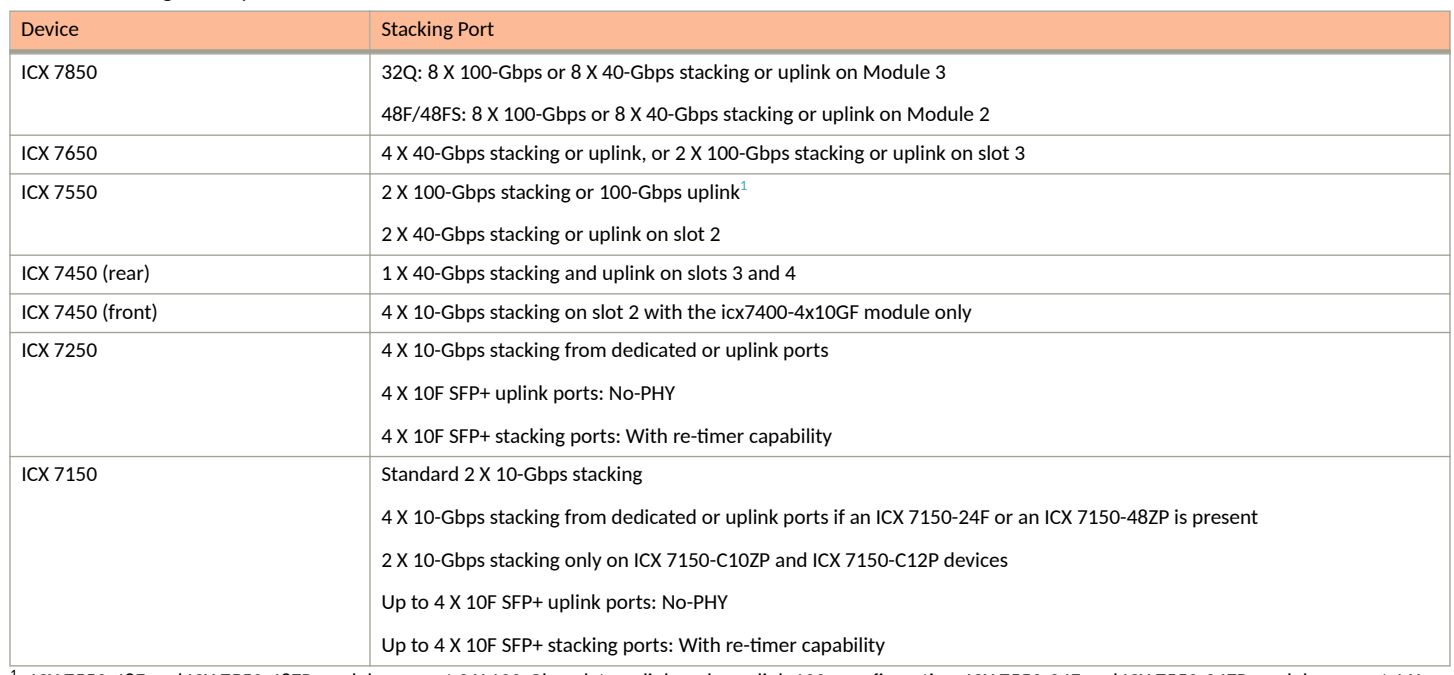

1 ICX 7550-48F and ICX 7550-48ZP models support 2 X 100-Gbps data uplink under uplink-100g configuration. ICX 7550-24F and ICX 7550-24ZP models support 1 X 100-Gbps data uplink.

## *Long-Distance Stacking Ports*

Only certain ICX stacking devices support long-distance stacking. Potential stacking distances vary by ICX device and by optic. For more information, refer to the RUCKUS Ethernet Optics Data Sheet.

The following table lists ICX devices and ports that support 100-Gbps long-distance data and stacking connections.

#### **TABLE 4** FastIron Long-Distance 100-Gbps Ports

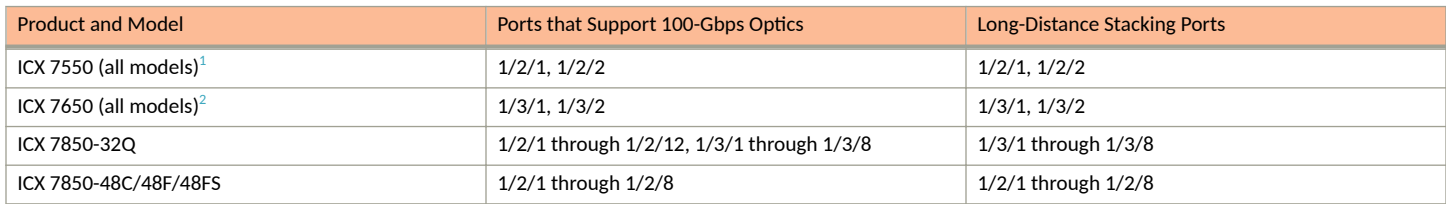

<sup>1</sup> Only the following ICX 7550 models support 100-Gbps stacking: ICX 7550-24F, ICX 7550-24ZP, ICX 7550-48F, ICX 7550-48ZP.<br><sup>2</sup> Whon ICX 7450, 495/0/7B dovisor are configured in stacking mode, front papel clot 2 also supp

When ICX 7650-48F/P/ZP devices are configured in stacking mode, front panel slot 2 also supports 2 X 40-Gbps or 1 X 100-Gbps modules with their respective RUCKUS-qualified optical hardware.

ICX models and 40-Gbps ports that can be used for long-distance data and stacking connections are listed in the following table.

#### **TABLE 5** FastIron Long-Distance 40-Gbps Ports

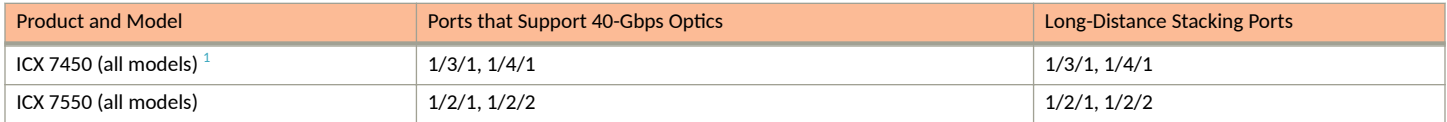

#### <span id="page-26-0"></span>**TABLE 5 FastIron Long-Distance 40-Gbps Ports (continued)**

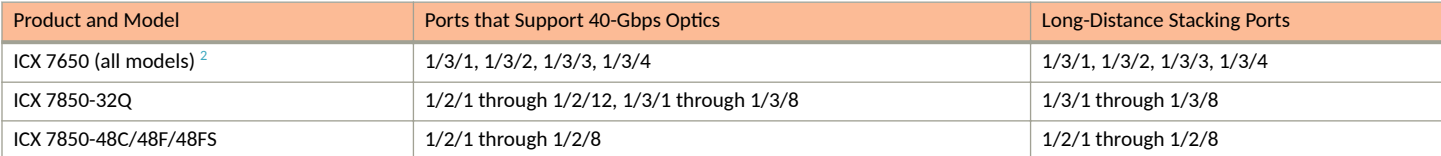

 $^1$  ICX 7450-24/24P devices also support a 1 X 40-Gbps module in front panel slot 2 (port 1/2/1).

2 When ICX 7650-48F/P/ZP devices are configured in stacking mode, front panel slot 2 also supports 2 X 40-Gbps or 1 X 100-Gbps modules with their respective RUCKUS-qualified optical hardware.

LR optics can be used on ICX 7450 4 X 10-Gbps ports when a 4X10GF module is present. LR optics can also used on ICX 7150 ports when either a 4X10GF module or 2X10GF module is present. LR optics can support distances up to 10 kilometers for data or stacking. The following table summarizes LR support on ICX 7150 and ICX 7450 devices.

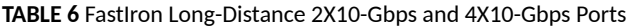

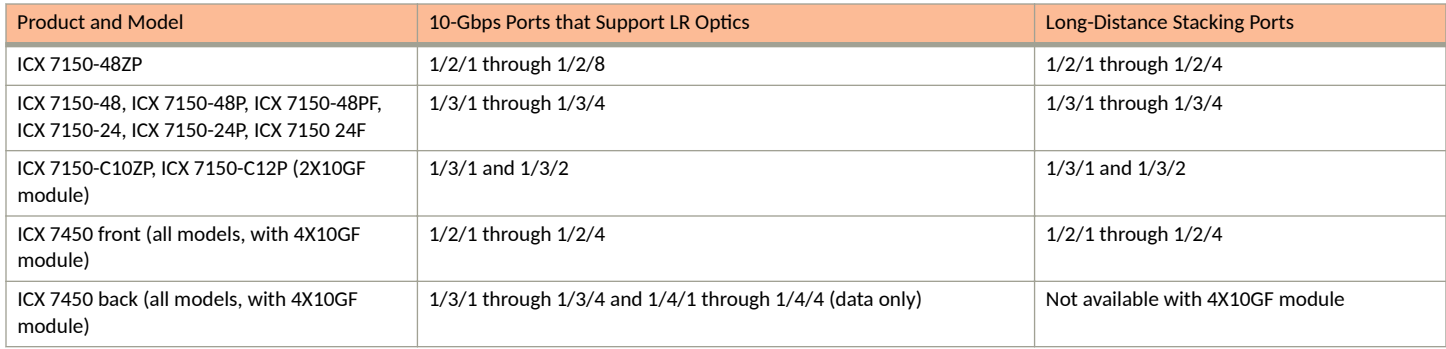

## **Displaying Information on Supported Distances**

Use the show media command to display information on stacking connections and supported distances. You can specify any interface within a stack configuration as shown in the following examples. You can also designate a stack to display all media attached to the stack. Without parameters, the show media command displays all media attached to the device.

The following example displays information for an interface with an LR4 optic.

```
device# show media ethernet 1/2/2
Port 1/2/2: Type : 100GBASE-LR4 2km (QSFP28)<br>Vendor: RUCKUS Version: A
                 Vendor: RUCKUS<br>Part#: 57-1000329-01
                                                    Serial#: ZMK115250000015
```
The following example displays information for an interface with an SR4 optic.

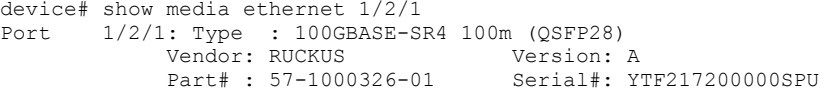

The following example displays information for an interface with a 40-Gbps active copper optic with a maximum distance of 10 meters.

```
device# show media ethernet 3/2/1<br>Port 3/2/1: Type : 40GE-Active
           Port 3/2/1: Type : 40GE-Active Copper 10m (QSFP+)
                  Vendor: RUCKUS Version: A<br>Part#: 57-1000306-01 Serial#: 1
                                                          Serial#: NEA11510000003S
```
The following example displays information for an interface with a 40-Gbps ESR4 optic.

```
device# show media ethernet 1/2/3
Port 1/2/3: Type : 40GE-ESR4 300m (QSFP+)
```
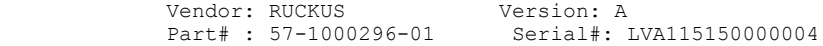

The following example displays information about the media attached to the device.

device# show media

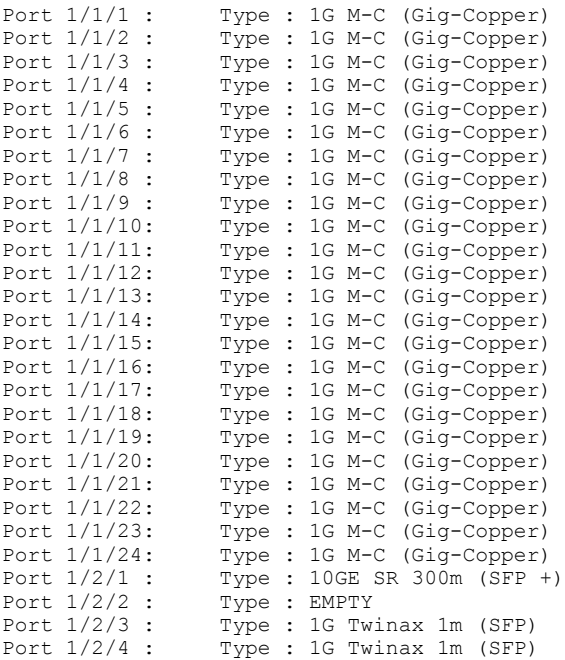

### The following example shows output for the specified stack.

device# show media stack 1

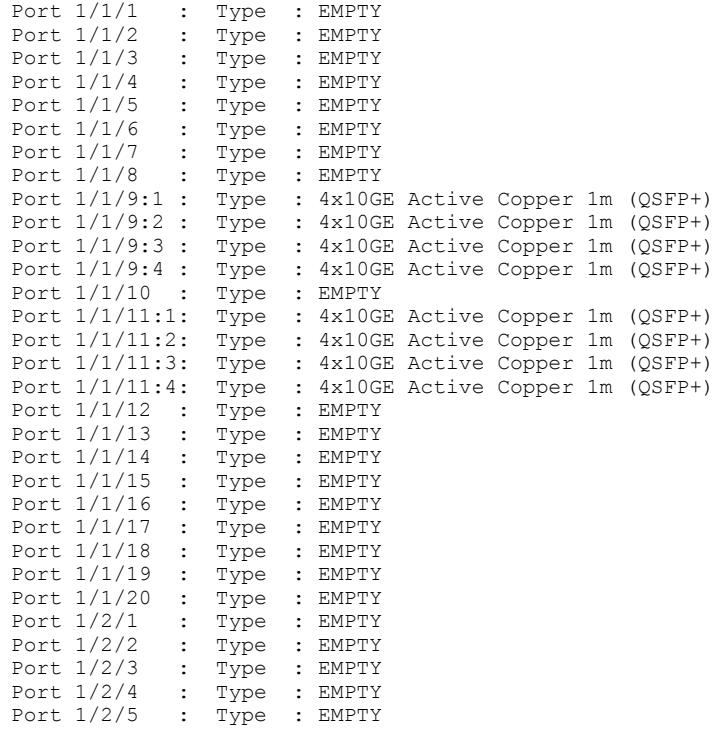

<span id="page-28-0"></span>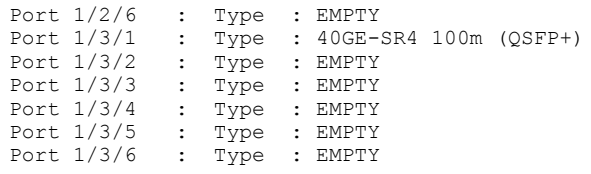

## **Stacking Configuration Guidelines**

Before you configure a stack, consider the following guidelines:

- Plan the number of units and how the stacking ports on the units will be connected. For more information, refer to the hardware installation guide for your device.
- The stack should be physically cabled in a linear or ring topology. Connect only those units that will be active in the stack.
- Make sure all units intended for the stack are running the same software version. On any of the console ports in the stack, use the show **version** command to view all units, or the **show version unit** *unit-number* command to view an individual unit.

### **NOTE**

If you are running a router image and there is a potential loop in your topology, you must configure the Spanning Tree Protocol in the would-be active controller. Otherwise, excessive looping packets may affect stack formation. The Spanning Tree Protocol is enabled by default in switch images.

### **NOTE**

If STP is not enabled, there may be a loop issue when multiple cables are used to connect a standalone unit to a stack. The loop does not affect stack formation. The loop issue disappears after the multiple links are converted to stacking trunks when the standalone unit is integrated to the stack. However, temporary looping may cause some data traffic interruption.

### **NOTE**

If you want to enlarge a live link or change a linear stack to a ring in a production network, it is better to use stack-port or stack-trunk commands or, for live links, **multi-stack-trunk** commands to make the configuration changes before you connect the new links. If you connect new links first without the new configuration, the new links cause Layer 2 loops and possible data traffic interruption. After you run stack interactive-setup to discover these new links and generate new configuration for the new links, the loop issue disappears.

When you have a stack of eight or more units, you may need to increase the trap hold time from the default (60 seconds) to five minutes (300 seconds). This will prevent the loss of initial boot traps. To increase the trap hold time, use the following command.

```
device# configure terminal
device(config)# snmp-server enable traps holddown-time 300
```
# <span id="page-30-0"></span>**Building a Stack**

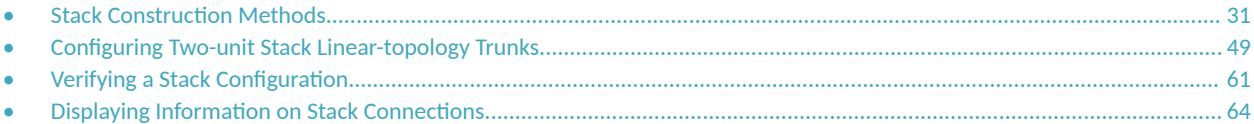

## **Stack Construction Methods**

### **NOTE**

After you have become familiar with stack construction methods, be sure to review Stacking Deployment Guidelines on page 65.

There are several ways to build a stack.

- $1<sub>1</sub>$ The stack interactive-setup utility. Interactive-setup gives you control over the design of your stack topology. RUCKUS recommends interactive-setup because it provides the flexibility to choose stack members and their IDs. As you create the stack, you can see the topology and any potential connection errors. Refer to Scenario 1 - Using Stack Interactive-setup to Create a Stack on page 32 for more information.
- 2. Stack zero-touch provisioning. With this method, after all members are connected, you configure stack zero-touch-enable on the unit that will ultimately serve as the stack active controller. All other units must be clean units, without startup or running configuration. The zerotouch provisioning process is triggered every three minutes in background. The results of the process are equivalent to running stack interactive-setup utility option 2 and accepting all suggested values. Refer to Scenario 2 - Using Zero-touch Provisioning to Configure a Stack on page 43 for more information.
- 3. Manual stack configuration. With this method, you configure every unit individually and enable stacking on each unit. Once the units are connected together, they automatically operate as a stack. The unit with the highest priority becomes the active controller, and ID assignment is determined by the sequence in which you physically connect the units. Refer to Scenario 3 - Manually Configuring a Threemember Stack in a Ring Topology on page 48 for more information.

### **NOTE**

The principles outlined in stack construction scenarios apply to all ICX devices. Figures used to illustrate a certain stack topology are not necessarily representative of other devices. For illustrations specific to a particular device, refer to the stack configuration section for that device, which also contains device-specific stacking considerations.

## **ID Assignment for New Units**

All three construction methods previously described use the same ID assignment algorithm. The algorithm considers provisional (not physically existing) configuration and physical connections. If you configure a provisional stack unit, the algorithm first tries to match module types. Next, it tries to assign contiguous IDs based on physical connections.

When there is no provisional stack configuration, unit IDs are assigned as follows.

- If only one new unit is directly linked to the active controller, the new unit receives the unit ID 2 if the ID is available.  $\bullet$
- If two new units are directly linked to the active controller, the new unit that is linked to the second stack-port or stack-trunk is assigned  $\bullet$ the unit ID 2. For example, if the active controller has stack-ports 1/2/1 and 1/2/3, the unit that links to stack-port 1/2/3 is assigned the unit ID 2. The remaining units are given sequential IDs of 3, 4, and so on.

### <span id="page-31-0"></span>**NOTE**

The block diagram that represents stack topology is always in order if possible, starting from the FastIron 08.0.95d release. For a ring topology, the ring diagram is rotated or reversed so the smallest unit ID is in the left-most position. For example, three units are displayed as 1-2-3 rather than 1-3-2 in a ring topology. The diagram for a linear topology is reversed if necessary to make the left-most unit ID smaller than the right-most unit ID. For example, 2-1-3 is preferred over 3-1-2.

## **The Stack Interactive-setup Utility**

### **NOTE**

Stack interactive-setup works for units within a single stack. It does not work across stacks.

Stack interactive-setup lets you easily configure your entire stack through the active controller, which propagates the configuration to all stack members. Stack interactive-setup can also be used to add units to an existing stack and to change the stack IDs of stack members.

Stack interactive-setup is the most common way to build a stack and gives you the most control over how your stack is built.

- Authentication of stack interactive-setup packets provides verification that these packets are from a genuine RUCKUS stack unit. MD5based port verification confirms stacking ports.
- **•** The **stack disable** command prevents a unit from listening for or sending stacking packets. When a unit is stack-disabled, no other device in the network can force the unit to join a stack.

## **Stack Interactive-setup and the Active Controller**

When the **stack interactive-setup** command is issued on a unit that is not already the active controller, the unit becomes the active controller. If this unit does not already have an assigned priority and if no other unit in the stack has a priority higher than 128, stack interactive-setup assigns the unit a priority of 128 by default. However, if another unit in the stack has a priority of 128 or higher, stack interactive-setup gives the active controller a priority equal to the highest priority unit in the stack (which is by default the standby controller).

## **Scenario 1 - Using Stack Interactive-setup to Create a Stack**

The following are connection requirements for discovering new units:

• A port in a valid-stack-port set must be connected; otherwise, the stack interactive-setup utility treats the stack as an invalid topology. For example, one valid-stack-port set for ICX 7850 48-port devices is (x/2/1, x/2/5, 4). You must connect either x/2/1 or x/2/5.

#### **NOTE**

The valid-stack-port requirement does not apply to the process of discovering new links between existing units, which enlarges stack-trunks or converts a chain to a ring.

- The connections must form a contiguous stack-trunk even if there are "holes" in the connections. For the previous ICX 7850 example, the two links 1/2/1 to 2/2/4 and 1/2/3 to 2/2/6 will form stack-trunk 1/2/1 to 1/2/3 and stack-trunk 2/2/4 to 2/2/6.
- The connecting ports must not have data port configuration.

### **NOTE**

The active controller of a stack or a standalone with stacking enabled can initiate interactive setup to discover new stack units. The following procedure is performed from a standalone unit.

#### **NOTE**

Stack interactive-setup can discover new units and new links between existing units. If the process detects both new units and new links, it first handles the new links between existing units and terminates. The system then requests that you run stack interactive-setup again to discover new units.

Perform these steps to create a stack using the stack interactive-setup utility.

- 1. Connect the devices using the stacking ports and stack cabling. For more information, refer to the stacking overview for the device and to the appropriate hardware installation guide.
- 2. Power on the units.
- 3. Connect your console to the intended active controller. The unit through which you run stack interactive-setup becomes the active controller by default.
- 4. (Optional) Enter the **show stack** and the **show running-config** commands to check the current configuration of the standalone from which you plan to construct the stack. The configuration must include stack enable.

The following example shows that stacking is not enabled (and stacking probes are not being sent) on the standalone from which the stack is to be discovered.

ICX7850-48FS Router> en No password has been assigned yet... ICX7850-48FS Router# show stack \*\*\*\*\* Warning! stack is not enabled. \*\*\*\*\* T=3m56.7: alone: standalone, D: dynamic cfg, S: static ID Type Role Mac Address Pri State Comment<br>1 S ICX7850-48FS alone d4c1.9e18.83e1 0 local None:0 d4c1.9e18.83e1 0 local None:0 +---+ 2/1| 1 |2/5  $+---+$ Current stack management MAC is d4c1.9e18.83e1

The following example indicates the stacking ports as 1/2/1 and 1/2/5.

```
ICX7850-48FS Router# show running-config
Current configuration:
!
ver 09.0.00_b417T233
!
stack unit 1
  module 1 icx7850-48fs-port-management-module
  module 2 icx7800-100g-8port-800g-module
  stack-port ethernet 1/2/1
  stack-port ethernet 1/2/5
!
```
5. If stacking is not enabled on the unit, enter the **stack enable** command in global configuration mode.

```
ICX7850-48FS Router# configure terminal
ICX7850-48FS Router(config)# stack enable
Enable stacking. This unit actively participates in stacking
ICX7850-48FS Router(config)# end
```
6. Enter the **stack interactive-setup** command in Privileged EXEC mode on the standalone that will serve as the active controller for the stack.

### **NOTE**

The **stack secure-setup** command has been deprecated and replaced by the **stack interactive-setup** command. If you enter the **stack secure-setup** command, the system responds with an error and instructs you to use the new command.

#### **NOTE**

The stack interactive-setup process can be initiated by a standalone unit or by the active controller of a stack. In the following example, the process is initiated by a standalone.

7. Select from the available options as shown in the following example. If you are building a stack for the first time and the attached units are clean units with no startup configuration, select 2.

#### **NOTE**

Units with any startup configuration in flash memory are not discovered by option 2.

#### **NOTE**

If the connected units contain configuration, you can select option 3, which saves the manual steps of removing configuration from the units (using the **erase startup-config** and **reload** commands for each one).

#### **NOTE**

An ICX 7650 device with startup-config flash using 40-Gbps stacking ports but no other configuration is treated as a clean unit. Because an ICX 7650 device that uses 40-Gbps stacking requires the **rear-module stack-40g** command followed by the **write** memory and reload commands to change the default 100-Gbps stacking ports to 40-Gbps stacking ports, the related startupconfig flash must be present.

```
ICX7850-48FS Router# stack interactive-setup
You can abort stack interactive-setup at any stage by <ctrl-c>
0: quit
1: change stack unit IDs
2: discover and convert new units (no startup-config flash) to members
3: discover and convert existing/new standalone units to members
2&3 can also find new links and auto-trunk or convert chain(s) to ring.
Please type your selection: 3
Probing topology to find standalone units...
T=10m58.2: Sending probes to ports: u1: 1/2/1 to 1/2/5 1/2/8,
```
#### **NOTE**

Stack interactive-setup option 3 can discover a password-protected production standalone unit and propose that it be joined to a stack. From FastIron release 09.0.00, you are not required to enter the password of the candidate stacking unit. Use the displayed descriptions of discovered units, which include serial number, hostname, IP address, and system uptime, to avoid unintentionally annexing a production standalone into a stack system. As shown in the following example, stack interactivesetup option 3 displays identifying information for discovered units for your review before you confirm their annexation.

The stack interactive-setup command followed by the option selection triggers a RUCKUS proprietary discovery protocol that begins the discovery process in both upstream and downstream directions. The discovery process produces a list of upstream and downstream devices that are available to join the stack. Interactive-setup can detect up to 11 units in each direction (22 units total); however, you must select a total number of units that is less than the maximum stack size for the device because the controller is also part of the stack.

#### **NOTE**

Probes are sent through all qualified ports, that is, ports that are up but have no configuration, excluding any stacking port or stacking trunk connected to a live neighbor.

#### **NOTE**

During the stack interactive-setup process, after two minutes of inactivity, authentication for stack members expires, forcing you to restart the process.

#### **NOTE**

To exit the stack interactive-setup process, enter **Control-C** at any time.

In the example, the user has selected option 3, which initiates probes to discover other potential stack units and links as shown in the following example. Because the initiating standalone in the example has no live neighbors, it sends stacking probes through ports 1/2/1 and  $1/2/5$  to  $1/2/8$ , assuming these ports are up and have no configuration.

Existing stack: ============================================================

```
+ - - - + 2/1| 1 |2/5
     +---+ <-- Initial topology shows the standalone and the active stacking ports.
Horizontal bars link to discovered units. Vertical bars link to stack units.
Chain #0: ==================================================================
SN: serial #, H: hostname, IP, T: up time, (diff: image mismatch)
#1: icx7850-48f-sf-port d4c1.9e17.7daf SN=FLW3331P008 H="ICX7850-48F Router" T=12m
#2: icx7850-48f-sf-port d4c1.9e17.8907 SN=FLW3331P019 H="1st floor" mgmt-IP=192.168.1.1 T=12m
#3: icx7850-48f-sf-port d4c1.9e17.7e07 SN=FLW3331P009 H=engineering mgmt-IP=10.176.131.113 T=12m
    \frac{1}{2}\frac{1}{2} || |
 || |
 2/5 2/5
 +---+ +---+ +---+
 |#1 |2/1--2/1|#2 |2/5--2/1|#3 |
     +---+ +---+ +---+
```
Discovered units and their connections to the standalone (unit 1 at top) are displayed.

In the example, three connected units are discovered. The first is connected to the standalone through standalone port 1/2/1 and discovered device port x/2/5. The 1/2/1 to x/2/5 connection contains multiple links, so it is represented as a double bar '||'. The 1/2/5 to x/2/5 connection contains a single link, so it is represented by a single bar '|'. The device is shown as #1 to indicate the order of discovery in the discovered topology but ultimately receives another stack unit ID, as the standalone retains stack ID 1.

#### **NOTE**

You can use the MAC address, serial number, hostname, IP address, and up-time provided for each discovered unit to track its identity prior to stack unit ID assignment. If a unit has no IP address, it is not displayed as show in the #1 example.

In this example, the system reports a single chain/ring discovered. In fact, the potential connection will form a continuous ring, which is presented as a single entity for selection as shown in the following steps.

8. As each discovered unit connection is re-displayed, enter **y** when prompted to accept the connection as shown in the following example (or enter **n** to decline the connection). In the example, note the connecting module type, serial number, and MAC address for discovered units as well as the proposed stack unit IDs.

```
Discovered 1 chain/ring
Chain #0: Do you want to select this chain? (enter 'y' or 'n'): y
#1: icx7850-48f-sf-port d4c1.9e17.7daf SN=FLW3331P008 H="ICX7850-48F Router" T=12m, type an ID (No: 
0, default: 2):
#2: icx7850-48f-sf-port d4c1.9e17.8907 SN=FLW3331P019 H="1st floor" mgmt-IP=192.168.1.1 T=12m, type 
an ID (No: 0, default: 3):
#3: icx7850-48f-sf-port d4c1.9e17.7e07 SN=FLW3331P009 H=engineering mgmt-IP=10.176.131.113 T=12m, 
type an ID (No: 0, default: 4):
```
The example shows the connections and identifying information for three accepted stack units, along with the proposed IDs assigned by default, stack units 2, 3, and 4.

9. As the full topology is re-displayed for confirmation, enter **y** when prompted to confirm the topology (or **n** to decline the topology and terminate the process).

After you accept the topology, the active controller is confirmed, the members are reloaded, the stack is formed, and a standby controller is designated.

During the interactive-setup process, be sure to execute the write memory command if there are any changes to the stack-port or stacktrunk configuration on the active controller. At the end of the process, after new units join the stack, execute the write memory command to save the configuration of the other units.

### **NOTE**

If you do not issue the write memory command, you may lose the configuration the next time the stack reboots.

You selected 3 unit(s): #1: ID=2, #2: ID=3, #3: ID=4, stack interactive-setup detects the following links: Links U1--U2, #=4: 2/1--2/5 2/2--2/6 2/3--2/7 2/4--2/8 Links U2--U3, #=1: 2/1--2/1 Links U3--U4, #=1: 2/5--2/1 Links U4--U1, #=1: 2/5--2/5 #1 #2 #3 +---+ +---+ +---+ +---+  $-2/5$ | 1 |2/1==2/5| 2 |2/1--2/1| 3 |2/5--2/1| 4 |2/5-<br>| +---+ +---+ +---+ +---+ +---+  $|$  +---+ + +---+ + | | |--------------------------------------------------|*<-- The proposed topology is displayed with assigned stack IDs, followed by identifying information for the discovered units.* U1: MAC=d4c1.9e18.83e1 SN=FLV3333P018 running stack interactive-setup U2: MAC=d4c1.9e17.7daf SN=FLW3331P008 H="ICX7850-48F Router" T=12m U3: MAC=d4c1.9e17.8907 SN=FLW3331P019 H="1st floor" mgmt-IP=192.168.1.1 T=12m U4: MAC=d4c1.9e17.7e07 SN=FLW3331P009 H=engineering mgmt-IP=10.176.131.113 T=12m Proceeding will produce the above topology. Do you accept it? (enter 'y' or 'n'): y stack interactive-setup discovers 3 unit(s) and sends stack-port/trunk to chain 0: #1 d4c1.9e17.7daf U2, D0: 2/1, D1: 2/5 to 2/8 #2 d4c1.9e17.8907 U3, D0: 2/1, D1: 2/5 #3 d4c1.9e17.7e07 U4, D0: 2/1, D1: 2/5 *<-- Stack ports and trunks form so stack units can join.* T=11m30.9: Please wait for background job to finish. stack-trunk ethernet 1/2/1 to 1/2/4 replaces stack-port ethernet 1/2/1 T=11m41.0: stack interactive-setup enlarges stack-port ethernet 1/2/1 to stack-trunk ethernet 1/2/1 to 1/2/4 to match links.

Configuration changed. Please do "write memory".

In the example, a four-unit stacking ring is formed. The direction of each link formed is indicated in the final topology as D0 or D1.

### **NOTE**

To form a stack, the original stacking port and stacking trunk configuration may be modified or deleted, or new stacking port or trunk configuration may be added. Although the original configuration is not required in discovering units, the system attempts to keep the original configuration when possible, to respect the user's intentions.

After you confirm the configuration, all stack units except the active controller are reloaded.

The active controller is promoted to a priority of 128. This priority is used in hitless switchover and failover negotiations as described in [Hitless Stacking](#page-142-0) on page 143.
### 10. **NOTE**

The active controller may learn new configuration after the other units reload and join the stack, so be sure to issue the write **memory** command to save the new configuration. Before saving the changes to stack members, you can check the stack configuration as shown in this step.

(Optional) Enter the show stack command to check the stack topology and the roles assigned to each stack unit and to verify that all units are in the Ready state.

```
ICX7850-48FS Router# show stack
T=17m4.4: alone: standalone, D: dynamic cfg, S: static<br>ID Type Role Mac Address Pri State Comment
ID Type Role Mac Address Pri State Comment
1 S ICX7850-48FS active d4c1.9e18.83e1 128 local Ready
2 D ICX7850-48F standby d4c1.9e17.7daf 0 remote Ready
3 D ICX7850-48F member d4c1.9e17.8907 0 remote Ready
4 D ICX7850-48F member d4c1.9e17.7e07 0 remote Ready
    active standby
 +---+ +---+ +---+ +---+
 -2/5| 1 |2/1==2/5| 2 |2/1--2/1| 3 |2/5--2/1| 4 |2/5-
 | +---+ +---+ +---+ +---+ |
 | |
 |--------------------------------------------------|
Standby u2 - Learn other units for 6 sec, protocols may not be ready in 64 s.
Role history: N: standalone, A: active, S: standby, M: member
U1: N->A <-- Stack history. The standalone unit 1 has successfully made the transition to 
                 active controller. No other change of roles has occurred.
```
The example shows unit 1 is the active controller for the stack. Unit 1 has been assigned a priority of 128. Stack unit 2 has been assigned the role of standby controller. Units 3 and 4 are regular stack members. The stack history indicates that no other unit has held the role of active controller for this stack. All stack units are in the Ready state. The "D" displayed for units 2, 3, and 4 indicates a dynamic configuration. After you execute the write-memory command, the "D" changes to an "S" for static configuration.

11. (Optional) Enter the show running-config command to verify additional information, such as the software version running on the stack, the module configuration of each stack unit, and the stacking connections for each unit.

### **NOTE**

Additional show commands are available if a deeper verification of stack configuration is necessary. Refer to [Verifying a Stack](#page-60-0) Configuration on page 61 for more information.

12. Enter the write memory command to save the changes to stack member configuration.

The command initiates configuration synchronization, which copies the configuration file of the active controller to the rest of the stack units.

### **NOTE**

The stack interactive-setup process may modify your configuration with information about new units, stacking ports, and the like. For this reason, it is very important to save this information by issuing the write memory command. If you do not do this, you may lose your configuration information the next time the stack reboots.

ICX7850-48FS Router# write memory *<-- You must save the configuration changes.*

There is no startup config file, unable to save legacy config

Automatic copy to member units: 2 3 4 Flash Memory Write (8192 bytes per dot) .

Write startup-config done. Copy Done. ICX7850-48FS Router#

The following example includes the full stack interactive-setup process described in the previous task steps.

```
ICX7850-48FS Router> en
No password has been assigned yet...
ICX7850-48FS Router# show stack
***** Warning! stack is not enabled. *****
T=3m56.7: alone: standalone, D: dynamic cfg, S: static
ID Type Role Mac Address Pri State Comment
1 S ICX7850-48FS alone d4c1.9e18.83e1 0 local None:0
    + - - + 2/1| 1 |2/5
    + - - - +Current stack management MAC is d4c1.9e18.83e1
ICX7850-48FS Router# show running-config
Current configuration:
!
ver 09.0.00_b417T233
!
stack unit 1
  module 1 icx7850-48fs-port-management-module
  module 2 icx7800-100g-8port-800g-module
  stack-port ethernet 1/2/1
  stack-port ethernet 1/2/5
!
... snipped
ICX7850-48FS Router# configure terminal
ICX7850-48FS Router(config)# stack enable
Enable stacking. This unit actively participates in stacking
ICX7850-48FS Router(config)# end
ICX7850-48FS Router# stack interactive-setup
You can abort stack interactive-setup at any stage by <ctrl-c>
0: quit
1: change stack unit IDs
2: discover and convert new units (no startup-config flash) to members
3: discover and convert existing/new standalone units to members
2&3 can also find new links and auto-trunk or convert chain(s) to ring.
Please type your selection: 3
Probing topology to find standalone units...
T=10m58.2: Sending probes to ports: u1: 1/2/1 to 1/2/5 1/2/8,
Probing in progress ...
Probing in progress ...
Existing stack: ============================================================
    +---+ 2/1| 1 |2/5
    + - - - +Horizontal bars link to discovered units. Vertical bars link to stack units.
Chain #0: ==================================================================
SN: serial #, H: hostname, IP, T: up time, (diff: image mismatch)
#1: icx7850-48f-sf-port d4c1.9e17.7daf SN=FLW3331P008 H="ICX7850-48F Router" T=12m
#2: icx7850-48f-sf-port d4c1.9e17.8907 SN=FLW3331P019 H="1st floor" mgmt-IP=192.168.1.1 T=12m
#3: icx7850-48f-sf-port d4c1.9e17.7e07 SN=FLW3331P009 H=engineering mgmt-IP=10.176.131.113 T=12m
     1/2/1 1/2/5
 || |
 || |
 2/5 2/5
      +---+ +---+ +---+
    |#1 |2/1--2/1|#2 |2/5--2/1|#3 |
                +---+
```
Discovered 1 chain/ring

```
Chain #0: Do you want to select this chain? (enter 'y' or 'n'): y
#1: icx7850-48f-sf-port d4c1.9e17.7daf SN=FLW3331P008 H="ICX7850-48F Router" T=12m, type an ID (No: 0, 
default: 2):
#2: icx7850-48f-sf-port d4c1.9e17.8907 SN=FLW3331P019 H="1st floor" mgmt-IP=192.168.1.1 T=12m, type an ID 
(No: 0, default: 3):
#3: icx7850-48f-sf-port d4c1.9e17.7e07 SN=FLW3331P009 H=engineering mgmt-IP=10.176.131.113 T=12m, type an 
ID (No: 0, default: 4):
You selected 3 unit(s): #1: ID=2, #2: ID=3, #3: ID=4,
stack interactive-setup detects the following links:
Links U1--U2, #=4: 2/1--2/5 2/2--2/6 2/3--2/7 2/4--2/8
Links U2--U3, #=1: 2/1--2/1
Links U3--U4, #=1: 2/5--2/1
Links U4--U1, #=1: 2/5--2/5
 #1 #2 #3
 +---+ +---+ +---+ +---+
 -2/5| 1 |2/1==2/5| 2 |2/1--2/1| 3 |2/5--2/1| 4 |2/5-
 | +---+ +---+ +---+ +---+ |
 | |
  |--------------------------------------------------|
 U1: MAC=d4c1.9e18.83e1 SN=FLV3333P018 running stack interactive-setup
 U2: MAC=d4c1.9e17.7daf SN=FLW3331P008 H="ICX7850-48F Router" T=12m
 U3: MAC=d4c1.9e17.8907 SN=FLW3331P019 H="1st floor" mgmt-IP=192.168.1.1 T=12m
 U4: MAC=d4c1.9e17.7e07 SN=FLW3331P009 H=engineering mgmt-IP=10.176.131.113 T=12m
Proceeding will produce the above topology. Do you accept it? (enter 'y' or 'n'): y
stack interactive-setup discovers 3 unit(s) and sends stack-port/trunk to chain 0:
 #1 d4c1.9e17.7daf U2, D0: 2/1, D1: 2/5 to 2/8
 #2 d4c1.9e17.8907 U3, D0: 2/1, D1: 2/5
 #3 d4c1.9e17.7e07 U4, D0: 2/1, D1: 2/5
T=11m30.9: Please wait for background job to finish.
stack-trunk ethernet 1/2/1 to 1/2/4 replaces stack-port ethernet 1/2/1T=11m41.0: stack interactive-setup enlarges stack-port ethernet 1/2/1 to stack-trunk ethernet 1/2/1 to 
1/2/4 to match links.
Configuration changed. Please do "write memory".
ICX7850-48FS Router#
..... wait for several minutes for the members to reload and join the stack.
ICX7850-48FS Router> en
No password has been assigned yet...
ICX7850-48FS Router# show running-config
Current configuration:
!
ver 09.0.00_b417T233
!
stack unit 1
  module 1 icx7850-48fs-port-management-module
  module 2 icx7800-100g-8port-800g-module
  priority 128
  stack-trunk ethernet 1/2/1 to 1/2/4
  stack-port ethernet 1/2/5
stack unit 2
  module 1 icx7850-48f-sf-port-management-module
  module 2 icx7800-100g-8port-800g-module
  stack-port ethernet 2/2/1
  stack-trunk ethernet 2/2/5 to 2/2/8
stack unit 3
  module 1 icx7850-48f-sf-port-management-module
  module 2 icx7800-100g-8port-800g-module
  stack-port ethernet 3/2/1
  stack-port ethernet 3/2/5
stack unit 4
  module 1 icx7850-48f-sf-port-management-module
  module 2 icx7800-100g-8port-80
ICX7850-48FS Router# write memory
```
### Auto-trunking New Links or Converting a Linear Stack to a Ring with Stack Interactive-setup

### **NOTE**

The stack interactive-setup utility cannot detect mismatched live stack-trunks. For example, if one end of the trunk is stack-trunk 1/2/1 to  $1/2/3$  and the other end is stack-trunk  $2/2/1$  to  $2/2/2$ , stack interactive-setup cannot detect the link  $1/2/3$  to  $2/2/3$  and enlarge the stacktrunk 2/2/1 to 2/2/2. The reason is that on one end, port 1/2/3 is an internal port, and on the other end, port 2/2/3 is a data port. The two ports cannot communicate. Output for the show stack command displays mismatch warning messages. Use the multi-stack-trunk command to correct the mismatch problem manually.

### **NOTE**

Neither stack interactive-setup nor stack zero-touch provisioning can convert a live two-unit stack to a linear-topology trunk. If you are working with a live system, you can enter the multi-stack-trunk ethernet 1/2/1 to 1/2/4 and ethernet 2/2/1 to 2/2/4 command to change the configuration on both units simultaneously. Refer to [Changing a Live Two-unit Stack to a Linear-topology Trunk](#page-57-0) on page 58 for more information.

The following example uses stack interactive-setup to add links and convert a four-unit linear stack to a ring.

```
ICX7850-48FS Router# show stack
T=2h10m48.9: alone: standalone, D: dynamic cfg, S: static<br>ID Type Role Mac Address Pri State Com
                  Role Mac Address Pri State Comment
1 S ICX7850-48FS active d4c1.9e18.83e1 128 local Ready
  2 S ICX7850-48F standby d4c1.9e17.7daf 0 remote Ready
3 S ICX7850-48F member d4c1.9e17.8907 0 remote Ready
4 S ICX7850-48F member d4c1.9e17.7e07 0 remote Ready
     \begin{array}{cccc}\n & \text{standby} & \text{active} \\
+ & \text{---} & \text{---}\n\end{array} +---+ +---+ +---+ +---+
      | 3 |2/1--2/1| 2 |2/5--2/1| 1 |2/5--2/5| 4 |
 +---+ +---+ +---+ +---+
Standby u2 - protocols ready, can failover
Role history: N: standalone, A: active, S: standby, M: member
U1: N->A
```
Current stack management MAC is d4c1.9e18.83e1

When the stack interactive-setup command is entered, option 2 is selected to probe for new units. Probes are sent out through the ports indicated on the three stack members.

```
ICX7850-48FS Router# stack interactive-setup
You can abort stack interactive-setup at any stage by <ctrl-c>
0: quit
1: change stack unit IDs
2: discover and convert new units (no startup-config flash) to members
3: discover and convert existing/new standalone units to members
2&3 can also find new links and auto-trunk or convert chain(s) to ring.
Please type your selection: 2
Probing topology to find clean units...
T=2h11m6.7: Sending probes to ports: u1: 1/2/2 to 1/2/4 1/2/8, u2: 2/2/4 2/2/6 to 2/2/8, u3: 3/2/5 3/2/8, 
u4: 4/2/1.
Probing in progress ...
Probing in progress ...
```
Although no new units are discovered, four additional links are detected between the existing stack units. The new connections between units 1 and 2 enlarge the stacking trunk to four ports.

The existing stack does not show a connection between units 3 and 4; however, the stack interactive-setup probes have discovered one shared stacking link, which is expanded to a stack-port on each side to form a ring.

Existing stack: ============================================================  $\begin{array}{cccc}\n\text{standby} & \text{active} \\
\text{+} & \text{+} & \text{+} & \text{+} \\
\end{array}$  +---+ +---+ +---+ +---+ | 3 |2/1--2/1| 2 |2/5--2/1| 1 |2/5--2/5| 4 | +---+ +---+ +---+ +---+

<span id="page-40-0"></span>stack interactive-setup detects 4 new links (classified to 2 logical links) between existing units. Logical Link #0: U1--U2: 3 link(s): 1/2/2--2/2/6 1/2/3--2/2/7 1/2/4--2/2/8 *<-- new links discovered* It will enlarge (stack-port ethernet 1/2/1) to (stack-trunk ethernet 1/2/1 to 1/2/4) and enlarge (stackport ethernet 2/2/5) to (stack-trunk ethernet 2/2/5 to 2/2/8)

Logical Link #1: U3--U4: 1 link(s): 3/2/5--4/2/1 It will add (stack-port ethernet 3/2/5) and add (stack-port ethernet 4/2/1) The topology will become a ring.

If you enter y to accept the new configuration, the expanded stack-trunks are formed, and the new stack-ports between units 3 and 4 form a ring.

```
Do you accept above new link(s)? (enter 'y' or 'n'): y
T=2h11m27.3: Please wait for background job to finish.
T=2h11m28.4: stack interactive-setup configures stack-port ethernet 3/2/5.
stack interactive-setup configures stack-port ethernet 4/2/1.
Configuration changed. Please do "write memory".
stack-trunk ethernet 2/2/5 to 2/2/8 replaces stack-port ethernet 2/2/5
stack-trunk ethernet 1/2/1 to 1/2/4 replaces stack-port ethernet 1/2/1
ICX7850-48FS Router#
ICX7850-48FS Router# show stack
T=2h11m38.2: alone: standalone, D: dynamic cfg, S: static
ID Type Role Mac Address Pri State Comment
1 S ICX7850-48FS active d4c1.9e18.83e1 128 local Ready
2 S ICX7850-48F standby d4c1.9e17.7daf 0 remote Ready
3 S ICX7850-48F member d4c1.9e17.8907 0 remote Ready
4 S ICX7850-48F member d4c1.9e17.7e07 0 remote Ready
   \begin{array}{ccc}\n \text{active} & \text{standby} \\
 + & & \text{+} & \text{+} & \text{+} & \text{+}\n \end{array} +---+ +---+ +---+ +---+
  -2/5| 1 |2/1==2/5| 2 |2/1--2/1| 3 |2/5--2/1| 4 |2/5- <-- Units 3 and 4 connect
  | +---+ +---+ +---+ +---+ | to form a ring.
 | |
   |--------------------------------------------------|
Will assign standby in 78 sec due to election
Standby u2 - wait for standby assignment due to election
Role history: N: standalone, A: active, S: standby, M: member
U1: N->A
Current stack management MAC is d4c1.9e18.83e1
ICX7850-48FS Router#
```
After you have confirmed the configuration, be sure to save the configuration with the write memory command.

ICX7850-48FS Router# write memory

### **Changing Stack Unit IDs with Stack Interactive-setup**

The selection Option 1: change stack unit IDs allows you to change the ID of a stack unit, except for the active controller. You can change a unit ID to a used or an unused ID. If the ID is used, the system forces you to change the ID of the unit that already uses the ID. As a result, you can use this option to swap IDs or to change to new IDs. If the changed ID would cause the unit to become non-operational due to a module mismatch, the system displays a warning.

#### **NOTE**

An ID change requires a reload.

### **NOTE**

The system does not change the configuration of a unit when its ID is changed. For example, if the ID for unit 2 is changed to be unit 3, the configuration of unit 2 ports does not change.

The following example uses stack interactive-setup option 1 to change unit IDs.

```
ICX7850-48FS Router#show stack
T=5m5.4: alone: standalone, D: dynamic cfg, S: static
ID Type Role Mac Address Pri State Comment
1 S ICX7850-48FS active d4c1.9e18.83e1 128 local Ready
2 S ICX7850-48F standby d4c1.9e17.7e07 0 remote Ready
3 S ICX7850-48F member d4c1.9e17.7daf 0 remote Ready
4 S ICX7850-48F member d4c1.9e17.8907 0 remote Ready
5 S ICX7850-48F member 0000.0000.0000 0 reserve
    active standby
 +---+ +---+ +---+ +---+
 -2/1| 1 |2/5--2/5| 2 |2/1--2/5| 4 |2/1--2/1| 3 |2/5-
 | +---+ +---+ +---+ +---+ |
 | |
  |--------------------------------------------------|
Will assign standby in 57 sec due to all ready
Standby u2 - protocols ready, can failover
Current stack management MAC is d4c1.9e18.83e1
ICX7850-48FS Router# stack interactive-setup
You can abort stack interactive-setup at any stage by <ctrl-c>
0: quit
1: change stack unit IDs
2: discover and convert new units (no startup-config flash) to members
3: discover and convert existing/new standalone units to members
2&3 can also find new links and auto-trunk or convert chain(s) to ring.
Please type your selection: 1
   active standby
 +---+ +---+ +---+ +---+
 -2/1| 1 |2/5--2/5| 2 |2/1--2/5| 4 |2/1--2/1| 3 |2/5-
 | +---+ +---+ +---+ +---+ |
 | |
  |--------------------------------------------------|
You can change ID of any standby/member. However, the configuration will not change.
Type "done" to finish, or a new ID for unit 3 (default 3): 4 <-- ID is not default.
ID 4 will be used by unit 3. Please type a new ID for unit 4: 3 <-- ID 3 and 4 are switched.
Type "done" to finish, or a new ID for unit 2 (default 2): 2
Change IDs: 3->4, 4->3,
Warning! some units will be reloaded to take new IDs. <-- System must reload units.
```
Once you enter **y** to accept, the ID changes are applied.

```
Do you want to proceed? (enter 'y' or 'n'): y
```
The ID change is displayed in the show stack command output. However, the units are marked as Reset, and the bootup ID is displayed as different from the stack ID number. If you enter the **write memory** command, the unit state resolves to Ready.

```
ICX7850-48FS Router# show stack
T=18m15.5: alone: standalone, D: dynamic cfg, S: static
ID Type Role Mac Address Pri State Comment
1 S ICX7850-48FS active d4c1.9e18.83e1 128 local Ready
2 S ICX7850-48F standby d4c1.9e17.7e07 0 remote Ready
3 S ICX7850-48F member d4c1.9e17.8907 0 remote Reset: u3 bootup-id=4 interactive-setup or unit-
replacement
4 S ICX7850-48F member d4c1.9e17.7daf 0 remote Reset: u4 bootup-id=3 interactive-setup or unit-
replacement
5 S ICX7850-48F member 0000.0000.0000 0 reserve
    active standby
 +---+ +---+ +---+ +---+
 -2/1| 1 |2/5--2/5| 2 |2/1--2/5| 3 |2/1--2/1| 4 |2/5-
```
<span id="page-42-0"></span> | +---+ +---+ +---+ +---+ | | | |--------------------------------------------------| Will assign standby in 54 sec due to all ready Standby u2 - protocols ready, can failover Current stack management MAC is d4c1.9e18.83e1

Once you have confirmed the configuration, be sure to save the configuration with the write memory command.

```
ICX7850-48FS Router# configure terminal
ICX7850-48FS Router(config)# write memory
ICX7850-48FS Router# show stack
T=31m4.7: alone: standalone, D: dynamic cfg, S: static
ID Type Role Mac Address Pri State Comment
1 S ICX7850-48FS active d4c1.9e18.83e1 128 local Ready
2 S ICX7850-48F standby d4c1.9e17.7e07 0 remote Ready
3 S ICX7850-48F member d4c1.9e17.8907 0 remote Ready
4 S ICX7850-48F member d4c1.9e17.7daf 0 remote Ready
5 S ICX7850-48F member 0000.0000.0000 0 reserve
    active standby
 +---+ +---+ +---+ +---+
 -2/1| 1 |2/5--2/5| 2 |2/1--2/5| 3 |2/1--2/1| 4 |2/5-
 | +---+ +---+ +---+ +---+ |
 | |
  |--------------------------------------------------|
Standby u2 - protocols ready, can failover
Current stack management MAC is d4c1.9e18.83e1
ICX7850-48FS Router#
```
### **Scenario 2 - Using Zero-touch Provisioning to Configure a Stack**

All stack member candidates must be correctly connected.

### **NOTE**

The zero-touch provisioning process requires clean devices, with the exception of the active controller. Clean devices do not contain any configuration information.

### **NOTE**

An ICX 7650 device with startup-config flash using 40-Gbps stacking ports but no other configuration is treated as a clean unit. Because an ICX 7650 device that uses 40-Gbps stacking requires the **rear-module stack-40g** command followed by the **write memory** and **reload** commands to change the default 100-Gbps stacking ports to 40-Gbps stacking ports, the related startup-config flash must be present.

If you are adding clean units without a startup or run-time configuration to a stack, you may elect to use the stack zero-touch provisioning process. Follow these steps to construct a stack with zero-touch provisioning.

- 1. Power on all candidate devices.
- 2. Log into the device that you want to be the active controller.
- 3. If necessary, on each candidate, enter the **erase startup-config** command in Privileged-EXEC mode, and reset the device to convert it to a clean unit.

```
ICX7850-FS Router# erase startup-config
ICX7850-FS Router# reload-yes
Rebooting...
```
4. (Optional) Enter the **show running-config** command to check the current configuration of the standalone from which you plan to construct the stack. The configuration must include stack enable.

```
ICX7850-48FS Router# show running-config
Current configuration:
!
ver 09.0.00
!
stack unit 1
  module 1 icx7850-48fs-port-management-module
  module 2 icx7800-100g-8port-800g-module
  stack-port ethernet 1/2/1
  stack-port ethernet 1/2/5
!
! 
end
```
5. If stacking is not enabled, configure **stack enable** on the unit that will serve as active controller.

```
ICX7850-48FS Router# configure terminal
ICX7850-48FS Router(config)# stack enable
Enable stacking. This unit actively participates in stacking
ICX7850-48FS Router(config)# exit
ICX7850-48FS Router# show stack
T=7m23.6: alone: standalone, D: dynamic cfg, S: static
                         Mac Address Pri State
1 S ICX7850-48FS alone d4c1.9e18.83e1 128 local None:0
     + - - - + 2/1| 1 |2/5
      +---+
```
6. On the active controller, in global configuration mode, configure stack zero-touch-enable.

```
ICX7850-48FS Router# configure terminal
ICX7850-48FS Router(config)# stack zero-touch-enable
ICX7850-48FS Router(config)# end
ICX7850-48FS Router#
```
Current stack management MAC is d4c1.9e18.83e1

7. Wait a few minutes, and the active controller should discover the new units and reload them as stack members.

### **NOTE**

When enabled, stack zero-touch provisioning is automatically triggered every three minutes.

The stack forms after the members join.

ICX7850-48FS Router#

8. (Optional) Enter the **show stack zero-touch status** command to check the status of stack zero-touch provisioning.

The following example shows that zero-touch provisioning has converted three new units to stack members.

```
ICX7850-48FS Router# show stack zero status
I cannot be discovered by stack zero-touch/interactive-setup. reason: in a stack
Has no unit-replacement timer. trig=3, reason=has stack zero-touch-enable
zero-touch-enable and stack enable are configured. Have done 3 probes
ZTP has converted 3 new units to members.
zero-touch-enable period: 3 minutes. Will trigger in 1 min 34 sec
ZTP postponed due to topology changes: 0
My MAC used in image copy is 748e.f8f9.636e.
ACL #=0, ind=0
```
9. (Optional) Enter the **show stack** command to verify the units in the entire stack.

ICX7850-48FS Router# show stack T=12m25.7: alone: standalone, D: dynamic cfg, S: static ID Type Role Mac Address Pri State Comment 1 S ICX7850-48FS active d4c1.9e18.83e1 128 local Ready 2 D ICX7850-48F standby d4c1.9e17.7daf 0 remote Ready 3 D ICX7850-48F member d4c1.9e17.8907 0 remote Ready 4 D ICX7850-48F member d4c1.9e17.7e07 0 remote Ready  $\begin{array}{ccc}\n \text{active} & \text{standby} \\
 + & & \text{+} & \text{+} & \text{+} & \text{+}\n \end{array}$  +---+ +---+ +---+ +---+ -2/5| 1 |2/1==2/5| 2 |2/1--2/1| 3 |2/5--2/1| 4 |2/5- | +---+ +---+ +---+ +---+ | | | |--------------------------------------------------| Standby u2 - protocols ready, can failover Role history: N: standalone, A: active, S: standby, M: member  $UI: N->A$ 

- Current stack management MAC is d4c1.9e18.83e1
- 10. (Optional) Enter the **show running-config** command for additional information on the stack, including active software version, the module configuration of each stack unit, and their stacking connections.

```
ICX7850-48FS Router# show running-config
Current configuration:
!
ver 09.0.00
!
stack unit 1
  module 1 icx7850-48fs-port-management-module
  module 2 icx7800-100g-8port-800g-module
  priority 128
  stack-trunk ethernet 1/2/1 to 1/2/4
  stack-port ethernet 1/2/5
stack unit 2
  module 1 icx7850-48f-sf-port-management-module
  module 2 icx7800-100g-8port-800g-module
  stack-port ethernet 2/2/1
  stack-trunk ethernet 2/2/5 to 2/2/8
stack unit 3
  module 1 icx7850-48f-sf-port-management-module
  module 2 icx7800-100g-8port-800g-module
  stack-port ethernet 3/2/1
  stack-port ethernet 3/2/5
stack unit 4
  module 1 icx7850-48f-sf-port-management-module
  module 2 icx7800-100g-8port-800g-module
  stack-port ethernet 4/2/1
  stack-port ethernet 4/2/5
stack enable
stack zero-touch-enable
stack mac d4c1.9e18.83e1
!
hitless-failover enable
!
```

```
end
```
11. When stack construction is complete, remove the stack zero-touch-enable configuration.

### **NOTE**

Although leaving stack zero-touch provisioning enabled is harmless, the process is triggered every three minutes in background, which wastes system resources if there are no more units to discover.

ICX7850-48FS Router# configure terminal ICX7850-48FS Router(config)# no stack zero-touch-enable 12. Enter the write memory command to save the stack configuration.

```
ICX7850-48FS Router(config)# write memory
```
### *Zero-touch Provisioning Example of New Link and New Unit Discovery*

The following example shows that a linear two-unit stack can learn new units as well as detect new links between existing units. The example first checks the running configuration before stack zero-touch provisioning is enabled. Once enabled, the utility discovers new links and enlarges stacktrunks. Then it detects new units.

```
ICX7850-48FS Router# show stack
T=4m41.5: alone: standalone, D: dynamic cfg, S: static
ID Type Role Mac Address Pri State Comment
1 S ICX7850-48FS active d4c1.9e18.83e1 128 local Ready
2 S ICX7850-48F standby d4c1.9e17.7daf 0 remote Ready
     active standby
                 +---+| 1 | 2/1 == 2/5 | 2 |<br>+---+ +---+
 +---+ +---+
Standby u2 - protocols ready, can failover
Current stack management MAC is d4c1.9e18.83e1
ICX7850-48FS Router# configure terminal
ICX7850-48FS Router(config)# stack zero-touch-enable
ICX7850-48FS Router(config)# end
ICX7850-48FS Router# show running-config
Current configuration:
!
ver 09.0.00_b417T233
!
stack unit 1
  module 1 icx7850-48fs-port-management-module
  module 2 icx7800-100g-8port-800g-module
  priority 128
   stack-trunk ethernet 1/2/1 to 1/2/2 <----------- 2 ports
stack unit 2
   module 1 icx7850-48f-sf-port-management-module
   module 2 icx7800-100g-8port-800g-module
  stack-trunk ethernet 2/2/5 to 2/2/6 <----------- 2 ports
stack enable
stack zero-touch-enable
stack mac d4c1.9e18.83e1
!
hitless-failover enable
... snipped
================ After the first background run, ZTP detects new links and enlarge stack-trunks
ICX7850-48FS Router# show stack
T=6m57.7: alone: standalone, D: dynamic cfg, S: static
                Role Mac Address Pri State Comment
1 S ICX7850-48FS active d4c1.9e18.83e1 128 local Ready
2 S ICX7850-48F standby d4c1.9e17.7daf 0 remote Ready
    active standby<br>+---+ +---+
     +---+| 1 | 2/1 == 2/5 | 2 | +---+ +---+
Will assign standby in 43 sec due to all ready
Standby u2 - protocols ready, can failover
Current stack management MAC is d4c1.9e18.83e1
ICX7850-48FS Router(config)# show running-config
Current configuration:
!
ver 09.0.00_b417T233
!
```

```
stack unit 1
  module 1 icx7850-48fs-port-management-module
  module 2 icx7800-100g-8port-800g-module
  priority 128
  stack-trunk ethernet 1/2/1 to 1/2/4 <------------- enlarged from 2 ports to 4 ports
stack unit 2
  module 1 icx7850-48f-sf-port-management-module
  module 2 icx7800-100g-8port-800g-module
  stack-trunk ethernet 2/2/5 to 2/2/8 <------------- enlarged from 2 ports to 4 ports
stack enable
stack zero-touch-enable
stack mac d4c1.9e18.83e1
!
hitless-failover enable
... snipped
=============== After the second background run, ZTP detects new units, and reload them to join the stack.
ICX7850-48FS Router# show stack
T=13m35.2: alone: standalone, D: dynamic cfg, S: static
ID Type Role Mac Address Pri State Comment
1 S ICX7850-48FS active d4c1.9e18.83e1 128 local Ready
2 S ICX7850-48F standby d4c1.9e17.7daf 0 remote Ready
3 D ICX7850-48F member d4c1.9e17.8907 0 remote Ready
4 D ICX7850-48F member d4c1.9e17.7e07 0 remote Ready
    active standby
 +---+ +---+ +---+ +---+
 -2/5| 1 |2/1==2/5| 2 |2/1--2/1| 3 |2/5--2/1| 4 |2/5-
  | +---+ +---+ +---+ +---+ |
 | |
  |--------------------------------------------------|
Will assign standby in 56 sec due to all ready
Standby u2 - protocols ready, can failover
Current stack management MAC is d4c1.9e18.83e1
ICX7850-48FS Router# show running-config
Current configuration:
!
ver 09.0.00_b417T233
!
stack unit 1
  module 1 icx7850-48fs-port-management-module
  module 2 icx7800-100g-8port-800g-module
  priority 128
  stack-trunk ethernet 1/2/1 to 1/2/4
   stack-port ethernet 1/2/5
stack unit 2
  module 1 icx7850-48f-sf-port-management-module
  module 2 icx7800-100g-8port-800g-module
  stack-port ethernet 2/2/1
  stack-trunk ethernet 2/2/5 to 2/2/8
stack unit 3
  module 1 icx7850-48f-sf-port-management-module
  module 2 icx7800-100g-8port-800g-module
  stack-port ethernet 3/2/1
  stack-port ethernet 3/2/5
stack unit 4
  module 1 icx7850-48f-sf-port-management-module
  module 2 icx7800-100g-8port-800g-module
  stack-port ethernet 4/2/1
  stack-port ethernet 4/2/5
stack enable
stack zero-touch-enable
... snipped
ICX7850-48FS Router# configure terminal
ICX7850-48FS Router(config)# no stack zero-touch-enable
ICX7850-48FS Router(config)# write memory
```

```
Automatic copy to member units: 2 3 4
Flash Memory Write (8192 bytes per dot)
.
Write startup-config done.
Copy Done.
ICX7850-48FS Router(config)#
```
Starting from FastIron release 09.0.00, the console no longer displays the results of the zero-touch provisioning utility that run in background. To display internal logs, enter the **show log debug infra stack all** command as shown in the following example.

```
ICX7850-48FS Router(config)# show log debug infra stack all
Jul 01 22:20:52:694478:info:infra:stacking:1:403711760270080: T=9m57.1: stack zero-touch adds stack-port 
ethernet 2/2/1 for new units to join
T=9m57.3: stack zero-touch adds stack-port ethernet 1/2/5 for new units to join
Configuration changed. Please do "write memory".
Jul 01 22:20:42:510107:info:infra:stacking:1:395542732473088: stack zero-touch discovers 2 unit(s) and 
sends stack-port/trunk to chain 0:
  #1 d4c1.9e17.7e07 U4, D0: 2/1, D1: 2/5
  #2 d4c1.9e17.8907 U3, D0: 2/1, D1: 2/5
Jul 01 22:20:42:508937:info:infra:stacking:1:395542732473088:
stack zero-touch-enable detects the following links:
Links U1--U4, #=1: 2/5--2/5
Links U4--U3, #=1: 2/1--2/5
Links U3--U2, #=1: 2/1--2/1
   standby active #1 #2<br>+---+ +---+ +---+ +---
 +---+ +---+ +---+ +---+
 -2/1| 2 |2/5==2/1| 1 |2/5--2/5| 4 |2/1--2/5| 3 |2/1-
 | +---+ +---+ +---+ +---+ |
 | |
 |--------------------------------------------------|
 U1: MAC=d4c1.9e18.83e1 SN=FLV3333P018 running stack zero-touch
 U2: MAC=d4c1.9e17.7daf SN=FLW3331P008 standby
 U3: MAC=d4c1.9e17.8907 SN=FLW3331P019
 U4: MAC=d4c1.9e17.7e07 SN=FLW3331P009
... snipped
Jul 01 22:17:30:617857:info:infra:stacking:1:238707706692352: stack-trunk ethernet 2/2/5 to 2/2/8 replaces 
stack-trunk ethernet 2/2/5 to 2/2/6
stack-trunk ethernet 1/2/1 to 1/2/4 replaces stack-trunk ethernet 1/2/1 to 1/2/2
Jul 01 22:17:28:006499:info:infra:stacking:1:236865165722368: stack zero-touch-enable detects 2 new links 
(classified to 1 logical link) between existing units.
Logical Link #0: U1--U2: 2 link(s): 1/2/3--2/2/7 1/2/4--2/2/8
It will enlarge (stack-trunk ethernet 1/2/1 to 1/2/2) to (stack-trunk ethernet 1/2/1 to 1/2/4) and enlarge 
(stack-trunk ethernet 2/2/5 to 2/2/6) to (stack-trunk ethernet 2/2/5 to 2/2/8)
```
### **Scenario 3 - Manually Configuring a Three-member Stack in a Ring Topology**

Although RUCKUS recommends using the stack interactive-setup utility to construct a stack or to add new units to an existing stack, users may need to use the manual configuration process in certain cases, such as when merging two stacks or adding units that have stack enable configuration.

Complete the following steps to configure a three-member stack in a ring topology using the manual configuration process. In this example, device 1 is the active controller, and device 2 is the standby controller. Unit 3 boots up as a member, based on the configured priorities for units 1 and 2.

- Power on the devices. Do not connect the stacking cables at this point.
- 2. Assign a priority of 255 to unit 1 and a priority of 240 to unit 2 using the **priority** command. You do not have to assign a priority to the third unit.

<span id="page-48-0"></span>3. Enter the **stack enable** command on each device.

In this example, device 1 is the active controller, and device 2 is the standby controller.

#### **Unit 1**

```
device# configure terminal
device(config)# stack unit 1
device(config-unit-1)# priority 255
device(config-unit-1)# stack enable
Enable stacking. This unit actively participates in stacking
device(config-unit-1)# write memory
Write startup-config done.
Flash Memory Write (8192 bytes per dot) .Flash to Flash Done.
device(config-unit-1)# end
```
### **Unit 2**

```
device# configure terminal
device(config)# stack suggested-id 2
device(config)# stack unit 1
device(config-unit-1)# priority 240
device(config-unit-1)# stack enable
Enable stacking. This unit actively participates in stacking
device(config-unit-1)# write memory
Write startup-config done.
Flash Memory Write (8192 bytes per dot) .Flash to Flash Done.
device(config-unit-1)# end
```
#### **Unit 3**

```
device# configure terminal
device(config)# stack suggested-id 3
device(config)# stack enable
Enable stacking. This unit actively participates in stacking
Write startup-config done.
Flash Memory Write (8192 bytes per dot) .Flash to Flash Done.
device(config-unit-1)# end
```
4. Connect the devices in a stack topology. The active controller retains its ID. The rest of the units are assigned unique ID numbers depending on the sequence in which you connected them.

For more information about cabling the devices, refer to the stacking overview for the device and the appropriate hardware installation guide.

### **NOTE**

This method does not guarantee sequential stack IDs if you do not configure the optional stack suggested-id command on each standalone unit. If you want to change stack IDs to make them sequential, you can use stack interactive-setup. Refer to Changing Stack Unit IDs with Stack Interactive-setup on page 41.

### **NOTE**

You can configure the **stack suggested-id** command in a standalone unit before using the **stack enable** command to cause the unit to join the stack. A unit is assigned the suggested ID if no other unit in the stack has that ID.

# **Configuring Two-unit Stack Linear-topology Trunks**

FastIron 08.0.90 and later releases support a linear-topology trunk in a two-unit stack. A two-unit stack can form a linear-topology trunk containing all stacking ports, instead of dividing the ports into the two directions of a ring topology. The linear-topology trunk provides the same redundancy as a two-unit ring because of trunk load balancing. Furthermore, a linear-topology trunk doubles the bandwidth of the stacking ports between two units.

<span id="page-49-0"></span>In a two-unit ring topology, only one direction is used even though there are two paths for a unit to reach the other unit. In contrast, a lineartopology trunk uses all ports to reach the other unit.

### **NOTE**

In a ring of more than two units, all directions of any unit are fully utilized because each direction is to a different unit. Therefore, the linear-topology trunk is not supported in a stack of more than two units.

### **NOTE**

A linear-topology trunk cannot co-exist with another stack-port or stack-trunk in the same unit. Therefore, if you configure a lineartopology trunk, the original stack-port or stack-trunk configuration is removed. If a unit has a linear-topology trunk and you configure a stack-port or stack-trunk, the linear-topology trunk is removed.

### **Building a Two-unit Linear-topology Trunk Manually**

The following procedure uses an ICX 7250 stack as an example. A two-unit ICX 7250 stack has two potential linear-topology trunks, (x/2/1 to x/2/4) and  $(x/2/5$  to  $x/2/8$ ). The following figure shows the appropriate cabling for the four-port linear topology trunk  $(x/2/1$  to  $x/2/4$ ) on an ICX 7250 twounit stack configured in the following procedure.

FIGURE 2 ICX 7250-24P Two-unit Stack with Linear-topology Trunk as Configured in Example

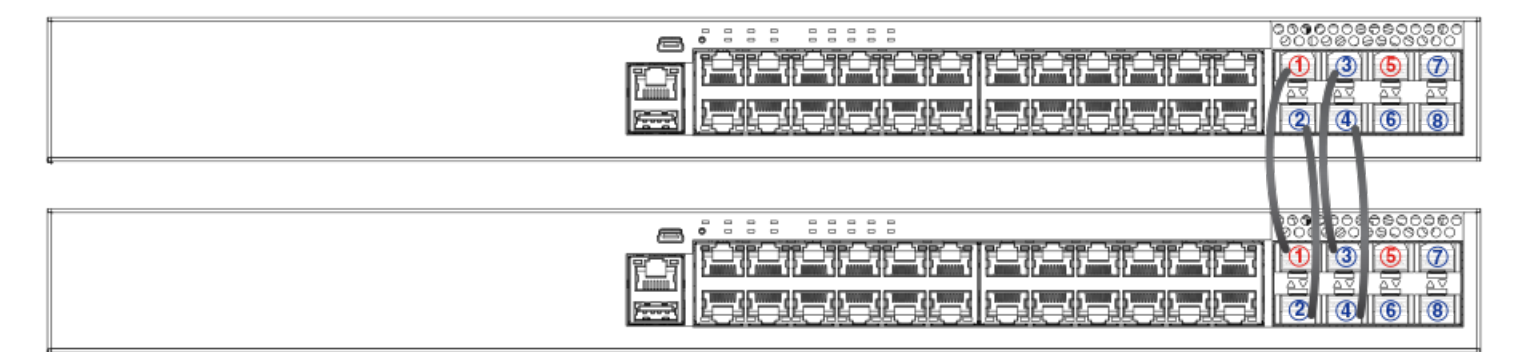

Complete the following steps to configure a two-unit linear-topology trunk manually (in this case, on an ICX 7250 two-unit stack).

1. On both units, create the desired trunk in stack unit configuration sub-mode.

```
ICX7250# configure terminal
ICX7250(config)# stack unit 1
ICX7250(config-unit-1)# stack-trunk ethernet 1/2/1 to 1/2/4
```
The example configures ports 1/2/1 through 1/2/4 as a stacking trunk on one of the stack unit candidates. Enter the trunk configuration on the other unit, too.

2. Enter the **stack enable** command on both units.

```
ICX7250(config-unit-1)# exit
ICX7250(config)# stack enable
```
3. Connect cables between the two units. (For this example, connect four cables.)

Once connected, both units perform elections to choose the active controller. The unit that loses the election is reloaded as a stack member and later is assigned the standby role.

When the member boots up, it joins, and a two-unit stack forms.

4. Enter the write memory command to save the learned configuration.

ICX7250(config)# write memory

The following example shows the manual formation of a two-unit ICX 7250 linear-topology stack.

```
====================Unit 1 Log============================
ICX7250-48P Router# configure terminal
ICX7250-48P Router(config)# stack unit 1
ICX7250-48P Router(config-unit-1)# stack-trunk ethernet 1/2/1 to 1/2/4
stack-trunk ethernet 1/2/1 to 1/2/4 replaces stack-port ethernet 1/2/1 and stack-port ethernet 1/2/3
ICX7250-48P Router(config-unit-1)# stack enable
Enable stacking. This unit actively participates in stacking
ICX7250-48P Router(config-unit-1)# end
ICX7250-48P Router# show running-config 
Current configuration:
!
ver 09.0.00
!
stack unit 1
  module 1 icx7250-48p-poe-port-management-module
  module 2 icx7250-sfp-plus-8port-80g-module
  stack-trunk ethernet 1/2/1 to 1/2/4
stack enable
stack mac 609c.9f99.1988
!
!
hitless-failover enable
!
!
end
ICX7250-48P Router#
=====================unit 2 log==================================
ICX7250-48P Router# configure terminal
ICX7250-48P Router(config)# stack unit 1
ICX7250-48P Router(config-unit-1)# stack-trunk ethernet 1/2/1 to 1/2/4
stack-trunk ethernet 1/2/1 to 1/2/4 replaces stack-port ethernet 1/2/1
ICX7250-48P Router(config-unit-1)# stack enable
Enable stacking. This unit actively participates in stacking
ICX7250-48P Router(config-unit-1)# end
ICX7250-48P Router# show running-config
Current configuration:
!
ver 09.0.00
!
stack unit 1
  module 1 icx7250-48p-poe-port-management-module
  module 2 icx7250-sfp-plus-8port-80g-module
  stack-trunk ethernet 1/2/1 to 1/2/4
stack enable
stack mac 609c.9f99.3f80
!
!
hitless-failover enable
!
!
end
=====================unit 1 log after unit 2 has reloaded and joined ===============
ICX7250-48P Router# show running-config
Current configuration:
!
ver 09.0.00
!
stack unit 1
  module 1 icx7250-48p-poe-port-management-module
  module 2 icx7250-sfp-plus-8port-80g-module
```

```
 stack-trunk ethernet 1/2/1 to 1/2/4
stack unit 2
  module 1 icx7250-48p-poe-port-management-module
  module 2 icx7250-sfp-plus-8port-80g-module
  stack-trunk ethernet 2/2/1 to 2/2/4
stack enable
stack mac 609c.9f99.1988
!
!
ICX7250-48P Router# show stack
T=38m56.4: alone: standalone, D: dynamic cfg, S: static
ID Type Role Mac Address Pri State Comment 
1 S ICX7250-48P active 609c.9f99.1988 0 local Ready
                 standby 609c.9f99.3f80
    standby active 
                 + - - - +| 2 | 2/1 == 2/1 | 1 |+---+ +---+Standby u2 - protocols ready, can failover or manually switch over
Role history: N: standalone, A: active, S: standby, M: member
U1: N->A
Current stack management MAC is 609c.9f99.1988
ICX7250-48P Router# write memory
```
### **Building a Two-unit Stack with a Linear-topology Trunk Using Stack Interactivesetup**

The interactive-setup utility generates the linear-topology trunk option only when all ports of the linear-topology trunk are connected.

The following procedure uses an ICX 7250 stack as an example. A two-unit ICX 7250 stack has two potential linear-topology trunks, (x/2/1 to x/2/4) and (x/2/5 to x/2/8).

Complete the following steps to configure a two-unit linear-topology trunk using stack interactive-setup.

- 1. Connect cables between the two units. (In this example, four cables are used as shown in [Figure 2](#page-49-0) on page 50.)
- 2. On the unit you want to become the active controller, enable stacking.

```
ICX7250# configure terminal
ICX7250(config)# stack enable
ICX7250(config)# exit
```
3. On the same unit, run the stack interactive-setup utility.

#### **NOTE**

For more information on the stack interactive-setup utility, refer to The Stack Interactive-setup Utility on page 32.

```
ICX7250# stack interactive-setup
You can abort stack interactive-setup at any stage by <ctrl-c>
0: quit
1: change stack unit IDs
2: discover and convert new units (no startup-config flash) to members
3: discover and convert existing/new standalone units to members
2&3 can also find new links and auto-trunk or convert chain(s) to ring.
Please type your selection: 2
```
The system detects that all ports of a candidate linear-topology trunk are connected. Then it displays an option for you to choose a ring (y) or a linear-topology trunk (**n**).

4. When prompted by the system, enter **n** to create a linear-topology trunk.

The unit running stack interactive-setup reloads the other unit as a stack member.

A two-unit stack forms when the member boots up and joins the stack.

5. Enter the write memory command to save the learned configuration.

ICX7250# write memory

The following example shows the creation of a two-unit ICX 7250 stack with a linear-topology trunk using stack interactive-setup.

```
ICX7250-48P Router> enable
No password has been assigned yet...
ICX7250-48P Router# show running-config
Current configuration:
!
ver 09.0.00
!
stack unit 1
  module 1 icx7250-48p-poe-port-management-module
  module 2 icx7250-sfp-plus-8port-80g-module
  stack-port ethernet 1/2/1
  stack-port ethernet 1/2/3
!
!
end
ICX7250-48P Router# stack interactive-setup 
You can abort stack interactive-setup at any stage by <ctrl-c>
0: quit
1: change stack unit IDs
2: discover and convert new units (no startup-config flash) to members
3: discover and convert existing/new standalone units to members
2&3 can also find new links and auto-trunk or convert chain(s) to ring.
Please type your selection: 2
Sending probes to ports: u1: 1/2/1 to 1/2/8, 
Existing stack: ============================================================
     + - - - + 2/1| 1 |2/3 
     + - - - +Horizontal bars link to discovered units. Vertical bars link to stack units.
Chain #0: ==================================================================
#1: icx7250-48p-poe-port-management 609c.9f99.1988
      1/2/1 
      || 
      | \ | 2/1 
     + - - - + |#1 | 
     + - - - +Discovered 1 chain/ring
Chain #0: Do you want to select this chain? (enter 'y' or 'n'): y
#1: icx7250-48p-poe-port 609c.9f99.1988, type an ID (No: 0, default: 2): 
You selected 1 unit(s): #1: ID=2,
Links U1--U2, \#=4: 2/1--2/1, 2/2--2/2, 2/3--2/3, 2/4--2/4,
There are total two units. The connections qualify a linear-topo that puts all discovered links to a trunk.
Do you want a ring? (y: ring, n: linear-topo chain) (enter 'y' or 'n'): n
                   #1 
     +--++ +--++| 1 | 2/1 == 2/1 | 2 |<br>+---+ +---+
+---+ +---+Proceeding will produce the above topology. Do you accept it? (enter 'y' or 'n'): y
stack interactive-setup discovers 1 unit(s) and sends stack-port/trunk to chain 0: linear-topo: 2/1 to 2/4
stack-trunk ethernet 1/2/1 to 1/2/4 replaces stack-port ethernet 1/2/1 and stack-port ethernet 1/2/3
Configuration changed. Please do "write memory".
```
ICX7250-48P Router#

The other units reloads, becomes a member, and joins the stack.

```
ICX7250-48P Router# write memory 
There is no startup config file, unable to save legacy config
Automatic copy to member units: 2
Flash Memory Write (8192 bytes per dot) 
.
Copy Done.
ICX7250-48P Router#
```
### **Creating a Two-unit Linear-topology Stack Using Stack Zero-touch Provisioning**

Stack zero-touch provisioning elects to form a linear-topology trunk only when the active controller has a linear-topology trunk configuration for itself. If the active controller does not have a linear-topology trunk configuration, stack zero-touch provisioning forms a ring.

The following procedure uses an ICX 7250 stack as an example. A two-unit ICX 7250 stack has two potential linear-topology trunks, (x/2/1 to x/2/4) and  $(x/2/5$  to  $x/2/8$ ). The system configures a four-port trunk and removes the other direction.

#### **NOTE**

Neither stack interactive-setup nor stack zero-touch provisioning can convert a live two-unit stack to a linear-topology trunk. If you are working with a live system, you can enter the multi-stack-trunk ethernet 1/2/1 to 1/2/4 and ethernet 2/2/1 to 2/2/4 command to change the configuration on both units simultaneously. Refer to [Changing a Live Two-unit Stack to a Linear-topology Trunk](#page-57-0) on page 58 for more information.

Complete the following steps to configure a two-unit linear-topology trunk using stack zero-touch provisioning.

### **NOTE**

For more information on stack zero-touch provisioning, refer to Scenario 2 - Using Zero-touch Provisioning to Configure a Stack on page 43.

- 1. Connect cables between the two units. (In this example, four cables are used as shown in [Figure 2](#page-49-0) on page 50).
- 2. On the unit that you want to become the active controller, create the desired trunk in stack unit 1 configuration sub-mode.

```
ICX7250# configure terminal
ICX7250(config)# stack unit 1
ICX7250(config-unit-1)# stack-trunk ethernet 1/2/1 to 1/2/4
ICX7250(config-unit-1)# exit
```
The example configures ports  $1/2/1$  through  $1/2/4$  as a stacking trunk.

3. On the prospective active controller, enable stacking and zero-touch provisioning as shown in the following example.

```
ICX7250(config)# stack enable
!
ICX7250(config)# stack zero-touch-enable
!
```
The first unit detects the other unit within a few minutes.

The first unit reloads the other unit as a stack member.

A two-unit stack forms when the member boots up and joins the stack.

4. Enter the **write memory** command to save the configuration.

ICX7250(config)# write memory

The following example shows the discovery of a two-unit ICX 7250 linear-topology stack using stack zero-touch provisioning.

```
ICX7250-48P Router# show stack
***** Warning! stack is not enabled. *****
T=3m56.7: alone: standalone, D: dynamic cfg, S: static
ID Type Role Mac Address Pri State Comment
1 S ICX7250-48P alone 609c.9f99.1988 0 local None:0
      + - - - + 2/1| 1 |2/3
      +----Current stack management MAC is 609c.9f99.1988
ICX7250-48P Router# configure terminal
ICX7250-48P Router(config)# stack enable
Enable stacking. This unit actively participates in stacking
ICX7250-48P Router(config)# end
ICX7250-48P Router# stack interactive-setup
You can abort stack interactive-setup at any stage by <ctrl-c>
0: quit
1: change stack unit IDs
2: discover and convert new units (no startup-config flash) to members
3: discover and convert existing/new standalone units to members
2&3 can also find new links and auto-trunk or convert chain(s) to ring.
Please type your selection: 2
Probing topology to find clean units...
T=4m30.7: Sending probes to ports: u1: 1/2/1 to 1/2/4,
Probing in progress ...
Probing in progress ...
Existing stack: ============================================================
      +---+ 2/1| 1 |2/3
     +---+Horizontal bars link to discovered units. Vertical bars link to stack units.
Chain #0: ==================================================================
SN: serial #, (diff: image mismatch)
#1: icx7250-48p-poe-port 609c.9f99.3f80 SN=DUH3809M02R
       1/2/1
       |||\begin{array}{c|c|c|c|c} \hline \multicolumn{1}{|c|}{\multicolumn{1}{c|c|}{\multicolumn{1}{c|c|}{\multicolumn{1}{c|c|}{\multicolumn{1}{c|c|}{\multicolumn{1}{c|c|}{\multicolumn{1}{c|c|}{\multicolumn{1}{c|c|}{\multicolumn{1}{c|c|}{\multicolumn{1}{c|c|}{\multicolumn{1}{c|c|}{\multicolumn{1}{c|c|}{\multicolumn{1}{c|c|}{\multicolumn{1}{c|c|}{\multicolumn{1}{c|c|}{\multicolumn{1}{c|c|}{\multicolumn{1}{c|c| 2/1
      +---+ |#1 |
      + - - - +Discovered 1 chain/ring
Chain #0: Do you want to select this chain? (enter 'y' or 'n'): y
#1: icx7250-48p-poe-port 609c.9f99.3f80 SN=DUH3809M02R, type an ID (No: 0, default: 2):
You selected 1 unit(s): #1: ID=2,
There are total two units. The connections qualify a linear-topo that puts all discovered links to a trunk.
Do you want a ring? (y: ring, n: linear-topo chain) (enter 'y' or 'n'): n
stack interactive-setup detects the following links:
Links U1--U2, \#=4: 2/1--2/1, 2/2--2/2, 2/3--2/3, 2/4--2/4,
                      #1<br>+---+
      + - - - + -| 1 | 2/1 == 2/1 | 2 |<br>+---+ +---+
                     +---+
```
U1: MAC=609c.9f99.1988 SN=CRK2234J00J running stack interactive-setup

```
 U2: MAC=609c.9f99.3f80 SN=DUH3809M02R
Proceeding will produce the above topology. Do you accept it? (enter 'y' or 'n'): y
stack interactive-setup discovers 1 unit(s) and sends stack-port/trunk to chain 0: linear-topo: 2/1 to 2/4
T=5m10.7: Please wait for background job to finish.
stack-trunk ethernet 1/2/1 to 1/2/4 replaces stack-port ethernet 1/2/1 and stack-port ethernet 1/2/3
Configuration changed. Please do "write memory".
ICX7250-48P Router#
=================== wait for unit 2 to reload and join the stack ========================
ICX7250-48P Router# show running-config
Current configuration:
!
ver 09.0.00
!
stack unit 1
  module 1 icx7250-48p-poe-port-management-module
  module 2 icx7250-sfp-plus-8port-80g-module
  priority 128
  stack-trunk ethernet 1/2/1 to 1/2/4
stack unit 2
  module 1 icx7250-48p-poe-port-management-module
  module 2 icx7250-sfp-plus-8port-80g-module
  stack-trunk ethernet 2/2/1 to 2/2/4
stack enable
... snipped
ICX7250-48P Router# show stack
T=10m11.2: alone: standalone, D: dynamic cfg, S: static
ID Type Role Mac Address Pri State Comment
1 S ICX7250-48P active 9f99.0000.1988 0 local Ready
2 D ICX7250-48P standby 9f99.0000.3f80 0 remote Ready
    active standby
     +---+ +---+| 1 | 2/1 == 2/1 | 2 |<br>+---+ +---+
                 +---+... snipped
```
ICX7250-48P Router# write memory

### **Changing a Live Two-unit Stack to a Linear-topology Trunk**

The ICX system performs numerous checks to block commands that could break a live stack. However, the checks have limitations and may not catch all potential breaks. Therefore, you should verify the physical connections on the stack before using the multi-stack-port or multi-stack-trunk command.

You can use the **show stack connection** command to check the physical connections of stacking ports (data port connections are not shown).

In a live system, you can configure the desired trunk on both units simultaneously using the **multi-stack-trunk** command.

In the following procedure, an ICX 7250 two-unit linear-topology stack is created as an example. Each ICX 7250 device has two potential lineartopology trunks, (x/2/1 to x/2/4) and (x/2/5 to x/2/8). When you configure either trunk, the system creates the specified trunk on each unit and removes the other stacking direction.

1. Enter global configuration mode on the active controller.

ICX 7250# configure terminal

2. Enter stack unit configuration sub-mode on the active controller.

```
ICX 7250(config)# stack unit 1
```
3. Configure the desired trunk on each unit.

Based on existing connections, specify one of the available trunk combinations.

For example, in an ICX 7250 two-unit stack, based on connections, specify one of the following choices for each side of the trunk when entering the **multi-stack-trunk** command:

- **•** x/2/1 to x/2/4
- **•** x/2/5 to x/2/8

ICX 7250 (config-unit-1) # multi-stack-trunk ethernet  $1/2/1$  to  $1/2/4$  and ethernet  $2/2/1$  to  $2/2/4$ 

The system changes any existing **stack-port** or **stack-trunk** configuration to a four-port linear-topology trunk.

In the example, both units form a bidirectional linear-topology stacking trunk on ports x/2/1 through x/2/4.

4. Enter the write memory command to save the configuration.

ICX 7250(config-unit-1)# exit ICX 7250(config)# write memory

The following example creates a linear-topology trunk and includes system responses.

```
ICX7250-48P Router# configure terminal 
ICX7250-48P Router(config)# stack unit 1
ICX7250-48P Router(config-unit-1)# multi-stack-trunk ethernet 1/2/1 to 1/2/4 and ethernet 2/2/1 to 2/2/4
stack-trunk ethernet 1/2/1 to 1/2/4 replaces stack-trunk ethernet 1/2/1 to 1/2/2 and stack-trunk ethernet 
1/2/3 to 1/2/4
stack-trunk ethernet 2/2/1 to 2/2/4 replaces stack-trunk ethernet 2/2/1 to 2/2/2 and stack-trunk ethernet 
2/2/3 to 2/2/4
ICX7250-48P Router(config-unit-1)# exit
ICX7250-48P Router(config)# show running-config
Current configuration:
!
ver 09.0.00
!
stack unit 1
  module 1 icx7250-48p-poe-port-management-module
  module 2 icx7250-sfp-plus-8port-80g-module
  priority 128
  stack-trunk ethernet 1/2/1 to 1/2/4
stack unit 2
  module 1 icx7250-48p-poe-port-management-module
  module 2 icx7250-sfp-plus-8port-80g-module
  stack-trunk ethernet 2/2/1 to 2/2/4
stack enable
stack mac 609c.9f99.3f80
!
!
ICX7250-48P Router(config)# write memory
```
### **Changing a Live Linear-topology Trunk to a Ring**

The ICX system performs numerous checks to block commands that could break a live stack. However, the checks have limitations and may not catch all potential breaks. Therefore, you should verify the physical connections on the stack before using the multi-stack-port or multi-stack-trunk command.

You can use the show stack connection command to check the physical connections of stacking ports (data port connections are not shown).

Suppose the physical connections displayed only two-port trunk connections on each unit, for example, ports 1/2/3 to 1/2/4 and 2/2/3 to 2/2/4. To change the existing live configuration to a stacking ring, the multi-stack-trunk ethernet 1/2/3 to 1/2/4 and ethernet 2/2/3 to 2/2/4 command is required.

The following example uses an ICX 7250 two-unit stack with a linear-topology trunk between ports 1/2/1 to 1/2/4 and 2/2/1 to 2/2/4.

Complete the following steps to convert the linear-topology trunk to a stacking ring.

1. Enter global configuration mode on the active controller.

ICX 7250# configure terminal

2. Enter stack unit 1 configuration sub-mode on the active controller.

ICX 7250(config)# stack unit 1

3. Enter the following command to modify the configuration of the live trunk.

```
ICX 7250(config-unit-1)# multi-stack-trunk ethernet 1/2/1 to 1/2/2 and ethernet 2/2/1 to 2/2/2
```
#### **NOTE**

If there is no physical link on port  $1/2/1$  or  $1/2/2$ , use the command **multi-stack-trunk ethernet**  $1/2/3$  **to**  $1/2/4$  **and ethernet 2/2/3 to 2/2/4**.

The system removes ports 1/2/3, 1/2/4, 2/2/3, and 2/2/4 from the linear-topology trunk. They become data ports.

#### 4. **NOTE**

Starting from FastIron release 09.0.00, when a live stacking port becomes a data port, it is disabled to prevent potential Layer 2 loops. You must enable it before configuring it.

In interface configuration mode, enable the ports that will form the stacking trunk.

```
ICX7250-48P Router(config-unit-1)# interface ethernet 1/2/3 to 1/2/4
ICX7250-48P Router(config-mif-1/2/3-1/2/4)# enable
ICX7250-48P Router(config-mif-1/2/3-1/2/4)# interface ethernet 2/2/3 to 2/2/4ICX7250-48P Router(config-mif-2/2/3-2/2/4)# enable
```
5. Enter the following commands to create a two-port trunk configuration on the active controller.

```
ICX7250-48P Router(config-mif-2/2/3-2/2/4)# stack unit 1
ICX 7250(config-unit-1)# stack-trunk ethernet 1/2/3 to 1/2/4
```
### **NOTE**

The **stack-trunk** command is used in this case because ports 1/2/3 and 1/2/4 have become data ports and are not considered live stacking ports. The same applies to the ports on unit 2 in subsequent steps.

6. Enter stack unit 2 configuration sub-mode on the active controller.

```
ICX 7250(config-unit-1)# stack unit 2
```
7. Create a connecting two-port trunk for stack unit 2.

ICX 7250(config-unit-2)# stack-trunk ethernet 2/2/3 to 2/2/4

The system performs an election and forms a stacking ring.

8. Enter the write memory command to save the configuration.

```
ICX 7250(config-unit-2)# exit
ICX 7250(config)# write memory
```
<span id="page-60-0"></span>**NOTE**

The preceding steps require the operator to enter commands to form trunks from data ports in steps 6 and 7.

The following example summarizes the conversion of a two-unit stack linear-topology ring to a stacking ring topology and includes system output.

```
ICX7250-48P Router# configure terminal
ICX7250-48P Router(config)# stack unit 1
ICX7250-48P Router(config-unit-1)# multi-stack-trunk ethernet 1/2/1 1/2/2 and ethernet 2/2/1 2/2/2
Port 1/2/3 becomes a data port and is disabled to avoid potential loops.
Port 1/2/4 becomes a data port and is disabled to avoid potential loops.
stack-trunk ethernet 1/2/1 to 1/2/2 replaces stack-trunk ethernet 1/2/1 to 1/2/4
Port 2/2/3 becomes a data port and is disabled to avoid potential loops.
Port 2/2/4 becomes a data port and is disabled to avoid potential loops.
stack-trunk ethernet 2/2/1 to 2/2/2 replaces stack-trunk ethernet 2/2/1 to 2/2/4
ICX7250-48P Router(config-unit-1)#interface ethernet 1/2/3 to 1/2/4
ICX7250-48P Router(config-mif-1/2/3-1/2/4)#enable
ICX7250-48P Router(config-mif-1/2/3-1/2/4)#interface ethernet 2/2/3 to 2/2/4
ICX7250-48P Router(config-mif-2/2/3-2/2/4)#enable
ICX7250-48P Router(config-mif-2/2/3-2/2/4)#stack unit 1
ICX7250-48P Router(config-unit-1)# stack-trunk ethernet 1/2/3 1/2/4
ICX7250-48P Router(config-unit-1)# stack unit 2
ICX7250-48P Router(config-unit-2)# stack-trunk ethernet 2/2/3 2/2/4
ICX7250-48P Router(config-unit-2)# exit
ICX7250-48P Router(config)#
ICX7250-48P Router(config)# show running-config
Current configuration:
!
ver 09.0.00
!
stack unit 1
  module 1 icx7250-48p-poe-port-management-module
  module 2 icx7250-sfp-plus-8port-80g-module
  priority 128
  stack-trunk ethernet 1/2/1 to 1/2/2
  stack-trunk ethernet 1/2/3 to 1/2/4
stack unit 2
  module 1 icx7250-48p-poe-port-management-module
  module 2 icx7250-sfp-plus-8port-80g-module
  stack-trunk ethernet 2/2/1 to 2/2/2
  stack-trunk ethernet 2/2/3 to 2/2/4
stack enable
stack mac 609c.9f99.3f80
!
ICX7250-48P Router(config)# write memory
```
## **Verifying a Stack Configuration**

Log in to the active controller and verify the stack information by entering the show stack or show stack detail commands. If the stack is configured properly, you should see the following:

- One active controller, one standby controller, and stack members
- **•** All stack members with a status of Ready

The following output shows a sample configuration of a stack.

```
ICX7850-48FS Router# show stack
T=1d23h31m36.6: alone: standalone, D: dynamic cfg, S: static
ID Type Role Mac Address Pri State Comment
1 S ICX7850-48FS active d4c1.9e18.83e1 128 local Ready
               standby d4c1.9e17.7daf 0 remote Ready
3 D ICX7850-48F member d4c1.9e17.8907 0 remote Ready
4 D ICX7850-48F member d4c1.9e17.7e07 0 remote Ready
    active standby
 +---+ +---+ +---+ +---+
 -2/5| 1 |2/1==2/5| 2 |2/1--2/1| 3 |2/5--2/1| 4 |2/5-
```

```
 | +---+ +---+ +---+ +---+ |
 | |
  |--------------------------------------------------|
Standby u2 - protocols ready, can failover
Role history: N: standalone, A: active, S: standby, M: member
U1: N->A
Current stack management MAC is d4c1.9e18.83e1
ICX7850-48FS Router# show running-config
Current configuration:
!
ver 09.0.00_b385T233
!
stack unit 1
  module 1 icx7850-48fs-port-management-module
  module 2 icx7800-100g-8port-800g-module
  priority 128
  stack-trunk ethernet 1/2/1 to 1/2/4
  stack-port ethernet 1/2/5
stack unit 2
  module 1 icx7850-48f-sf-port-management-module
  module 2 icx7800-100g-8port-800g-module
  stack-port ethernet 2/2/1
  stack-trunk ethernet 2/2/5 to 2/2/8
stack unit 3
  module 1 icx7850-48f-sf-port-management-module
  module 2 icx7800-100g-8port-800g-module
  stack-port ethernet 3/2/1
  stack-port ethernet 3/2/5
stack unit 4
  module 1 icx7850-48f-sf-port-management-module
  module 2 icx7800-100g-8port-800g-module
  stack-port ethernet 4/2/1
  stack-port ethernet 4/2/5
stack enable
stack zero-touch-enable
stack mac d4c1.9e18.83e1
!
hitless-failover enable
!
global-stp
!
vlan 1 name DEFAULT-VLAN by port
 spanning-tree
!
interface management 1
!
interface ve 1
!
username super password .....
!
aaa authentication login default local
!
aaa authentication web-server default local
!
aaa authentication snmp-server default local
!
ip dhcp-client ve default
!
no telnet server
!
manager registrar swrqa.ruckuswireless.com
manager port-list 987
!
cli timeout 0
!
end
```
The output from the **show stack** command contains a visual diagram of the stack. In the following example, the dashed line between ports 1/2/1 and 2/2/4 indicates that this stack is configured in a ring topology. The double dashed line (equal signs) between units 1 and 2 indicates a stack trunk connection. Where a single dashed line is present between units, it indicates a connection through a single stacking port.

```
 active standby
 +---+ +---+ +---+ +---+
 -2/5| 1 |2/1==2/5| 2 |2/1--2/1| 3 |2/5--2/1| 4 |2/5-
 | +---+ +---+ +---+ +---+ |
 | |
 |--------------------------------------------------|
```
If the connection between ports 1/2/5 and 4/2/5 is lost, the stack topology changes to linear, and the diagram changes to resemble the following diagram.

```
 active standby
    +---+ +---+ +---+ +---+
-2/5| 1 |2/1==2/5| 2 |2/1--2/1| 3 |2/5--2/1| 4 |2/5<br>+---+ +---+ +---+ +---+ +---+
                            +--++
```
For more detailed information, you can enter the show stack detail command. The following example shows detailed information for a twelve-unit stack.

```
ICX7850-48FS Router# show stack detail
T=1d23h19m9.4: alone: standalone, D: dynamic cfg, S: static
ID Type Role Mac Address Pri State Comment
1 S ICX7850-48FS active d4c1.9e18.83e1 128 local Ready
2 D ICX7850-48F standby d4c1.9e17.7daf 0 remote Ready
3 D ICX7850-48F member d4c1.9e17.8907 0 remote Ready
4 D ICX7850-48F member d4c1.9e17.7e07 0 remote Ready
    active standby
 +---+ +---+ +---+ +---+
 -2/5| 1 |2/1==2/5| 2 |2/1--2/1| 3 |2/5--2/1| 4 |2/5-
  | +---+ +---+ +---+ +---+ |
 | |
  |--------------------------------------------------|
Standby u2 - protocols ready, can failover
Role history: N: standalone, A: active, S: standby, M: member
U1: N->A
Current stack management MAC is d4c1.9e18.83e1
Image-Auto-Copy is Enabled.
Stack Port Status Neighbors<br>
Unit# Stack-port1 (Stack-port2 (Stack-port1 (Stack-port1 (Stack-port1 (Stack-port1 (Stack-port1 (Stack-port1 (Stack-port1 (Stack-port1 (Stack-port1 (Stack-port1 (Stack-port1 (Stack-port1 (Stack
Unit# Stack-port1 Stack-port2 Stack-port1 Stack-port2
1 up 1/2/1 to 1/2/4 up 1/2/5 U2 (2/2/5 to 2/2/8) U4 (4/2/5)
2 up 2/2/1 up 2/2/5 to 2/2/8 U3 (3/2/1) U1 (1/2/1 to 1/2/4)
\begin{array}{ccccccccc}\n3 & & & \text{up} & 3/2/1 & & \text{up} & 3/2/5 & & \text{up} & 2/2/1)\n\end{array}
4 up 4/2/5 up 4/2/5 U3 (3/2/5) U1 (1/2/5)
4 up 4/2/1 up 4/2/5 U3 (3/2/5) U1 (1/2/5)
Unit# System uptime
1 1 day(s) 23 hour(s) 19 minute(s) 9 second(s)
2 1 day(s) 23 hour(s) 10 minute(s) 32 second(s) 3 - 1 day(s) 23 hour(s) 10 minute(s) 31 second(s)
\frac{3}{4} 1 day(s) 23 hour(s) 10 minute(s) 31 second(s) \frac{4}{3} second(s)
     1 day(s) 23 hour(s) 10 minute(s) 43 second(s)
The system started at 16:56:58 GMT+00 Tue Jun 15 2021
```
To check the software version installed on each stack unit, enter the **show version** command. The software versions should match. If they do not match, refer to "Stack Mismatches."

device# show version Copyright (c) Ruckus Networks, Inc. All rights reserved. UNIT 1: compiled on Feb 5 2019 at 23:40:39 labeled as TNR08090 (62651708 bytes) from Primary TNR08090.bin (UFI) SW: Version 08.0.90 Compressed Primary Boot Code size = 1573376, Version:10.1.15T235 (tnu10115)

```
 Compiled on Thu Jan 31 07:09:04 2019
   HW: Stackable ICX7850-32Q
                                                                ==========================================================================
UNIT 1: SL 1: ICX7850-32Q-L3-BASE 12-port Management Module
       Serial #:FLU3321P00L
 Software Package: ICX7850_L3_SOFT_PACKAGE 
 Current License: l3-prem 
       P-ASIC 0: type B870, rev 01 Chip BCM56870_A0
==========================================================================
UNIT 1: SL 2: ICX7800-12X100G 12-port 1200G Module
        ==========================================================================
UNIT 1: SL 3: ICX7800-8X100G 8-port 800G Module
==========================================================================
2000 MHz ARM processor ARMv8 88 MHz bus
8192 KB boot flash memory
2048 MB code flash memory
3910 MB DRAM
STACKID 1 system uptime is 42 second(s) 
The system started at 06:56:20 GMT+00 Tue Jan 02 2001
The system : started=warm start reloaded=by "reload"
```
#### **NOTE**

For field descriptions of the show stack, show stack detail, and show version commands, refer to "Displaying Stack Information."

# **Displaying Information on Stack Connections**

You can check the data connections between stack units with the **show stack connection** command.

When the **show stack connection** command output includes the message \*\*\* error: one-way, this may indicate a stack port to non-stackport connection. When this occurs, the side of the connection that is incorrectly configured as a stack port must be converted to a data port.

In the following example, the **show stack connection** command output indicates that CPU-to-CPU connections are working properly between all members of the stack.

```
ICX7850-48FS Router# show stack connection
Probing the topology. Please wait ...
 active standby
 +---+ +---+ +---+ +---+
 -2/5| 1 |2/1==2/5| 2 |2/1--2/1| 3 |2/5--2/1| 4 |2/5-<br>| +---+ +---+ +---+ +---+ +---+
  | +---+ +---+ +---+ +---+ |
 | |
  |--------------------------------------------------|
probe results: 4 links, P0/1: stk-port dir 0/1, T0/1: stack-trunk dir 0/1
Link 1: u1 -- u2, num=4
 1: 1/2/1 (T0) <---> 2/2/5 (T1)
  2: 1/2/2 (T0) <---> 2/2/6 (T1)
  3: 1/2/3 (T0) <---> 2/2/7 (T1)
  4: 1/2/4 (T0) <---> 2/2/8 (T1)
Link 2: u1 -- u4, num=1
  1: 1/2/5 (P1) <---> 4/2/5 (P1)
Link 3: u2 -- u3, num=1
  1: 2/2/1 (P0) <---> 3/2/1 (P0)
Link 4: u3 -- u4, num=1
  1: 3/2/5 (P1) <---> 4/2/1 (P0)
CPU to CPU packets are fine between 4 units.
```
# **Stacking Deployment Guidelines**

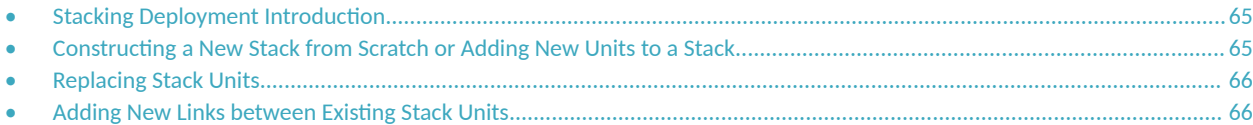

# **Stacking Deployment Introduction**

This section provides guidance for constructing a new stack, adding new members, replacing members, or adding new links within a stack. These tasks can be performed in several different ways. This section describes the most common methods. Other methods are discussed in more detail elsewhere in the guide.

### **NOTE**

Adding new units or new links without spanning tree protocols (STP) may create loops. Loops cause high traffic in the affected ports and may cause high CPU usage if the looped packets are trapped to the CPU. As a result, failure to enable STP in a stack may have significant impact on traffic in a production environment. STP is enabled by default in switch images. Starting from FastIron release 09.0.00, STP is also enabled by default in router images.

### **NOTE**

ICX 7150 and ICX 7250 devices must pre-load licenses to enable 10-Gbps stacking ports that allow a unit to join a stack. Refer to the **RUCKUS FastIron Software Licensing Guide for details on ICX licenses.** 

# **Constructing a New Stack from Scratch or Adding New Units to a Stack**

Consider the following points when creating a new stack or adding new units to an existing stack.

- The easiest way to create a stack or to add units to a stack is to use the stack interactive-setup utility. The stack interactive-setup command provides two options. Option 2 is used to discover clean units. Option 3 can discover clean or non-clean units. For a definition of "clean unit," refer to [Stacking Terminology](#page-16-0) on page 17.
- If you are configuring a stack in a production system, RUCKUS recommends configuring spanning tree protocols (STP, RSTP or MSTP) on the active controller before making connections. You can enable either global STP or STP only on the default VLAN. If there are already loops in the system before you configure STP and if the looping packets have higher priority than the STP BPDU packets, STP may not converge. In this case, disable or disconnect the looping links to break the loops so that STP can converge. Then reenable or reconnect the links.
- **•** STP is enabled by default in switch images. From FastIron release 09.0.00, STP is also enabled by default in router images.
- If you are configuring a stack in a non-production system and you don't want to configure STP, the stack interactive-setup or stack zerotouch provisioning utility can discover new clean units under looping conditions.
- Make all connections before entering the stack interactive-setup command.
- RUCKUS recommends using stack interactive-setup option 2 to discover clean units.
- When a clean unit receives stack interactive-setup or stack zero-touch provisioning probes, it temporarily installs a filter to drop all traffic except protocol packets on every port to break possible loops in case STP is not enabled. As a result, a clean unit can be discovered by

<span id="page-65-0"></span>stack interactive-setup or stack zero-touch provisioning under looping conditions. The temporary filter exists only during the stack interactive-setup or stack zero-touch provisioning process. Once the process is completed, loops may recur if STP is not configured.

- Stack interactive-setup option 2 and stack zero-touch provisioning cannot detect non-clean units. Only stack interactive-setup option 3 can detect non-clean unit. However, option 3 may fail under looping condition.
- All loops disappear after the new units are discovered and reload to join the stack. The connected ports become stack-ports or stacktrunks.
- Be sure to enter the write memory command after new units join as stack members.

# **Replacing Stack Units**

Consider the following points when replacing stack members.

- **•** To replace a unit with a clean unit containing the same modules, simply disconnect the old unit and replace it with a clean unit using the same links. The new unit will be discovered in less than two minutes. No command is needed on the active controller or the clean unit.
- **•** A non-clean unit cannot be discovered by the unit replacement feature. It logs and prints a message when it receives unit replacement probing packets. To convert a unit to a clean unit so it can be discovered by stack zero-touch provisioning or stack interactive-setup, enter the **erase startup-config** command on the unit followed by the **reload** command without entering the **write memory** command.
- Replacing a unit does not cause loops, even when STP is not configured. The reason is that replacing a unit uses the same links that are already configured as stack-ports or stack-trunks.
- **If the stack is a ring topology, replacing a unit does not break the stack. The stack becomes linear until the new unit joins to form a ring. If** the stack is a linear topology, only the edge unit can be replaced. Replacing a non-edge unit in a linear stack causes other units behind it to become unreachable. The unit replacement could fail because the loss of multiple units causes ambiguity.
- To replace multiple units at the same time, first replace all units and make all physical connections before entering the **stack interactivesetup** command.

# **Adding New Links between Existing Stack Units**

Adding new links between existing units causes loops if STP is not configured. Any link, excluding stacking ports, between two units in the stack causes loops.

Use one of the following methods to add links successfully between existing stack units.

1. Configure STP and run the stack interactive-setup utility.

### **NOTE**

STP is enabled by default in switch images. From FastIron release 09.0.00, STP is also enabled by default in router images.

- a. Configure spanning tree protocols (for example, STP, RSTP, MSTP, and PVST) on the active controller before making connections. You can enable either global STP or STP only on the default VLAN. If there are already loops before STP is configured and if the looping packets have higher priority than the STP BPDU packets, STP may not converge. In this case, disable or disconnect the looping links to break loops and allow STP to converge. Then reenable or reconnect the links. For example, suppose a link from data port 1/2/4 to 2/2/4 creates a loop. You can configure disable under interface ethernet 1/2/4 to break the loop. Then configure enable after STP converges.
- b. Make all new physical connections.
- c. Wait for STP to converge before entering the **stack interactive-setup** command. When STP converges, it places some looping ports in the BLOCKING state.
- d. Run the stack interactive-setup utility. Either option 2 or 3 can discover new links within the stack and configure proper stack-ports or stack-trunks. A linear stack may become a ring. The utility can discover multiple sets of links between unit pairs. For example, it can convert a linear stack to a ring and discover the links among units in one run.
- e. Be sure to enter the **write memory** command if the system prompts you with a "write memory" message.
- 2. Use stack-port, stack-trunk, multi-stack-port, or multi-stack-trunk commands to create links.
	- a. This approach does not require configuring STP.
	- b. Configure the **stack-port** or **stack-trunk** command on both edge units to change a linear stack to a ring. Then add new links to connect both edge units.
	- c. To enlarge the connections between two units, configure the multi-stack-trunk command to change both ends of a live link at the same time. Then connect the new links. The links won't cause loops because they have proper stack-trunk configuration.
	- d. To reduce the live connections between two units, physically remove the unwanted cables first. Then configure the multi-stack-port or **multi-stack-trunk** command to change both ends of the live link at the same time.

For example, suppose you have an ICX 7850 stack with a live link stack-trunk 1/2/1 to 1/2/4 connected to stack-trunk 2/2/5 to 2/2/8. After removing the unwanted cables between ports  $1/2/2$  to  $2/2/6$  and/or between ports  $1/2/3$  to  $2/2/7$ ,  $1/2/4$  to  $2/2/8$ , you can enter the command multi-stack-port ethernet 1/2/1 and ethernet 2/2/5 or the command multi-stack-trunk ethernet 1/2/1 to **1/2/2 and 2/2/4 to 2/2/5** to reduce the number of ports in the live link.

e. Changing stacking ports to data ports may cause loops. It is better to disconnect the unwanted cables before reducing live connections as explained in the previous point. The other option is to reduce live connections and then disable the data ports after reducing live connections using the **disable** *port-number* command in interface configuration mode.

# **Stacking by Device**

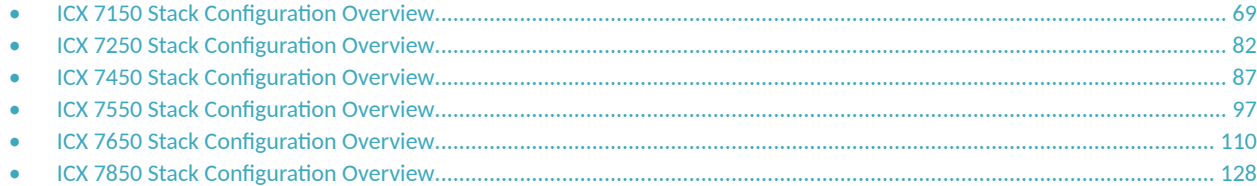

# **ICX 7150 Stack Configuration Overview**

The following table provides an overview of ICX 7150 stacking capabilities.

### **TABLE 7 ICX 7150 Stacking Capabilities**

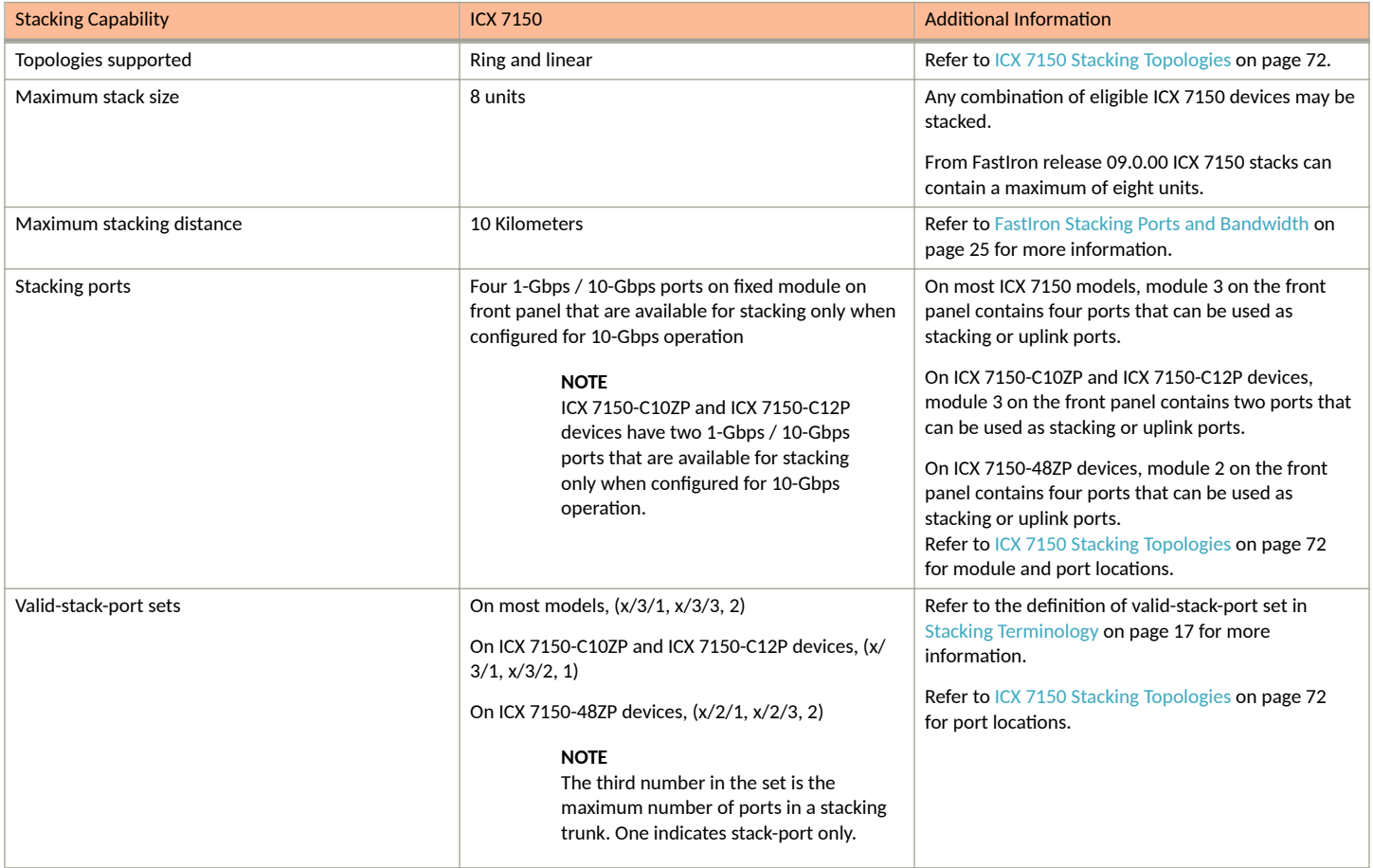

### **TABLE 7** ICX 7150 Stacking Capabilities (continued)

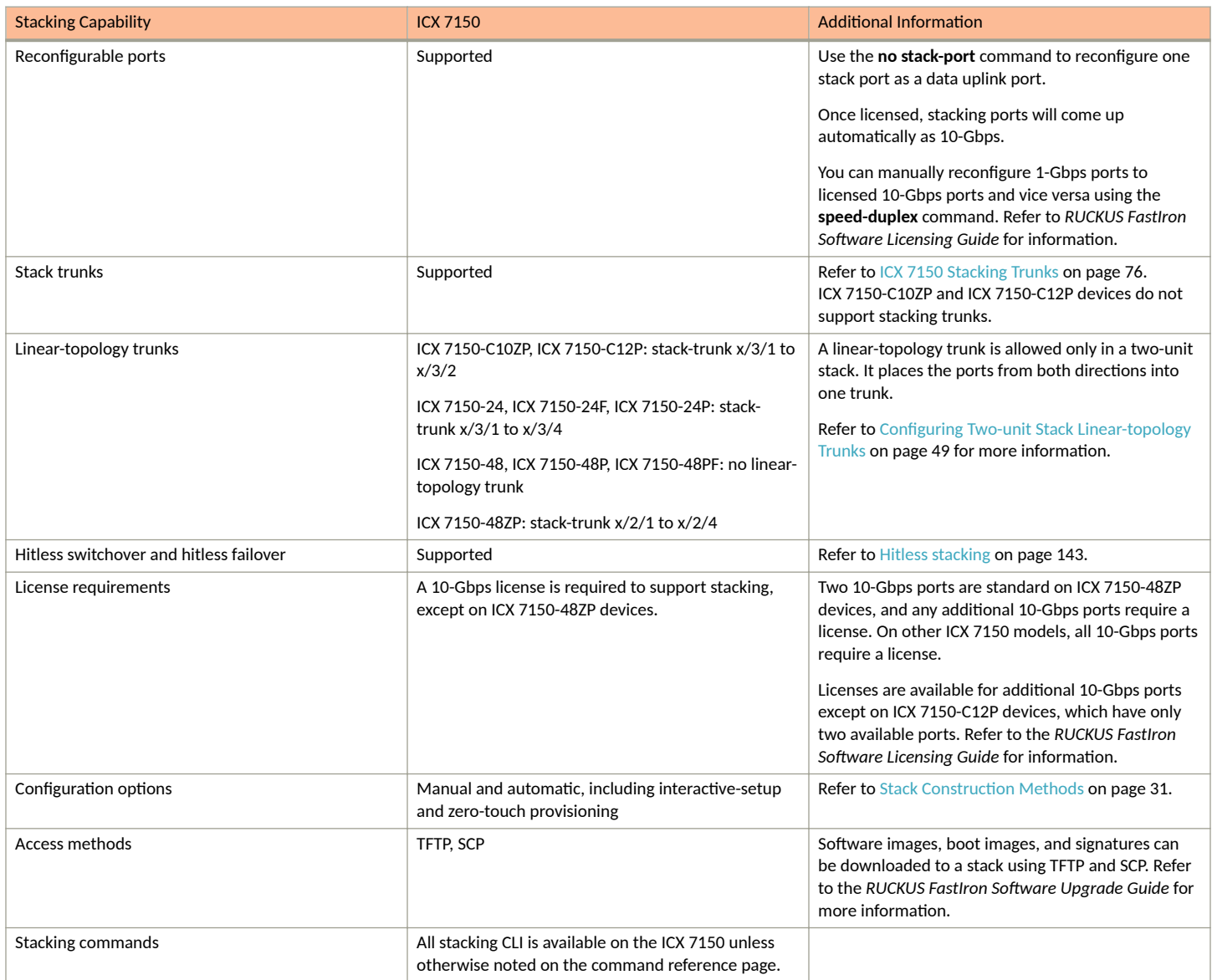

### **ICX 7150 Stacking Ports**

Depending on the model, up to four SFP+ ports on the front panel of the ICX 7150 device support stacking. The ports can also be used as uplink (data) ports. The following figures show the location and numbering for stacking ports. The numbering for the ports is in three-tuple format (*x*/y/z) and refers to stack ID/slot/port.

ICX 7150-C12P and ICX 7150-C10ZP devices have two stacking ports on the front panel.

### **FIGURE 3** ICX 7150-C12P Stacking Ports

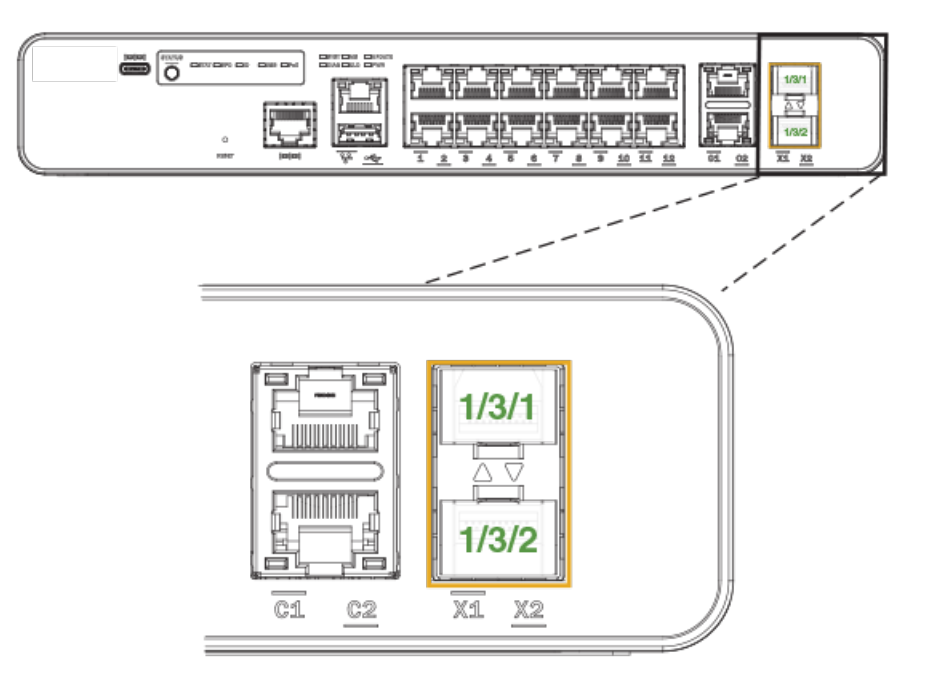

ICX 7150-24 and ICX 7150-24P devices have four stacking ports on the front panel.

FIGURE 4 ICX 7150 Stacking Port Location on 24-port and Some 48-port Models

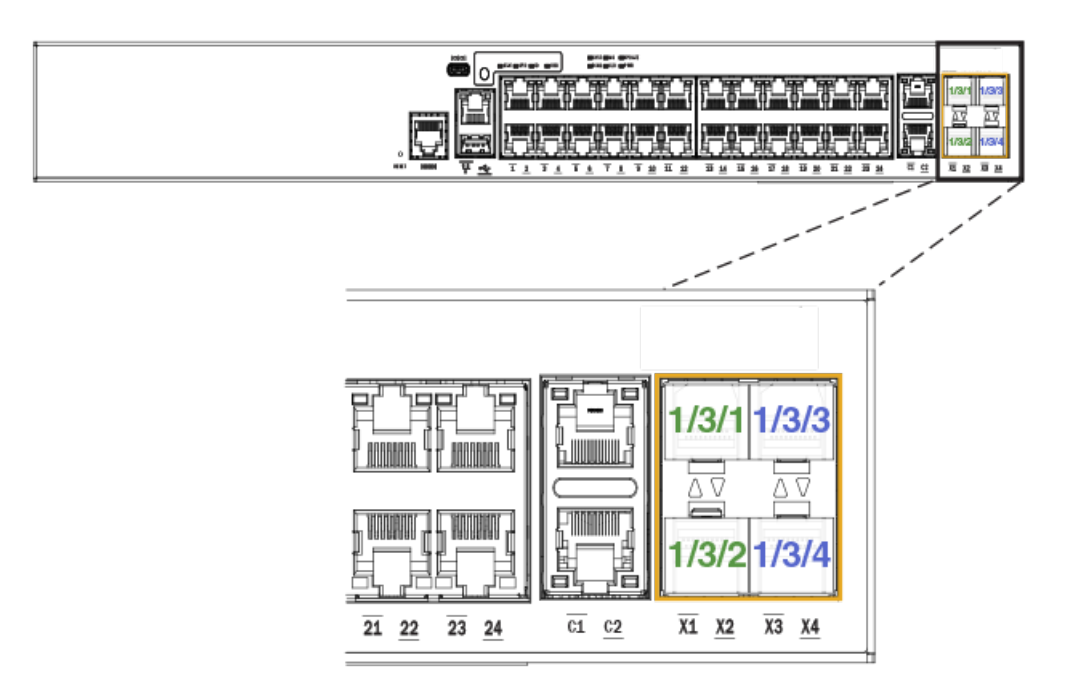

ICX 7150-48, ICX 7150-48P, ICX 7150-48PF, and ICX 7150-24F devices have four stacking ports in the same location on the front panel as ICX 7150 24-port models.

<span id="page-71-0"></span>The exception among 48-port models is the ICX 7150-48ZP, which has eight SPF+ ports on the front panel. Four of these ports, ports 1/2/1 through 1/2/4, can be used as stacking or data uplink ports. The remaining four, 1/2/5 through 1/2/8, can be used only as data uplink ports.

### **FIGURE 5** ICX 7150-48ZP Stacking Ports

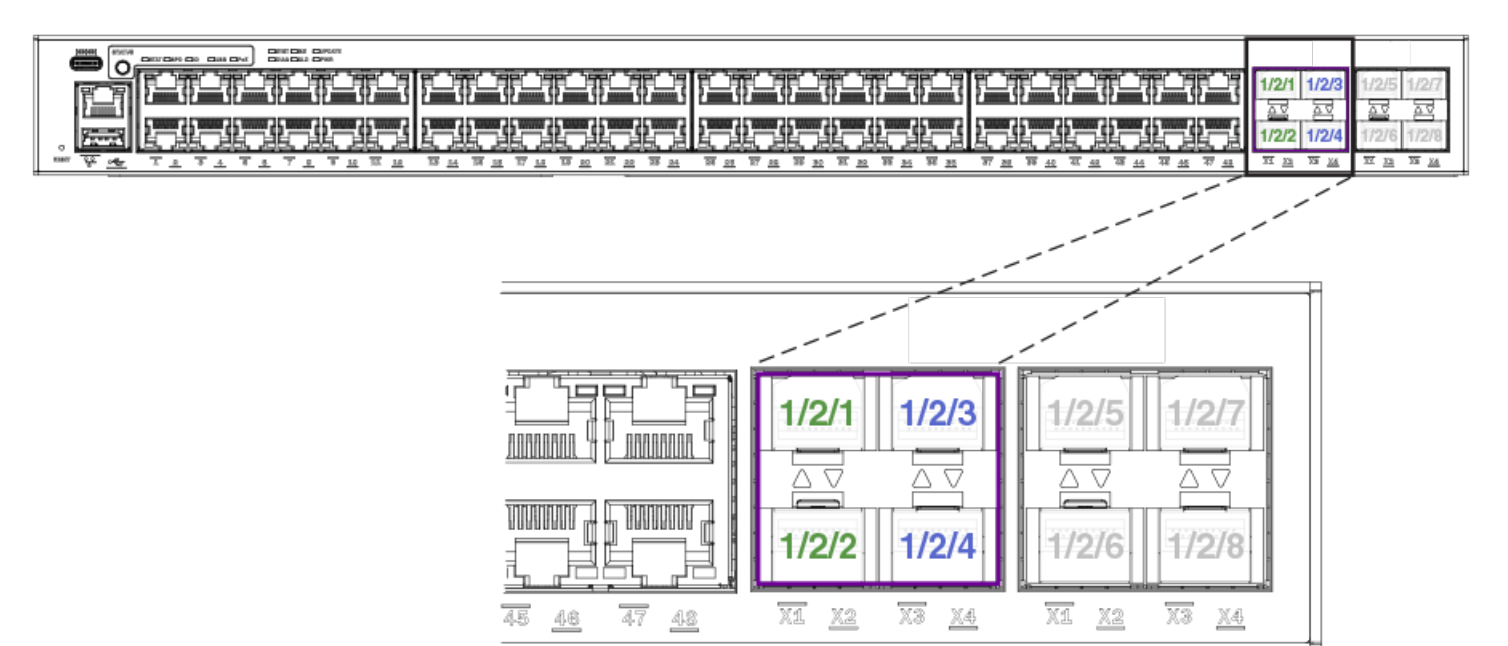

### **ICX 7150 Stacking Topologies**

The stacks shown in the following figures show topologies that use only one stacking port per direction. For all models except the ICX 7150-C10ZP and the ICX 7150-C12P, it is possible to create a stacking trunk of two ports per direction to improve redundancy and bandwidth. For more information, refer to [ICX 7150 Stacking Trunks](#page-75-0) on page 76.

The following figures show examples of supported stacking topologies for the ICX 7150-C12P. The linear and ring topologies shown also apply to ICX 7150-C10ZP devices.

### **FIGURE 6** ICX 7150-C12P Linear Stack

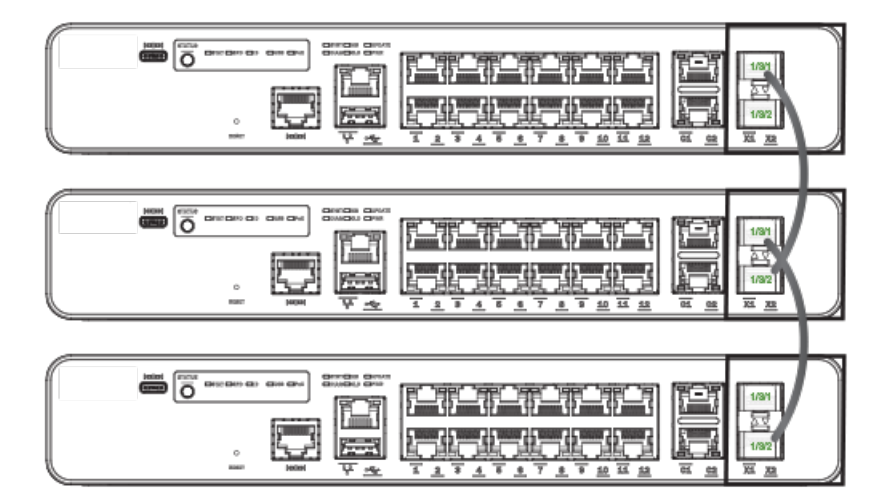
### **FIGURE 7** ICX 7150-C12P Stack Ring Topology

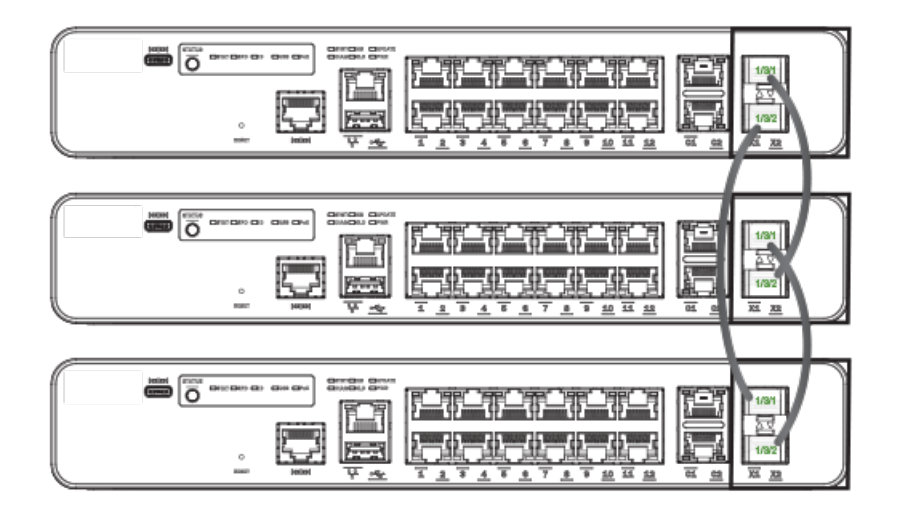

The following figures show examples of supported topologies for ICX 7150 24-port models.

**FIGURE 8** ICX 7150 24-port Model, Linear Stack

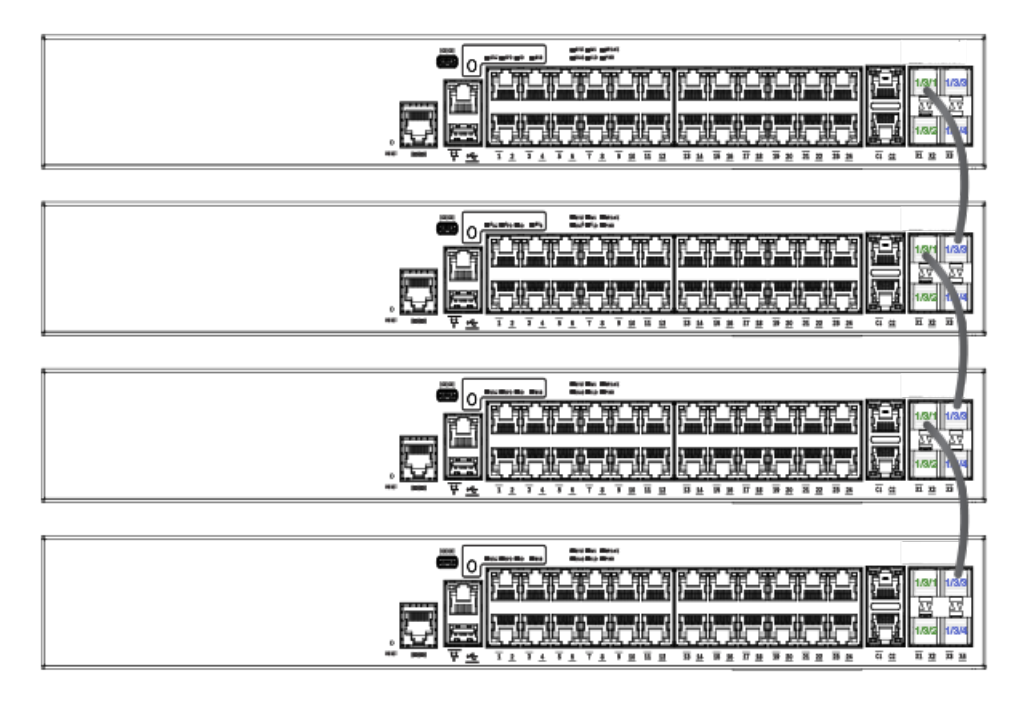

**FIGURE 9** ICX 7150 24-port Stack Ring Topology

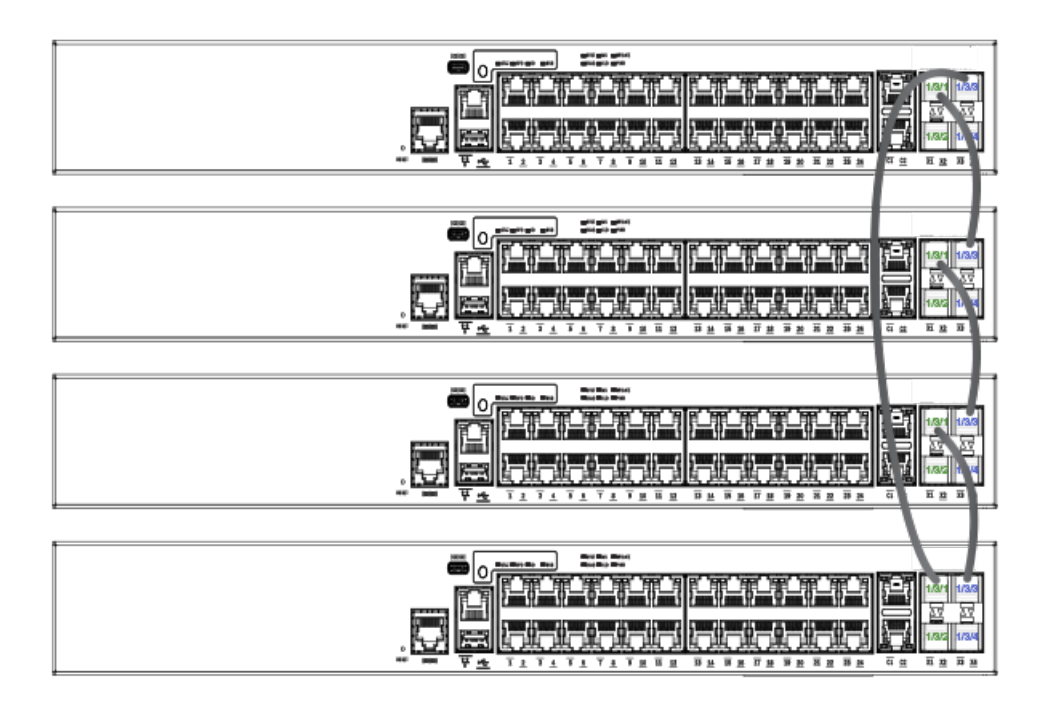

The following figures show examples of supported topologies for the ICX 7150-48ZP.

**FIGURE 10** ICX 7150-48ZP Linear Stack

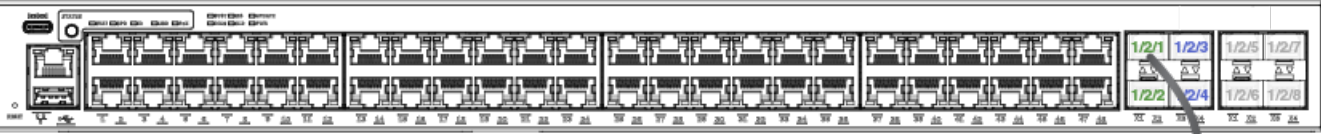

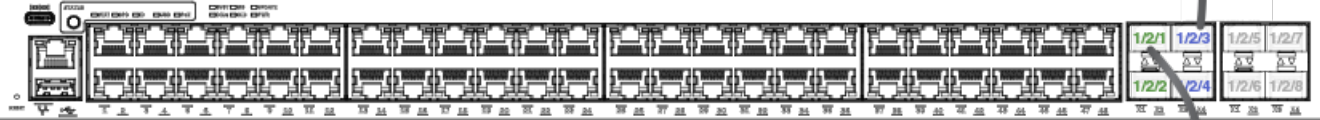

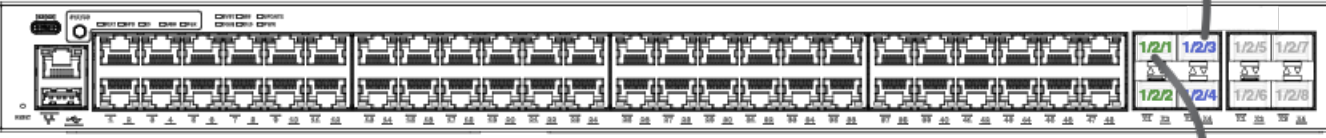

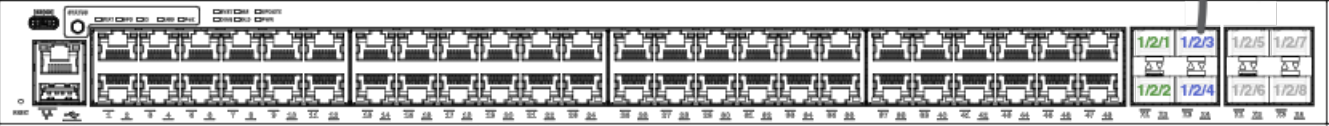

#### **FIGURE 11** ICX 7150-48ZP Stack Ring Topology

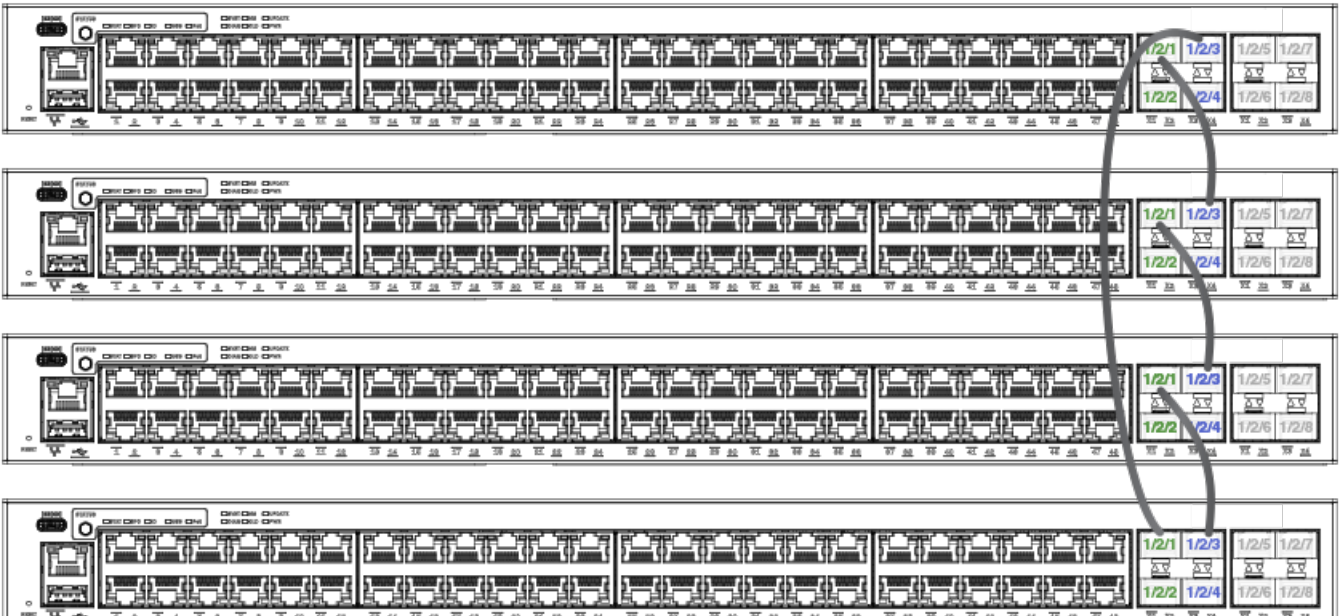

The following figure depicts a two-unit stack linear-topology trunk. All ICX 7150 models except for ICX 7150-C10ZP and ICX 7150-12C devices support this type of trunk, which improves redundancy and bandwidth. For more information, refer to Configuring Two-unit Stack Linear-topology [Trunks](#page-48-0) on page 49.

**FIGURE 12** ICX 7150 24-port Two-unit Stack with Linear-topology Trunk

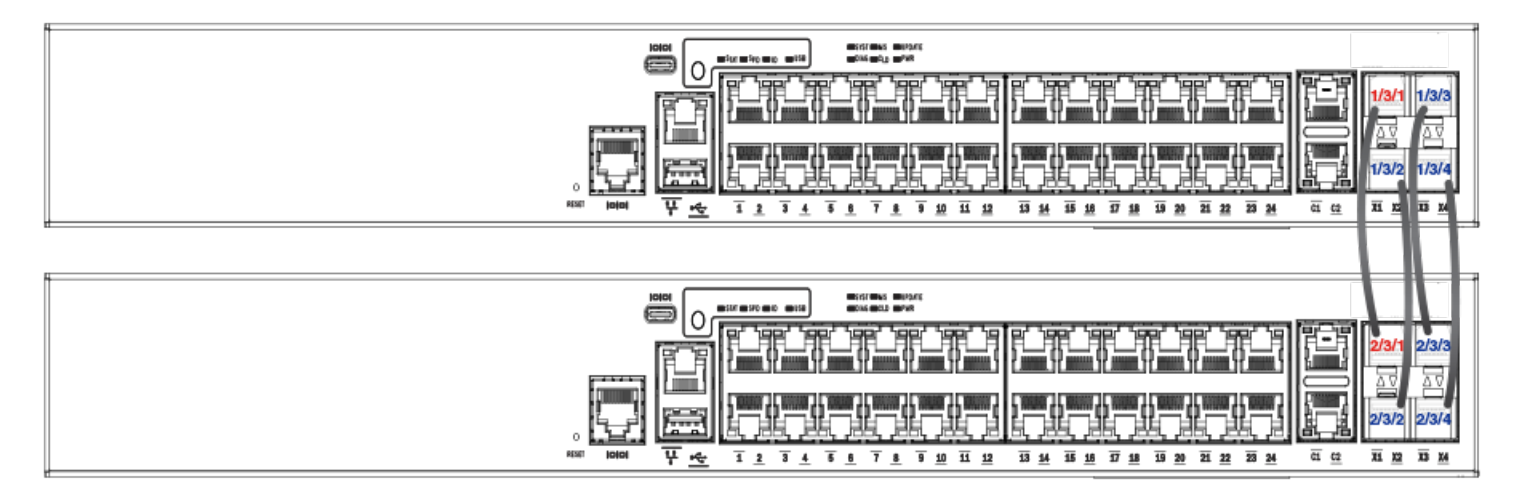

# **ICX 7150 Configuration Notes**

In ICX 7150 devices, the LAG hashing scheme is different from other ICX platforms. As a result, the user may observe uneven distribution of packets when the traffic pattern is sequential or incremental in the same step, for example, when both the source and the destination IP address are incremented in the same step.

# **ICX 7150 Stacking Trunks**

All ports on both ends of a trunk must be configured at the same speed. The lead port in a stacking trunk must be a valid-stack-port. The default valid-stack-ports come up automatically as 10-Gbps ports (assuming they are licensed). Additional 10-Gbps ports require a license.

### **NOTE**

Two 10-Gbps stacking ports are standard on ICX 7150-48ZP devices.

Stacking trunks can be configured as part of the stack interactive-setup process. Trunks can also be added when a link is down or on a production unit as described later in this section.

The following table lists ports that can be combined as stacking trunks. Refer to Configuring Two-unit Stack Linear-topology Trunks on page 49 for more information on linear-topology trunks.

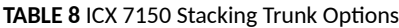

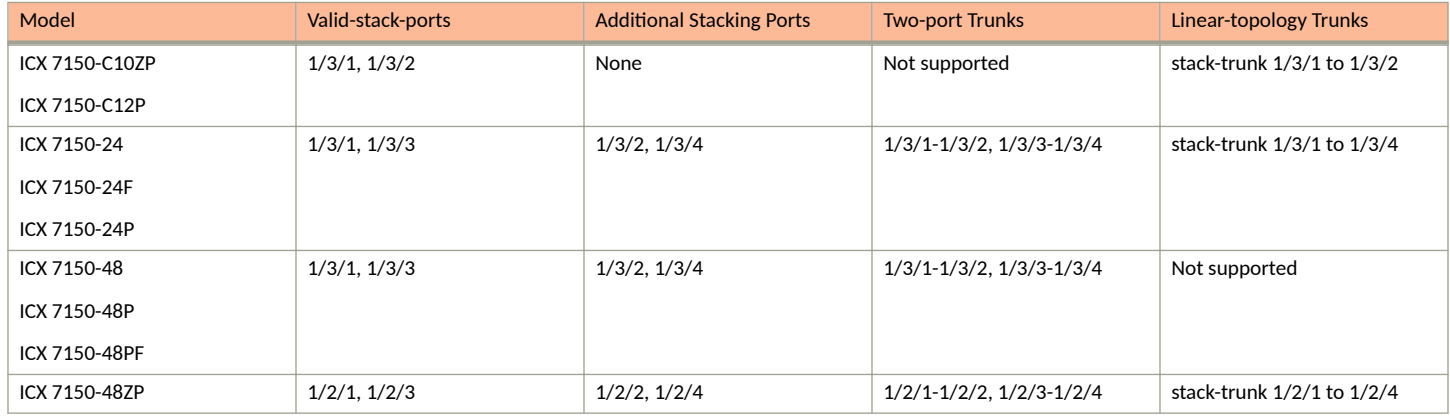

### **Creating ICX 7150 Stacking Trunks While the Link Is Down**

Follow these steps to create a trunk while the link is down.

### **NOTE**

Use the **stack-port** command while the link is down to remove stacking trunks and restore individual stacking ports.

1. Enter global configuration mode.

ICX7150-24 Router(config)# configure terminal

2. (Optional) Use the **show stack** command to check the stack topology and status.

```
ICX7150-24 Router(config)# show stack
T=36m46.7: alone: standalone, D: dynamic cfg, S: static
ID Type Role Mac Address Pri State Comment<br>1 S ICX7150-24 active 00e0.5200.0100 128 local Ready
                     active 00e0.5200.0100 128 local Ready<br>standby 748e.f882.e418 0 remote Ready
2 S ICX7150-48P standby 748e.f882.e418
     standby active 
+---+ +---+ 3/3| 2 |3/1==3/1| 1 |3/3 
     + - - - + + - - - +Will assign standby in 56 sec due to all ready
Standby u2 - protocols ready, can failover
Current stack management MAC is 00e0.5200.0100
```
The example shows a two-unit stack with both units in the Ready state. The units are connected by a trunk through stack ports 1/3/1 and 2/3/1.

3. Enter stack unit configuration mode on the active controller.

```
ICX7150-24 Router(config)# stack unit 1
ICX7150-24 Router(config-unit-1)#
```
4. Enter the **stack-trunk** command followed by the range of ports to include in the trunk.

ICX7150-24 Router(config-unit-1)# stack-trunk ethernet 1/3/3 to 1/3/4

The example creates a two-port stacking trunk containing ports 1/3/3 and 1/3/4.

5. Create a stacking trunk for the same number of ports at the other end of the planned connection if the trunk has not been created.

ICX7150-24 Router(config-unit-1)# stack-trunk ethernet 2/3/3 to 2/3/4

The example creates a stacking trunk from ports 2/3/3 and 2/3/4.

6. (Optional) Enter the **show running-config** command to check the configuration.

```
ICX7150-24 Router(config-unit-1)# show running-config
Current configuration:
!
ver 09.0.00
!
stack unit 1
  module 1 icx7150-24-port-management-module
  module 2 icx7150-2-copper-port-2g-module
  module 3 icx7150-4-sfp-plus-port-40g-module
  priority 128
   stack-trunk ethernet 1/3/1 to 1/3/2
  stack-trunk ethernet 1/3/3 to 1/3/4
stack unit 2
  module 1 icx7150-48p-poe-port-management-module
  module 2 icx7150-2-copper-port-2g-module
 module 3 icx7150-4-sfp-plus-port-40g-module
 stack-trunk ethernet 2/3/1 to 2/3/2
  stack-trunk ethernet 2/3/3 to 2/3/4
stack enable
stack mac 00e0.5200.0100
!
!
end
```
The example shows the stack with the existing trunk (1/3/1 to 1/3/2 connected to 2/3/1 to 2/3/2) and the trunk added on stack unit 1 and stack unit 2. To create a ring topology, the new trunk on the two stack units could be connected physically.

The following example creates a trunk on stack unit 1 while the link is down.

```
ICX7150-24 Router(config)# configure terminal
ICX7150-24 Router(config)# show stack
T=36m46.7: alone: standalone, D: dynamic cfg, S: static<br>ID Type Role Mac Address Pri State C
ID Type Role Mac Address Pri Static<br>ID Type Role Mac Address Pri State Comment<br>1 S TCX7150-24 active 00e0.5200.0100.128 local Ready
                   active 00e0.5200.0100 128 local
2 S ICX7150-48P standby 748e.f882.e418 0 remote Ready
     standby active 
     + - - - + + - - - + 3/3| 2 |3/1==3/1| 1 |3/3 
      +---+ +---+ 
Will assign standby in 56 sec due to all ready
Standby u2 - protocols ready, can failover
Current stack management MAC is 00e0.5200.0100
ICX7150-24 Router(config)# stack unit 1
ICX7150-24 Router(config-unit-1)# stack-trunk ethernet 1/3/3 to 1/3/4
ICX7150-24 Router(config-unit-1)# show stack
T=40m31.8: alone: standalone, D: dynamic cfg, S: static<br>ID Type Role Mac Address Pri State C
ID Type Role Mac Address Pri State Comment 
                    active 00e0.5200.0100 128 local Ready
2 S ICX7150-48P standby 748e.f882.e418 0 remote Ready
     standby active 
+---+ +---+ 3/3| 2 |3/1==3/1| 1 |3/3 
     +---+ +---+Standby u2 - protocols ready, can failover
Current stack management MAC is 00e0.5200.0100
ICX7150-24 Router(config-unit-1)# show running-config
Current configuration:
!
ver 09.0.00
!
stack unit 1
   module 1 icx7150-24-port-management-module
   module 2 icx7150-2-copper-port-2g-module
   module 3 icx7150-4-sfp-plus-port-40g-module
   priority 128
   stack-trunk ethernet 1/3/1 to 1/3/2
   stack-trunk ethernet 1/3/3 to 1/3/4
stack unit 2
   module 1 icx7150-48p-poe-port-management-module
   module 2 icx7150-2-copper-port-2g-module
   module 3 icx7150-4-sfp-plus-port-40g-module
   stack-trunk ethernet 2/3/1 to 2/3/2
   stack-port ethernet 2/3/3
stack enable
stack mac 00e0.5200.0100
!
!
end
```
### **Creating ICX 7150 Stacking Trunks on a Live System**

Follow these steps to create a trunk on a live system.

#### **NOTE**

Use the **multi-stack-port** command to remove stacking trunks and restore stacking ports on a live system.

Enter global configuration mode.

```
ICX7150-24 Router(config)# configure terminal
```
2. (Optional) Use the **show stack** command to check the stack topology and status.

```
ICX7150-24 Router(config-unit-1)# show stack
T=35m51.5: alone: standalone, D: dynamic cfg, S: static
ID Type Role Mac Address Pri State Comment 
1 S ICX7150-24 active 00e0.5200.0100 128 local Ready
2 S ICX7150-48P standby 748e.f882.e418 0 remote Ready
3 D ICX7150-24P member cc4e.24b4.729c 0 remote Ready
   active +--+ standby +--+ +--++---+-3/1| 1 | 3/3 == 3/3| 3 | 3/1--3/3| 2 | 3/1- | +---+ +---+ +---+ | 
 | | 
 |-------------------------------------| 
Will assign standby in 56 sec due to all ready
Standby u2 - protocols ready, can failover
Current stack management MAC is 00e0.5200.0100
```
The example shows a three-unit stack with all units in the Ready state. The units are connected in a ring formation, but there is no trunk between units 1 and 2. The trunk is formed in the following steps.

3. Enter stack unit configuration mode.

```
ICX7150-24 Router(config)# stack unit 1
ICX7150-24 Router(config-unit-1)#
```
4. Enter the multi-stack-trunk command followed by the range of ports to include in the trunk on the connecting stack units.

```
ICX7150-24 Router(config-unit-1)# multi-stack-trunk ethernet 1/3/1 to 1/3/2 and ethernet 2/3/1 to 
2/3/2
```
The example creates a two-port stacking trunk containing ports 1/3/1 and 1/3/2 on stack unit 1 and ports 2/3/1 and 2/3/2 on stack unit 2.

5. (Optional) Enter the **show stack** command and the show stack connection command to check the configuration.

```
ICX7150-24 Router(config-unit-1)# show stack
T=35m51.5: alone: standalone, D: dynamic cfg, S: static
ID Type Role Mac Address Pri State Comment<br>1 S ICX7150-24 active 00e0.5200.0100 128 local Ready
1 S ICX7150-24 active 00e0.5200.0100 128 local Ready
2 S ICX7150-48P standby 748e.f882.e418 0 remote Ready
3 D ICX7150-24P member cc4e.24b4.729c 0 remote Ready
active standby
 +---+ +---+ +---+ 
=3/1| 1 | 3/3 = 3/3| 3 | 3/1 - 3/3| 2 | 3/1 =| +---+ +---+ +---+ |
 | | 
 |-------------------------------------| 
Will assign standby in 56 sec due to all ready
Standby u2 - protocols ready, can failover
Current stack management MAC is 00e0.5200.0100
ICX7150-24 Router# show stack connection 
Probing the topology. Please wait ...
ICX7150-24 Router#
active standby
 +---+ +---+ +---+ 
=3/1| 1 |3/3==3/3| 3 |3/1--3/3| 2 |3/1=
  | +---+ +---+ +---+ | 
 | | 
 |-------------------------------------| 
trunk probe results: 3 links
Link 1: u1 -- u2, num=1
  1: 1/3/1 (T0) <---> 2/3/1 (T0)
 2: 1/3/2 (TO) <---> 2/3/2 (TO)
Link 2: u1 -- u3, num=2
  1: 1/3/3 (T1) <---> 3/3/3 (T1) 
 2: 1/3/4 (T1) <---> 3/3/4 (T1)
Link 3: u2 -- u3, num=1
  1: 2/3/3 (P1) <---> 3/3/1 (P0) 
CPU to CPU packets are fine between 3 units.
```
The example shows the stack with the added trunk forming a ring through stacking ports 1/3/1 to 1/3/2 and 2/3/1 to 2/3/2.

#### The following example creates a trunk on a live link.

```
ICX7150-24 Router# configure terminal
ICX7150-24 Router(config)# stack unit 1
ICX7150-24 Router(config-unit-1)# multi-stack-trunk ethernet 1/3/1 to 1/3/2 and ethernet 2/3/1 to 2/3/2
ICX7150-24 Router(config-unit-1)# show stack
T=35m51.5: alone: standalone, D: dynamic cfg, S: static<br>ID Type     Role   Mac Address   Pri State   Comment
ID Type Role Mac Address Pri State Comment 
1 S ICX7150-24 active 00e0.5200.0100 128 local Ready
2 S ICX7150-48P standby 748e.f882.e418 0 remote Ready
3 D ICX7150-24P member cc4e.24b4.729c 0 remote Ready
   active +--+ standby +--+ +--++--++=3/1| 1 | 3/3==3/3| 3 | 3/1--3/3| 2 | 3/1=<br>| +---+ + | +---+ +---+ +---+ | 
 | | 
 |-------------------------------------| 
Will assign standby in 56 sec due to all ready
Standby u2 - protocols ready, can failover
Current stack management MAC is 00e0.5200.0100
ICX7150-24 Router# show stack connection 
Probing the topology. Please wait ...
ICX7150-24 Router#
    active standby<br>
+---+<br>
+---+<br>
+---+
 +---+ +---+ +---+ 
 =3/1| 1 |3/3==3/3| 3 |3/1--3/3| 2 |3/1= 
 | +---+ +---+ +---+ | | | 
 |-------------------------------------| 
trunk probe results: 3 links
Link 1: u1 -- u2, num=1
 1: 1/3/1 (T0) \leq ---> 2/3/1 (T0)
  2: 1/3/2 (T0) <---> 2/3/2 (T0) 
Link 2: u1 -- u3, num=2
 1: 1/3/3 (T1) <---> 3/3/3 (T1)
  2: 1/3/4 (T1) <---> 3/3/4 (T1) 
Link 3: u2 -- u3, num=1
  1: 2/3/3 (P1) <---> 3/3/1 (P0) 
CPU to CPU packets are fine between 3 units.
```
### **Converting Stacking Ports to Data Ports on ICX 7150 Devices**

Follow these steps to convert a stacking port to a data port on an ICX 7150 device.

1. Enter global configuration mode.

ICX7150-24 Router# configure terminal

2. Enter configuration mode for the stack unit.

```
ICX7150-24 Router(config)# stack unit 1
ICX7150-24 Router(config-unit-1)#
```
The example enters configuration mode on stack unit 1.

3. Use the **no stack-port** command to remove stacking from one stacking port to convert it to a data port.

#### **NOTE**

Starting from FastIron release 09.0.00, converting a live stacking port to a data port using the multi-stack-port or the multistack-trunk command disables the resulting data ports to avoid potential loops. However, this feature does not apply to the **stack-port** or the **stack-trunk** command.

```
ICX7150-24 Router(config-unit-1)# no stack-port ethernet 1/3/3
stack-port ethernet 1/3/3 is removed.
```
The following example converts stacking port 1/3/3 to a data port.

```
ICX7150-24 Router# configure terminal
ICX7150-24 Router(config)# stack unit 1
ICX7150-24 Router(config-unit-1)# no stack-port ethernet 1/3/3
stack-port ethernet 1/3/3 is removed.
ICX7150-24 Router(config-unit-1)# show stack
T=41m15.7: alone: standalone, D: dynamic cfg, S: static
ID Type Role Mac Address Pri State Comment 
1 S ICX7150-24 active 00e0.5200.0100 128 local Ready
2 S ICX7150-48P standby 748e.f882.e418 0 remote Ready
    standby active 
    + - - - + + - - - +3/3| 2 | 3/1 = = 3/1 | 1 | + - - +
    + - - - + -Will assign standby in 58 sec due to all ready
Standby u2 - protocols ready, can failover
Current stack management MAC is 00e0.5200.0100
```
# **ICX 7250 Stack Configuration Overview**

The following table provides an overview of ICX 7250 stacking capabilities.

#### **TABLE 9** ICX 7250 Stacking Capability

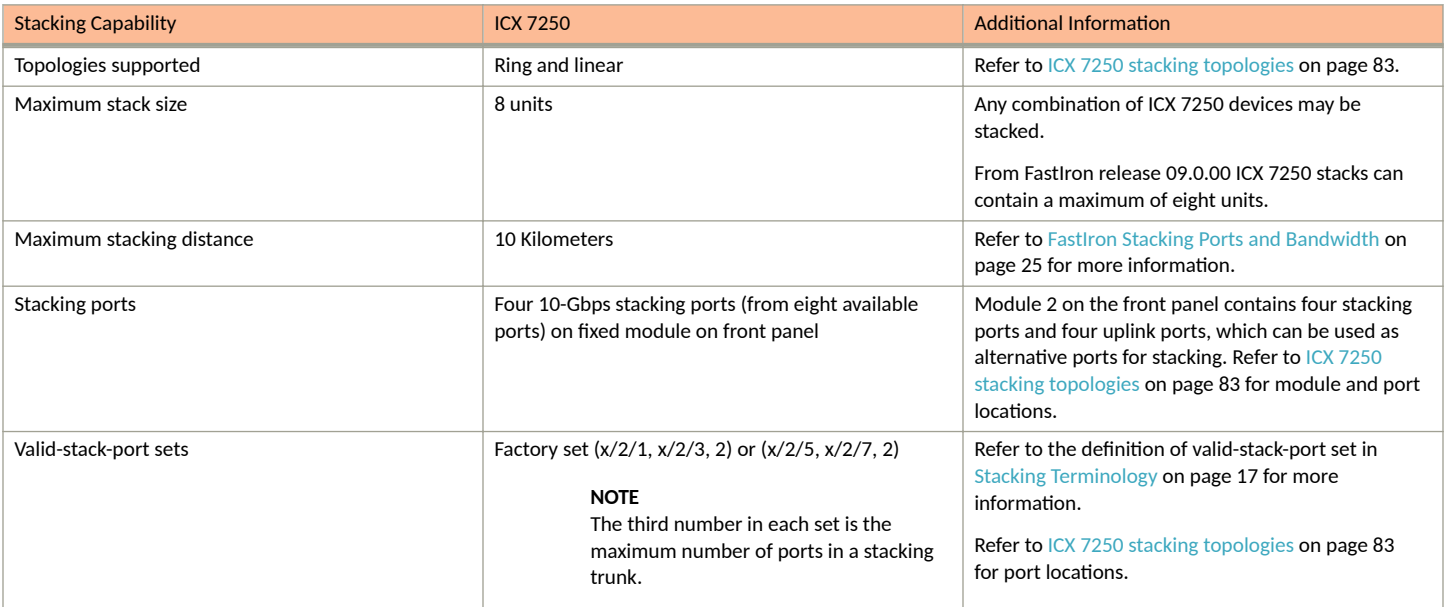

#### <span id="page-82-0"></span>**TABLE 9 ICX 7250 Stacking Capability (continued)**

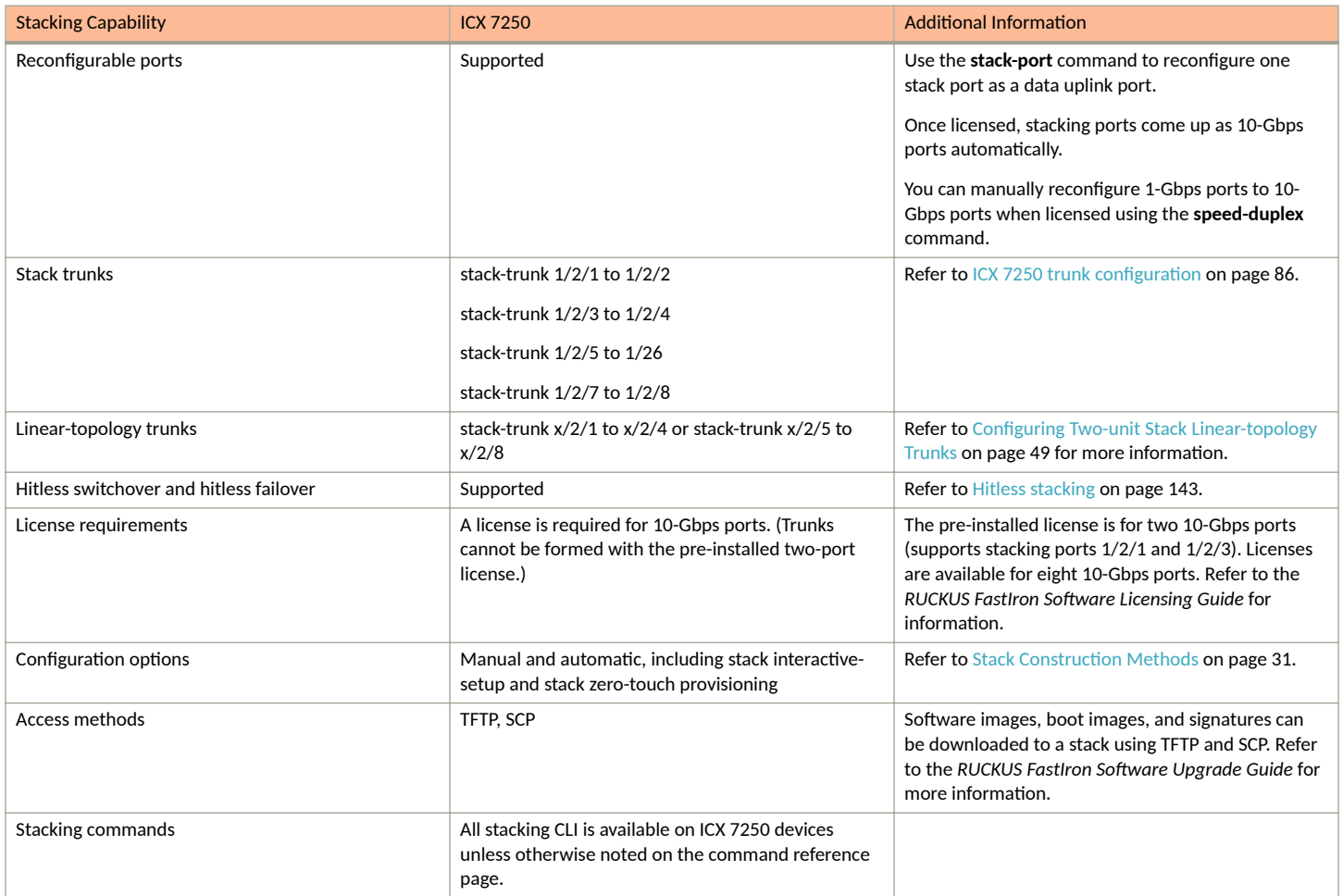

# **ICX 7250 Stacking Topologies**

Up to 12 ICX 7250-24, ICX 7250-24P, ICX 7250-48, or ICX 7250-48P units can be connected in a linear or ring topology. Any of these models can be mixed in the same stack. Stacking ports are located on the front panel as shown in the following figures.

### **NOTE**

The ICX 7250-24G is not stackable.

From one to four 10-Gbps ports (from eight available 10-Gbps ports) can be used for stacking on the ICX 7250. All stacking ports must have an active license installed to be properly configured. Active stacking ports can be configured in one of two sets of ports on the front panel; however, stacking ports cannot be mixed between the two sets of ports because of operational constraints. Available ports are numbered 1/2/1 through 1/2/8 as shown in the following figure.

### **FIGURE 13** ICX 7250 Stacking Ports

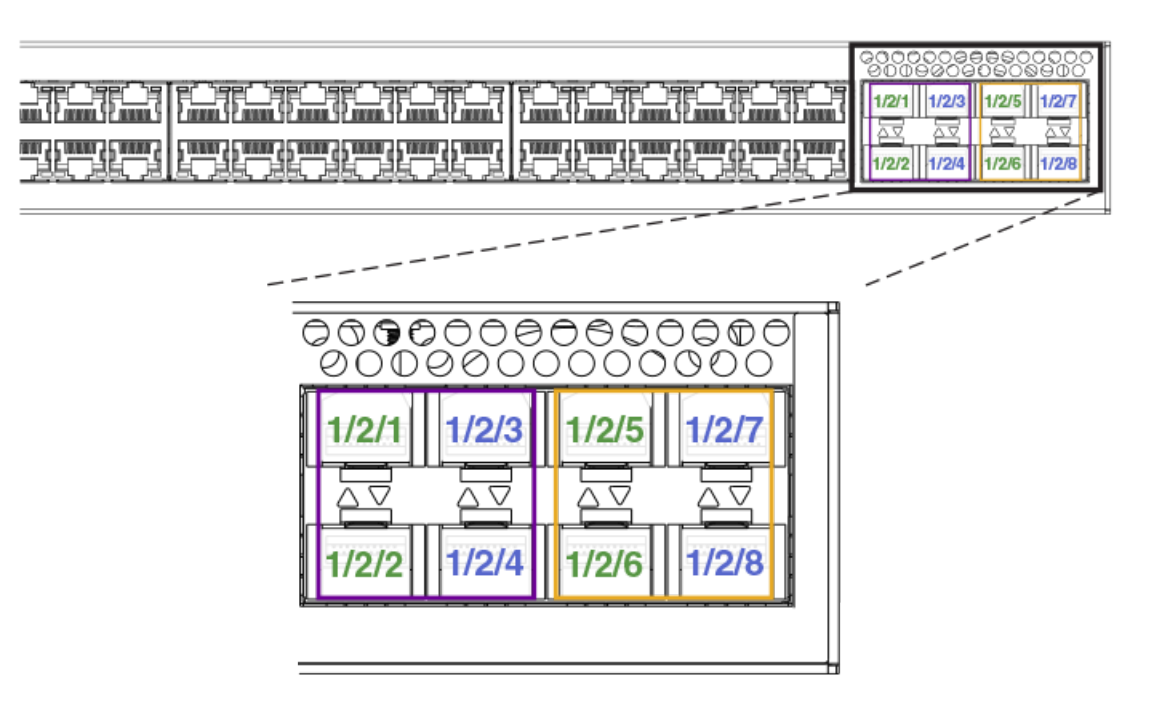

The following figures show ICX 7250 units connected in a linear stack and a ring stack.

#### **FIGURE 14** ICX 7250-24P Linear Stack

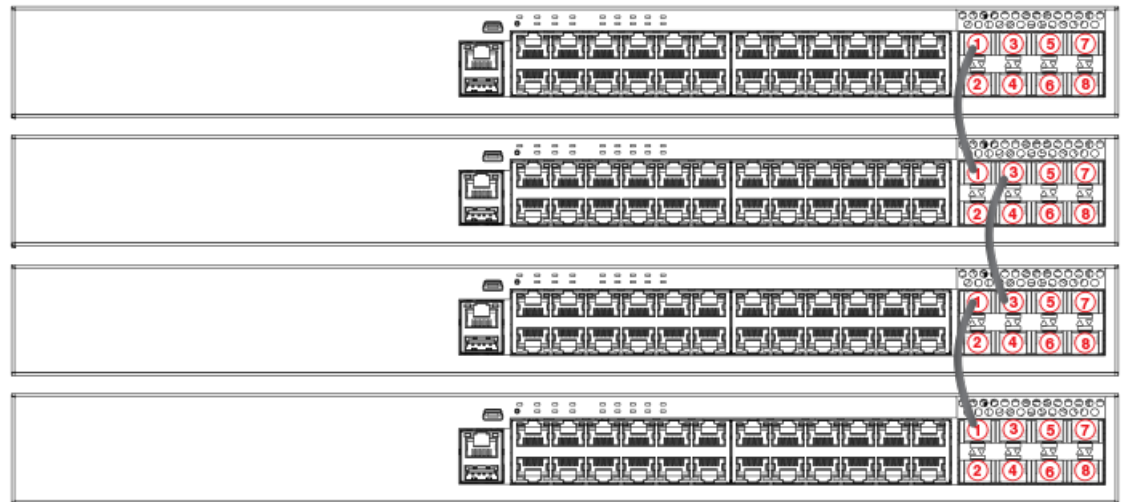

#### <span id="page-84-0"></span>**FIGURE 15** ICX 7250-24P Ring Stack

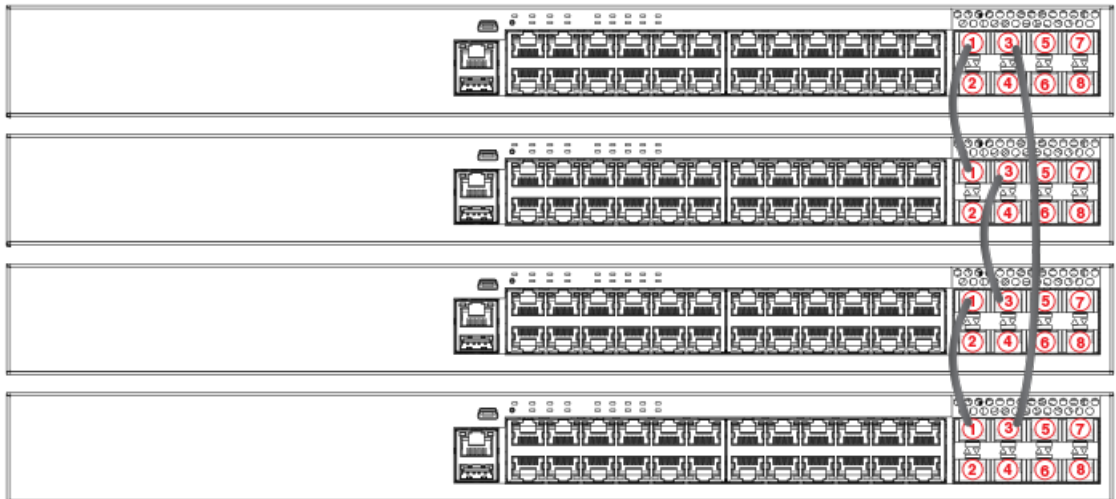

The following figure depicts a two-unit stack linear-topology trunk. All ICX 7250 models support this type of trunk, which improves redundancy and bandwidth. For more information, refer to Configuring Two-unit Stack Linear-topology Trunks on page 49.

**FIGURE 16** ICX 7250-24P Two-unit Stack with Linear-topology Trunk

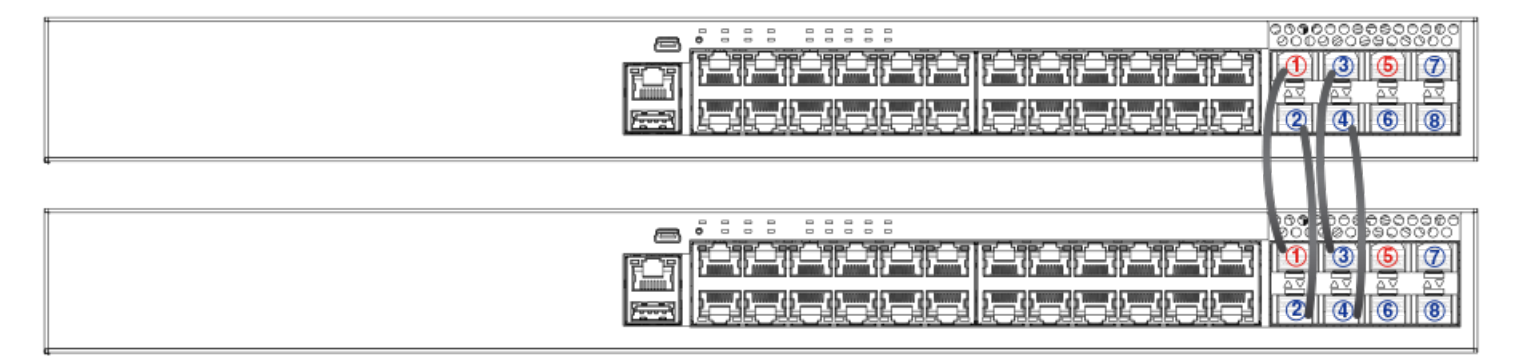

# **ICX 7250 Stacking Configuration Notes**

All ICX 7250 platforms except the ICX 7250-24G support stacking on 10-Gbps links. The ICX 7250 requires a license for ports to operate at 10 Gbps. Otherwise, the ports support only 1 Gbps. These 1-Gbps ports do not support stacking.

If a port is configured to operate at 1 Gbps in the startup configuration, it would continue to operate at 1 Gbps after a license is installed, unless it is re-configured to operate at 10 Gbps. Refer to Reconfiguring ICX 7250 1-Gbps Ports as 10-Gbps Ports on page 86. However, if no user configuration is present for the ports, they will automatically be configured as 10-Gbps ports when a license is installed.

If an ICX 7250 stack is formed on licensed ports and the license is later removed, the stack breaks afer reload because the stack ports return to 1- Gbps mode. To form the stack again, the license must be downloaded to each device.

Of the eight 10-Gbps SFP+ ports potentially available on the ICX 7250 as stacking or uplink ports, a maximum of four ports can be used simultaneously for stacking. These ports can operate as separate ports, or they can be configured as two-port trunks. Refer to [ICX 7250 trunk](#page-85-0) configuration on page 86 for more information. All eight ports are available as uplink data ports when not used for stacking.

<span id="page-85-0"></span>When stacking is configured, all stack ports and trunks must be either in the port range of  $1/2/1$  through  $1/2/4$  or in the port range  $1/2/5$  through 1/2/8. Ports 1/2/1 through 1/2/8 support both active cables and 10-Gbps SFP+ optics. Ports 1/2/5 through 1/2/8 have re-timers that support active cables. Any of these ports can be used for long-distance stacking if appropriate SFP's and cables are used. When any units in the stack are crosscabled to a unit with stacking on ports  $1/2/1$  through  $1/2/4$ , active cables should be used throughout the stack.

# **Reconfiguring ICX 7250 1-Gbps Ports as 10-Gbps Ports**

A port previously configured as a 1-Gbps port must be reconfigured to operate at 10 Gbps. Stacking on the ICX 7250 is only available on 10-Gbps ports in module 2.

#### **NOTE**

A license is required for 10-Gbps ports on the ICX 7250. Refer to the *RUCKUS FastIron Software Licensing Guide* for additional information.

#### **NOTE**

Once a 10-Gbps port license is installed, previously unconfigured ports that are covered by the license come up automatically as 10-Gbps ports. Ports must then be configured for stacking. Refer to ICX 7250 stacking configuration notes on page 85.

Use the **speed-duplex** command to reconfigure port speed on a 1-Gbps port.

In the following example, port  $1/2/1$ , a 1-Gbps port, is reconfigured as a 10-Gbps port.

```
ICX7250-48P Router# configure terminal 
ICX7250-48P Router(config)# interface ethernet 1/2/1
ICX7250-48P Router(config-if-e10000-1/2/1)# speed-duplex 10g-full
```
# **ICX 7250 Trunk Configuration**

When a 10G-port license is installed, two stacking trunks containing two ports each can be configured on each ICX 7250 unit.

Stacked trunks can be formed using the following port combinations:

- **•** Stack ports 1/2/1 and 1/2/2
- **•** Stack ports 1/2/3 and 1/2/4
- **•** Stack ports 1/2/5 and 1/2/6
- **•** Stack ports 1/2/7 and 1/2/8

Two-unit linear-topology trunks can be formed using the following port combinations:

- **•** Stack ports 1/2/1 to 1/2/4
- **•** Stack ports 1/2/5 to 1/2/8

Refer to Configuring Two-unit Stack Linear-topology Trunks on page 49 for more information.

The following example designates ports 1/2/1 and 1/2/3 as the valid-stack-port set to be used and creates two trunks.

```
ICX7250-24P Router(config)# stack unit 1
ICX7250-24P Router(config-unit-1)# stack-trunk ethernet 1/2/1 to 1/2/2
ICX7250-24P Router(config-unit-1)# stack-trunk ethernet 1/2/3 to 1/2/4
```
The following example uses the other valid-stack-port set (1/2/5, 1/2/7).

```
ICX7250-24P Router(config)# stack unit 1
ICX7250-24P Router(config-unit-1)# stack-trunk ethernet 1/2/5 to 1/2/6
ICX7250-24P Router(config-unit-1)# stack-trunk ethernet 1/2/7 to 1/2/8
```
The following example creates a linear-topology trunk containing ports 1/2/1 through 1/2/4:

```
ICX7250-24P Router(config)# stack unit 1
ICX7250-24P Router(config-unit-1)# stack-trunk ethernet 1/2/1 to 1/2/4
```
The following example creates a linear-topology trunk containing ports 1/2/5 through 1/2/8:

```
ICX7250-24P Router(config)# stack unit 1
ICX7250-24P Router(config-unit-1)# stack-trunk ethernet 1/2/5 to 1/2/8
```
### **Creating ICX 7250 Trunks in a Production Environment**

The stack-trunk command cannot be used in a live environment. Instead, use the multi-stack-trunk command to configure both ends of a trunk simultaneously.

The following example creates a multi-stack-trunk cross-cabled connection between unit 1 and unit 2 on ports 1/2/7 through 1/2/8 and ports 2/2/5 through 2/2/6.

```
ICX7250-48 Router(config-unit-1)# multi-stack-trunk ethernet 1/2/7 to 1/2/8 and ethernet 2/2/5 to 2/2/6
ICX7250-48 Router(config-unit-1)# show stack
T=15d23h18m0.7: alone: standalone, D: dynamic cfg, S: static<br>ID Type Role Mac Address Pri State Commen
                                    Pri State Comment
1 S ICX7250-48 active cc4e.24b4.23e8 0 local Ready
2 S ICX7250-24P member cc4e.24b4.8aa8 0 remote Ready
3 S ICX7250-24 standby cc4e.24b4.8cc4 0 remote Ready
4 S ICX7250-48P member cc4e.24b4.2d84
   active standby
 +---+ +---+ +---+ +---+ 
 =2/5| 1 |2/7==2/5| 2 |2/7--2/5| 4 |2/7--2/5| 3 |2/7= 
     | +---+ +---+ +---+ +---+ | 
 | | 
  |--------------------------------------------------| 
Standby u3 - protocols ready, can failover or manually switch over
Current stack management MAC is cc4e.24b4.23e8
```
The double lines between unit 1 and unit 2 in the previous output indicate a trunk connection with two ports from each unit.

# **ICX 7450 Stack Configuration Overview**

The following table provides an overview of ICX 7450 stacking capabilities. From FastIron release 08.0.30, 4 X 10-Gbps stacking is available from module 2 as an option.

#### **TABLE 10** ICX 7450 Stacking Capability

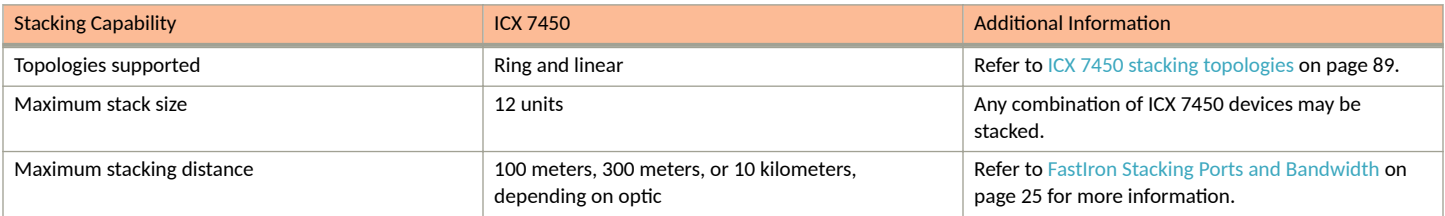

### **TABLE 10 ICX 7450 Stacking Capability (continued)**

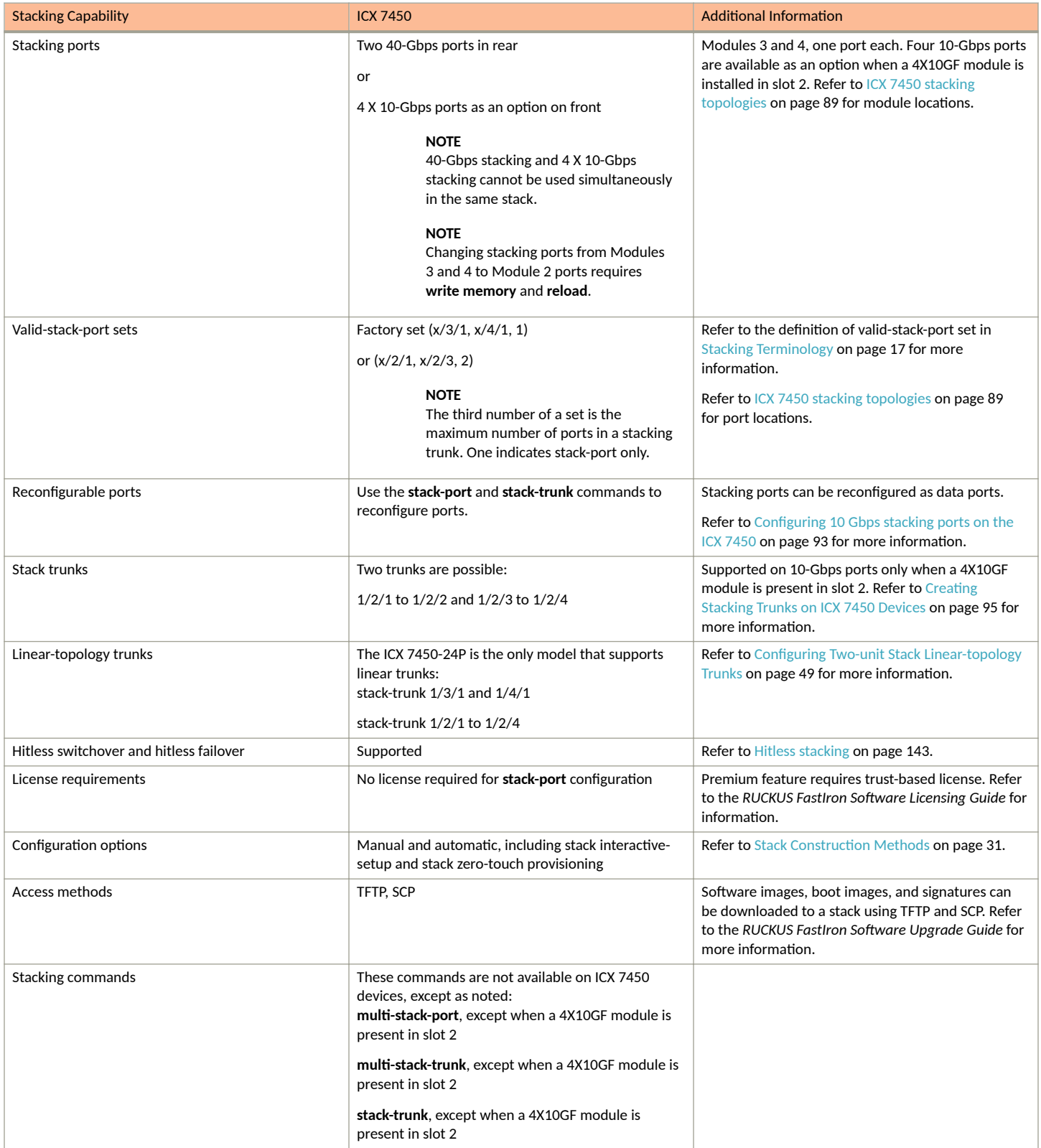

# <span id="page-88-0"></span>**ICX 7450 Stacking Topologies**

Up to 12 ICX 7450 units of any kind can be connected in a linear or ring topology. Valid-stack-ports are located on the rear panel as shown in the following figures. The valid-stack-port numbers are 1/3/1 and 1/4/1 (unit/slot/port); that is, they are the single port located in modules 3 and 4 of the ICX 7450 as shown.

The following figure shows the valid-stack-ports for the ICX 7450. These ports may also be used as data ports.

**FIGURE 17** ICX 7450 1 X 40-Gbps Valid-stack-ports

Module 4 Module 3

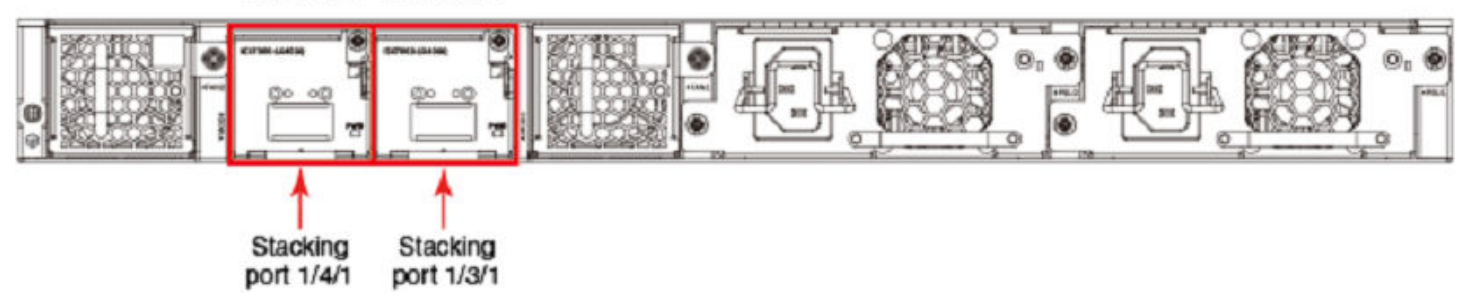

The following figure shows the 4X10GF module and port numbers.

### **NOTE**

Changing stacking ports from 1/3/1 and 1/4/1 to any port on Module 2 (1/2/1 through 1/2/4) requires you to enter the **write memory** and the **reload** commands.

**FIGURE 18** ICX 7450 Module 2 Ports Available for Stacking

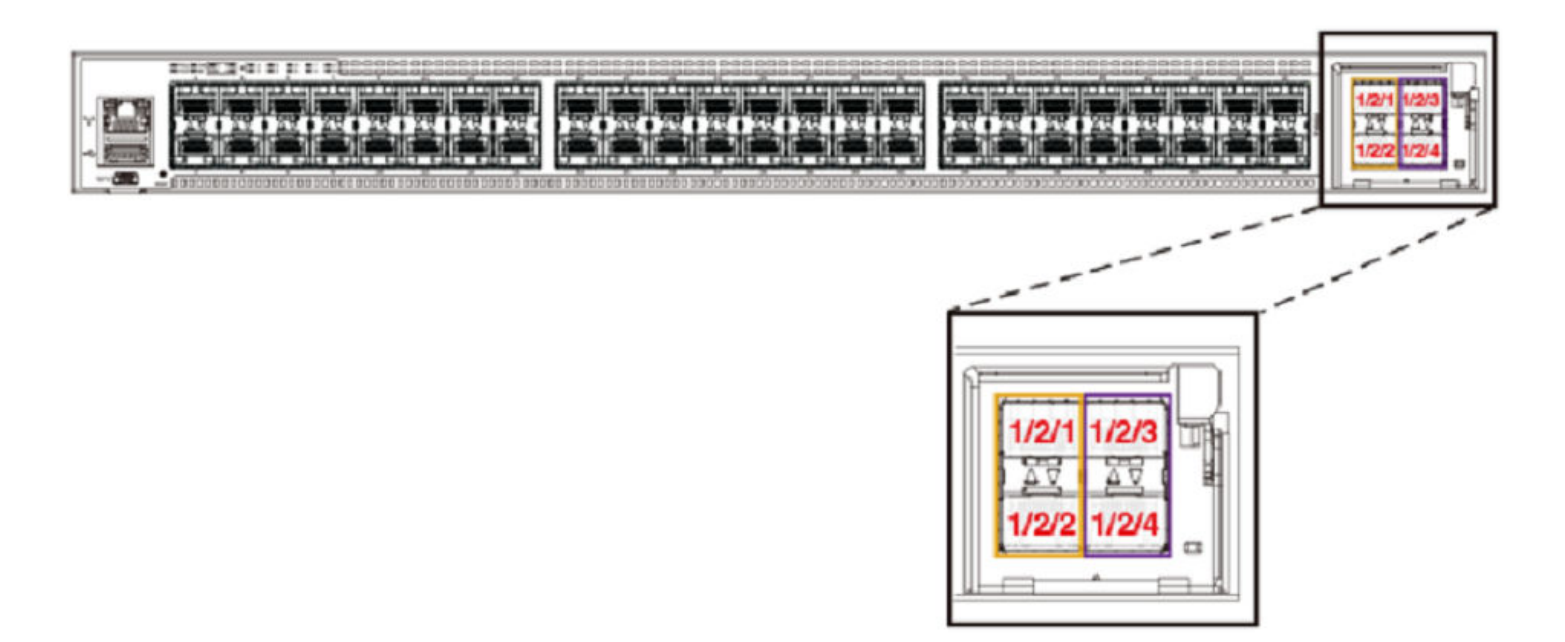

The following figure shows ICX 7450 units connected from 1 X 40-Gbps ports on the rear in a linear stack.

### **FIGURE 19** ICX 7450 1 X 40-Gbps Linear Stack

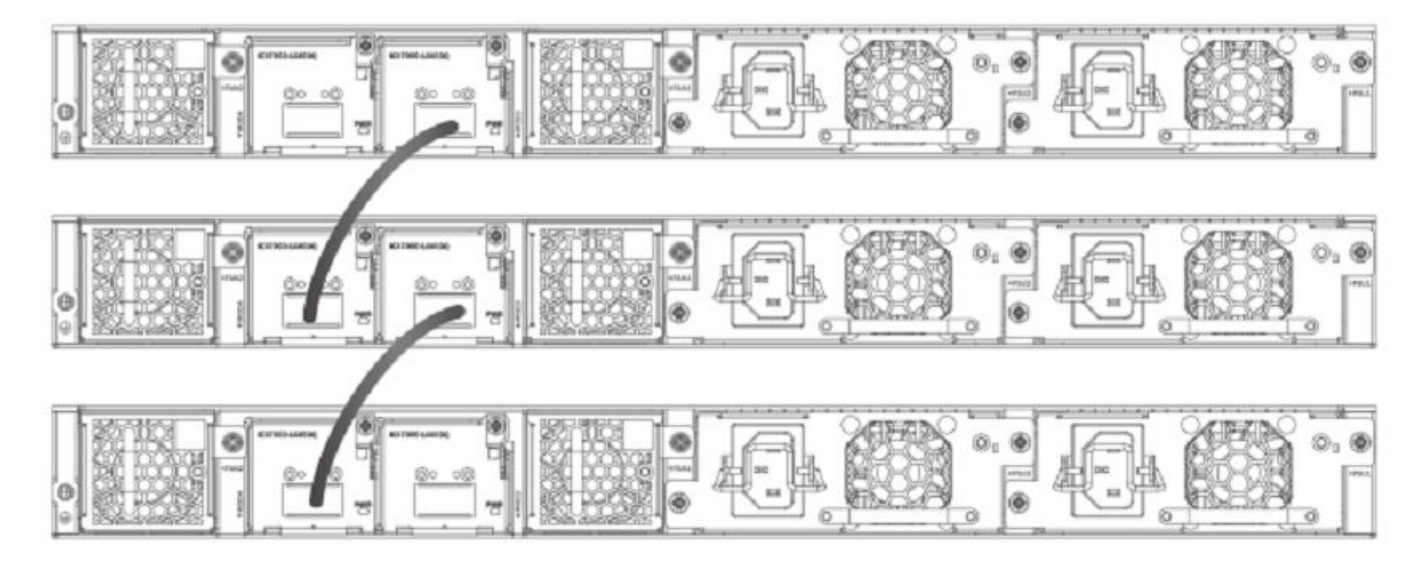

The following figure shows ICX 7450 units connected from 1 X 40-Gbps ports on the rear in a ring stack.

**FIGURE 20** ICX 7450 1 X 40-Gbps Ring Stack

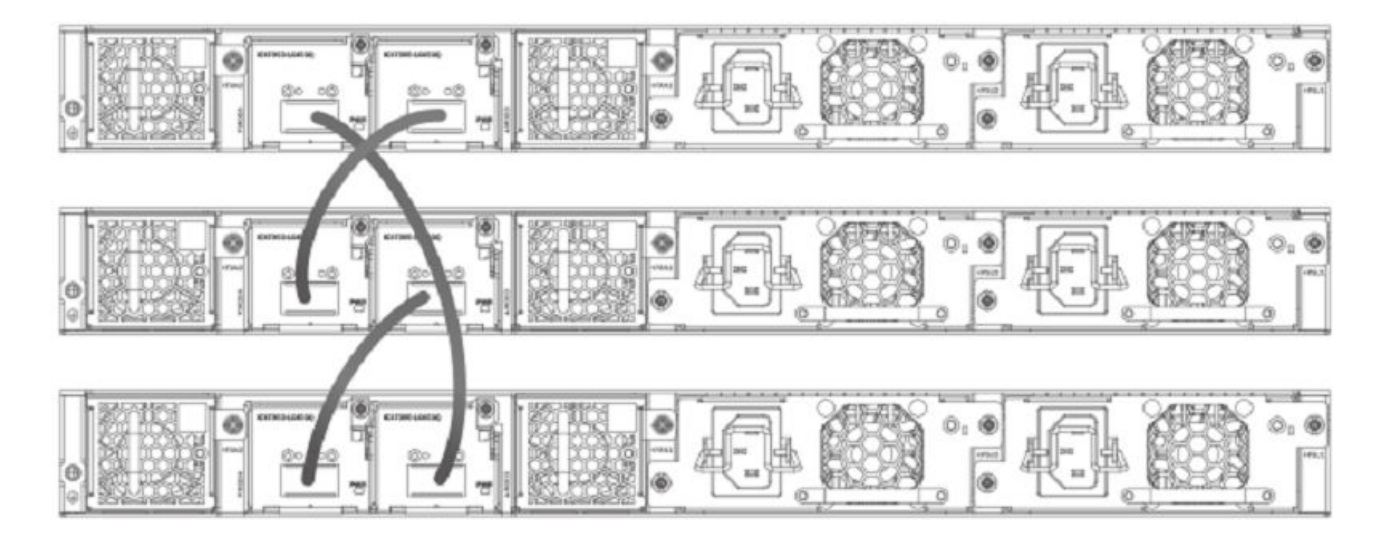

The following figure shows the ICX 7450 connected from the front in a ring using stacking trunks.

#### **FIGURE 21** ICX 7450 4 X 10-Gbps Ring Using Stacking Trunks

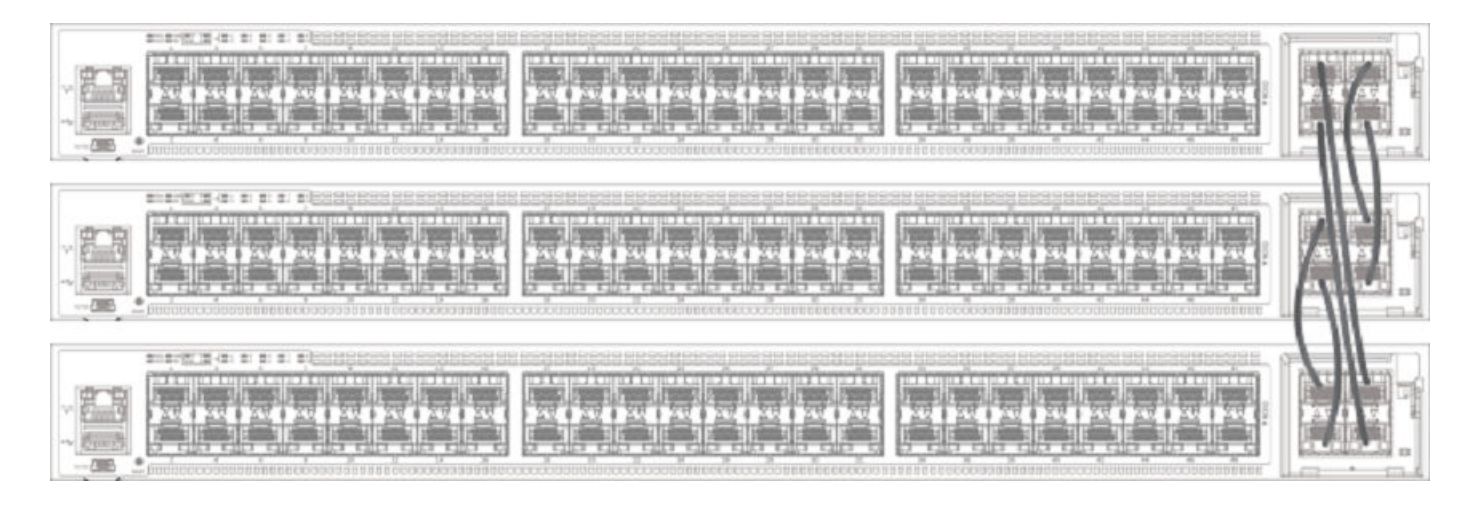

The following figure shows the ICX 7450 connected from the front in a linear stack using stacking trunks.

#### **FIGURE 22** ICX 7450 4 X 10-Gbps Linear Stack Using Stacking Trunks

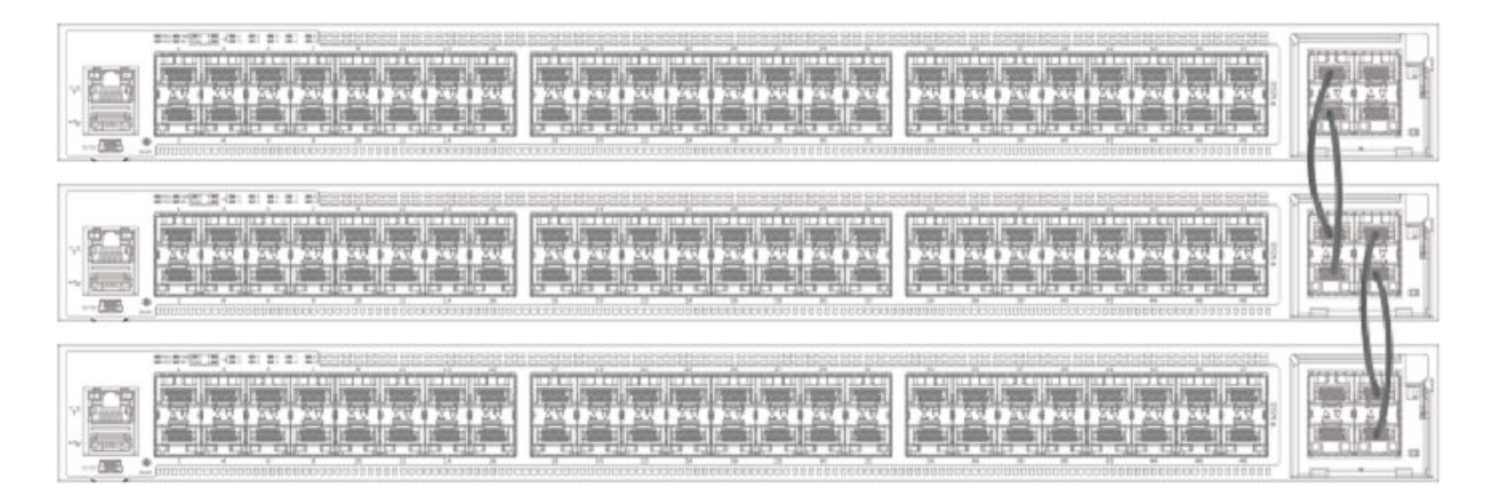

The following figures depict two-unit stacks with linear-topology trunks on the front and rear panel. ICX 7450-24P devices support this type of trunk, which improves redundancy and bandwidth. For more information, refer to Configuring Two-unit Stack Linear-topology Trunks on page 49.

### **FIGURE 23** ICX 74509-24P Two-unit Stack with Linear-topology Trunk (Front Panel)

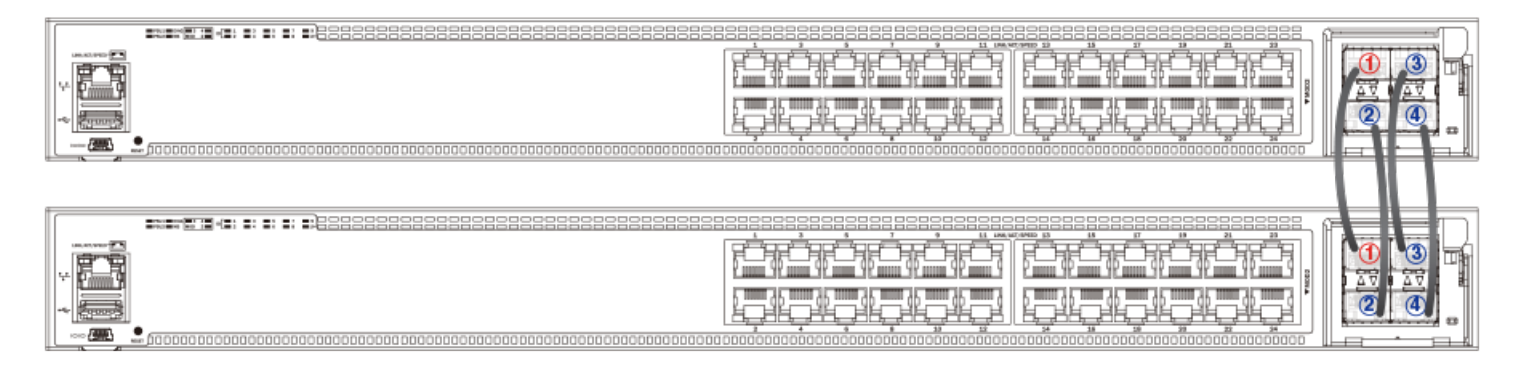

#### **FIGURE 24** ICX 7450-24P Two-unit Stack with Linear-topology Trunk (Rear Panel)

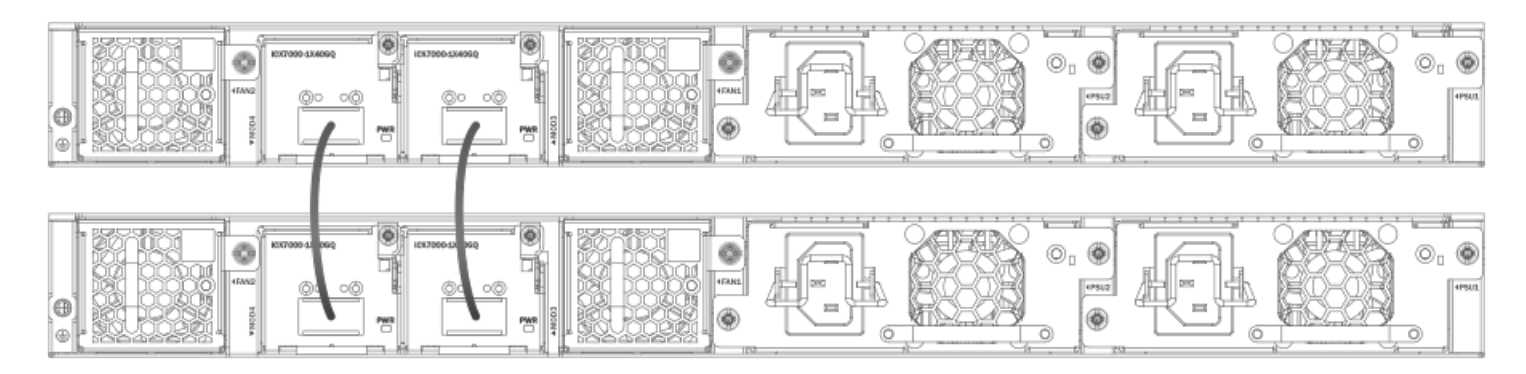

# **ICX 7450 Stacking Configuration Notes**

- **•** The 1 X 40-Gbps module supports stacking only when installed in rear panel slot 3 or 4.
- The ICX 7450 supports 10-Gbps stacking when a 4X10GF module is present in slot 2. Refer to Configuring 10-Gbps Stacking Ports on ICX [7450 Devices](#page-92-0) on page 93 for more information on 4 X 10-Gbps ports.
- **•** Stack ports can be configured using the stack-port or stack-trunk command.
- **•** ICX 7450 units support stack trunks only on a 4 X 10-Gbps (4X10GF) module installed in slot 2.
- The 4X10GF ports can also support MACsec but not simultaneously. Refer to Converting ICX 7450 slot 2 ports for MACsec or stacking on page 94 for more information on converting 4 X 10-Gbps ports to or from MACsec.
- **•** An IPsec module can be installed as an add-on in slot 2, 3, or 4 of an ICX 7450 device. Only one IPsec module should be installed in a stacking unit, and only one IPsec module is active in the stack at any time. A second IPsec module may be present in another stack unit; however, the second card does not provide active redundancy if the active IPsec module fails.
- When the stack interactive-setup utility is used to configure an ICX 7450 stack, endpoints or ports of ending units that are not used for stacking are left as data ports, except on active units, where both ports 1/3/1 and 1/4/1 (or both ports 1/2/1 and 1/2/3 with 4 X 10-Gbps stacking) become valid-stack-ports as a result of the **stack enable** command being executed.

# <span id="page-92-0"></span>**Configuring 10-Gbps Stacking Ports on ICX 7450 Devices**

By default, the ICX 7450 uses 40-Gbps ports in slots 3 and 4 as stacking ports. When a 4X10GF module is installed in slot 2 on the front panel of an ICX 7450, 10-Gbps stacking can be configured.

#### **NOTE**

Stacking and MACsec cannot be configured on these 10-Gbps ports at the same time. Refer to Converting ICX 7450 slot 2 ports for [MACsec or stacking](#page-93-0) on page 94 for more information.

To configure stacking on 10-Gbps ports in a 4X10GF module installed in slot 2, configure use the **stack-port** or **stack-trunk** command to configure stacking ports or trunks as shown in the following example.

```
ICX7450-48P Router# show stack
***** Warning! stack is not enabled. *****
T=1h27m15.0: alone: standalone, D: dynamic cfg, S: static
ID Type Role Mac Address Pri State Comment
1 S ICX7450-48P alone 609c.9f2a.97e0 0 local None:0
+ - - - +3/1| 1 |4/1
   + - - - +Current stack management MAC is 609c.9f2a.97e0
ICX7450-48P Router# configure terminal
ICX7450-48P Router(config)# stack unit 1
ICX7450-48P Router(config-unit-1)# stack-port ethernet 1/2/1
stack-port ethernet 1/2/1 replaces stack-port ethernet 1/3/1 and stack-port ethernet 1/4/1 <-- Previous 
stacking configuration for other modules is replaced.
T=1h12m9.8: Module 2 was inited with MACSEC. Its ports cannot be stack-ports without a reload.
Reload required. Please write memory and then reload or power cycle.
ICX7450-48P Router(config-unit-1)#stack-port ethernet 1/2/3
T=1h12m16.2: Module 2 was inited with MACSEC. Its ports cannot be stack-ports without a reload.
Reload required. Please write memory and then reload or power cycle.
ICX7450-48P Router(config-unit-1)# show running-config
Current configuration:
!
ver 09.0.00
!
stack unit 1
  module 1 icx7450-48p-poe-management-module
  module 2 icx7400-xgf-4port-40g-module
  module 3 icx7400-qsfp-1port-40g-module
  module 4 icx7400-qsfp-1port-40g-module
  stack-port ethernet 1/2/1
  stack-port ethernet 1/2/3
!
ICX7450-48P Router(config)# write memory |
                                            ! | <-- Required if stack-port or stack-trunk
ICX7450-48P Router(config)# end | configuration changes on prospective
ICX7450-48P Router# reload | active controller
!
```
Once the stack-ports are configured, enter the write memory and then the reload command, after which the unit is ready to join an existing stack or to be configured for stacking using stack interactive-setup or manual stack construction.

#### **NOTE**

You must enable stacking with the stack enable command before you can initiate stack interactive-setup or construct a stack.

#### **NOTE**

Changing the **stack-port** configuration and entering the **reload** command are not required for a unit to be discovered by stack interactivesetup or stack zero-touch provisioning. However, you must reload the prospective active controller after its stacking ports are changed before you initiate stack interactive-setup or stack zero-touch provisioning from that unit. The units to be discovered do not need to configure anything or reload. The active controller reloads them as members after they are discovered.

#### <span id="page-93-0"></span>**NOTE**

If you use the manual construction method, you must reload every unit if you have changed stacking ports 1/3/1 and 1/4/1 to ports on slot 2.

### **Converting ICX 7450 Slot 2 Ports for MACsec or Stacking**

When a 4x10GF module is installed in slot 2 of the ICX 7450, it is enabled for MACsec even if the ports have not been configured. To use these ports for stacking, you must reconfigure them.

#### **NOTE**

The ICX 7450 can support 4 X 10-Gbps stacking from slot 2 or 40-Gbps stacking from rear ports; however, it cannot support both at the same time.

By default, if a 4X10GF module is present in slot 2, it is enabled for MACsec. No reload or power-cycle is required to enable or disable MACsec on slot 2 interfaces. However, to use the slot 2 ports for stacking, the stacking ports must be changed, and the unit must be reloaded as described in Configuring 10-Gbps Stacking Ports on ICX 7450 Devices on page 93.

If the 4X10GF module in slot 2 is programmed for stacking during bootup, MACsec cannot be configured on the ports until the stacking ports have been changed to rear panel ports and the unit has been reloaded or turned off and on.

MACsec and stacking cannot be configured at the same time on slot 2 interfaces. However, 4X10GF modules installed in slots 3 and 4 on the rear panel of the ICX 7450 can support MACsec at the same time that slot 2 is configured for 4X10GF stacking.

The following error message is displayed when MACsec is configured on slot 2 and you try to set the stacking ports to slot 2.

Error - Please remove MACsec configuration from port <port id> before using 4x10GF for stacking

If you try to use the **stack enable** command, the command is blocked, and the following message is displayed.

Error - Please remove MACsec configuration from port <port id> before using 4x10GF for stacking

The following error message is displayed if stacking is configured on these ports and you enter the **enable-mka ethernet** command for any of the ports.

Error: MACsec is not allowed when 4x10GF module is used for stacking. Please configure "stack-port" or "stack-trunk" to change stacking ports.

The following example reconfigures stacking ports on slot 2 for use as MACsec ports.

```
ICX7450-48P Router# show running-config
Current configuration:
!
ver 09.0.00
!
stack unit 1
   module 1 icx7450-48p-poe-management-module
   module 2 icx7400-xgf-4port-40g-module
   module 3 icx7400-qsfp-1port-40g-module
   module 4 icx7400-qsfp-1port-40g-module
   stack-port ethernet 1/2/1
   stack-port ethernet 1/2/3
!
ICX7450-48P Router# configure terminal
ICX7450-48P Router(config)# dot1x-mka
ICX7450-48P Router(config-dot1x-mka)# enable-mka ethernet 1/2/1
Error: MACsec is not allowed when 4x10GF module is used for stacking.
Please configure "stack-port" or "stack-trunk" to change stacking ports.
ICX7450-48P Router(config-dot1x-mka)# exit
ICX7450-48P Router(config)#stack unit 1
ICX7450-48P Router(config-unit-1)# stack-port ethernet 1/3/1
stack-port ethernet 1/3/1 replaces stack-port ethernet 1/2/1 and stack-port ethernet 1/2/3
ICX7450-48P Router(config-unit-1)# stack-port ethernet 1/4/1
```

```
ICX7450-48P Router(config-unit-1)# show running-config
Current configuration:
!
ver 09.0.00
!
stack unit 1
 module 1 icx7450-48p-poe-management-module
 module 2 icx7400-xgf-4port-40g-module
  module 3 icx7400-qsfp-1port-40g-module
  module 4 icx7400-qsfp-1port-40g-module
  stack-port ethernet 1/3/1
  stack-port ethernet 1/4/1
!
ICX7450-48P Router(config-unit-1)# dot1x-mka
ICX7450-48P Router(config-dot1x-mka)# enable-mka ethernet 1/2/1
Reload required. Please write memory and then reload or power cycle.
Error: This 4x10GF module has been used for stacking. To enable MACsec on it, a reload is required
ICX7450-48P Router(config-dot1x-mka)# write memory
Flash Memory Write (8192 bytes per dot)
.
Write startup-config done.
Copy Done.
ICX7450-48P Router(config-dot1x-mka)# exit
ICX7450-48P Router(config)# exit
ICX7450-48P Router# reload
Are you sure? (enter 'y' or 'n'):
```
# **Creating Stacking Trunks on ICX 7450 Devices**

The ICX 7450 supports two stacking trunks per stack unit when the 4X10GF module in slot 2 is used for stacking.

You can configure one or two stacking trunks on an ICX 7450 stand-alone as shown in the following example. Each stacking trunk can have two ports. Potential stacking trunks contain the stacking port and the next sequential port (1/2/1 through 1/2/2 and 1/2/3 through 1/2/4).

### **NOTE**

Valid-stack-ports 1/3/1 and 1/4/1, which are 40-Gbps ports on the rear panel of the ICX 7450, do not support stacking trunks.

#### **NOTE**

ICX 7450-24P devices support linear-topology trunks in a two-unit stack. In an ICX 7450-24P linear-topology trunk, you can configure ports 1/2/1 to 1/2/4 or ports 1/3/1 and 1/4/1 in one trunk. Refer to Configuring Two-unit Stack Linear-topology Trunks on page 49 for more information.

The following example configures two stacking trunks.

```
ICX7450-48P Router# show running-config
Current configuration:
!
ver 09.0.00
!
stack unit 1
 module 1 icx7450-48p-poe-management-module
 module 2 icx7400-xgf-4port-40g-module
  module 3 icx7400-qsfp-1port-40g-module
  module 4 icx7400-qsfp-1port-40g-module
  stack-port ethernet 1/3/1
  stack-port ethernet 1/4/1
!
ICX7450-48P Router# configure terminal
ICX7450-48P Router(config)# stack unit 1
ICX7450-48P Router(config-unit-1)# stack-trunk ethernet 1/2/1 to 1/2/2
stack-trunk ethernet 1/2/1 to 1/2/2 replaces stack-port ethernet 1/3/1 and stack-port ethernet 1/4/1
T=2m11.3: Module 2 was inited with MACSEC. Its ports cannot be stack-ports without a reload.
Reload required. Please write memory and then reload or power cycle.
ICX7450-48P Router(config-unit-1)# stack-trunk ethernet 1/2/3 to 1/2/4
T=2m24.1: Module 2 was inited with MACSEC. Its ports cannot be stack-ports without a reload.
Reload required. Please write memory and then reload or power cycle.
ICX7450-48P Router(config-unit-1)# show running-config
Current configuration:
!
ver 09.0.00
!
stack unit 1
  module 1 icx7450-48p-poe-management-module
  module 2 icx7400-xgf-4port-40g-module
  module 3 icx7400-qsfp-1port-40g-module
  module 4 icx7400-qsfp-1port-40g-module
  stack-trunk ethernet 1/2/1 to 1/2/2
  stack-trunk ethernet 1/2/3 to 1/2/4
!
ICX7450-48P Router(config-unit-1)# exit
ICX7450-48P Router(config)# write memory
There is no startup config file, unable to save legacy config
Flash Memory Write (8192 bytes per dot)
.
Write startup-config done.
Copy Done.
ICX7450-48P Router(config)# exit
ICX7450-48P Router# reload
Are you sure? (enter 'y' or 'n'):
```
### **Creating Stacking Trunks on Live Stacks**

Use the multi-stack trunk or multi-stack port command to add or remove a stacking trunk on a live ICX 7450 stack. The following example creates two stacking trunks.

```
device# configure terminal
device(config)# stack unit 1
device(config-unit-1)# multi-stack-trunk ethernet 1/2/1 to 1/2/2 and ethernet 2/2/1 to 2/2/2device(config-unit-1)# end
device(config)# end
device#
```
#### **NOTE**

You can use the multi-stack-port command to create individual ports on a live stack. Available ports on slot 2 are 1/2/1 and 1/2/3.

# **ICX 7550 Stack Configuration Overview**

The following table provides an overview of ICX 7550 stacking capabilities.

#### **TABLE 11** ICX 7550 Stacking Capability

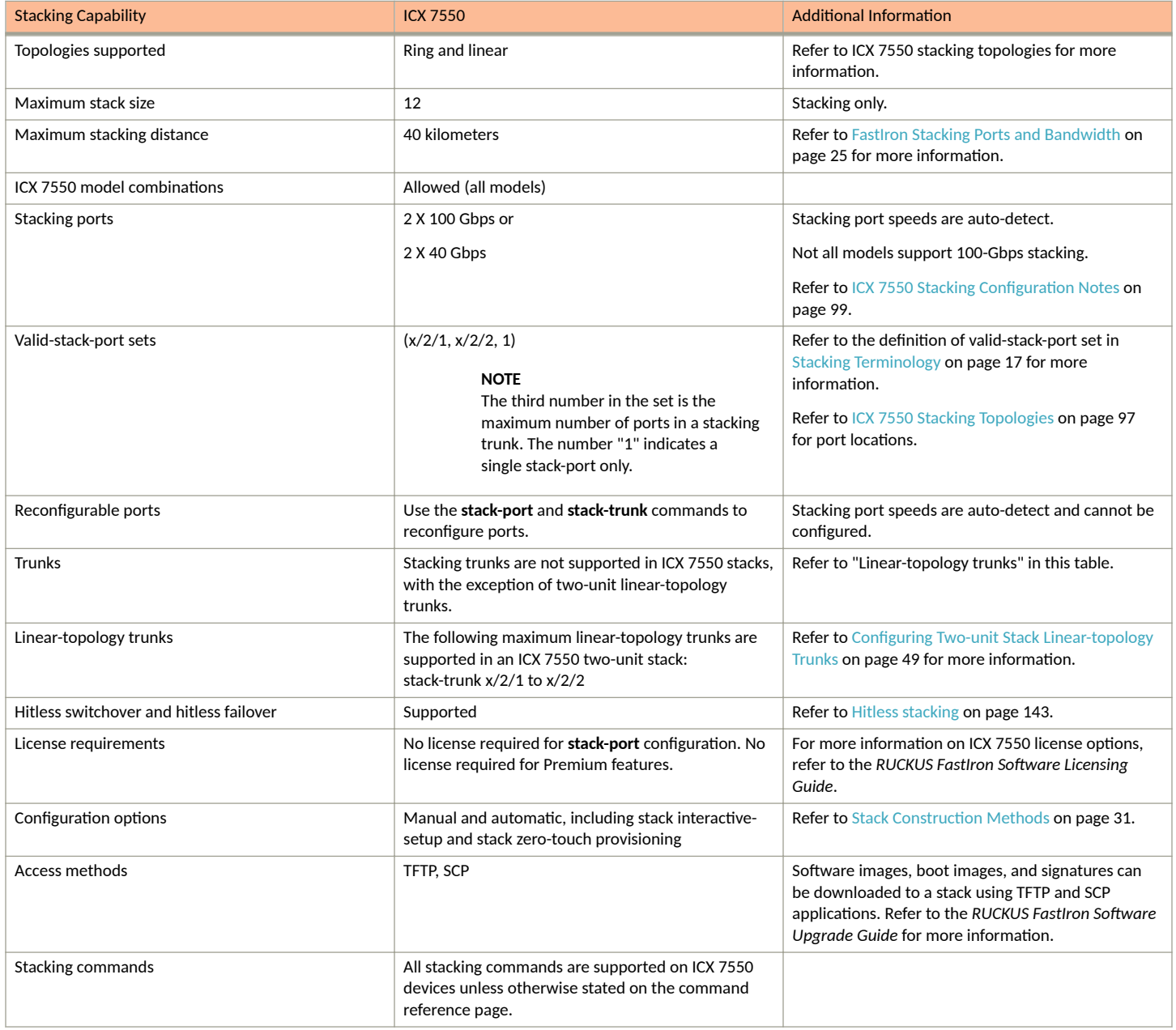

# **ICX 7550 Stacking Topologies**

The following figures show available ICX 7550 stacking ports on the front panel. The model shown is an ICX 7550-48F. Although the front-panel port configuration varies among ICX 7550 models, all ICX 7550 models stack from Module 2, as shown.

Available front panel stacking ports are 1/2/1 and 1/2/2. These two ports form the ICX 7550 valid-stack-port set.

**Stacking by Device** ICX 7550 Stack Configuration Overview

### **FIGURE 25** ICX 7550 Stacking Ports

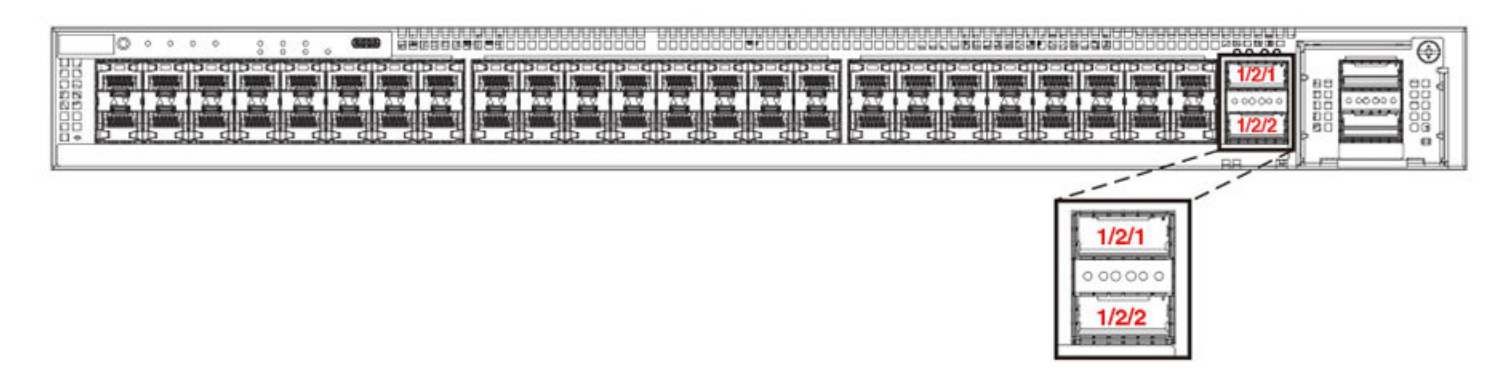

The following figure shows an ICX 7550-48F linear stack.

#### **FIGURE 26** ICX 7550 Linear Stack

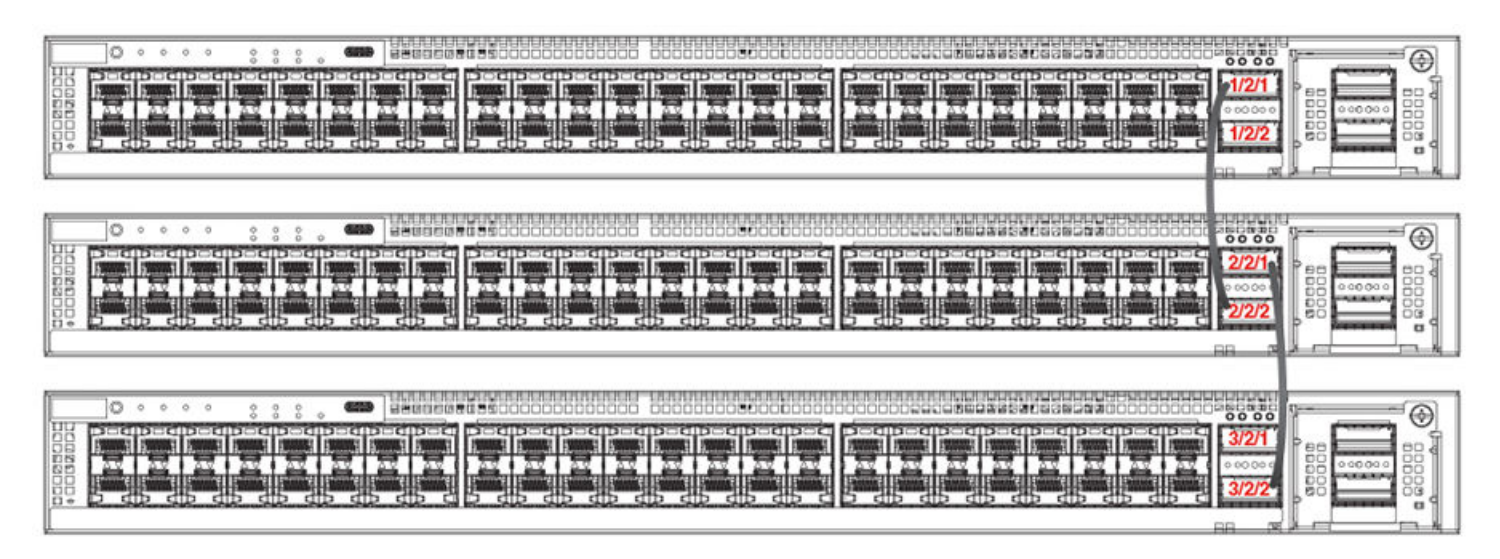

The following figure shows an ICX 7550-48F ring stack.

### <span id="page-98-0"></span>**FIGURE 27** ICX 7550 Ring Stack

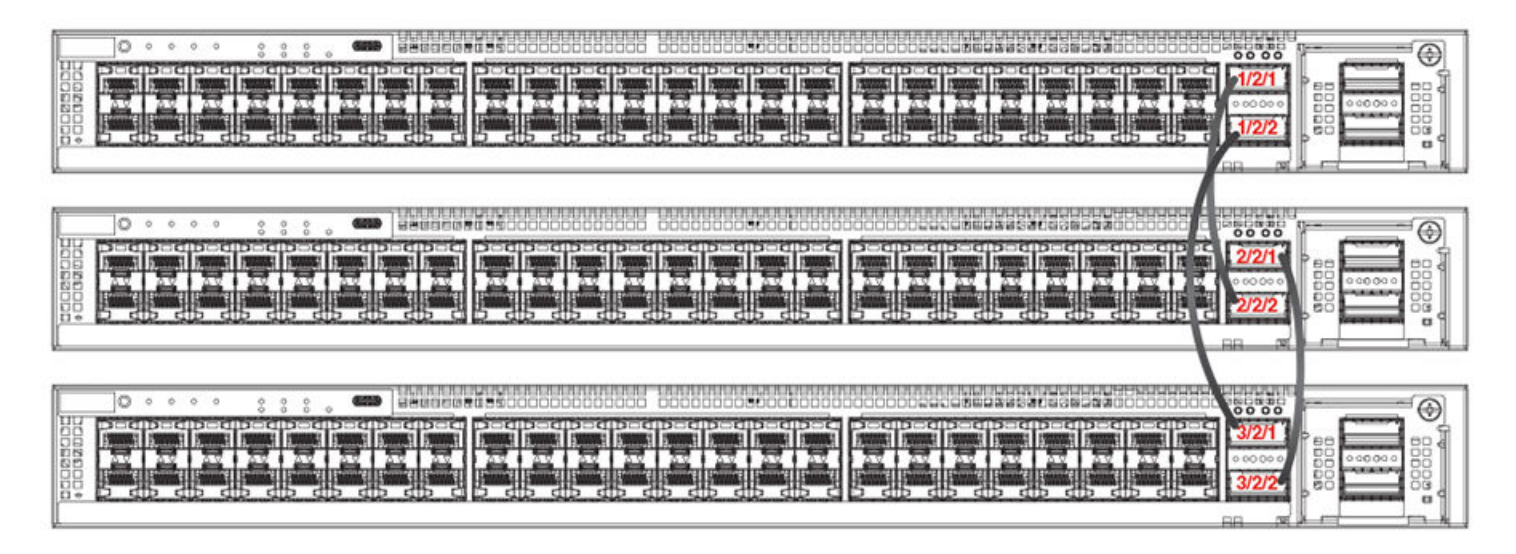

### *ICX 7550 Two-Unit Stack with Linear-Topology Trunk*

The following figure depicts an ICX 7550-48F two-unit stack with a linear-topology trunk. This is the only form of stacking trunk available for ICX 7550 devices. For more information, refer to Configuring Two-unit Stack Linear-topology Trunks on page 49.

**FIGURE 28** ICX 7550 Two-Unit Stack with Linear-Topology Trunk

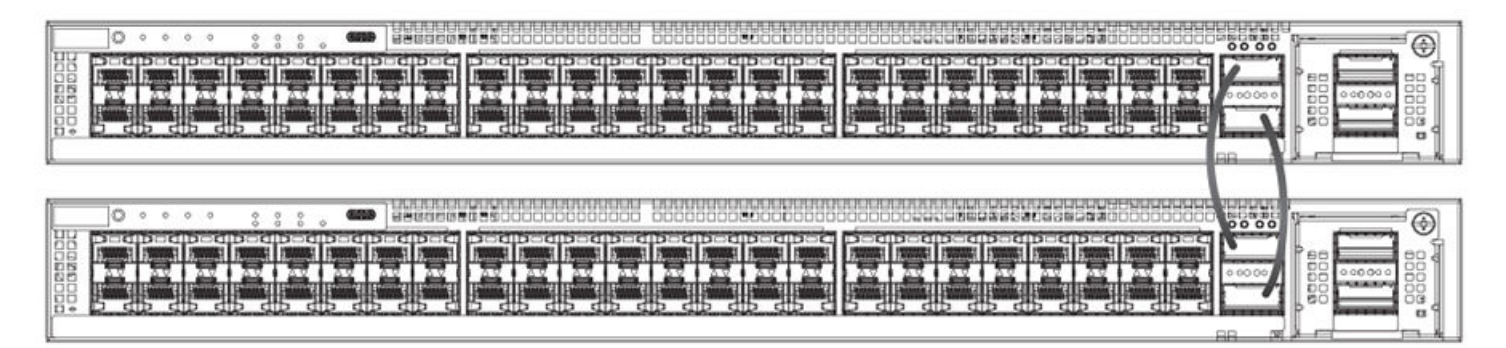

# **ICX 7550 Stacking Configuration Notes**

Consider the following points when configuring an ICX 7550 stack:

- **•** Any ICX 7550 models can be linked to form a stack from Module 2.
- Module 2 ports can be used for stacking or data uplink. Refer to Converting from Stacking to Data Uplink on ICX 7550 Module 2 on page 104.
- Stacking cannot be enabled on an ICX 7550 device containing configuration for Module 2, including port speed. The configuration must be removed before stacking is enabled.
- **•** ICX 7550-24, ICX 7550-24P, ICX 7550-48, and ICX 7550-48P devices support only 40-Gbps stacking.
- **•** ICX 7550-24F, ICX 7550-48C, ICX 7550-48F, ICX 7550-24ZP, and ICX 7550-48ZP devices support both 40-Gbps and 100-Gbps stacking.
- **•** ICX 7550-24F, ICX 7550-48C, ICX 7550-48F, ICX 7550-24ZP, and ICX 7550-48ZP models can support a 100-Gbps port in one 7br;cࢢon and a 40-Gbps port in the other direction in a stacking ring topology; however, this configuration is not recommended.
- **•** ICX 7550 stacking links can have a speed of 40 Gbps or 100 Gbps, depending on the model and the installed orࢢcsĺ

Stacking port speed is not manually configurable for ICX 7550 devices and is automatically determined by the optics installed on the device.

ICX 7550 100G stacking is supported only on passive cables.

- Module 2 port speeds can be configured on an ICX 7550 standalone (but not on a stack). Refer to Converting from Stacking to Data Uplink [on ICX 7550 Module 2](#page-103-0) on page 104.
- A stacking trunk between ICX 7550 devices is only possible in a two-unit configuration (refer to Configuring Two-unit Stack Linear-topology [Trunks](#page-48-0) on page 49).
- **If Module 3 has a 2 X 40-Gbps module installed, the user will be unable to configure Module 2 for data uplink.**
- **•** When 100G stacking is operational, LEDs 1 and 3 (for ports 1/2/1 and 1/2/2) glow (solid green).

# **ICX 7550 Module 2 Stacking and Uplink Options**

ICX 7550 Module 2 supports stacking by default. Port speed is automatically detected based on the optics inserted.

You can convert a standalone ICX 7550 for 100-Gbps data uplink (ports may then operate at 100 Gbps or 40 Gbps depending on module and optics). Refer to Converting from Stacking to Data Uplink on ICX 7550 Module 2 on page 104.

#### **NOTE**

Port 1/2/1 is invalid in 100-Gbps uplink mode on ICX 7550-24F or ICX 7550-24ZP devices.

The following table summarizes available Module 2 stacking and uplink options for each ICX 7550 model.

#### **TABLE 12 ICX 7550 Module 2 Stacking and Uplink Options**

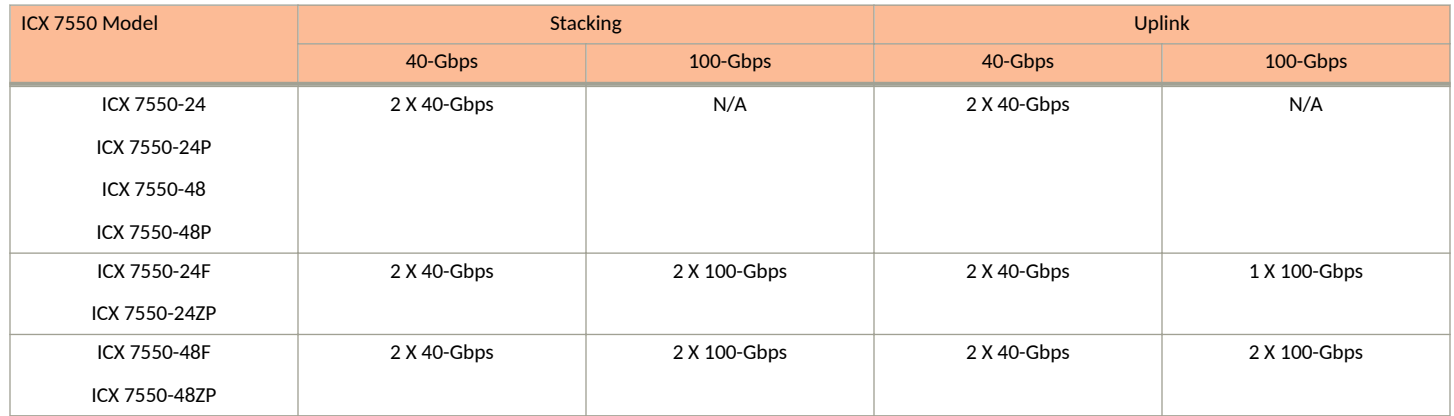

# **ICX 7550 Module 2 Profile Compatibility with Module 3**

The following table summarizes compatibility between Module 2 stacking or data uplink speed configurations and Module 3 physical connections.

#### **NOTE**

ICX 7550 devices use the same flex modules (also known as expansion modules) as ICX 7650 devices.

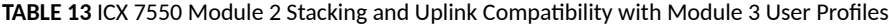

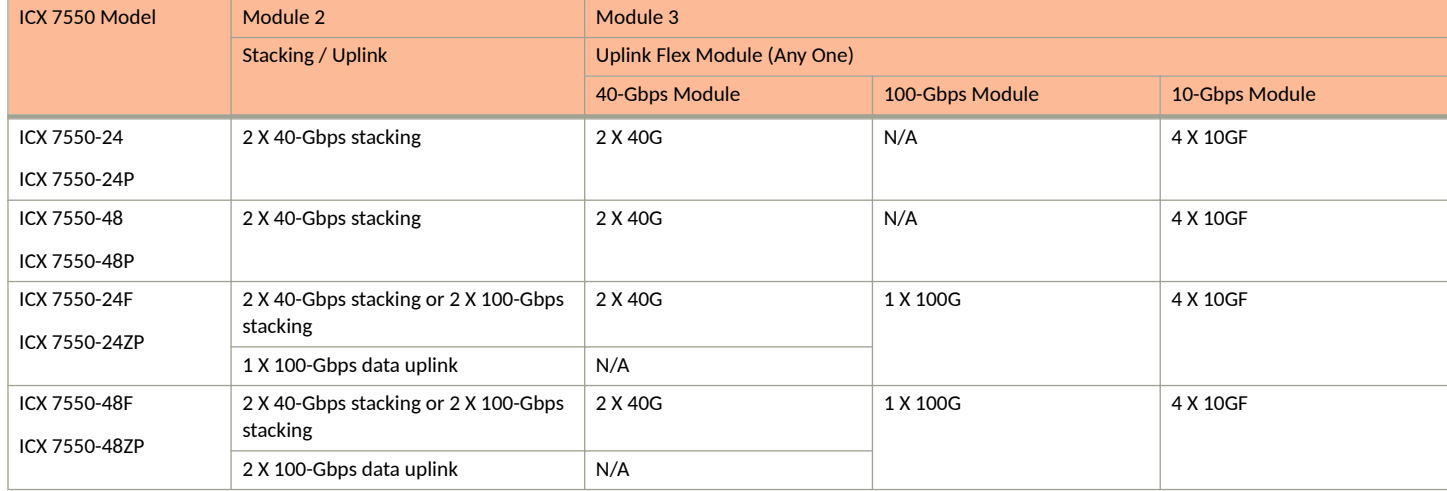

### **ICX 7550 Module 2 Port Summary**

The following table summarizes Module 2 behavior for ICX 7550-24/24P/24ZP and ICX 7550-48F/FS devices.

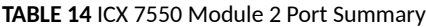

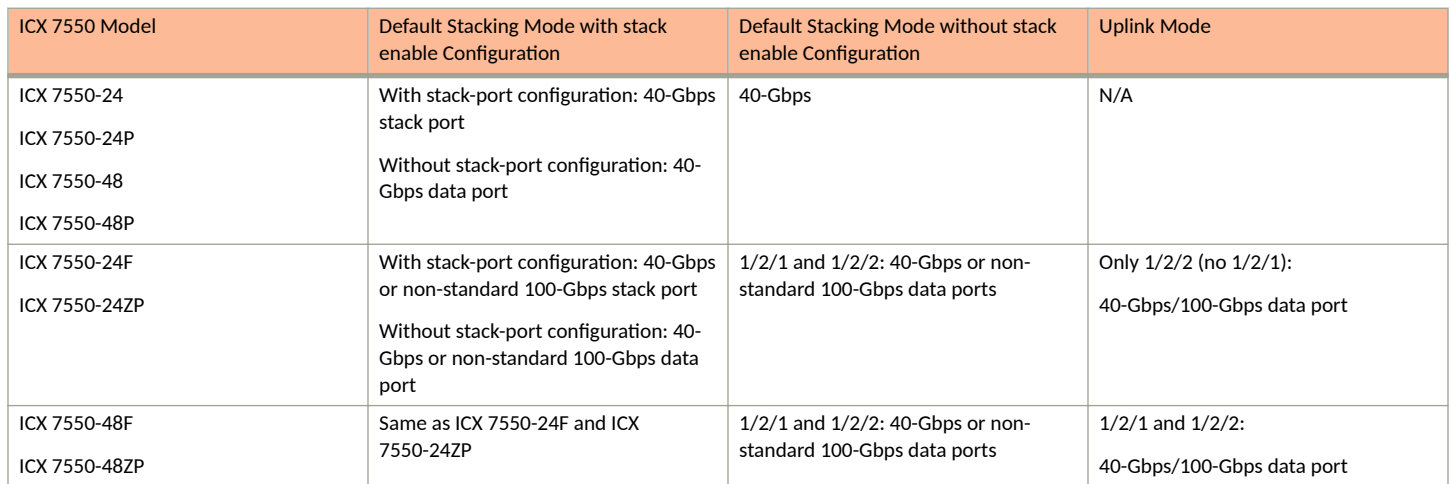

# **Differences between Stack 100G and Data Link 100G Modes on ICX 7550 Devices**

In default stack-100g mode, the x/2/1 and x/2/2 ports are each composed of 2 X 50-Gbps ports.

The output from the **show stack connection** command indicates that the x/2/1 port is, in fact, two ports: x/2/1 and x/2/1#2.

```
ICX7550-24ZP Router# show stack connection
Probing the topology. Please wait ...
ICX7550-24ZP Router#
              standby
+---+ +---+ -2/2| 1 |2/1--2/1| 2 |2/2- 
 \vert +---+ + +---+ \vert
```

```
 | | 
  |------------------------| 
probe results: 2 links, P0/1: stk-port dir 0/1, T0/1: stack-trunk dir 0/1
NOTE: A 100G port has two 50G ports: x/y/z and x/y/z#2. <---
Link 1: u1 -- u2, num=2
  1: 1/2/1 (P0) <---> 2/2/1 (P0) 
  2: 1/2/1#2 (P0) <---> 2/2/1#2 (P0) <--- 
Link 2: u1 -- u2, num=2
  1: 1/2/2 (P1) <---> 2/2/2 (P1) 
  2: 1/2/2#2 (P1) <---> 2/2/2#2 (P1) <--- 
CPU to CPU packets are fine between 2 units.
ICX7550-24ZP Router# show stack stack-ports
    active standby 
     +---+ +---+ 
 -2/2| 1 | 2/1 - -2/1| 2 | 2/2 -| +---+ + +---+
 | | 
  |------------------------| 
U# Stack-port1 Stack-port2 
1 up 1/2/1 up 1/2/2 
 up ports: 1/2/1, 1/2/1#2 (#2: 2nd port of 2x50G=100G) <---
    up ports: 1/2/2, 1/2/2#2 (#2: 2nd port of 2x50G=100G) <---
2 up 2/2/1 up 2/2/2 
    up ports: 2/2/1
    up ports: 2/2/2
ICX7550-24ZP Router# show stack
T=12h21m1.4: alone: standalone, D: dynamic cfg, S: static<br>ID Type       Role   Mac Address   Pri State  Comment
ID Type Role Mac Address
1 S ICX7550-24ZP active c803.f53a.8322 128 local Ready
2 S ICX7550-48ZP standby 28b3.7129.8856 0 remote Ready
    active standby 
    +--++ +--++-2/2| 1 | 2/1--2/1 | 2 | 2/2-<br>| +--+ +---+
 | + - - + + + \cdot | | | 
 |------------------------| 
Standby u2 - protocols ready, can failover
Current stack management MAC is c803.f53a.8322
slot 2: config = oper = stack-40g/100g
All UP stack ports operate at 100G
```
In default stack-100g mode, ports x/2/1 and x/2/2 can be used as data ports if 'stack enable' or 'stack-port' is not configured on the ICX device. The ports can link to other 2 X 50-Gbps data ports on another ICX 7550 device that is operating in default stacking mode. The ports cannot link to standard 100-Gbps ports.

When an ICX 7550 device is operating in data uplink mode, ports  $x/2/1$  and  $x/2/2$  serve as standard 100-Gbps ports that can link to standard 100-Gbps ports on any platform from any vendor.

# **ICX 7550 show stack Command Displays Local Unit Capability**

The **show stack** command entered on a ICX 7550 device displays information on the current configuration, the operationg mode, and the speed of the device. The related output can be interpreted as follows:

- *config* the current configuration mode
- *oper* the current operating mode of the port (determined during bootup)
- Speed setting:
	- *uplink-100g slot 2 uplink-100g is configured.*
	- **–** *stack-40g* Module 2 is only 40g capable.

**–** *stack-40g/100g* - Module 2 is 40g or 100g capable depending on the orࢢc and cable.

#### **NOTE**

The show stack command displays the capability of the local unit. The units in a stack may show different oper modes.

#### **NOTE**

The config and oper mode could be different if the Module 2 profile configuration has changed but you have not yet entered the write **memory** and **reload** commands.

The following show stack output shows that Module 2 of the local ICX 7550 device is configured for and operating in data uplink mode and is 100-Gbps capable, depending on the installed cable and optic.

```
ICX-7550# show stack
***** Warning! stack is not enabled. *****
T=4m39.4: alone: standalone, D: dynamic cfg, S: static
ID Type Role Mac Address Pri State Comment 
1 S ICX7550-48ZP alone 28b3.7129.8856 0 local None:0
    + - - - + 2/1| 1 |2/2 
    +---+Current stack management MAC is 28b3.7129.8856
slot 2: config = oper = uplink-100g
```
The following output indicates that the ICX 7550 is operating in stacking mode at 100 Gbps.

slot 2:  $config = oper = stack-40g/100g$ All UP stack ports operate at 100G

# **Considerations for Converting ICX 7550 Module 2 from Stacking to Data Uplink**

Module 2 of an ICX 7550 device has two modes:

- **•** Default stacking mode, which allows the device to enable stacking features and form a stacking system
- **•** Data uplink mode, which uses Module 2 ports as data ports and does not allow a stack to form

#### **NOTE**

ICX 7550 ports x/2/1 and x/2/2 can be used as data ports if 'stack enable' is not configured and if no stack-ports are configured on the device.

Module 2 can be configured for data uplink mode with the slot 2 uplink-100g command. The new configuration must be saved and reloaded, as shown in Converting from Stacking to Data Uplink on ICX 7550 Module 2 on page 104, before data uplink mode becomes operational. Once Module 2 is operating in data uplink mode, the ICX 7550 device cannot form a stacking system, and ports x/2/1 and x/2/2 can be configured just like other data ports.

Keep the following items in mind before converting Module 2 on an ICX 7550 device from stacking to data uplink.

- Module 2 can be converted from stacking to data uplink mode only on ICX 7550-24F, ICX 7550-48F, ICX 7550-24ZP, and ICX 7550-48ZP devices.
- ICX 550-24F and ICX 7550-24ZP devices have only one port, 1/2/2, that can support "slot 2 uplink-100g" configuration. (There is no port 1/2/1 in 100-Gbps data uplink mode on these devices.)
- **•** Stacking-to-data conversion can be performed only on a standalone unit. A stack system containing more than one unit cannot use the slot 2 uplink-100g command to configure data uplink.
- If Module 2 has "slot 2 uplink-100g" configuration, it may operate at 40-Gbps speed if the connector supports 40 Gbps.
- <span id="page-103-0"></span>• An ICX 7550 device operating in data uplink mode allows configuration of stacking features. However, the configuration is retained offline. RUCKUS recommends configuring stacking features when a unit is operating in default stacking mode, not in data uplink mode.
- **ICX 7550 Module 2 ports in data uplink mode can still be used as data ports even if "stack enable" or stack-port" is configured.**

### **Converting from Stacking to Data Uplink on ICX 7550 Module 2**

Be sure port connections are correct before changing modes or speeds. Be sure local and remote ports operate in the same mode and at the same speed.

After reviewing the considerations in the previous section, complete the following steps to convert Module 2 on an ICX 7550 device from stacking mode to data uplink mode.

1. (Optional) Verify the optics attached to the ICX 7550.

The following example shows that 100-Gbps optics have been installed on ports  $1/2/1$  and  $1/2/2$ .

```
ICX7-7550# show media e 1/2/1
Port 1/2/1: Type : 100GBASE-SR4 100m (QSFP28)
              Vendor: RUCKUS Version: A<br>Part#: 57-1000326-01 Serial#: Y!
                                            Serial#: YTA1162500000K3
ICX-7550# show media e 1/2/2
Port 1/2/2: Type : 100GBASE-SR4 100m (QSFP28)
              Vendor: RUCKUS<br>Part#: 57-1000326-01Serial#: YTF218340000A69
```
2. (Optional) Enter the **show stack** command to check for active stack configuration.

The following show stack output indicates the configured mode and the operational mode for this ICX 7550 standalone are both 40-Gbps stacking (the default mode).

```
ICX-7550# show stack
T=32m32.2: alone: standalone, D: dynamic cfg, S: static
ID Type Role MacAddress PriState Comment<br>1 SICX7550-24F alone 0011.2233.4455 0 local None:0
1 S ICX7550-24F alone 0011.2233.4455 0 local None:0
     + - - - + 2/1| 1 |2/2 
     + - - - +Current stack management MAC is 0011.2233.4455
slot 2: config = oper = stack-40G/100g
All UP stack ports operate at 40G
```
3. If stacking configuration is present on the standalone device, enter the stack unconfigure all command and respond y when prompted to remove the stacking configuration.

ICX-7550# stack unconfigure all

4. Enter global configuration mode.

```
ICX-7550# configure terminal
ICX-7550 (config) #
```
5. Reconfigure Module 2 for 100-Gbps data uplink with the **slot 2 uplink-100g** command.

```
ICX-7550(config)# slot 2 uplink-100g
Slot profile change requires write memory and reload to take effect.
Slot 2 will be operating in uplink mode with 100Gbps speed after reload.
```
#### 6. Save the configuration.

```
ICX-7550(config)# exit
ICX-7550# write memory
```
#### 7. (Optional) Verify the device configuration.

The following example indicates that Module 2 on the device has been configured for 100-Gbps data uplink, but the new configuration has not yet been reloaded.

```
ICX-7550# show stack 
***** Warning! stack is not enabled. *****
T=4m2.3: alone: standalone, D: dynamic cfg, S: static<br>ID Type Role Mac Address Pri State
ID Type Role Mac Address Pri State Comment<br>1 S ICX7550-482P alone 28b3.7129.8856 0 local None:0
                                28b3.7129.8856 0 local
      + - - - + 2/1| 1 |2/2 
     + - - - +Current stack management MAC is 28b3.7129.8856
slot 2: config uplink-100g, oper stack-40g/100g
All UP stack ports operate at 100G
```
8. Reload the device so that the new configuration takes effect.

```
ICX-7550# reload
```
The device comes up in data uplink mode following the reload.

9. (Optional) Verify the final configuration.

The following show stack output shows the standalone ICX 7550 device is configured for 100-Gbps data uplink and is also operating at 100-Gbps data uplink.

```
ICX-7550# show stack
***** Warning! stack is not enabled. *****
T=4m39.4: alone: standalone, D: dynamic cfg, S: static
ID Type Role Mac Address Pri State Comment<br>1 S ICX7550-48ZP alone 28b3.7129.8856 0 local None:0
                            28b3.7129.8856 0 local None:0
     + - - - + 2/1| 1 |2/2 
     + - - - +Current stack management MAC is 28b3.7129.8856
slot 2: config = oper = uplink-40g/100g
```
The following example converts Module 2 from stacking to 100-Gbps data uplink on an ICX 7550 device.

```
ICX-7550# show media e 1/2/1
Port 1/2/1: Type : 40GE-SR4 100m (QSFP+)
            Vendor: RUCKUS Version: A<br>Part#: 57-1000128-01 Serial#: L'
                                      Serial#: LTA112341001243
ICX-7550# show media e 1/2/2
Port 1/2/2: Type : 40GE-LR4 10km (QSFP+ LC)
Vendor: RUCKUS Version: A
            Vendor: KUCKUS<br>
Part# : 57-1000263-01 Serial#: LDF113390001498
ICX-7550# show stack
T=32m32.2: alone: standalone, D: dynamic cfg, S: static
ID Type Role Mac Address Pri State Comment 
1 S ICX7550-24F alone 0011.2233.4455 0 local None:0
     + - - - + 2/1| 1 |2/2 
     +---+ 
Current stack management MAC is 0011.2233.4455
slot 2: config = oper = stack-100gAll UP stack ports operate at 40G
ICX-7550# configure terminal
ICX-7550# stack unconfigure all
Will dismantle the entire stack and recover pre-stacking startup config. Are you sure? (enter 'y' or 'n'):
y Removed "stack enable" from startup-config
All units recover startup-config. Reset others
"stack enable" is removed from runtime config of this unit.
ICX-7550# Remove stack enable. This unit will not actively participate in stacking.
ICX-7550# configure terminal
ICX-7550(config)# slot 2 uplink-100g
Slot profile change requires write memory and reload to take effect.
Slot 2 will be operating in uplink mode with 100Gbps speed after reload.
ICX-7550(config)# exit
ICX7550# show stack 
***** Warning! stack is not enabled. *****
T=4m2.3: alone: standalone, D: dynamic cfg, S: static
ID Type Role Mac Address Pri State Comment 
1 S ICX7550-48ZP alone 28b3.7129.8856 0 local None:0
    +---+ 2/1| 1 |2/2 
    + - - - +Current stack management MAC is 28b3.7129.8856
slot 2: config uplink-100g, oper stack-40g/100g
All UP stack ports operate at 100G
ICX-7550# reload
ICX-7550# show stack
***** Warning! stack is not enabled. *****
T=4m39.4: alone: standalone, D: dynamic cfg, S: static
ID Type Role Mac Address Pri State Comment 
1 S ICX7550-48ZP alone 28b3.7129.8856 0 local None:
\cap+--++ 2/1| 1 |2/2 
    + - - - +Current stack management MAC is 28b3.7129.8856
slot 2: config = over = uplink-100q
```
# **Converting from Module 2 Data Uplink to Stacking Mode on an ICX 7550 Device**

Be sure port connections are correct before changing modes or speeds. Be sure local and remote ports operate in the same mode and at the same speed.

#### **NOTE**

ICX 7550 devices cannot operate in a stack when Module 2 is configured for data uplink. Stacking election mechanisms and all stacking operations, including IPC communications, are blocked in data uplink mode.

Complete the following steps to convert Module 2 of an ICX 7550 device from data uplink to stacking mode.

1. (Optional) Verify the configuration.

```
ICX-7550# show stack
T=2m30.1: alone: standalone, D: dynamic cfg, S: static
    Type        Role    Mac Address    Pri State   Comment<br>3 ICX7550-24F   alone    0011.2233.4455    0 local    None:0
1 S ICX7550-24F alone
      + - - - + 2/2| 1 | 
      + - - - +Current stack management MAC is 0011.2233.4455
slot 2: config = oper = uplink-100g
```
2. Enter global configuration mode.

```
ICX-7550# configure terminal
ICX-7550 (config) #
```
3. Enter the **no slot 2 uplink-100g** command to restore the Module 2 default mode.

```
ICX-7550(config)# no slot 2 uplink-100g
Slot profile change requires write memory and reload to take effect.
Slot 2 will be operating in default stack mode with 40Gbps speed after reload.
```
4. Enter the **write memory** command to save the change.

```
ICX-7550(config)# write memory
```
5. (Optional) Check the resulting configuration.

The following example shows that the configured mode and the operational mode are different, indicating that the new configuration has not yet been reloaded.

```
ICX-7550# show stack
***** Warning! stack is not enabled. *****
T=13m35.8: alone: standalone, D: dynamic cfg, S: static
ID Type Role Mac Address Pri State Comment<br>1 S ICX7550-48ZP alone 28b3.7129.8856 0 local None:
                             28b3.7129.8856 0 local None:
\Omega+ - - - + 2/1| 1 |2/2 
     + - - - +Current stack management MAC is 28b3.7129.8856
slot 2: config stack-40g/100g, oper uplink-100g
```
6. Reload the unit to put the mode change into effect.

```
ICX-7550(config)# exit
ICX-7550# reload
```
After the reload, the unit is returned to default stacking mode. Stacking is not enabled.

7. (Optional) Verify the final configuration.

The following example shows that the default 100-Gbps stacking mode has been restored. Stacking is not enabled.

```
ICX-7550# show stack
***** Warning! stack is not enabled. *****
T=28m40.9: alone: standalone, D: dynamic cfg, S: static
ID Type Role Mac Address Pri State Comment 
1 S ICX7550-48ZP alone 28b3.7129.8856 0 local None:
0 
    + - - - + 2/1| 1 |2/2 
     +---+ 
Current stack management MAC is 28b3.7129.8856
slot 2: config = oper = stack-40g/100g
All UP stack ports operate at 100G
```
The following example converts Module 2 on an ICX 7550 device from data uplink to default mode (stacking, with speed automatically determined from optics attached).

```
ICX-7550# show stack
T=2m30.1: alone: standalone, D: dynamic cfg, S: static
                 Role Mac Address Pri State
1 S ICX7550-24F alone 0011.2233.4455 0 local None:0
    + - - - +2/2| 1 |
    +---+Current stack management MAC is 0011.2233.4455
slot 2: config = oper = uplink-100g
ICX-7550# configure terminal
ICX-7550(config)# no slot 2 uplink-100g 
Changes require reload to take effect. Please do write memory and then reload or power cycle!!! 
Slot 2 will be operating in default mode after reload.
ICX-7550(config)# exit
ICX-7550# write memory
ICX-7550# show stack
***** Warning! stack is not enabled. *****
T=13m35.8: alone: standalone, D: dynamic cfg, S: static
ID Type Role Mac Address Pri State Comment 
1 S ICX7550-48ZP alone 28b3.7129.8856 0 local None:
\Omega+ - - - + 2/1| 1 |2/2 
     + - - +Current stack management MAC is 28b3.7129.8856
slot 2: config stack-40g/100g, oper uplink-100g
ICX-7550# reload
ICX-7550# show stack
***** Warning! stack is not enabled. *****
T=28m40.9: alone: standalone, D: dynamic cfg, S: static
ID Type Role Mac Address Pri State Comment 
1 S ICX7550-48ZP alone 28b3.7129.8856 0 local None:
\Omega+ - - - + 2/1| 1 |2/2 
    +---+Current stack management MAC is 28b3.7129.8856
slot 2: config = oper = stack-40g/100gAll UP stack ports operate at 100G
ICX-7550# configure terminal
ICX-7550(config)# stack enable <-- Enable and configure stacking if appropriate.
Enable stacking. This unit actively participates in stacking
ICX-7550(config)# end
```
# **ICX 7650 Stack Configuration Overview**

The following table provides an overview of ICX 7650 stacking capabilities.

#### **TABLE 15 ICX 7650 Stacking Capabilities**

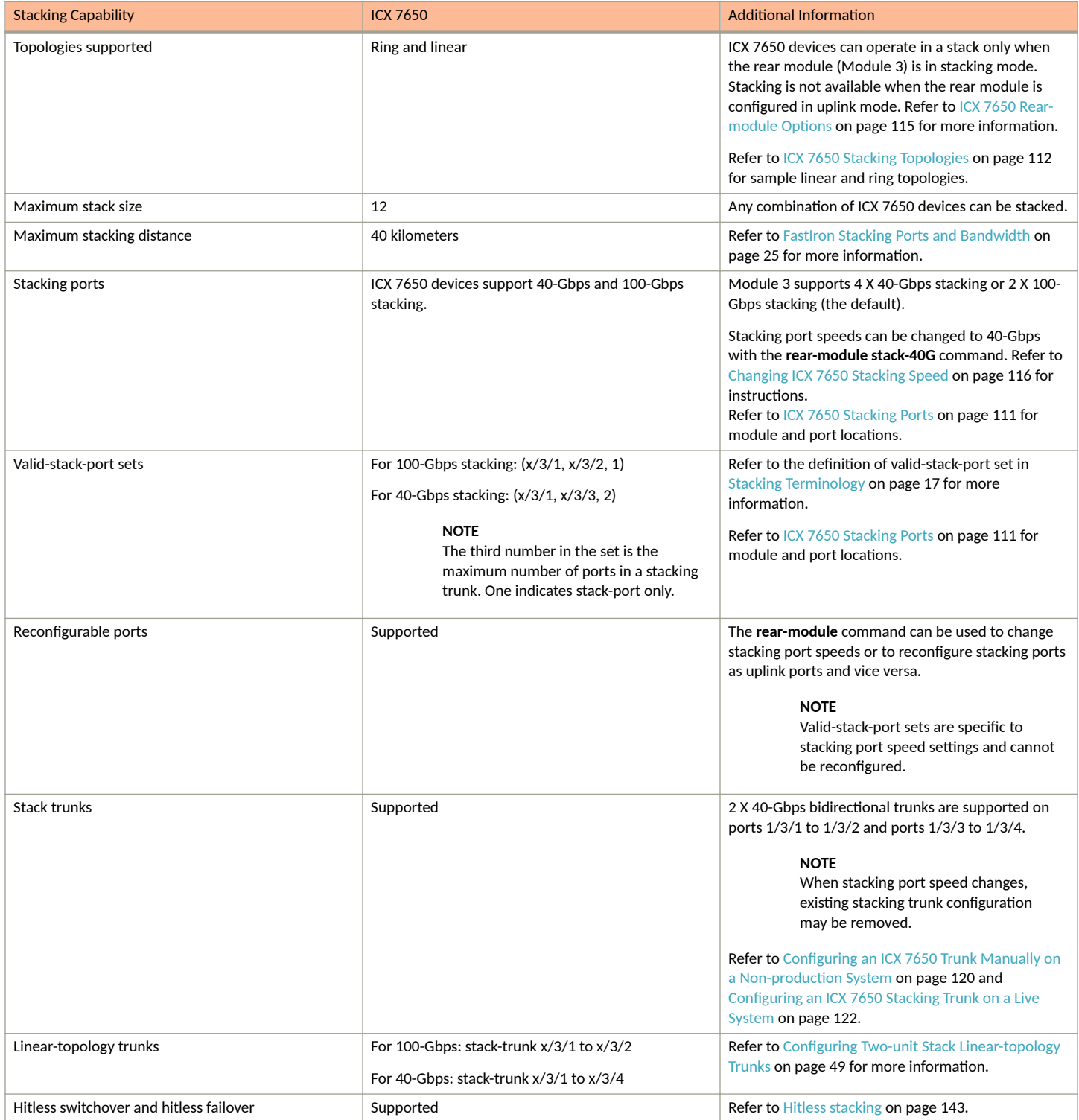

#### <span id="page-110-0"></span>TABLE 15 ICX 7650 Stacking Capabilities (continued)

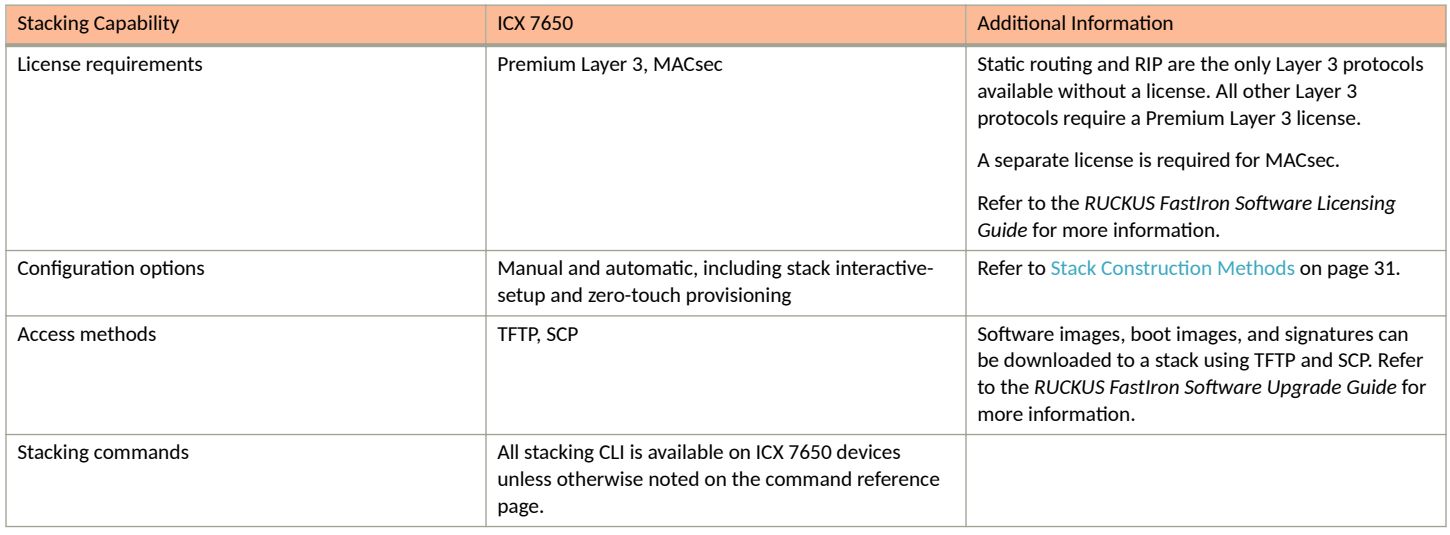

## **ICX 7650 Stacking Ports**

ICX 7650 devices support stacking through Module 3 on the rear panel, shown in the following figure.

**FIGURE 29** ICX 7650 Rear-module 40-Gbps Stacking Ports

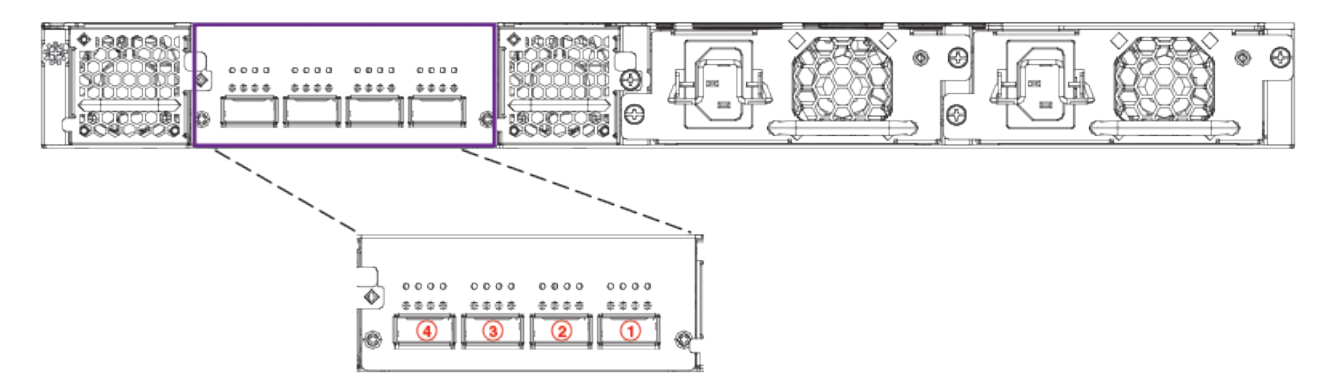

The rear module is fixed, and its ports can be configured for stacking or uplink. By default, the rear module supports 100-Gbps stacking on ports 1 and 2 (1/3/1 and 1/3/2). When 100-Gbps stacking is enabled, ports 3 and 4 are not used. Stacking trunks are not supported on 100-Gbps connections in a stack that contains more than two units. However, a 100-Gbps linear-topology trunk (ports 1/3/1 to 1/3/2) is supported in a twounit stack.

The rear-module stacking configuration can be changed to support four 40-Gbps stacking ports using the rear-module uplink-40g command. Stacking ports or stacking trunks can be configured on 40-Gbps connections.

#### **NOTE**

Rear-module ports can also be configured as data uplink ports. Refer to ICX 7650 Rear-module Options on page 115 for more information.

# <span id="page-111-0"></span>**ICX 7650 Stacking Topologies**

All ICX 7650 models support stacking from Module 3 on the rear panel. ICX 7650 stacks containing any combination of ICX 7650 models can be connected in linear or ring configurations.

### *ICX 7650 100-Gbps Linear Stack*

The following figure depicts a three-unit stack of ICX 7650 devices configured in a 100-Gbps linear stack.

#### **FIGURE 30** ICX 7650 100-Gbps Linear Stack

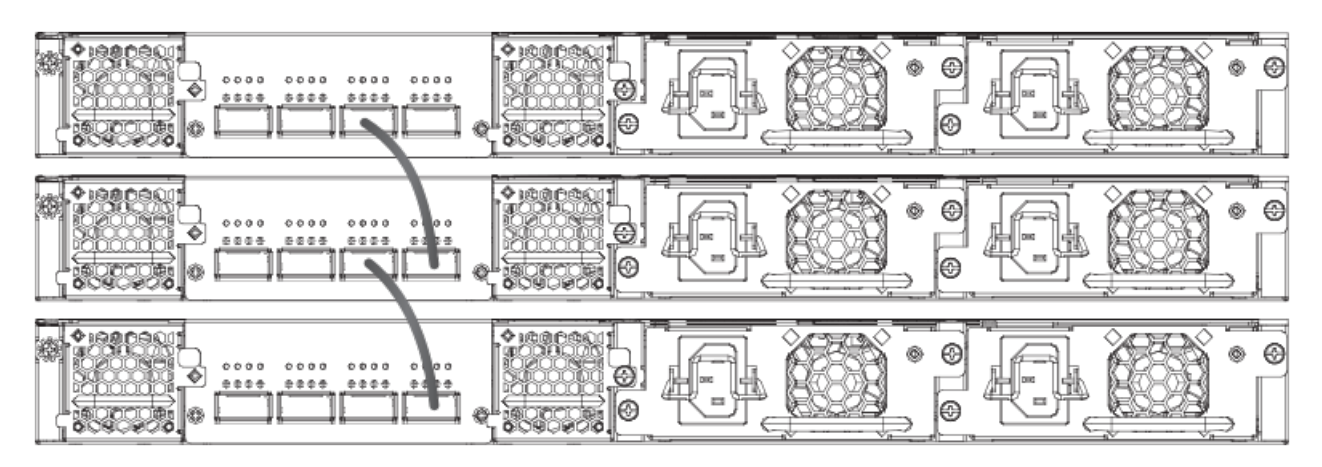

### *ICX 7650 100-Gbps Ring Stack*

The following figure depicts a three-unit stack of ICX 7650 devices configured in a 100-Gbps ring stack.

**FIGURE 31** ICX 7650 100-Gbps Ring Stack

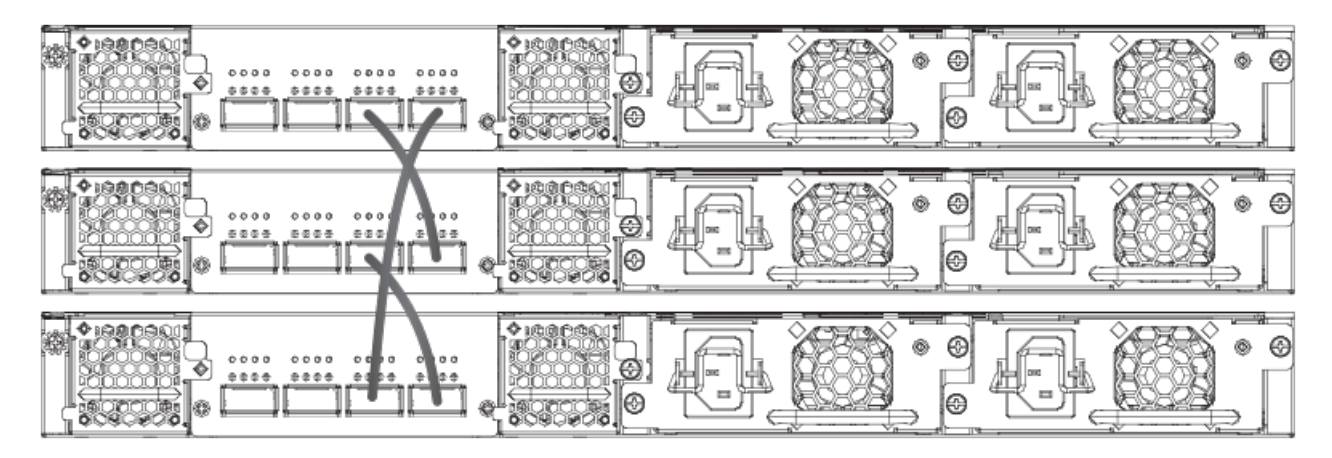

### *ICX 7650 40-Gbps Linear Stack*

The following figure depicts a three-unit stack of ICX 7650 devices configured in a 40-Gbps linear stack.

#### **FIGURE 32** ICX 7650 40-Gbps Linear Stack

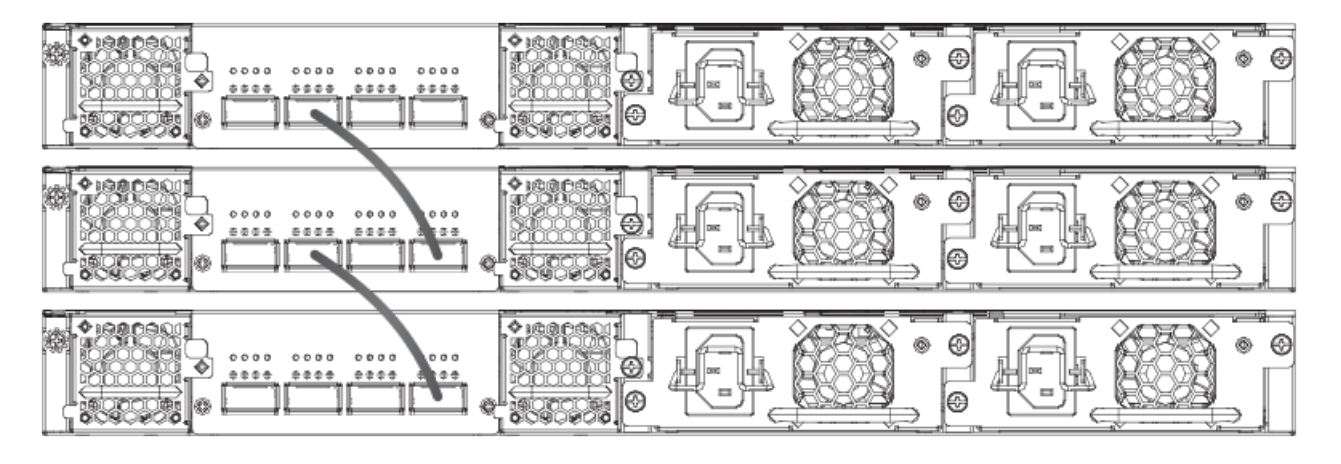

### *ICX 7650 40-Gbps Ring Stack*

The following figure depicts a three-unit stack of ICX 7650 devices configured in a 40-Gbps ring stack.

**FIGURE 33** ICX 7650 40-Gbps Ring Stack

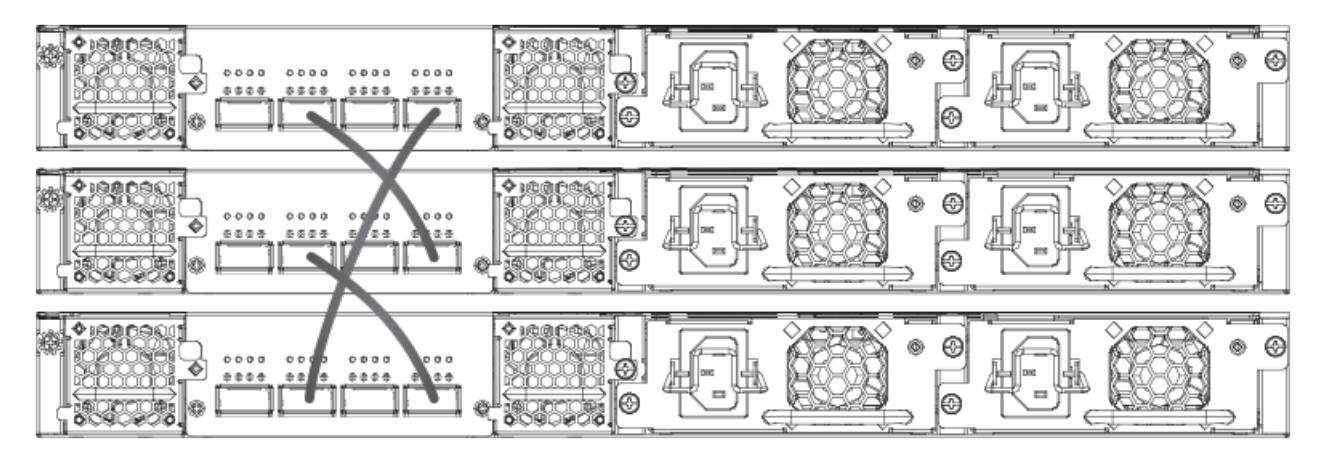

## *ICX 7650 40-Gbps Trunk*

The following figure depicts a three-unit stack of ICX 7650 devices configured in a 40-Gbps stack with a trunk.

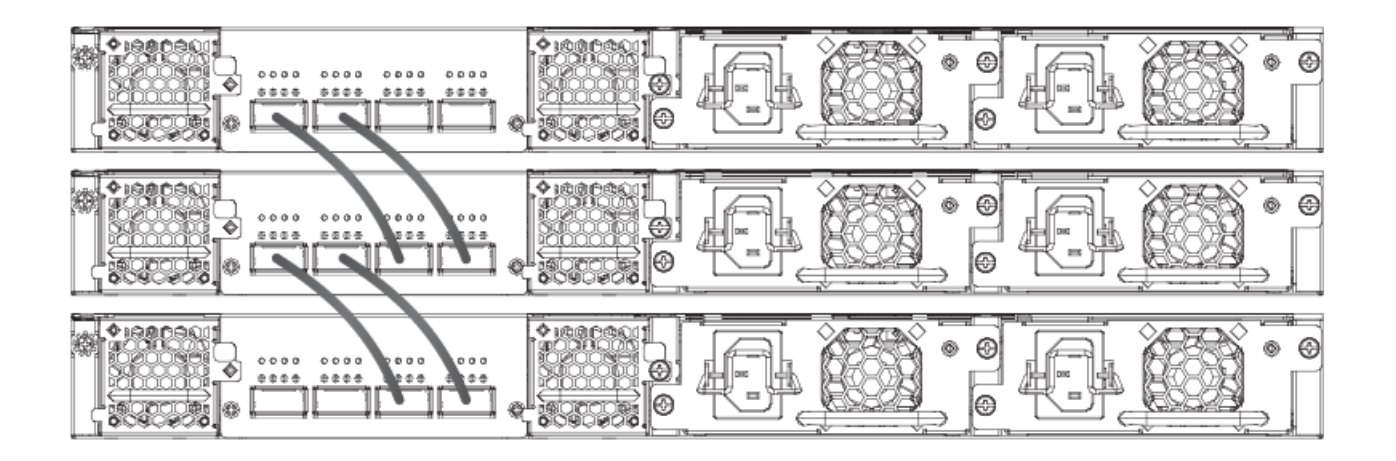

### *ICX 7650 Two-unit Stack with Linear-topology Trunk*

The following figures depict a two-unit stack linear-topology trunk for a 40-Gbps connection and for a 100-Gbps connection. All ICX 7650 models support this type of trunk, which improves redundancy and bandwidth. For more information, refer to Configuring Two-unit Stack Linear-topology [Trunks](#page-48-0) on page 49.

**FIGURE 34** ICX 7650-48ZP Two-unit Stack Linear-topology Trunk (40 Gbps)

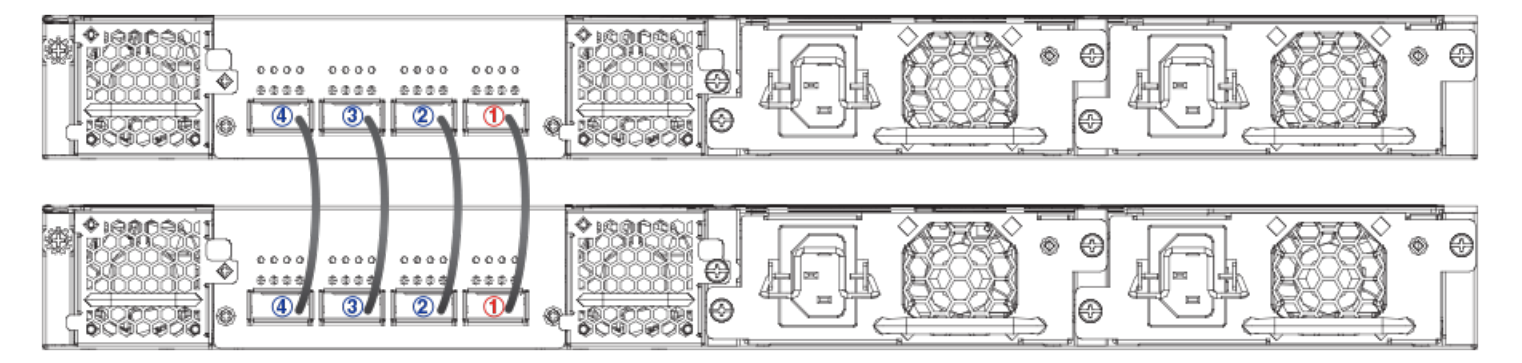

**FIGURE 35** ICX 7650-48ZP Two-unit Stack Linear-topology Trunk (100 Gbps)

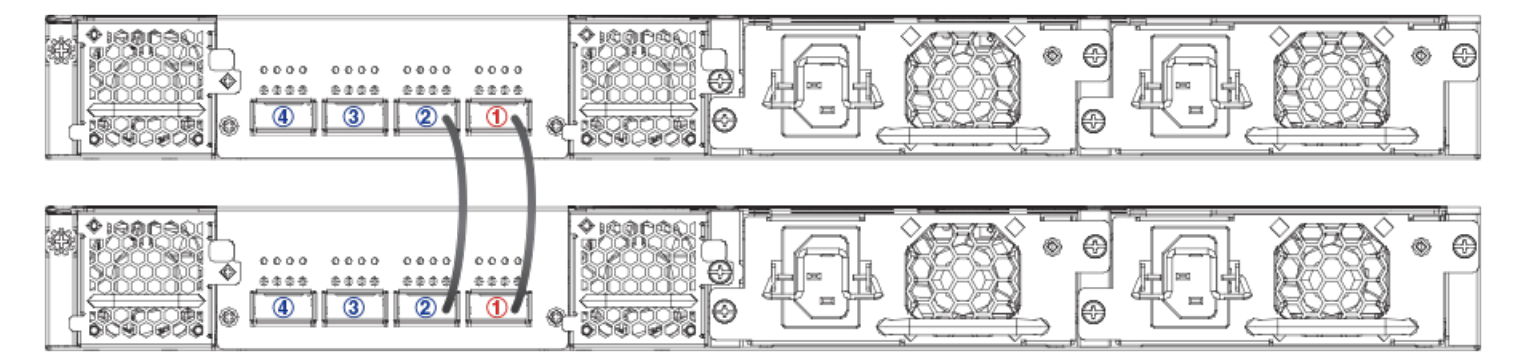

# <span id="page-114-0"></span>**ICX 7650 Configuration Notes**

Consider these items when configuring an ICX 7650 stack:

- **•** On ICX 7650 devices, "rear module" refers to Module 3.
- Stacking ports operate in 100-Gbps stacking mode by default when an ICX 7650 device has no rear-module configuration.
- Optics and stacking ports differ for 100-Gbps and 40-Gbps stacking. Connections remain down if you attempt to configure stacking with a port speed mismatch. It is the user's responsibility to change the optics.
- To join a stack, a new ICX 7650 unit must be preconfigured to match the rear-module configuration of the existing stack.
- You cannot issue a **rear-module stack-40g** or **no rear-module** command unless the data uplink configuration has been removed from the ports.
- When a stack has been formed, you cannot configure the rear module for uplink mode without removing the stacking configuration from all stack members and rebooting the units.
- **•** Stack units must be configured with matching High-Gig Ethernet settings.
- **When the rear module is operating in uplink mode, you can configure stacking offline; however, stacking elections are blocked. When you** execute the write memory command, you will be prompted to save or erase the stacking configuration. If you elect to erase the stacking configuration with the erase startup-config command, all the stacking configuration, including the stacking.boot file configuration, is removed.
- Stacking or uplink mode settings must be saved with the **write memory** command and do not become active until the **reload** command is issued for the stack or standalone unit.
- If uplink mode is active on the ICX 7650 rear module, Module 2 cannot be used for uplink.
- If the ICX 7650 rear module has been operating in stacking mode, is reconfigured for uplink mode, and later is returned to stacking mode, Module 2 uplink port configuration may be lost. When Module 3 has been configured with the command rear-module uplink-100g or rear-module uplink-40g and before the user executes the write memory command to save the configuration, the following warning message appears: "After reload, rear module ports will be configured as uplink ports, and module 2 will be unused. Existing configurations for ports in module 2 may be removed."
- A configuration mismatch with the physical module installed as Module 2 can cause a stacking unit to become non-operational. The mismatch can be resolved by removing the unit from the stack so that the active controller relearns its configuration or by correcting module information. Refer to [Resolving Module 2 Mismatches in an ICX 7650 Stack](#page-125-0) on page 126 for more information. For additional information on Module 2, refer to the *ICX 7650 Switch Hardware Installation Guide*.

## **ICX 7650 Rear-module Options**

#### **NOTE**

ICX 7650 devices cannot operate in a stack when the rear module is configured for data uplink. Stacking election mechanisms and all stacking operations, including IPC communications, are blocked in uplink mode.

The following operating modes can be configured on the ICX 7650 fixed rear module (Module 3):

- **•** 2 X 100-Gbps stacking (the default)
- **•** 4 X 40-Gbps stacking
- **•** 2 X 100-Gbps data uplink
- **•** 2 X 40-Gbps data uplink

### <span id="page-115-0"></span>*Changing ICX 7650 Stacking Speed*

Be sure to connect stacking ports using optics that are compatible with the planned port speed. Be sure that the correct ports are connected. Be sure that speeds match on both ends of the stacking connection.

1. To change the rear-module stacking speed from 100 Gbps to 40 Gbps, enter the following commands on each affected unit.

```
device# configure terminal
device(config)# rear-module stack-40g
device(config)# write memory
device(config)# exit 
device# reload
```
The example sets ICX 7650 speeds on ports x/3/1 through x/3/4 to 40 Gbps and configures valid-stack-ports x/3/1 and x/3/3. The change takes effect when the **reload** command is used.

2. To remove the 40-Gbps stacking configuration and return the rear-module stacking speed to the default of 100 Gbps, enter the following commands on each affected unit.

```
device# configure terminal
device(config)# no rear-module stack-40g
device(config)# write memory
device(config)# exit
device# reload
```
The example configures ICX 7650 valid-stack-ports x/3/1 and x/3/2 for 100 Gbps. (Ports 3 and 4 are not used.) The change takes effect when the **reload** command is used.

#### **NOTE**

If 40-Gbps stacking trunks are configured, the configuration is removed.

#### **NOTE**

Different stacking ports are used for the two speeds. Be sure cables are connected correctly and correct optics are used before changing the stacking speed.

### **Converting Stacking Ports to Data Uplink Ports**

Be sure port connections are correct before changing modes or speeds. Be sure local and remote ports operate in the same mode and at the same speed.

#### **NOTE**

ICX 7650 devices cannot operate in a stack when the rear module is configured for data uplink. Stacking election mechanisms and all stacking operations, including IPC communications, are blocked in uplink mode.

When the rear module operates in stacking mode and has active member units attached to it, you cannot convert the rear module to uplink mode. To change the rear module to uplink mode, you must first unconfigure the stack.

Follow these steps to convert the rear module (Module 3) of an ICX 7650 device from stacking to uplink mode.

1. (Optional) Enter the show stack command to check for active stack configuration.

```
ICX7650-48F Router# show stack
T=7m25.5: alone: standalone, D: dynamic cfg, S: static
ID Type Role Mac Address Pri State Comment
1 S ICX7650-48F active 94fd.2e05.1a10 0 local Ready
2 D ICX7650-48P member 00e0.5200.0100 0 remote Ready
active
    +---+ +---+
3/3| 2 |3/1--3/1| 1 |3/3
   +---+ +---+
There is no standby. Will assign a standby in 39 sec
Current stack management MAC is 94fd.2e05.1a10
Rear-module: config = oper = stack-40g
Stack ports are operating at 40G.
```
2. On the active controller for the stack, enter the **stack unconfigure all** command, and enter **y** when prompted to remove the stacking configuration from all stack members.

```
ICX7650-48F Router# stack unconfigure all
Will dismantle the entire stack and recover pre-stacking startup config. Are you sure? (enter 'y' or
'n'): 
y Removed "stack enable" from startup-config
All units recover startup-config. Reset others
"stack enable" is removed from runtime config of this unit.
ICX7650-48F Router# Remove stack enable. This unit will not actively participate in stacking.
```
The example removes the stacking configuration from all stack members.

3. In global configuration mode on each unit, enter the **rear-module uplink** command with the desired uplink speed.

#### **NOTE**

You must enter the write memory command and then reload for the configuration takes effect. This removes module two from operation as well as ports  $1/3/1$  and  $1/3/4$ . The following system warning is issued.

```
ICX7650-48F Router(config)# rear-module uplink-100g
ICX-7650 rear module setting changes requires a reload to take effect!!!
The rear module would operate in uplink mode with 100Gbps speed after reload.
After reload, rear module ports will be configured as uplink ports, and module 2 will be 
unused.
Existing configurations for ports in module 2 may be removed.
```
- 4. Enter the **write memory** command to save the configuration.
- 5. Enter the **reload** command in privileged EXEC mode to apply the new configuration.

Any configuration is removed from module 2, and it is not in use after the reload. Ports 1/3/1 and 1/3/4 are also unused after the reload.

ICX7650-48F Router# reload

The following example unconfigures the stack and configures one ICX 7650 rear module for data uplink at 100 Gbps on ports 1/3/1 and 1/3/2. (Ports 1/3/3 and 1/3/4 are not used.)

```
ICX7650-48F Router# stack unconfigure all
Will dismantle the entire stack and recover pre-stacking startup config. Are you sure? (enter 'y' or 'n'):
y Removed "stack enable" from startup-config
All units recover startup-config. Reset others
"stack enable" is removed from runtime config of this unit.
ICX7650-48F Router# Remove stack enable. This unit will not actively participate in stacking.
ICX7650-48F Router(config)# rear-module uplink-100g
ICX-7650 rear module setting changes requires a reload to take effect!!!
The rear module would operate in uplink mode with 100Gbps speed after reload.
ICX7650-48F Router(config)# write memory
Flash Memory Write (8192 bytes per dot)
.
Write startup-config done.
Copy Done.
ICX7650-48F Router(config)# exit
```
The following example unconfigures the stack and configures one ICX 7650 rear module for data uplink at 40 Gbps on ports 1/3/1 through 1/3/4.

```
ICX7650-48F Router# stack unconfigure all
Will dismantle the entire stack and recover pre-stacking startup config. Are you sure? (enter 'y' or 'n'):
y Removed "stack enable" from startup-config
All units recover startup-config. Reset others
"stack enable" is removed from runtime config of this unit.
ICX7650-48F Router# Remove stack enable. This unit will not actively participate in stacking.
ICX7650-48F Router(config)# rear-module uplink-40g
ICX-7650 rear module setting changes requires a reload to take effect!!!
The rear module would operate in uplink mode with 40Gbps speed after reload.
ICX7650-48F Router(config)# write memory
Flash Memory Write (8192 bytes per dot)
.
Write startup-config done.
Copy Done.
ICX7650-48F Router(config)# exit
ICX7650-48F Router# reload
```
### **Converting Data Uplink Ports to Stacking Ports**

Be sure port connections are correct before changing modes or speeds. Be sure local and remote ports operate in the same mode and at the same speed.

#### **NOTE**

ICX 7650 devices cannot operate in a stack when the rear module is configured for data uplink. Stacking election mechanisms and all stacking operations, including IPC communications, are blocked in uplink mode.

Follow these steps to convert the rear module (Module 3) of an ICX 7650 device from uplink to stacking mode.

1. Enter global configuration mode.

ICX7650-48P Router# configure terminal

2. Enter the **no rear-module** command to restore the rear-module default (100-Gbps stacking mode).

ICX7650-48P Router(config)# no rear-module

3. Enter the **write memory** command to save the change.

ICX7650-48P Router(config)# write memory

Reload the unit to put the mode change into effect.

```
ICX7650-48P Router(config)# exit
ICX7650-48P Router# reload
```
The following example removes the data uplink configuration from an ICX 7650 device, restores the default (100-Gbps stacking), saves the configuration, and reloads the unit so that it operates in 100-Gbps stacking mode.

#### **NOTE**

For information on changing the stacking speed, refer to [Changing ICX 7650 Stacking Speed](#page-115-0) on page 116.

```
ICX7650-48P Router(config)# no rear-module
ICX7650-48F Router(config)# write memory
Flash Memory Write (8192 bytes per dot)
.
Write startup-config done.
Copy Done.
ICX7650-48F Router(config)# exit
ICX7650-48F Router# reload
ICX7650-48F Router# show rear-module
The rear module operates in stacking mode with 100G speed.
The rear module is configured in stacking mode with 100G speed.
ICX7650-48F Router#
```
# **Forming an ICX 7650 Stack**

Be sure the rear module on all ICX 7650 units is cabled correctly before configuring stacking.

You can use the stack interactive-setup command as outlined in this procedure to configure an ICX 7650 stack. Other options for configuring a stack are also available. For more information on stack construction, refer to Stack Construction Methods on page 31.

1. (Optional) Use the show rear-module command to verify that the rear module is operating in a stacking mode. The default mode is 100-Gbps stacking.

```
ICX7650-48P Router# show rear-module
The rear module operates in stacking mode with 100G speed.
The rear module is configured in stacking mode with 100G speed.
```
The example shows the unit is operating in default mode (100-Gbps stacking).

- 2. If necessary, reconfigure the rear module for each unit in the stack to operate in the desired stacking mode. This may require removing the data uplink configuration. Refer to ICX 7650 Rear-module Options on page 115 for more information.
- 3. Enable stacking on each unit you plan to include in the stack.

```
ICX7650-48P Router# configure terminal
ICX7650-48P Router(config)# stack enable
Enable stacking. This unit actively participates in stacking
```
4. Enter the stack interactive-setup command to configure the stack automatically. Respond to system prompts to confirm the stack configuration and to specify options such as the number of units in the stack, preferred unit IDs, the formation of multiple links as stacking trunks, and the creation of a ring topology.

```
ICX7650-48P Router(config)# exit
ICX7650-48P Router# stack interactive-setup
!
```
### <span id="page-119-0"></span>**Configuring an ICX 7650 Trunk Manually on a Non-production System**

Stacking trunks can be configured on ICX 7650 devices operating in 40-Gbps stacking mode.

The stack interactive-setup process includes the option to form trunks when multiple links are possible. You may also opt to configure a trunk manually.

Follow these steps to create a trunk manually on an ICX 7650 stack that is not live.

#### **NOTE**

Stacking trunks can be configured only when the rear module is operating in 40-Gbps stacking mode. Refer to [ICX 7650 Rear-module](#page-114-0) Options on page 115 for more information.

#### **NOTE**

Trunk configuration may be removed when you change stacking speeds.

1. (Optional) Verify that stacking is enabled and that the rear module is configured in 40-Gbps stacking mode.

```
ICX7650-48P Router# show running-config
Current configuration:
!
ver 09.0.00
!
stack unit 1
   module 1 icx7650-48p-port-management-module
   module 2 icx7600-qsfp-2port-80g-module
   module 3 icx7650-qsfp-4port-160g-module
   priority 128
   stack-port ethernet 1/3/1
   stack-port ethernet 1/3/3
stack mac 609c.9f52.5eb9
!
!
rear-module stack-40g
!
! 
hitless-failover enable
!
!
end 
ICX7650-48P Router# show stack
***** Warning! stack is not enabled. *****
T=21h4m4.2: alone: standalone, D: dynamic cfg, S: static<br>ID Type Role Mac Address Pri State Co<br>1 S ICX7650-48P alone 609c.9f52.5eb9 128 local No
                                Mac Address Pri State Comment
                                 1 1 S 1 S ICR760-48P along the state of the following for the following for the following for the following for
      +---+ 3/1| 1 |3/3 
      + - - - +Current stack management MAC is 609c.9f52.5eb9
Rear-module: config = oper = stack-40g
Stack ports are operating at 40G.
```
The example shows that the unit is operating in 40-Gbps stacking mode, but stacking is not enabled. No stacking links are configured to other units.

Enter stack unit configuration mode to configure trunks.

```
ICX7650-48P Router# configure terminal
ICX7650-48P Router(config)# stack unit 1
ICX7650-48P Router(config-unit-1)#
ICX7650-48P Router(config-unit-1)# stack-trunk ethernet 1/3/1 to 1/3/2
ICX7650-48P Router(config-unit-1)# stack-trunk ethernet 1/3/3 to 1/3/4
ICX7650-48P Router(config-unit-1)# exit
```
The example configures two stacking trunks on stack unit 1.

3. If necessary, enable stacking on the device.

```
ICX7650-48P Router# configure terminal
ICX7650-48P Router(config)# stack enable
Enable stacking. This unit actively participates in stacking
```
4. Enter the write memory command to save the trunk configuration.

```
ICX7650-48P Router(config-unit-1)# end
ICX7650-48P Router# write memory
```
5. Repeat the previous steps to enable stacking and configure trunks as needed on all units in the stack.

#### **NOTE**

This step is configured on each separate unit. As shown in the example, each standalone unit identifies itself as "stack unit 1" until it joins a stack.

```
ICX7650-48P Router# configure terminal
ICX7650-48P Router(config)# stack unit 1
ICX7650-48P Router(config-unit-1)# stack-trunk ethernet 1/3/1 to 1/3/2
ICX7650-48P Router(config-unit-1)# exit
ICX7650-48P Router(config)# stack enable
```
The example shows a standalone unit being enabled for stacking and configured with a single stacking trunk.

6. Wait for the election to take place.

The second unit is reloaded as a stack member.

7. (Optional) Confirm that the stack has formed based on the stacking links configured.

```
ICX7650-48P Router# show stack
T=21h9m2.2: alone: standalone, D: dynamic cfg, S: static<br>ID Type Role Mac Address Pri State Co
                    Role Mac Address Pri State Comment
1 S ICX7650-48P active 609c.9f52.5eb9 128 local Ready
2 D ICX7650-48P member 609c.9f52.74c3 128 remote Ready
                   active 
     +--++ +--++3/3| 2 | 3/1 == 3/1| 1 | 3/3<br>+---+
     +---+There is no standby. Will assign a standby in 4 sec
Current stack management MAC is 609c.9f52.5eb9
Rear-module: config = oper = stack-40g
Stack ports are operating at 40G.
```
The example shows a two-unit stack has formed with a single stacking trunk connection.

### <span id="page-121-0"></span>*&on࠽guring an ICX 7650 Stacking Trunk on a Live System*

Follow these steps to convert stacking ports on both ends of a link to a stacking trunk on an ICX 7650 production stack.

1. (Optional) Enter the **show stack** command to verify stack configuration.

```
ICX7650-48ZP Router# show stack
T=20h23m43.6: alone: standalone, D: dynamic cfg, S: static
ID Type Role Mac Address Pri State Comment 
1 S ICX7650-48ZP active 609c.9f52.2cd5 128 local Ready
2 S ICX7650-48F standby 609c.9f52.4643 128 remote Ready
   active standby<br>+---+ +---+
+---+ +---+ -3/3| 1 |3/1--3/1| 2 |3/3- 
    | +---+ +---+ | 
 | | 
  |------------------------| 
Standby u2 - protocols ready, can failover or manually switch over
Role history: N: standalone, A: active, S: standby, M: member
U1: M->S->A, U2: A->S
Current stack management MAC is 609c.9f52.2cd5
Rear-module: config = oper = stack-40g
Stack ports are operating at 40G.
```
The example shows a two-unit live stack configured in a ring with no trunks.

2. (Optional) Enter the **show running-config** command for additional information on the stack.

```
ICX7650-48ZP Router# show running-config | inc stack
stack unit 1
  stack-port ethernet 1/3/1 
  stack-port ethernet 1/3/3
stack unit 2
  stack-port ethernet 2/3/1 
  stack-port ethernet 2/3/3
stack enable
stack rconsole-off
stack mac 609c.9f52.2cd5
rear-module stack-40g
```
The example includes only stacking information in the show running-config command output. The output confirms that the ICX 7650 stack is operating in 40-Gbps stacking mode.

3. Enter stack unit configuration mode.

```
ICX7650-48ZP Router# configure terminal
ICX7650-48ZP Router(config)# stack unit 1
ICX7650-48ZP Router(config-unit-1)#
```
4. Enter the **multi-stack-trunk** command followed by the set of ports on either end of the live connection to include in the stacking trunk.

ICX7650-48ZP Router(config-unit-1)# multi-stack-trunk ethernet 1/3/1 to 1/3/2 and ethernet 2/3/1 to 2/3/2 SYSLOG: <14> Sep 7 19:13:52 System: Interface ethernet 1/3/2, state down SYSLOG: <14> Sep 7 19:13:52 System: Interface ethernet 2/3/2, state down T=20h25m17.5: Election, was active, no change, ID=1, pri=128, 2U(1-2), A=u1, nbr#=1 1, reason: u1: stk-po-chg, , SYSLOG: <14> Sep 7 19:13:52 Stack: Stack unit 1 has been elected as ACTIVE unit of the stack system SYSLOG: <14> Sep 7 19:13:53 System: Interface ethernet 1/3/2, state up SYSLOG: <14> Sep 7 19:13:53 System: Interface ethernet 2/3/2, state up ICX7650-48ZP Router(config-unit-1)# end

The example configures a stacking trunk from ports  $1/3/1$  to  $1/3/2$  on one end of the connection to ports  $2/3/1$  and  $2/3/2$  on the other end.

5. Enter the **write memory** command in privileged Exec mode to save the configuration.

ICX7650-48ZP Router(config-unit-1)# end

SYSLOG: <14> Sep 7 19:13:57 Security: running-config was potentially changed by operator from console

ICX7650-48ZP Router# write memory

Automatic copy to member units: 2 ICX7650-48ZP Router# SYSLOG: <14> Sep 7 19:13:59 Security: startup-config was changed by operator from console Flash Memory Write (8192 bytes per dot) . Write startup-config done. Copy Done.

The example saves the 40-Gbps trunk configuration.

6. (Optional) Enter the **show stack** command to confirm the formation of the trunk.

```
ICX7650-48ZP Router# show stack
T=20h24m41.8: alone: standalone, D: dynamic cfg, S: static
ID Type Role Mac Address Pri State Comment 
1 S ICX7650-48ZP active 609c.9f52.2cd5 128 local Ready
2 S ICX7650-48F standby 609c.9f52.4643 128 remote Ready
   active standby<br>+---+ +---+
 +---+ +---+ 
 -3/3| 1 |3/1==3/1| 2 |3/3- 
    +---+ +---+ | | 
  |------------------------| 
Will assign standby in 47 sec due to all ready
Standby u2 - protocols ready, can failover
Role history: N: standalone, A: active, S: standby, M: member
U1: M->S->A, U2: A->S
Current stack management MAC is 609c.9f52.2cd5
Rear-module: config = oper = stack-40qStack ports are operating at 40G.
```
#### The example shows a trunk is present.

#### *Removing an ICX 7650 Trunk on a Live System*

Follow these steps to remove a stacking trunk and convert connections to individual links at both ends of the connection on an ICX 7650 production stack.

1. (Optional) Enter the **show stack** command to verify the stack configuration.

```
ICX7650-48ZP Router# show stack
T=20h18m50.1: alone: standalone, D: dynamic cfg, S: static
ID Type Role Mac Address Pri State Comment 
1 S ICX7650-48ZP active 609c.9f52.2cd5 128 local Ready
2 S ICX7650-48F standby 609c.9f52.4643 128 remote Ready
   \begin{array}{ccc}\n \text{active} & \text{standby} \\
 + & & \text{---}\n \end{array} +---+ +---+ 
=3/3| 1 | 3/1 == 3/1| 2 | 3/3 == 3/3| +---+ + +---+
 | | 
  |------------------------| 
Will assign standby in 54 sec due to startup synced
Standby u2 - protocols ready, can failover
Role history: N: standalone, A: active, S: standby, M: member
U1: M->S->A, U2: A->S
Current stack management MAC is 609c.9f52.2cd5
Rear-module: config = oper = stack-40g
Stack ports are operating at 40G.
```
The example shows a two-unit stack in a ring configuration with two trunks configured between the two units.

2. (Optional) Enter the **show running-config** command for additional information on the stack.

```
ICX7650-48ZP Router# show running-config | inc stack
stack unit 1
  stack-trunk ethernet 1/3/1 to 1/3/2
  stack-trunk ethernet 1/3/3 to 1/3/4
stack unit 2
  stack-trunk ethernet 2/3/1 to 2/3/2
  stack-trunk ethernet 2/3/3 to 2/3/4
stack enable
stack rconsole-off
stack mac 609c.9f52.2cd5
rear-module stack-40g
ICX7650-48ZP Router# show stack
T=20h19m18.0: alone: standalone, D: dynamic cfg, S: static
ID Type Role Mac Address Pri State Comment 
1 S ICX7650-48ZP active 609c.9f52.2cd5 128 local Ready
2 S ICX7650-48F standby 609c.9f52.4643 128 remote Ready
    active standby 
 +---+ +---+ 
=3/3| 1 | 3/1 == 3/1| 2 | 3/3 == 3/3\vert +---+ +---+ \vert | | 
 |------------------------| 
Will assign standby in 26 sec due to startup synced
Standby u2 - protocols ready, can failover
Role history: N: standalone, A: active, S: standby, M: member
U1: M->S->A, U2: A->S
Current stack management MAC is 609c.9f52.2cd5
Rear-module: config = oper = stack-40g
Stack ports are operating at 40G.
```
The example shows specific port-to-port connections for the stacking trunks and confirms that the stack is operating in 40-Gbps stacking mode.

#### 3. Enter stack unit configuration mode.

```
ICX7650-48ZP Router# configure terminal
ICX7650-48ZP Router(config)# stack unit 1
ICX7650-48ZP Router(config-unit-1)#
```
#### 4. Enter the **multi-stack-port** command followed by the set of ports on either end of the live trunk to convert to stacking ports.

```
ICX7650-48ZP Router(config-unit-1)# multi-stack-port ethernet 1/3/1 and ethernet 2/3/1
ICX7650-48ZP Router(config-unit-1)# end
SYSLOG: <14> Sep 7 19:09:10 Stack: Stack unit 1 has been elected as ACTIVE unit of the stack syste
SYSLOG: <14> Sep 7 19:09:12 System: Interface ethernet 1/3/2, state down 
SYSLOG: <14> Sep 7 19:09:12 System: Interface ethernet 2/3/2, state down 
ICX7650-48ZP Router#
SYSLOG: <14> Sep 7 19:09:12 Security: running-config was potentially changed by operator from 
console 
ICX7650-48ZP Router#
ICX7650-48ZP Router#
SYSLOG: <14> Sep 7 19:09:12 System: Interface ethernet 2/3/2, state up 
SYSLOG: <14> Sep 7 19:09:13 System: Interface ethernet 1/3/2, state up 
ICX7650-48ZP Router#
```
The example removes a stacking trunk and converts these ports to stacking ports on both ends of the link: ports 1/3/1, 1/3/2, 2/3/1, and 2/3/2.

#### **NOTE**

Starting from FastIron release 09.0.00, the multi-stack-port and multi-stack-trunk commands disable a port when it transits from stacking port to data port to avoid potential loops. However, this feature does not apply to ICX 7650 devices because the rear-module ports cannot be used as data ports, even without stack-port or stack-trunk configuration.

5. Repeat the previous steps if you are removing two live trunks.

```
ICX7650-48ZP Router# configure terminal
ICX7650-48ZP Router(config)# stack unit 1
ICX7650-48ZP Router(config-unit-1)# multi-stack-port ethernet 1/3/3 and ethernet 2/3/3
ICX7650-48ZP Router(config-unit-1)# end
SYSLOG: <14> Sep 7 19:10:04 Stack: Stack unit 1 has been elected as ACTIVE unit of the stack system 
d
ICX7650-48ZP Router#
SYSLOG: <14> Sep 7 19:10:04 Security: running-config was potentially changed by operator from 
console 
ICX7650-48ZP Router#
```
The example removes the stacking trunk configuration at both ends of the remaining trunk and converts these ports to stacking ports: 1/3/3, 1/3/4, 2/3/3, and 2/3/4.

<span id="page-125-0"></span>6. Enter the write memory command in privileged EXEC mode to save the configuration.

```
ICX7650-48ZP Router# write memory
Automatic copy to member units: 2
SYSLOG: <14> Sep 7 19:10:05 System: Interface ethernet 1/3/4, state down 
SYSLOG: <14> Sep 7 19:10:05 System: Interface ethernet 2/3/4, state down 
SYSLOG: <14> Sep 7 19:10:06 Security: startup-config was changed by operator from console 
Flash Memory Write (8192 bytes per dot) 
.
Write startup-config done.
Copy Done.
ICX7650-48ZP Router#
SYSLOG: <14> Sep 7 19:10:06 System: Interface ethernet 2/3/4, state up 
ICX7650-48ZP Router#
```
The example saves the 40-Gbps stacking configuration with no trunks present.

7. (Optional) Enter the **show stack** command to confirm the configuration.

```
ICX7650-48ZP Router# show stack
T=20h20m45.4: alone: standalone, D: dynamic cfg, S: static
ID Type Role Mac Address Pri State Comment 
1 S ICX7650-48ZP active 609c.9f52.2cd5 128 local Ready
2 S ICX7650-48F standby 609c.9f52.4643 128 remote Ready
   \begin{array}{ccc}\n \text{active} & \text{standby} \\
 + & & & \\
 \text{+} & & & \n \end{array}+---+ +---+ -3/3| 1 |3/1--3/1| 2 |3/3- 
  | +---+ +---+ | 
 | | 
 |------------------------| 
Will assign standby in 55 sec due to all ready
Standby u2 - protocols ready, can failover
Role history: N: standalone, A: active, S: standby, M: member
U1: M->S->A, U2: A->S
Current stack management MAC is 609c.9f52.2cd5
Rear-module: config = oper = stack-40g
Stack ports are operating at 40G.
```
The example confirms that the two-unit stack is operating in a ring with individual stacking links and no stacking trunks.

#### *Resolving Module 2 Mismatches in an ICX 7650 Stack*

When an ICX 7650 stack unit rejoins a stack with a different module type installed as Module 2, a configuration mismatch occurs, and the active controller places the stack unit in non-operational mode.

Follow these steps to correct a module configuration mismatch in an ICX 7650 stack.

1. Enter the show stack command to confirm that a unit has become non-operational due to a configuration mismatch.

```
ICX7650-48P Router# show stack
T=1d4h22m36.1: alone: standalone, D: dynamic cfg, S: static<br>ID Type Role Mac Address Pri State Comment
                  Role Mac Address Pri State Comment
1 S ICX7650-48P active 609c.9f52.6353 128 local Ready
2 S ICX7650-48P standby 609c.9f52.5a9b 0 remote Ready 
3 S ICX7650-48ZP member 609c.9f52.32e3 0 remote NON-OP: config mismatch <-- Unit 3 
                                             non-operational<br>0 remote Ready by due to mismatch
4 S ICX7650-48ZP member 609c.9f52.2743 0 remote Ready due to mismatch
    \begin{array}{cccc}\n \text{active} & & & \text{standby} \\
 + & & & & + & - - + & & & + - - + \\
 \end{array} +---+ +---+ +---+ +---+
-3/1| 1 | 3/2--3/2| 4 | 3/1--3/1| 3 | 3/2--3/2| 2 | 3/1-<br>| +---+ + +--+ + ++---+| |
|--------------------------------------------------|
Standby u2 - protocols ready, can failover
Current stack management MAC is 609c.9f52.6353
Rear-module: config = oper = default: stack-100gStack ports are operating at 100G.
```
The example shows a configuration mismatch on stack unit 3.

#### **NOTE**

You can use the **show module** command to diagnose the mismatch.

- 2. Use one of the following options to resolve an identified configuration mismatch:
	- **•** Option 1: In global configuration mode, enter the **no stack unit** command followed by the stack number of the offending device to remove the unit from the stack and allow it to rejoin.

```
ICX7650-48P Router# configure terminal 
ICX7650-48P Router(config)# no stack unit 3
```
The example removes stack unit 3 from the stack and shows the unit rejoining the stack with the correct configuration.

**•** Option 2: In stack unit configuration mode for the non-operational unit, enter the **no module 2** command to remove the incorrect module configuration, which allows the correct module information to be learned.

```
ICX7650-48P Router# configure terminal
ICX7650-48P Router(config)# stack unit 3
ICX7650-48P Router(config-unit-3)# no module 2
```
3. (Optional) Enter the **show module** command to verify that the new configuration for Module 2 has been learned.

```
ICX7650-48P Router(config-unit-3)# show module
       Module Status Ports Starting MAC<br>ICX7650-48P POE 48-port Management Module OK 48 609c.9f52.6353
U1:M1 ICX7650-48P POE 48-port Management Module OK 48 609c.9f52.6353
U1:M2 ICX7600-2X40GQ 2-port 80G Module 0X 2 609c.9f52.6384<br>
U1:M3 ICX7650-2X100G 2-port 200G Module 0X 2 609c.9f52.6388
U1:M3 ICX7650-2X100G 2-port 200G Module 0K 2 609c.9f52.6388<br>
U2:M1 ICX7650-48P POE 48-port Management Module 0K 48 609c.9f52.5a9b
U2:M1 ICX7650-48P POE 48-port Management Module OK 48
U2:M2 ICX7600-2X40GQ 2-port 80G Module 0X 2 609c.9f52.5acc<br>
U2:M3 ICX7650-2X100G 2-port 200G Module 0X 2 609c.9f52.5ad0
U2:M3 ICX7650-2X100G 2-port 200G Module 0X 2 609c.9f52.5ad0<br>U3:M1 ICX7650-48ZP POE 48-port Management Module 0K 48 609c.9f52.32e3
U3:M1 ICX7650-48ZP POE 48-port Management Module OK 48 609c.9f52.32e3<br>U3:M2 ICX7600-2X40GO 2-port 80G Module 0K 2 609c.9f52.3314
U3:M2 ICX7600-2X40GQ 2-port 80G Module 0X 2 609c.9f52.3314<br>
U3:M3 ICX7650-2X100G 2-port 200G Module 0X 2 609c.9f52.3318
U3:M3 ICX7650-2X100G 2-port 200G Module 0K 2 609c.9f52.3318<br>U4:M1 ICX7650-48ZP POE 48-port Management Module 0K 48 609c.9f52.2743
U4:M1 ICX7650-48ZP POE 48-port Management Module OK
U4:M2 ICX7600-2X40GQ 2-port 80G Module OK 2 609c.9f52.2774
U4:M3 ICX7650-2X100G 2-port 200G Module OK
```
The example displays the updated configuration of Module 2 in stack unit 3 as a 2-port 80-Gbps module.

4. (Optional) Enter the show stack command to confirm that the stack unit has returned to operation.

```
ICX7650-48P Router(config-unit-3)# show stack
T=1d4h54m37.4: alone: standalone, D: dynamic cfg, S: static
ID Type Role Mac Address Pri State Comment
1 S ICX7650-48P active 609c.9f52.6353 128 local Ready
2 S ICX7650-48P standby 609c.9f52.5a9b 0 remote Ready
3 S ICX7650-48ZP member 609c.9f52.32e3 0 remote Ready
4 S ICX7650-48ZP member 609c.9f52.2743 0 remote Ready
   \begin{array}{ccc}\n \text{active} & \text{standby} \\
 \text{+---} & \text{+---} & \text{+---}\n \end{array}+--++-3/1| 1 |3/2--3/2| 4 |3/1--3/1| 3 |3/2--3/2| 2 |3/1-
   | +---+ +---+ +---+ +---+ |
| |
|--------------------------------------------------|
Will assign standby in 49 sec due to all ready
Standby u2 - protocols ready, can failover
Current stack management MAC is 609c.9f52.6353
Stack ports are operating at 100G.
```
# **ICX 7850 Stack Configuration Overview**

The following table provides an overview of ICX 7850 stacking capabilities.

#### **TABLE 16** ICX 7850 Stacking Capability

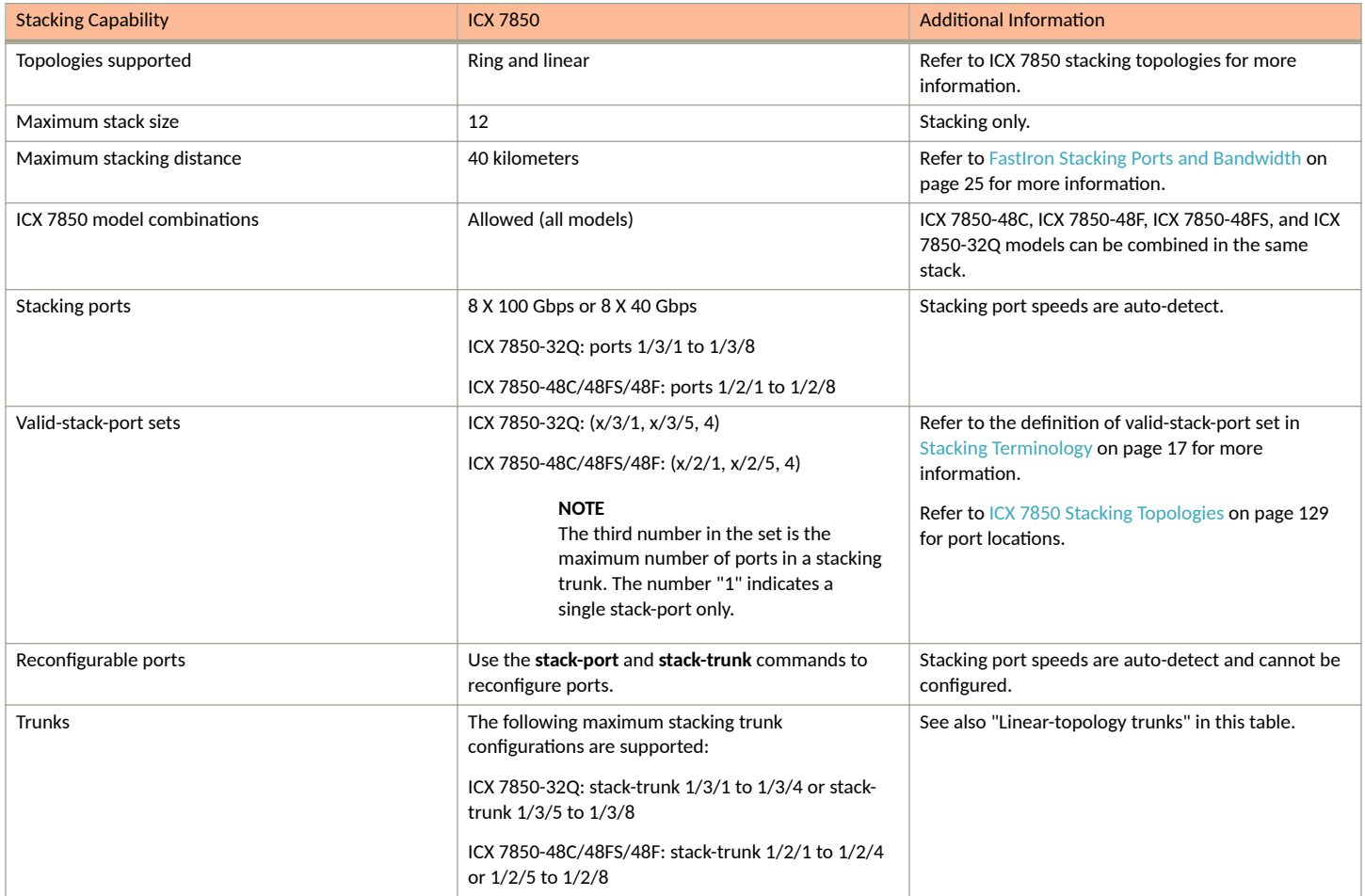

#### <span id="page-128-0"></span>**TABLE 16 ICX 7850 Stacking Capability (continued)**

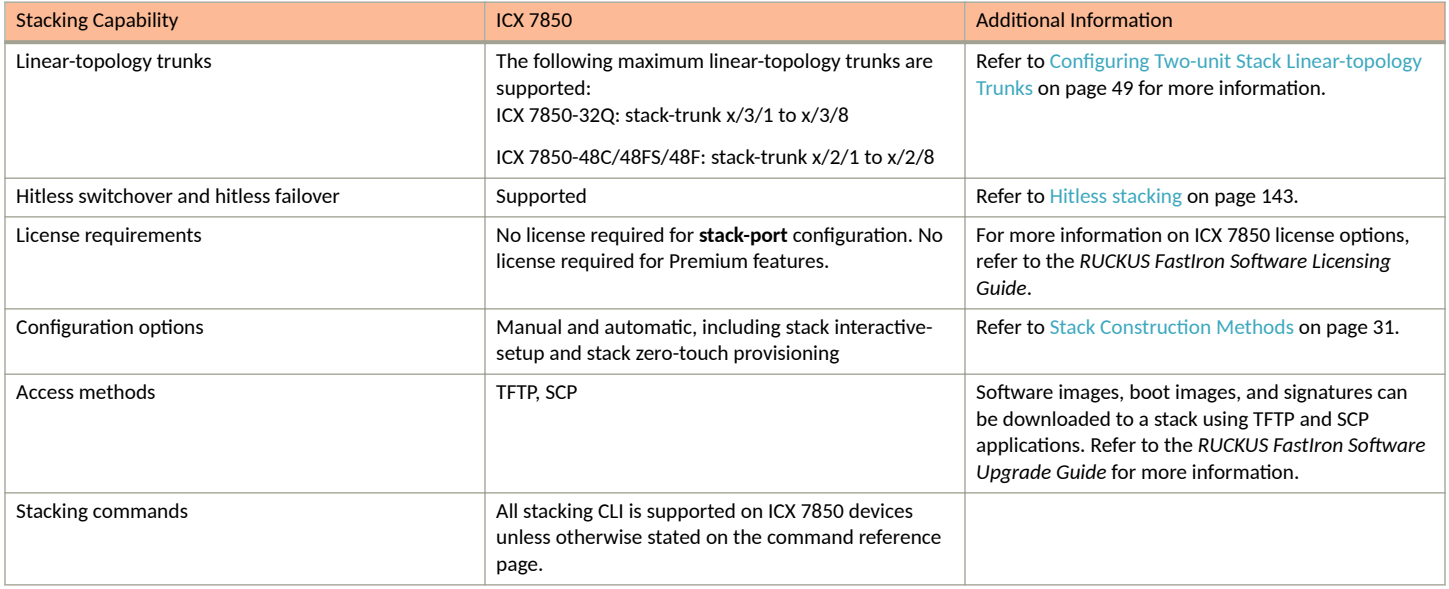

# **ICX 7850 Stacking Topologies**

The following figures show available ICX 7850 stacking ports on the front panel. On ICX 7850-32Q devices, valid-stack-ports are 1/3/1 and 1/3/5 and available stacking ports are 1/3/1 through 1/3/8. On ICX 7850-48C, ICX 7850-48F, and ICX 7850-48FS devices, stacking ports are in the same location on the front panel; however, the module is number 2. Valid-stack-ports on ICX 7850-48C, ICX 7850-48F, and ICX 7850-48FS are 1/2/1 and 1/2/5, and available stacking ports are 1/2/1 through 1/2/8.

**FIGURE 36** ICX 7850-32Q Stacking Ports

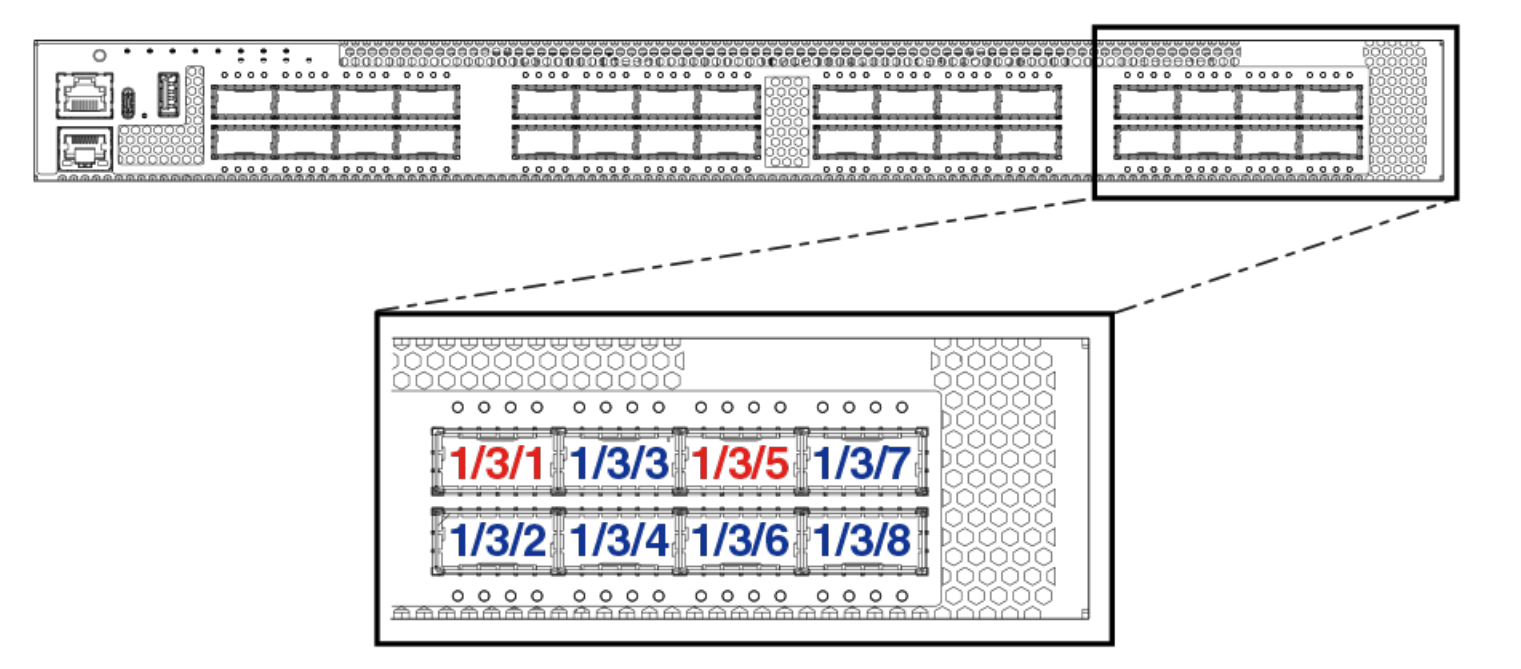

**FIGURE 37** ICX 7850-48C/48F/48FS Stacking Ports

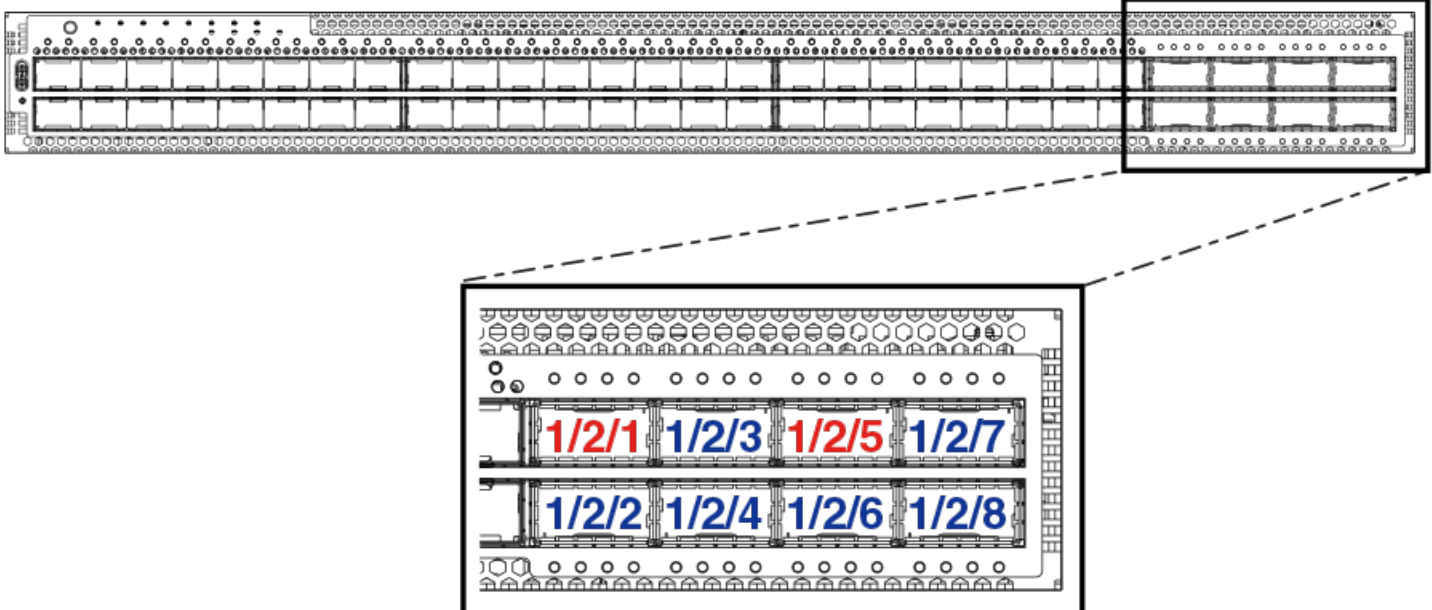

The following figure shows an ICX 7850 linear stack.

**FIGURE 38** ICX 7850-48C/48F/48FS Linear Topology

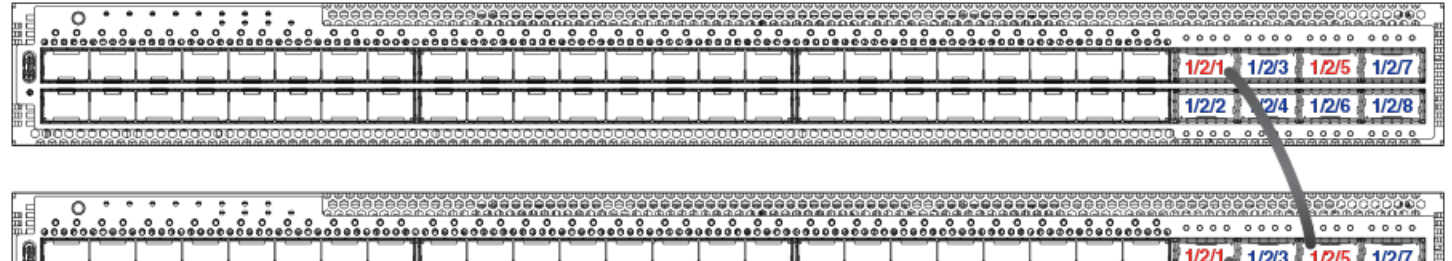

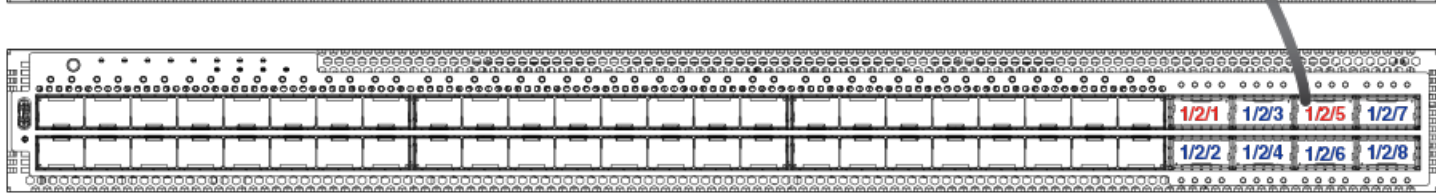

The following figure shows an ICX 7850-48F/48FS stack connected in a ring topology.

 $1/2/2$ 

000000

2/4

1/2/6 1/2/8

 $0.000000000$ 

#### **FIGURE 39** ICX 7850-48C/48F/48FS Ring Topology

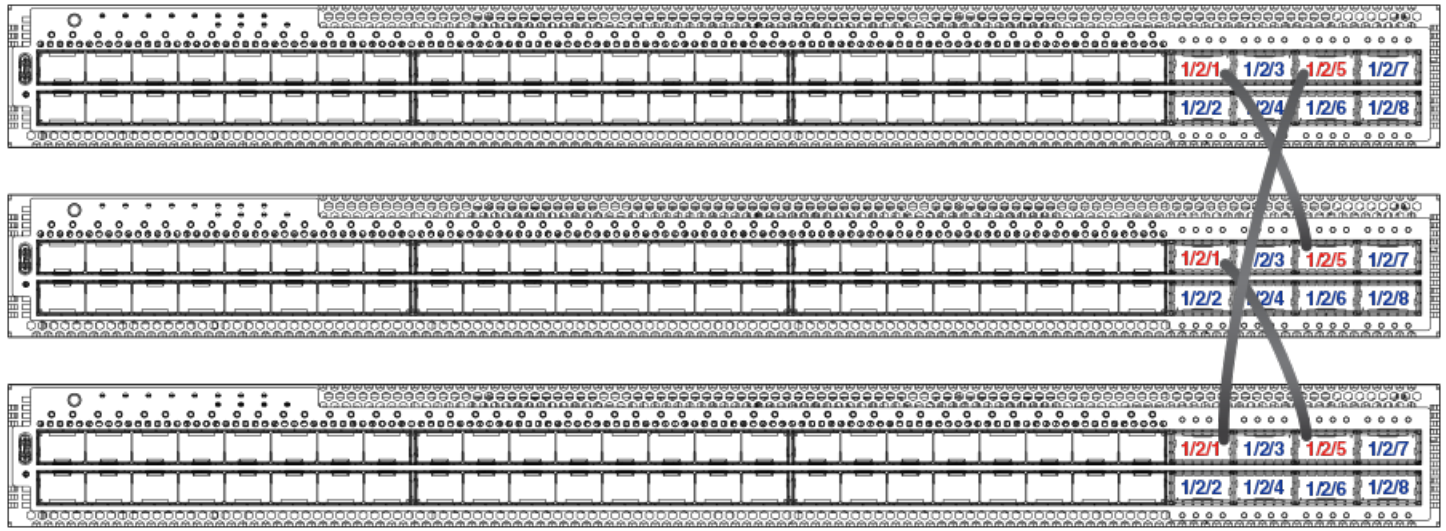

### *ICX 7850 Two-unit Stacks with Linear-topology Trunks*

The following figure depicts a two-unit stack linear-topology trunk in an ICX 7850-48FS stack. ICX 7850-32Q stacks are cabled the same way, but the ICX 7850-32Q uses slot 3 for stacking as shown in the port location graphic for that model. All ICX 7850 models support this type of trunk, which improves redundancy and bandwidth. For more information, refer to Configuring Two-unit Stack Linear-topology Trunks on page 49.

**FIGURE 40** ICX 7850-48FS Two-unit Stack with Linear-topology Trunk (Eight Ports)

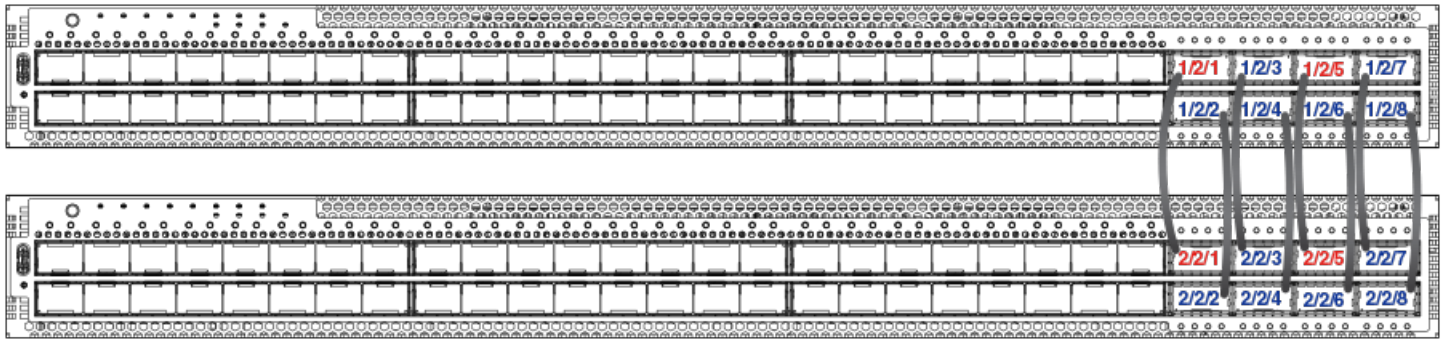

# **ICX 7850 Configuration Notes**

Keep the following points in mind when configuring ICX 7850 stack units.

- If an ICX 7850 unit has any port configured for breakout into sub-ports, attempts to enable the unit for stacking will fail. Remove the breakout configuration before enabling stacking on the unit. Refer to the RUCKUS FastIron Management Configuration Guide for more information on breakout cable configuration.
- When using the manual construction method to add a new unit in a linear stack, make sure that the last unit of the existing stack has both stack-ports or stack-trunks configured.
- **•** Unused stacking ports can be used as data ports. For example, you can elect to use only one valid-stack-port as a stacking port and the other valid-stack-port as a data port. Furthermore, when an ICX 7850 stacking module is not configured for stacking, its stacking ports can be used as data ports.
- To configure a stacking trunk manually on a stack unit, use the stack-trunk command. However, in a live production environment, use the multi-stack-trunk command.
- **Only ports that are in sequential order can be configured as a stacking trunk.**
- In a stacking system with two directions, ICX 7850 stacks support a maximum of four ports per trunk in one direction. As an exception, a linear-topology trunk in a two-unit stack may contain up to eight ports.
- Stacking port speed is either 40-Gbps or 100-Gbps and is auto-detected based on the optics connected. Speed cannot be manually configured.
- It is allowable (but not advised) to have a 100-Gbps trunk or port in one direction and a 40-Gbps trunk or port in another direction.
- **•** RUCKUS recommends that you keep the same stacking link bandwidth across the stack.
- RUCKUS recommends that all ports in the same stacking trunk be the same speed. When ports with different speeds are in the same trunk, a warning message is displayed in the output of the **show stack** command as shown in the following example.

```
ICX7850-32Q Router(config)# stack unit 1
ICX7850-32Q Router(config-unit-1)# show stack
ID Type Role MacAddress PriState Comment<br>1 SICX7850-32Q active 903a.7205.06b0 0 local Ready
                  active 903a.7205.06b0 0 local Ready
2 S ICX7850-48FS member 903a.7205.3800 0 remote Ready
3 S ICX7850-48F standby 903a.7205.4250 0 remote Ready
             standby
    +---+ +---+ +---+
=3/1| 1 |3/5--2/1| 3 |2/5==2/1| 2 |2/5=
  | +---+ +---+ +---+ |
|-------------------------------------|
Warning: inconsistent stacking trunk port speed was found in:
   stack-trunk ethernet 1/3/1 to 1/3/4 has different speed 100Gbit/40Gbit :
    1/3/1 in speed 100Gbit
    1/3/2 in speed 100Gbit
    1/3/3 in speed 40Gb
```
# **Creating a Two-unit ICX 7850 Stack with a Linear-topology Trunk Using Stack Interactive-setup**

#### **NOTE**

For examples showing how to construct ICX 7850 stacks containing three or more units, refer to [Building a Stack](#page-30-0) on page 31.

Complete the following steps to use stack interactive-setup to create a two-unit ICX 7850 stack with a linear-topology trunk.

In global configuration mode on the unit that will server as the active controller, enter the stack enable command to enable stacking.

ICX7850-32Q Router# configure terminal ICX7850-32Q Router(config)# stack enable Enable stacking. This unit actively participates in stacking ICX7850-32Q Router(config)# end

2. On the active controller, enter the **stack interactive-setup** command. When prompted to select an option, select 2 if the new unit is a clean unit to discover and convert new units to stack members. To keep the proposed configuration, enter y when prompted.

In the following example, all eight ports (1/3/1 to 1/3/8) are connected to the peer unit.

```
ICX7850-32Q Router# stack interactive-setup
You can abort stack interactive-setup at any stage by <ctrl-c>
0: quit
1: change stack unit IDs
2: discover and convert new units (no startup-config flash) to members
3: discover and convert existing/new standalone units to members
2&3 can also find new links and auto-trunk or convert chain(s) to ring.
Please type your selection: 2
Probing topology to find clean units...
T=5m14.1: Sending probes to ports: u1: 1/3/1 to 1/3/8, 
Existing stack: =+ - - - + 3/1| 1 |3/5 
     + - - - +Horizontal bars link to discovered units. Vertical bars link to stack units.
Chain #0: ==================================================================
#1: icx7850-48fs-port d4c1.9e18.8dd9 SN=FLV3333P018
      1/3/1 
      || 
      || 2/1 
      +---+ 
      |#1 | 
     +---+Discovered 1 chain/ring
Chain #0: Do you want to select this chain? (enter 'y' or 'n'): y
```
3. Press **Enter** to accept the default ID, or type an alternative ID.

In the following example, the user elected to use the default ID.

```
#1: icx7850-48fs-port d4c1.9e18.8dd9 SN=FLV3333P018, type an ID (No: 0, default: 2): 
You selected 1 unit(s): #1: ID=2,
```
- Links U1--U2, #=8: 3/1--2/1, 3/2--2/2, 3/3--2/3, 3/4--2/4, 3/5--2/5, 3/6--2/6, 3/7--2/7, 3/8--2/8,
- 4. If the topology qualifies as a linear-topology trunk, you are given the option of selecting the linear-topology chain (enter **n**) or a ring topology (enter **y**).

In the following example, a linear-topology trunk is selected.

 $+ - - - +$   $+ - - - +$ 

```
There are total two units. The connections qualify a linear-topo that puts all discovered links to a 
trunk.
Do you want a ring? (y: ring, n: linear-topo chain) (enter 'y' or 'n'): n
 #1 
+---+ +---+| 1 | 3/1 == 2/1 | 2 |
```
5. When prompted to accept the topology, enter **y** (or type **n** to terminate the process).

```
Proceeding will produce the above topology. Do you accept it? (enter 'y' or 'n'): y
stack interactive-setup discovers 1 unit(s) and sends stack-port/trunk to chain 0: linear-topo: 2/1 
to 2/8
```
stack-trunk ethernet 1/3/1 to 1/3/8 replaces stack-port ethernet 1/3/1 and stack-port ethernet 1/3/5

After you accept the topology, the second stack unit reloads, and stack formation is completed. You are prompted to enter the write **memory** command.

Configuration changed. Please do "write memory".

6. Enter the write memory command to save the configuration after unit 2 reloads and joins the stack.

ICX7850-32Q Router# write memory

```
There is no startup config file, unable to save legacy config
Flash Memory Write (8192 bytes per dot) 
Write startup-config done.
Automatic copy to member units: 2
Flash Memory Write (8192 bytes per dot) 
.
Copy Done.
```
7. (Optional) Enter the show stack command and the show running-config command to check the stack configuration.

```
ICX7850-32Q Router# show stack
T=12m52.2: alone: standalone, D: dynamic cfg, S: static
ID Type Role Mac Address Pri State Comment 
1 S ICX7850-32Q active d4c1.9e18.3731 128 local Ready
2 S ICX7850-48FS standby d4c1.9e18.8dd9 0 remote Ready
    standby active<br>---+ ---++---+| 2 | 2/1 == 3/1 | 1 |<br>+---+ +---+
                  +---+Standby u2 - Learn other units for 31 sec, protocols may not be ready in 39 s.
Role history: N: standalone, A: active, S: standby, M: member
U1: N->A
ICX7850-32Q Router# show running-config
Current configuration:
!
ver 09.0.00
!
stack unit 1
  module 1 icx7850-32q-port-management-module
  module 2 icx7800-100g-12port-1200g-module
  module 3 icx7800-100g-8port-800g-module
  priority 128
  stack-trunk ethernet 1/3/1 to 1/3/8
stack unit 2
   module 1 icx7850-48fs-port-management-module
  module 2 icx7800-100g-8port-800g-module
  stack-trunk ethernet 2/2/1 to 2/2/8
stack enable
stack mac d4c1.9e18.3731
!
!
```
# **Using Stack Zero-touch Provisioning to Create a Two-unit ICX 7850 Stack with a Ring Topology**

Before using stack zero-touch provisioning, check all connections to make sure they are correct.

Complete the following steps to create a two-unit ICX 7850 ring using stack zero-touch provisioning.

1. (Optional) Enter the **show running-config** command to check unit configuration on the proposed active controller unit.

```
ICX7850-32Q Router# show running-config
Current configuration:
!
ver 09.0.00
!
stack unit 1
  module 1 icx7850-32q-port-management-module
  module 2 icx7800-100g-12port-1200g-module
  module 3 icx7800-100g-8port-800g-module
  stack-port ethernet 1/3/1
  stack-port ethernet 1/3/5
!
!
```
2. In global configuration mode on the unit that will serve as the active controller, enter the **stack enable** command to enable stacking.

```
ICX7850-32Q Router# configure terminal
ICX7850-32Q Router(config)# stack enable
Enable stacking. This unit actively participates in stacking
```
#### 3. Enter the **stack zero-touch-enable** command.

ICX7850-32Q Router(config)# stack zero-touch-enable

4. (Optional) Enter the **show stack zero-touch status** command to check the avilable configuration options.

```
ICX7850-32Q Router# show stack zero-touch status
I cannot be discovered by stack zero-touch or interactive-setup option 2. reason: has stack enable
configuration
I can be discovered by stack interactive-setup option 3.
Has no unit-replacement timer. trig=2, reason=has stack zero-touch-enable
zero-touch-enable and stack enable are configured. Have done 0 probes
ZTP has converted 0 new units to members.
zero-touch-enable period: 3 minutes. Will trigger in 0 min 16 sec
ZTP postponed due to topology changes: 0
My MAC used in image copy is 748e.f8f9.636e.
ACL #=0, ind=0
```
The stack zero-touch provisioning process sends probes to ports 1/3/1 through 1/3/8 and discovers the ring topology.

The other unit reloads as a stack member, and stack formation is complete.

#### **NOTE**

The results of stack zero-touch provisioning are no longer output to the console. Instead, they are stored in log manager. To display the results of the process, enter the **show log debug infra stack all** command. You can also confirm stack formation with the show stack command after unit 2 reloads and joins the stack.

5. Enter the write memory command to save the configuration after Unit 2 reloads and joins the stack.

```
ICX7850-32Q Router# write memory
There is no startup config file, unable to save legacy config
Flash Memory Write (8192 bytes per dot) 
Write startup-config done.
Automatic copy to member units: 2
Flash Memory Write (8192 bytes per dot) 
.
Copy Done.
```
6. (Optional) Enter the show stack command and the show running-config command to check the stack configuration.

```
ICX7850-32Q Router# show stack
T=14m59.3: alone: standalone, D: dynamic cfg, S: static
ID Type Role Mac Address Pri State Comment 
1 S ICX7850-32Q active d4c1.9e18.3731 128 local Ready
2 S ICX7850-48FS standby d4c1.9e18.8dd9 0 remote Ready
    active standby 
    +--++ +---+=3/5| 1 | 3/1 = 2/1| 2 | 2/5 =| +---+ + | | 
  |------------------------| 
Standby u2 - Learn other units for 63 sec, protocols may not be ready in 7 s.
Role history: N: standalone, A: active, S: standby, M: member
U1: N->A
Current stack management MAC is d4c1.9e18.3731
ICX7850-32Q Router# show running-config
Current configuration:
!
ver 09.0.00
!
stack unit 1
  module 1 icx7850-32q-port-management-module
  module 2 icx7800-100g-12port-1200g-module
  module 3 icx7800-100g-8port-800g-module
  priority 128
  stack-trunk ethernet 1/3/1 to 1/3/4
  stack-trunk ethernet 1/3/5 to 1/3/8
stack unit 2
  module 1 icx7850-48fs-port-management-module
  module 2 icx7800-100g-8port-800g-module
  stack-trunk ethernet 2/2/1 to 2/2/4
  stack-trunk ethernet 2/2/5 to 2/2/8
stack enable
stack zero-touch-enable
stack mac d4c1.9e18.3731
!
```

```
!
```
## **Creating a Linear-topology Trunk on a Two-unit ICX 7850 Stack in a Live Environment**

#### **NOTE**

If you try to expand a four-port trunk to an eight-port linear-topology trunk using stack interactive-setup, the default result would be a ring topology with two four-port trunks. The preferred method to create a linear-topology trunk is to use the multi-stack-trunk command.

Complete the following steps to create a two-unit ICX 7850 stack with a linear-trunk topology in a production environment.

1. (Optional) Enter the show stack command and the show running-config command to check the stack configuration.

```
ICX7850-32Q Router# stack interactive-setup 
You can abort stack interactive-setup at any stage by <ctrl-c>
0: quit
1: change stack unit IDs
2: discover and convert new units (no startup-config flash) to members
3: discover and convert existing/new standalone units to members
2&3 can also find new links and auto-trunk or convert chain(s) to ring.
Please type your selection: 3
Probing topology to find standalone units...
T=16m15.1: Sending probes to ports: u1: 1/3/5 to 1/3/8, u2: 2/2/5 to 2/2/8, 
Existing stack: ============================================================
    standby active<br>+---+ +---+
     + - - - + -| 2 | 2/1 == 3/1 | 1 |+--++ +--++
```
Stack interactive-setup detects 4 new links (classified to 1 logical link) between existing units. Logical Link #0: U1--U2: 4 link(s): 1/3/5--2/2/5 1/3/6--2/2/6 1/3/7--2/2/7 1/3/8--2/2/8 It will add (stack-trunk ethernet 1/3/5 to 1/3/8) and add (stack-trunk ethernet 2/2/5 to 2/2/8) The topology will become a ring.

Do you accept above new link(s)? (enter 'y' or 'n'): n

The following example shows a two-unit stack with a four-port stacking trunk.

```
ICX7850-32Q Router# show stack
T=16m0.6: alone: standalone, D: dynamic cfg, S: static
                  Role Mac Address Pri State Comment
1 S ICX7850-32Q active d4c1.9e18.3731 128 local Ready
2 S ICX7850-48FS standby d4c1.9e18.8dd9 0 remote Ready
    standby active<br>+---+ +---+
                  +---+| 2 | 2/1 == 3/1 | 1 |<br>+---+<br>+---+
     +---+Will assign standby in 55 sec due to all ready
Standby u2 - protocols ready, can failover
Role history: N: standalone, A: active, S: standby, M: member
UI: N->ACurrent stack management MAC is d4c1.9e18.3731
ICX7850-32Q Router# show running-config
Current configuration:
!
ver 09.0.00
!
stack unit 1
  module 1 icx7850-32q-port-management-module
   module 2 icx7800-100g-12port-1200g-module
  module 3 icx7800-100g-8port-800g-module
   priority 128
   stack-trunk ethernet 1/3/1 to 1/3/4
stack unit 2
  module 1 icx7850-48fs-port-management-module
  module 2 icx7800-100g-8port-800g-module
  stack-trunk ethernet 2/2/1 to 2/2/4
stack enable
stack mac d4c1.9e18.3731
!
!
```
2. In stack unit configuration sub-mode, enter the multi-stack-trunk command followed by the range of ports on both ends of a connection to form the desired stacking trunk. To create a full linear-topology trunk, enter the full range of eight ports on both end as shown in the following example.

The example expands the existing four-port trunk to an eight-port trunk.

```
ICX7850-32Q Router# configure terminal
ICX7850-32Q Router(config)# stack unit 1
ICX7850-32Q Router(config-unit-1)# multi-stack-trunk ethernet 1/3/1 to 1/3/8 and ethernet 2/2/1 to 
2/2/8
stack-trunk ethernet 1/3/1 to 1/3/8 replaces stack-trunk ethernet 1/3/1 to 1/3/4
stack-trunk ethernet 2/2/1 to 2/2/8 replaces stack-trunk ethernet 2/2/1 to 2/2/4
ICX7850-32Q Router(config-unit-1)# end
```
3. Enter the write memory command to save the configuration.

```
ICX7850-32Q Router# write memory
Flash Memory Write (8192 bytes per dot) 
Write startup-config done.
Automatic copy to member units: 2
Flash Memory Write (8192 bytes per dot) 
.
Copy Done.
```
4. (Optional) Enter the **show stack** command and the **show running-config** command to check that the topology has changed from a fourport trunk to an eight-port linear-topology trunk.

```
ICX7850-32Q Router# show stack
T=19m38.6: alone: standalone, D: dynamic cfg, S: static
ID Type Role Mac Address Pri State Comment 
1 S ICX7850-32Q active d4c1.9e18.3731 128 local Ready
2 S ICX7850-48FS standby d4c1.9e18.8dd9 0 remote Ready
     standby active 
     + - - - + + - - - +| 2 | 2/1 == 3/1 | 1 | +---+ +---+ 
Will assign standby in 19 sec due to all ready
Standby u2 - protocols ready, can failover
Role history: N: standalone, A: active, S: standby, M: member
U1: N->A
Current stack management MAC is d4c1.9e18.3731
ICX7850-32Q Router# show running-config
Current configuration:
!
ver 09.0.00
!
stack unit 1
  module 1 icx7850-32q-port-management-module
  module 2 icx7800-100g-12port-1200g-module
   module 3 icx7800-100g-8port-800g-module
  priority 128
  stack-trunk ethernet 1/3/1 to 1/3/8
stack unit 2
  module 1 icx7850-48fs-port-management-module
   module 2 icx7800-100g-8port-800g-module
  stack-trunk ethernet 2/2/1 to 2/2/8
stack enable
stack mac d4c1.9e18.3731
!
!
```
# **Manually Creating a Two-unit ICX 7850 Stack with a Ring Topology**

Perform the following steps to manually create a two-unit ICX 7850 stack with a ring topology.

1. (Optional) Enter the show running-config command on each stack unit to check its current configuration.

The following example shows two stacking units each with stacking ports configured.

```
Unit 1:
ICX7850-32Q Router# show running-config
Current configuration:
!
ver 09.0.00
!
stack unit 1
  module 1 icx7850-32q-port-management-module
 module 2 icx7800-100g-12port-1200g-module
 module 3 icx7800-100g-8port-800g-module
  stack-port ethernet 1/3/1
  stack-port ethernet 1/3/5
!
!
Unit 2:
ICX7850-48FS Router# show running-config
Current configuration:
!
ver 09.0.00
!
stack unit 1
  module 1 icx7850-48fs-port-management-module
  module 2 icx7800-100g-8port-800g-module
  stack-port ethernet 1/2/1
  stack-port ethernet 1/2/5
!
!
```
Manually configure the desired stack-ports or stack-trunks on the two candidate stack units. To configure a ring, configure two potential connections on each unit.

The following example creates two four-port stacking trunks on each stacking candidate.

```
Unit 1:
ICX7850-32Q Router# configure terminal
ICX7850-32Q Router(config)# stack unit 1
ICX7850-32Q Router(config-unit-1)# stack-trunk ethernet 1/3/1 to 1/3/4
stack-trunk ethernet 1/3/1 to 1/3/4 replaces stack-port ethernet 1/3/1
ICX7850-32Q Router(config-unit-1)# stack unit 1
ICX7850-32Q Router(config-unit-1)# stack-trunk ethernet 1/3/5 to 1/3/8
stack-trunk ethernet 1/3/5 to 1/3/8 replaces stack-port ethernet 1/3/5
Unit 2:
ICX7850-48FS Router# configure terminal
ICX7850-48FS Router(config)# stack unit 1
ICX7850-48FS Router(config-unit-1)# stack-trunk ethernet 1/2/1 to 1/2/4
stack-trunk ethernet 1/2/1 to 1/2/4 replaces stack-port ethernet 1/2/1
ICX7850-48FS Router(config-unit-1)# stack-trunk ethernet 1/2/5 to 1/2/8
stack-trunk ethernet 1/2/5 to 1/2/8 replaces stack-port ethernet 1/2/5
ICX7850-48FS Router(config-unit-1)# end
```
3. Enter the **stack enable** command on both the units to enable stacking.

```
Unit 1:
ICX7850-32Q Router# configure terminal
ICX7850-32Q Router(config)# stack enable
Enable stacking. This unit actively participates in stacking
Unit 2:
ICX7850-48FS Router# configure terminal
ICX7850-48FS Router(config)# stack enable
Enable stacking. This unit actively participates in stacking
```
Stack active controller election occurs on the connected units, and the second unit reloads to join to the stacking system.

The active controller is assigned unit ID 1. It reloads and synchronizes configuration with unit 2. Unit 2 is assigned the role of standby controller.

4. Enter the write memory command to save the configuration after the stack is formed.

ICX7850-32Q Router# write memory There is no startup config file, unable to save legacy config Flash Memory Write (8192 bytes per dot) Write startup-config done. Automatic copy to member units: 2 Flash Memory Write (8192 bytes per dot) .

Copy Done.

5. (Optional) Enter the **show stack** command and the show running-config command to verify stack formation.

```
ICX7850-32Q Router# show stack
T=31m6.8: alone: standalone, D: dynamic cfg, S: static
ID Type Role Mac Address Pri State Comment 
1 S ICX7850-32Q active d4c1.9e18.3731 0 local Ready
2 S ICX7850-48FS standby d4c1.9e18.8dd9 0 remote Ready
    active standby 
+---+ +---+ =3/5| 1 |3/1==2/1| 2 |2/5= 
 | +---+ + | | 
 |------------------------| 
Standby u2 - protocols ready, can failover or manually switch over
Role history: N: standalone, A: active, S: standby, M: member
U1: N->A
Current stack management MAC is d4c1.9e18.3731
ICX7850-32Q Router# show running-config
Current configuration:
!
ver 09.0.00
!
stack unit 1
  module 1 icx7850-32q-port-management-module
  module 2 icx7800-100g-12port-1200g-module
  module 3 icx7800-100g-8port-800g-module
  stack-trunk ethernet 1/3/1 to 1/3/4
  stack-trunk ethernet 1/3/5 to 1/3/8
stack unit 2
  module 1 icx7850-48fs-port-management-module
  module 2 icx7800-100g-8port-800g-module
  stack-trunk ethernet 2/2/1 to 2/2/4
  stack-trunk ethernet 2/2/5 to 2/2/8
stack enable
stack mac d4c1.9e18.3731
!
!
```
# <span id="page-142-0"></span>**Hitless Stacking**

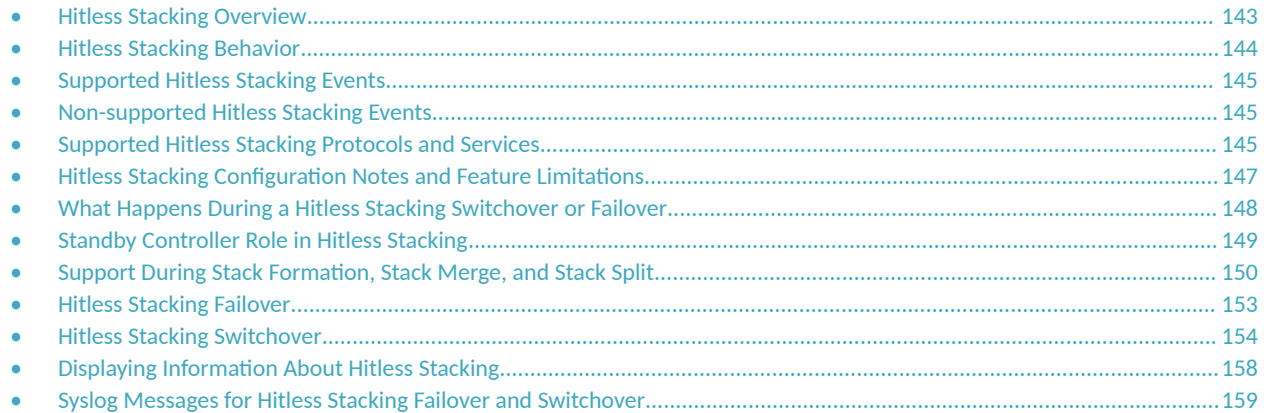

# **Hitless Stacking Overview**

Hitless stacking is supported on FastIron units in a stack. It is a High Availability feature set that provides sub-second convergence during the following events:

- **•** Stack failover
- **•** Stack switchover
- **•** Stack trunk failover
- **•** Stack topology changes

During such events, the standby controller takes over the active role, and the system continues to forward traffic seamlessly as if no failure had occurred. In software releases that do not support hitless stacking, events such as these could cause most of the units in a stack to reset, affecting data traffic.

#### **NOTE**

The traffic that does not pass through the failed active controller is hitless when any of these events occur. When a stacking ring transitions to a linear stack, however, the traffic interruption remains in the 1-3 second range for traffic that needs to be rerouted.

FastIron stackable units support the following hitless stacking features:

Hitless stacking switchover - A manually-controlled (CLI-driven) or automatic switchover of the active controller and standby controller without reloading the stack and without any packet loss to the services and protocols that are supported by hitless stacking. A switchover is activated by the stack switch-over command. A switchover may also be activated by the priority command, depending on the configured priority value.

Hitless stacking failover - An automatic, forced switchover of the active controller may be caused by a failure or abnormal termination of the active controller. During a failover, the active controller abruptly leaves the stack, and the standby controller immediately assumes the active role. As with a switchover, a failover occurs without the stack being reloaded. Unlike a switchover, a failover generally occurs without warning and is likely to result in sub-second packet loss.

# <span id="page-143-0"></span>**Hitless Stacking Behavior**

Hitless stacking is enabled by default for FastIron release 08.0.20 and later releases. In previous releases, the **hitless-failover** command must be set to **enable** in the configuration.

If you install a FastIron 08.0.20 or later image on a new system with no previous configuration, the **hitless-failover** command is enabled by default.

If you upgrade to FastIron release 08.0.20 or later from a previous version that has **hitless-failover** enabled, hitless-failover is retained as the default.

If you upgrade to FastIron release 08.0.20 or later on a system with an earlier release that does not have **hitless-failover** enabled in its configuration, the previous configuration is retained.

Hitless stacking can be disabled using the **no hitless-failover enable** command. When hitless failover is disabled, the following limitations are in effect:

- **•** If a failover occurs, every unit in the stack reloads.
- **•** Manual switchover is not allowed. If the **stack switch-over** command is entered, the following message appears on the console:

Switch-over is not allowed. Reason: hitless-failover not configured.

- **Internal switchover resulting from a priority change is blocked until the entire stack is reloaded or hitless stacking is enabled. A priority** change triggers an election, but the newly elected winner does not immediately assume its role.
- During a stack merge, the active controller with the highest priority wins the election and reloads every unit of the losing stack.

#### **NOTE**

Synchronization between the active controller, standby controller, and stack members occurs whether or not hitless stacking is enabled.

If hitless stacking has been disabled, enable hitless stacking failover as described in "Enabling hitless stacking failover." As soon as hitless stacking is enabled, the following behavior takes effect immediately:

- **•** If a failover occurs, the stack does not reload.
- **•** Manual switchover (CLI command **stack switch-over**) is allowed.
- If a priority change occurred while hitless stacking was disabled and the configured priority value requires a switchover, the system starts a 60-second timer before performing a switchover. After the switchover, the highest priority standby controller becomes the active controller.
- **•** During a stack merge, the active controller with the larger number of units wins the election and reloads every unit of the losing stack.
- **If two stacks have the same number of units, the active controller election criteria are based, in order, on priority, system up time, ID, and** finally the MAC address.
- If two stacks have the same number of units and the same priority, then the stack with the longest system up time (by 30 seconds or more) wins the election. Otherwise, the smallest ID is compared next, followed by MAC address. If the losing active controller has the highest priority, it becomes the standby controller after reloading and relearning the protocols. It becomes the active controller after an internal switchover.

#### **NOTE**

If the active controllers of two merging stacks have different hitless stacking settings (for example, hitless stacking is enabled in one stack and disabled in the other), the winning controller retains its hitless stacking setting and runtime configuration for the merged stack.

You can use the **show stack** command to check whether hitless stacking is enabled.

**If hitless-failover enable** is configured, the following is displayed:

Standby u2 - protocols ready, can failover or manually switch over
<span id="page-144-0"></span>**If hitless-failover enable** is not configured, the following is displayed:

```
 Standby u2 - No hitless failover. Reason: hitless-failover not configured
```
#### **NOTE**

Whether or not hitless-failover is enabled, if the entire stack reloads, and the active controller does not come up, the bootup standby takes over in four minutes or longer, depending on the size of the startup-config file, to allow the active controller sufficient time to process a very large startup-config file during bootup. The bootup standby takes over by reloading every unit including itself. A bootup standby is the device that was the standby controller before the reload. It may not be the current standby controller.

# **Supported Hitless Stacking Events**

The following events are supported by hitless stacking:

- **•** Failover
- **•** Switchover
- **•** Priority change
- **•** Role change

# **Non-supported Hitless Stacking Events**

The following events are not supported by hitless stacking. These events require a software reload, affecting data traffic.

- Unit ID change When a stack is formed or when a unit is renumbered using stack interactive-setup.
- Stack merge When the old active controller comes back up, it reboots. If it has fewer members than the present active controller, it loses the election, regardless of its priority. If it has a higher priority, it becomes the standby controller after the reboot and is synchronized with the active controller. Next, a switchover occurs, and it again becomes the active controller.
- Stack upgrade Software cannot be upgraded on stack units without impact on traffic, unless the upgrade is performed through ISSU. Refer to the *RUCKUS FastIron Software Upgrade Guide* for more information.

# **Supported Hitless Stacking Protocols and Services**

The following table highlights the impact of a hitless switchover or failover on the major functions of the system.

### **NOTE**

Services and protocols that are not listed in the following table encounter disruptions, but resume normal operation once the new active controller is back up and running.

**TABLE 17** Supported Hitless Stacking Protocols and Services

| <b>Traffic Type</b>                                                                                       | <b>Supported Protocols and Services</b>                                                                                                    | Impact                                                                                                    |
|----------------------------------------------------------------------------------------------------|----------------------------------------------------------------------------------------------------|----------------------------------------------------------------------------------------------------|
| Layer 2 switched traffic, including<br>unicast and multicast<br>$\pmb{+}$<br>System-level<br>+<br>Layer 4 | 802.1p and 802.1Q<br>٠<br>802.3ad - LACP<br>802.3af - PoE<br>802.3at - PoE+<br>DSCP honoring and Diffserv<br>Dual-mode VLAN<br>IGMP v1, v2, and v3<br>snooping<br>Layer 2 switching (VLAN<br>٠<br>and 802.1Q-in-Q)<br>MLD v1 and v2 snooping<br>٠<br><b>MRP</b><br>Multiple Spanning Tree<br>(MSTP)<br>Physical port/link state<br>PIM SM snooping<br>Port mirroring and<br>monitoring<br>Port trunking<br>Rapid Spanning Tree (RSTP)<br>٠<br>Spanning Tree (STP)<br>ToS-based QoS<br>Policy Based Routing<br>Traffic policies<br><b>UDLD</b> | Layer 2 switched traffic is not affected during a hitless stacking event. All existing<br>switched traffic flows continue without interruption.<br>New switched flows are not learned by the switch during the switchover process<br>and are flooded to the VLAN members in hardware. After the new active<br>controller becomes operational, new switched flows are learned and forwarded<br>accordingly. The Layer 2 control protocol states are not interrupted during the<br>switchover process.                                                                                                   |
| Layer 3 IPv4 routed traffic (unicast)<br>Layer 3 IPv6 routed traffic (unicast and                         | <b>VSRP</b><br>$\bullet$<br>IPv4 unicast forwarding<br>$\bullet$<br>Static routes<br>OSPF v2<br>OSPF v2 with ECMP<br><b>VRRP</b><br><b>VRRP-E</b><br>BGP4+<br>IPv6 Unicast forwarding                                                                                                    | Layer 3 routed traffic for supported protocols is not affected during a hitless<br>stacking event.<br>Other Layer 3 protocols that are not supported will be interrupted during the<br>switchover or failover.<br>If BGP4+ graceful restart or OSPF graceful restart is enabled, traffic converges to<br>normalcy after the new active module becomes operational. For details about<br>OSPF graceful restart and BGP4+ graceful restart, refer to the RUCKUS FastIron<br>Layer 3 Routing Configuration Guide.<br>OSPF (V2 or V3) has graceful restart enabled by default. Existing traffic flows will |
| multicast)                                                                                                | OSPF V3<br>VRRP V3<br>VRRP-EV3<br><b>BGP 4+</b>                                                                                                    | not be disturbed. To achieve hitless functionality, "non-stop routing" must be<br>enabled under OSPF.                                                                                                    |
| Management traffic                                                                                        | N/A                                                                                                    | All existing management sessions (SNMP, Telnet, HTTP, HTTPS, FTP, TFTP, SSH,<br>and so on) are interrupted during the switchover process. Sessions are<br>terminated and can be re-established after the new active controller takes over.                                                                                                    |

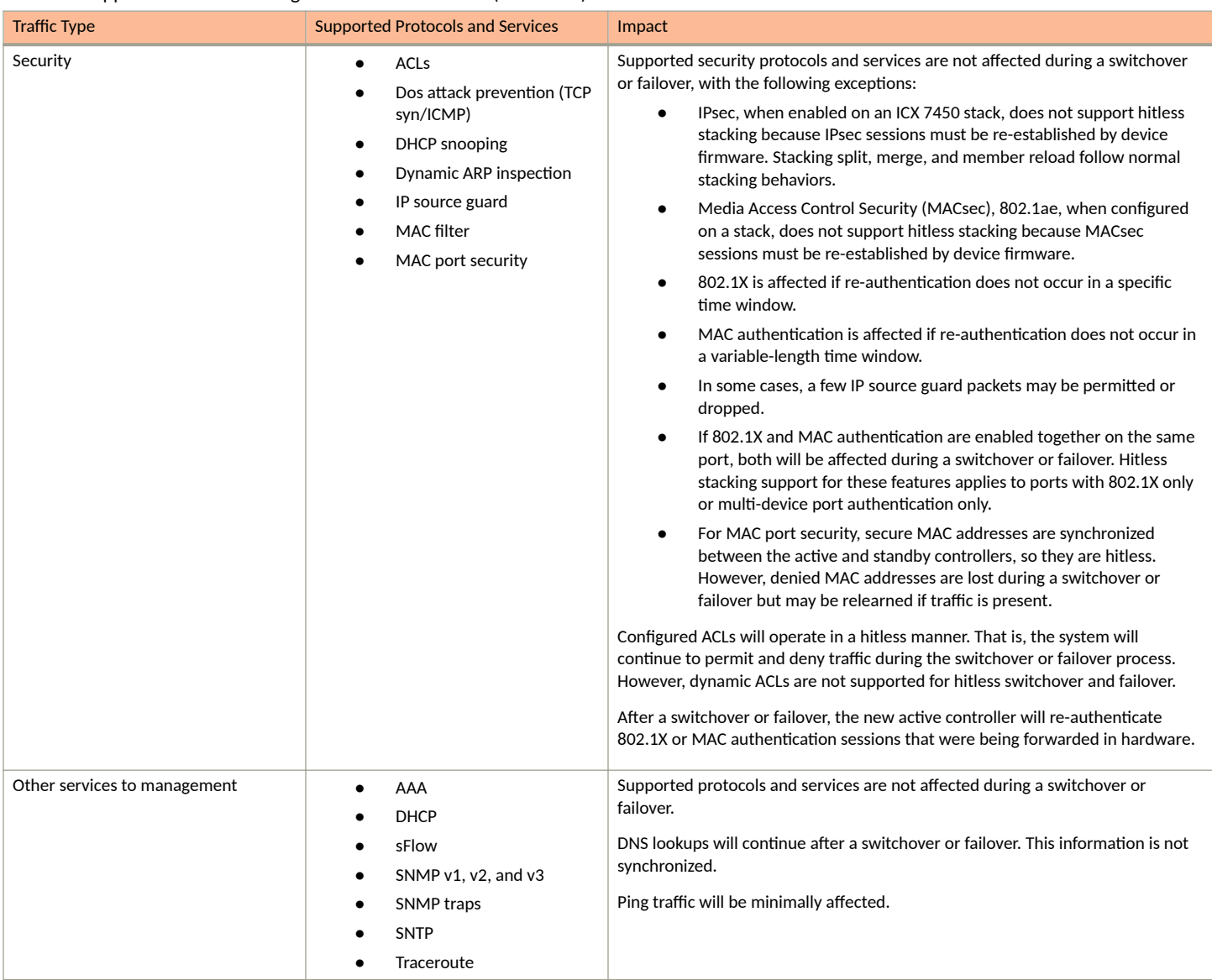

### <span id="page-146-0"></span>**TABLE 17** Supported Hitless Stacking Protocols and Services (continued)

# **Hitless Stacking Configuration Notes and Feature Limitations**

- Layer 3 multicast traffic is supported by hitless stacking.
- After a switchover or failover, the syslog may contain invalid (non-existent) port numbers in messages such as "Interface *portnum* state up." This is because some messages from the old active controller remain in the syslog after a switchover or failover.
- Failover for devices connected to the management port is not supported. For example, if during a failover, an end station is connected to the stack through the management port of the active controller, the connection is shut down. After the failover, the management port on the new active controller will work.
- <span id="page-147-0"></span>The following describes hitless stacking limitations with software-based licensing for BGP:
	- **–** To enable BGP on a stack unit, you should have an appropriate BGP license installed on all the stack units.
	- If the active controller has a BGP license but any other unit in the stack does not have one, you cannot enable BGP on the stack unit.
	- **If the active controller is not running BGP, a stack unit is operational regardless of whether the active controller or stack units have a** BGP license.
	- **If the active controller is running BGP and a unit without a BGP license joins the stack, the unit is put into a non-operational state.** However, If the user installs a valid BGP license to a non-operational unit, the unit immediately becomes operational. If the user disables BGP instead, the active controller returns the non-operational units to operation.

# **What Happens During a Hitless Stacking Switchover or Failover**

This section describes the internal events that enable a controlled or forced switchover to take place in a hitless manner as well as the events that occur during the switchover.

## **Real-time Synchronization Among All Units in a Stack**

Hitless stacking requires the active controller, standby controller, and stack members to be fully synchronized at all times. This is accomplished by baseline and dynamic synchronization of all units in a stack.

When a stack is first booted and becomes operational, baseline synchronization occurs across all of the units in the stack. The active controller copies the current state of its CPU to all units of the stack, including the standby controller. The information received from the active controller is programmed locally in the hardware on all units. The information includes:

- **Startup and runtime configuration (CLI) These files are copied to the standby controller only.**
- Layer 2 protocols Layer 2 protocols such as STP, RSTP, MRP, and VSRP run concurrently on both the active controller and standby controller.
- **Hardware Abstraction Layer (HAL) This includes the prefix-based routing table, next hop information for outgoing interfaces, and tunnel** information.
- Layer 3 IP forwarding information This includes the routing table, IP cache table, and ARP table as well as static and connected routes. Layer 3 routing protocols are not copied to any of the units in the stack but remain in standby state on the standby controller until a switchover occurs. Peer adjacency is restored after a switchover. If BGP4 or OSPF graceful restart is enabled during a switchover, the standby controller (new active controller) initiates a graceful restart, and a new set of routes is relearned. The new set of routes will be the same as the old routes, unless the network has changed.
- OSPFv2 and OSPFv3 non-stop routing support For more information, refer to the *RUCKUS FastIron Layer 3 Routing Configuration Guide.*

When control protocols are synchronized and protocol synchronization timers have expired, the standby controller is placed in hot-standby mode, ready to take over as the active controller. If a switchover occurs, the standby controller takes over without interrupting data traffic.

After baseline synchronization, any new events that occur on the active controller are dynamically synchronized on the standby controller. Such events include:

- **CLI, HTTP, and SNMP configurations**
- **•** Link events
- **•** Interrupts
- **•** Layer 2 and Layer 3 forwarding table updates
- **Dynamic user authentication updates such as 802.1X or multi-device port authentication**

After a switchover, the new active controller receives updates from the stack members and sends verification information to the stack members to ensure that they are synchronized.

#### **NOTE**

The events described previously occur internally and do not create or affect the external network topology.

# **Standby Controller Role in Hitless Stacking**

In software releases that do not support hitless stacking, the standby controller functions as a dummy device, meaning it provides limited access to CLI commands such as show, stack, and a few debug commands. The active controller can access the full range of the CLI. The standby controller synchronizes its configuration with the active controller at each reset.

With the introduction of hitless stacking, the standby controller shadows the active controller. The role or behavior of the standby controller with hitless stacking is as follows:

- **•** The local console on the standby controller still accepts only show, stack, and a few debug commands.
- The runtime configuration on the standby controller is synchronized with the active controller whenever there is a configuration change.
- Protocols are configured in the runtime configuration, but no protocol packets are sent out on the standby controller.
- The state of every unit is known, including the state of the active controller. The show commands display current information such as STP or port states.
- When a failover occurs, the standby controller uses its current runtime configuration. The configuration could be different from the active controller if the last configuration transmission was lost.
- After a failover, the new active controller (the old standby controller) programs all other units in hardware, based on its runtime configuration.

## **Standby Controller Election**

Candidates for standby controller must meet the following criteria:

- The unit is operational, and the image and module configuration match those of the active controller.
- The runtime configuration matches that of the active controller.

If more than one unit in the stack meets these criteria, the standby controller is chosen according to the following criteria, in the order shown:

- **•** Priority The unit with the highest priority value.
- **•** Current standby The unit that is currently the standby controller.
- Bootup master The unit that was the active controller before the stack was reloaded.
- **•** Bootup standby The unit that was the standby controller before the stack was reloaded.

Once the standby controller is identified, the following internal events take place.

- 1. The standby controller is assigned by the active controller 30 to 60 seconds after election (60 seconds if the active controller boots up in less than 120 seconds).
- 2. The standby controller receives and processes the runtime configuration sent by the active controller.
- 3. The standby controller learns the protocols within 70 seconds.

When the standby controller is fully synchronized, the system is ready for a switchover or failover.

## **Runtime Configuration Mismatch**

In some cases, such as a runtime configuration mismatch between the active controller and candidate standby controller, the standby controller cannot be assigned by the active controller unless the candidate standby controller is reloaded.

As shown in the following example, the **show stack** command output indicates whether there is a runtime configuration mismatch.

```
device# show stack
alone: standalone, D: dynamic config, S: static config<br>ID Type       Role   MAC Address     Pri State Comment
ID Type Role MAC Address Pri State Comment
1 S ICX7850-48FS active 0000.0001.0000 30 local Ready
2 D ICX7850-48F member 0000.0002.0000 20 remote Ready, standby if reload 
                 active
     +---+ +---+-2/1| 2 | 2/5--2/1 | 1 | 2/2-<br>+---+
    +---+Note: There is no standby. Reason: u2: diff runtime config
Current stack management MAC is 0000.0001.0000
Note: no "stack mac" config. My MAC will change after failover.
```
# **Support During Stack Formation, Stack Merge, and Stack Split**

The following figure illustrates hitless stacking support during stack formation. Operational stages 1 and 2 are also shown.

FIGURE 41 Hitless Stacking Support During Stack Formation

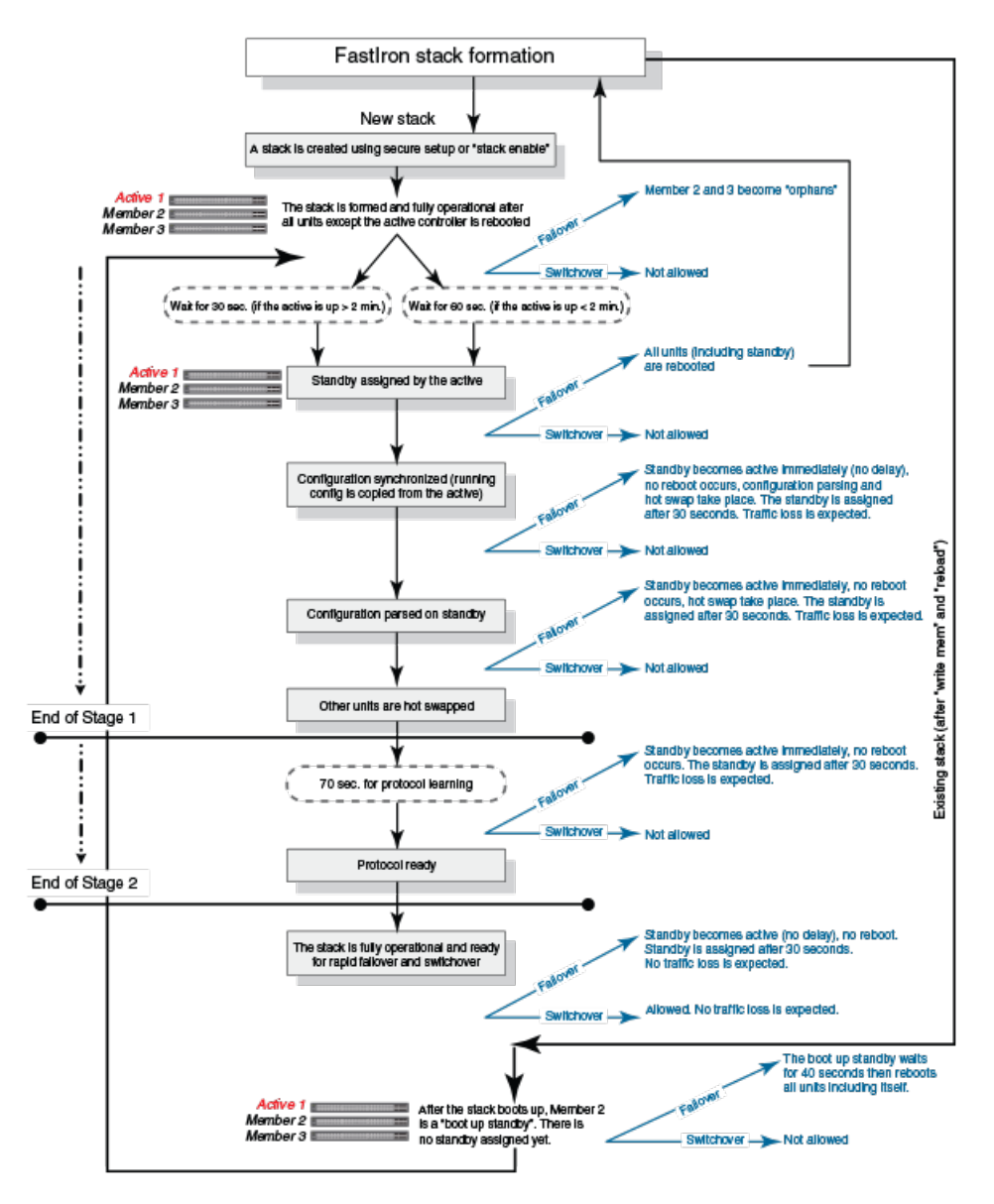

The following figure illustrates hitless stacking support during a stack merge.

Support During Stack Formation, Stack Merge, and Stack Split

#### **FIGURE 42** Hitless Stacking Support During a Stack Merge

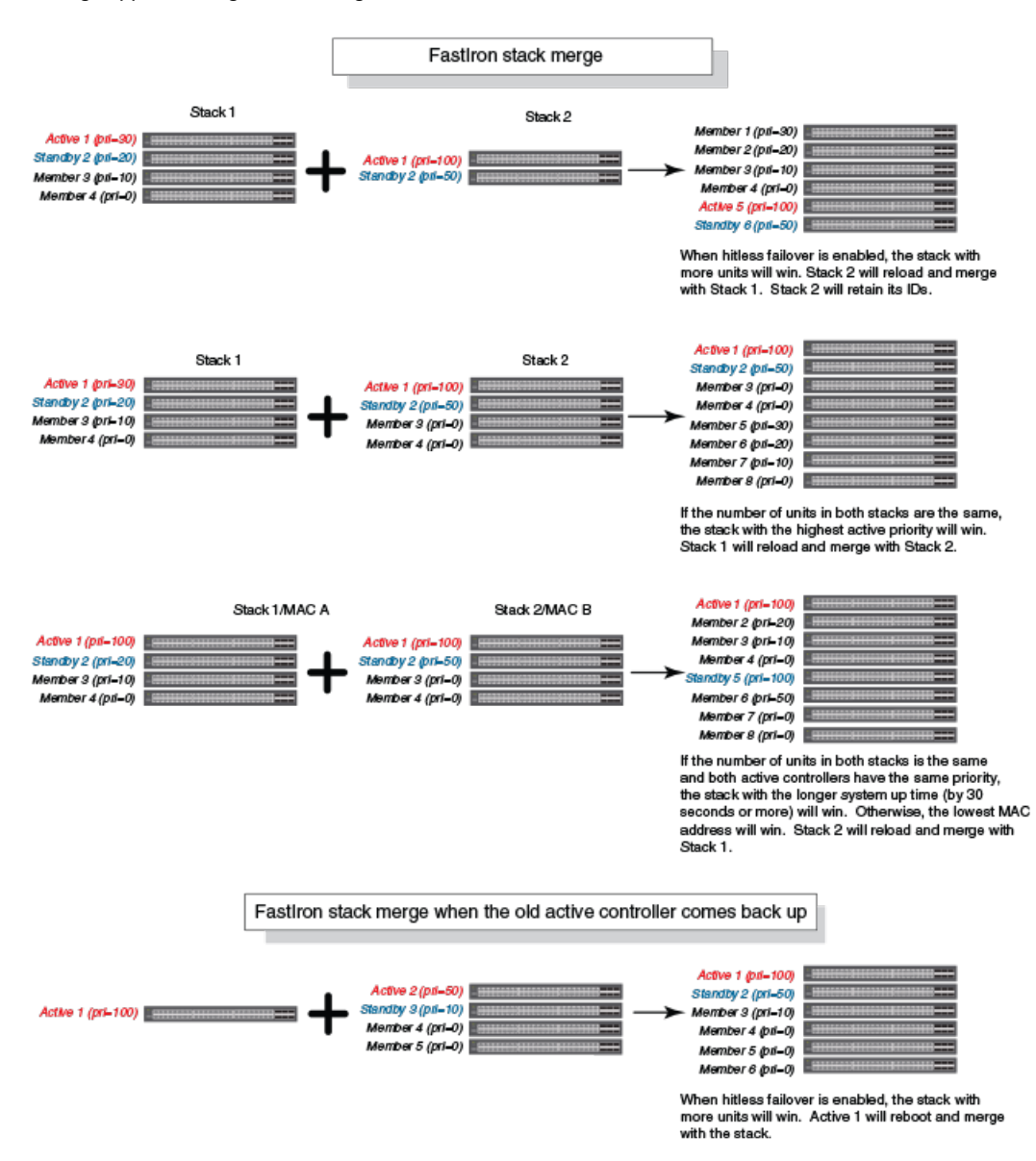

The following figure illustrates hitless stacking support in a stack split.

**FIGURE 43** Hitless Stacking Support in a Stack Split

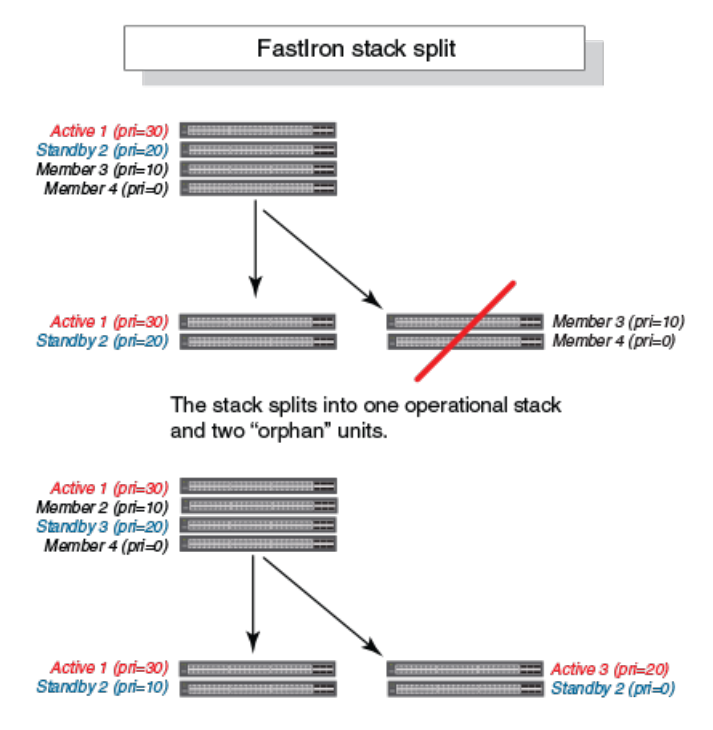

The stack splits into two operational stacks.

# **Hitless Stacking Failover**

Hitless stacking failover provides automatic failover from the active controller to the standby controller without resetting any of the units in the stack and with sub-second packet loss to hitless stacking-supported services and protocols.

For a description of the events that occur during a hitless failover, refer to [What happens during a hitless stacking switchover or failover](#page-147-0) on page 148.

For a description of this feature's impact on major system functions, refer to [Supported hitless stacking protocols and services](#page-144-0) on page 145.

For an example of hitless failover operation, refer to [Hitless stacking failover example](#page-153-0) on page 154.

For feature limitations and configuration notes, refer to Hitless stacking configuration notes and feature limitations on page 147.

## **Enabling Hitless Stacking Failover**

### **NOTE**

Hitless stacking failover is enabled by default in FastIron release 08.0.20 and later releases.

To enable hitless stacking failover, enter the following command at the global CONFIG level of the CLI:

```
device# configure terminal
device(config)# hitless-failover enable
```
The command takes effect immediately. Hitless switchover is allowed, and in the event of a failover, the standby controller takes over the active role without reloading the stack.

#### <span id="page-153-0"></span>**NOTE**

Use the **no** form of the **hitless-failover enable** command to disable hitless stacking failover once it has been enabled.

## **Hitless Stacking Failover Example**

**FIGURE 44 Hitless Stacking Failover When the Active Controller Fails** 

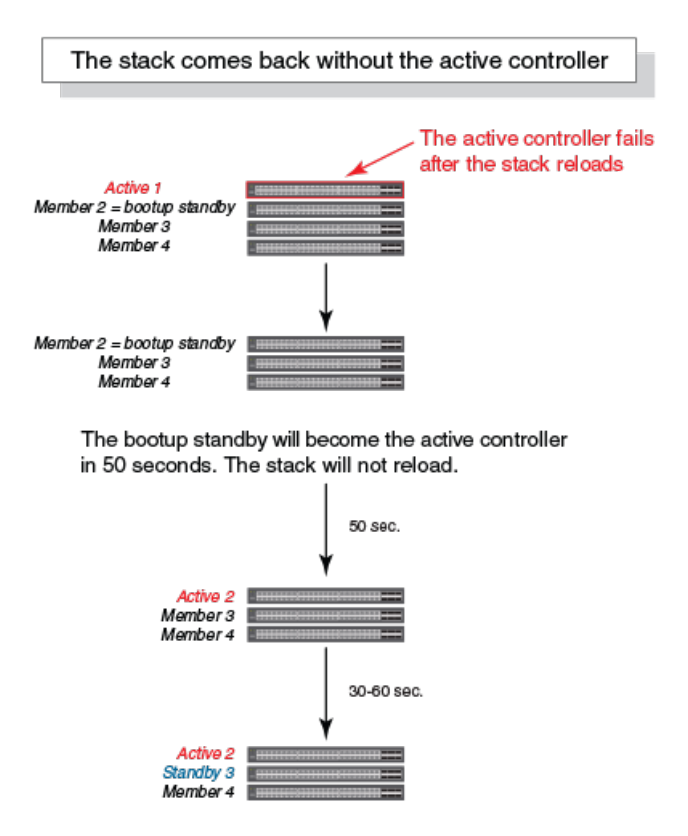

# **Hitless Stacking Switchover**

Hitless stacking switchover is a manually-controlled (CLI-driven) or automatic switchover of the active controller and standby controller without reloading the stack and without any packet loss to the services and protocols that are supported by hitless stacking. A switchover is activated by the stack switch-over CLI command. A switchover may also be activated by the priority command, depending on the configured priority value.

By default, hitless switchover is allowed on systems with FastIron release 08.0.20 or later installed, as long as hitless failover is configured, and the priority of the two controllers is the same. Hitless switchover behavior is described in [Hitless stacking behavior](#page-143-0) on page 144.

Hitless switchover can be used by a system administrator to perform maintenance on a controller that has been functioning as the active controller.

For a description of the events that occur during a hitless stacking switchover, refer to [What Happens During a Hitless Stacking Switchover or](#page-147-0) [Failover](#page-147-0) on page 148.

For a description of how hitless stacking switchover affects major system functions, refer to [Supported Hitless Stacking Protocols and Services](#page-144-0) on page 145.

For examples of hitless stacking switchover operation, refer to [Hitless Stacking Switchover Examples](#page-154-0) on page 155.

## <span id="page-154-0"></span>**Executing a Hitless Stacking Switchover**

The following must be in effect before a hitless switchover (to the standby controller) is allowed:

- **•** Hitless stacking is enabled.
- **•** The stack has a standby controller.
- **•** The standby controller has learned the protocols.
- The standby controller has the same priority as the active controller.
- **•** More than 120 seconds have passed since the previous switchover or failover.

You can use the **show stack** command to check these criteria.

To perform a switchover, enter the following command.

```
device# stack switch-over
Standby unit 8 will become active controller, and unit 1 will become standby
Are you sure? (enter 'y' or 'n'): y
Unit 1 is no longer the active controller
```
## **Hitless Stacking Switchover Examples**

The following examples illustrate hitless stacking failover and switchover operation during a CLI-driven switchover or priority change.

The following figure illustrates a hitless stacking switchover triggered by the **stack switch-over** command.

#### **FIGURE 45** Manual Switchover

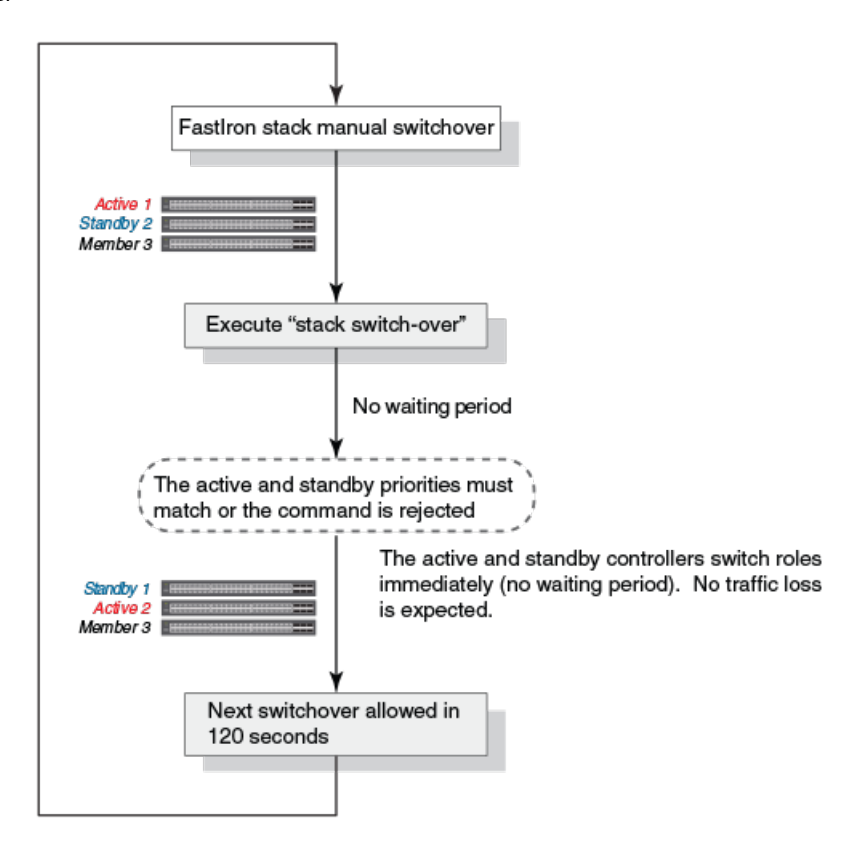

The following figure illustrates a hitless stacking switchover when the active controller goes down and then comes back up. The stack in this example has user-configured priorities.

**FIGURE 46** Hitless Stacking Switchover When the Active Controller Comes Back Up

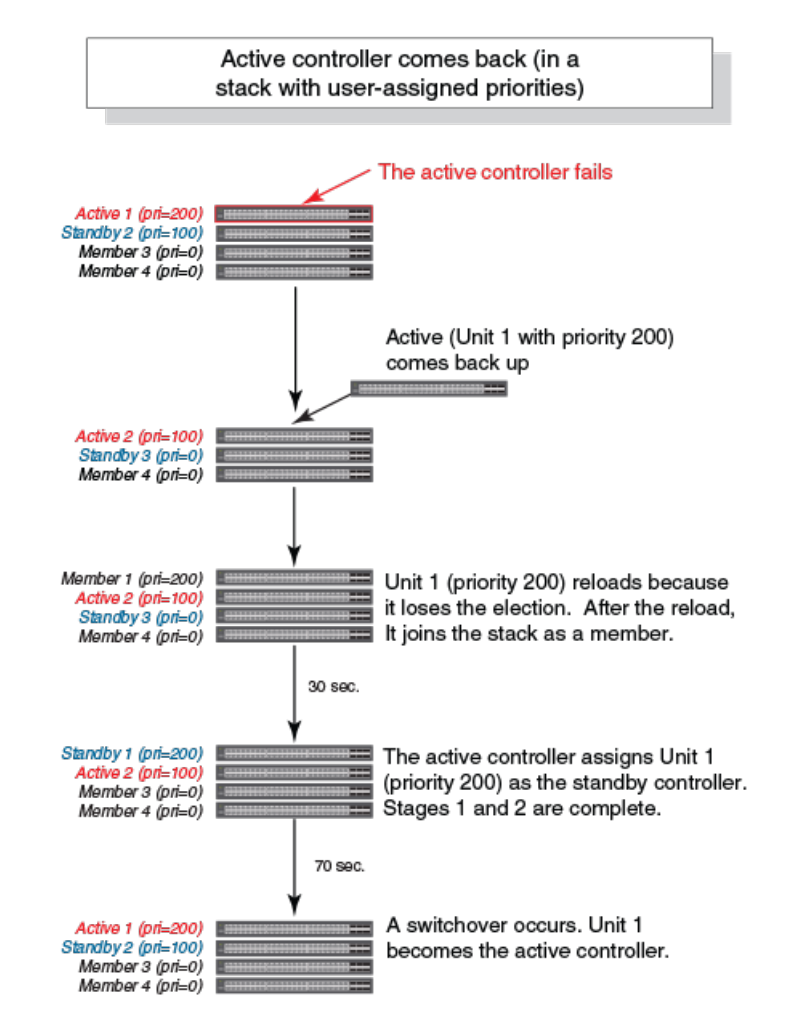

The following figure illustrates a hitless stacking switchover after the network administrator increases the priority value of the standby controller.

#### **FIGURE 47** Scenario 1 - Hitless Stacking Switchover After a Priority Change

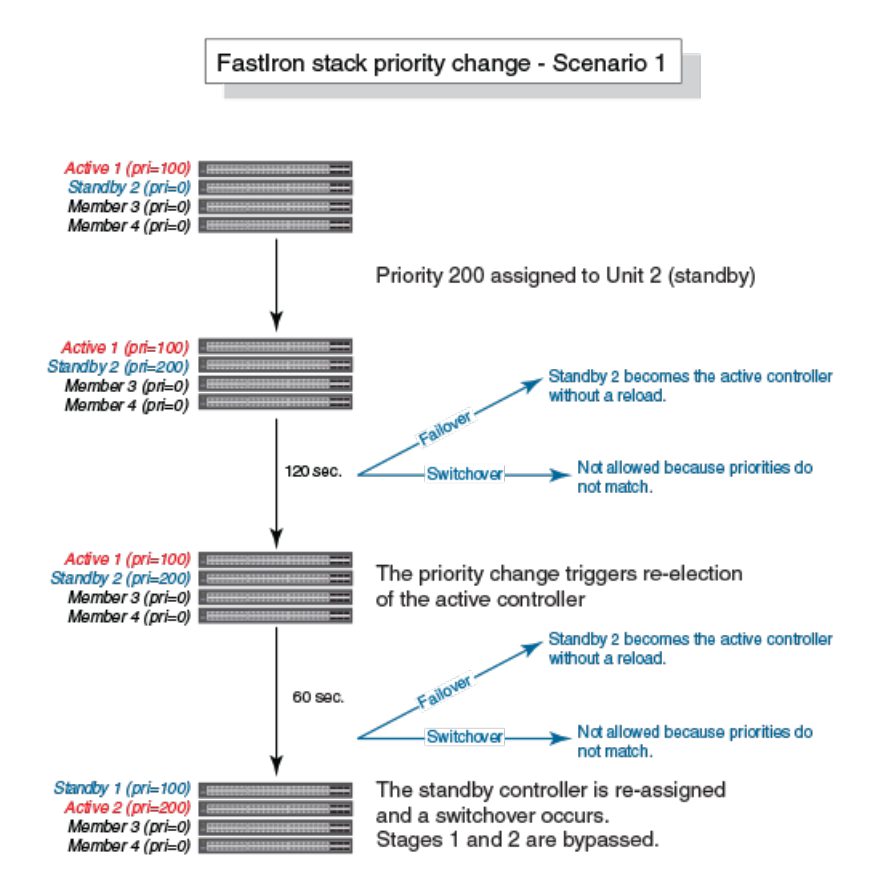

The following figure illustrates a hitless stacking switchover after the network administrator increases the priority value of one of the stack members.

FIGURE 48 Scenario 2 - Hitless Stacking Switchover After a Priority Change

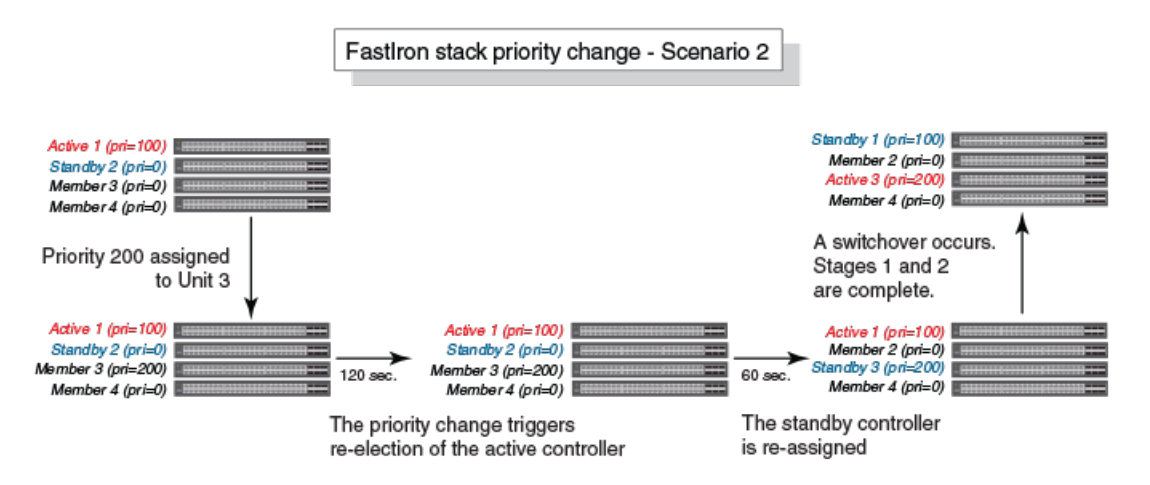

The following figure illustrates a hitless stacking switchover after the network administrator increases the priority value for two of the stack members.

**FIGURE 49** Scenario 3 - Hitless Stacking Switchover After a Priority Change

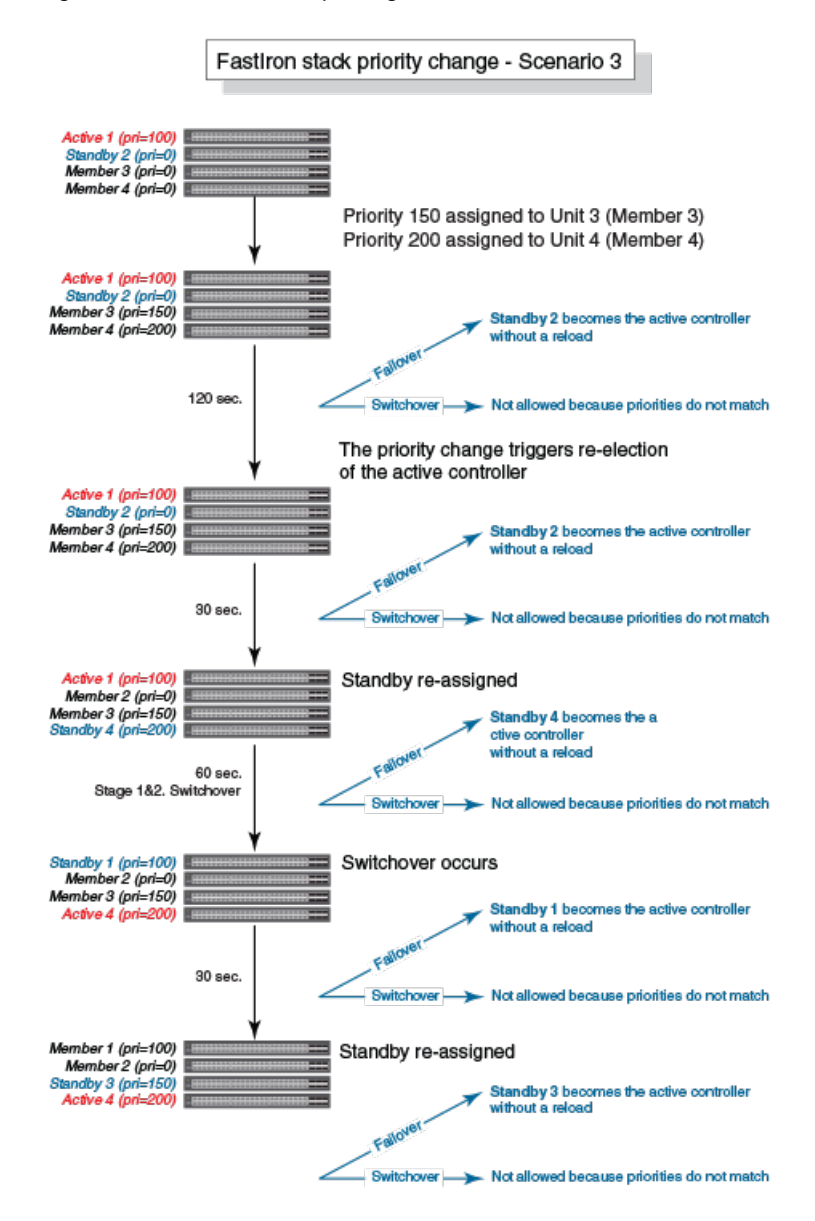

# **Displaying Information About Hitless Stacking**

Use the show stack command to view information pertinent to a hitless stacking switchover or failover. The command output illustrates the active controller and standby controller, as well as the readiness of the standby controller to take over the role of active controller, if needed.

```
ICX7650-48F Router# show stack
T=7m25.5: alone: standalone, D: dynamic cfg, S: static
ID Type Role Mac Address Pri State Comment
1 S ICX7650-48F active 94fd.2e05.1a10 0 local Ready
2 D ICX7650-48P member 00e0.5200.0100 0 remote Ready
active
    +---+ +---+
3/3| 2 |3/1--3/1| 1 |3/3
  + - - + + - - - +
```

```
There is no standby. Will assign a standby in 39 sec
Current stack management MAC is 94fd.2e05.1a10
```
## **Displaying Information About Stack Failover**

Use the **show stack failover** command to view information about rapid failover.The **show stack failover** command provides information on the current standby controller and its status as shown in the following example.

```
device# show stack failover 
Current standby is unit 2. state=ready
Standby u2 - protocols ready, can failover
```
## **Displaying Hitless Stacking Status**

The **show stack** command indicates whether hitless stacking is enabled. The following example shows that hitless stacking is disabled.

```
ICX7850-48FS Router# show stack
T=1d23h31m36.6: alone: standalone, D: dynamic cfg, S: static<br>ID Type Role Mac Address Pri State Commen
ID Type Role Mac Address Pri State Comment<br>1 S ICX7850-48FS active d4c1.9e18.83e1 128 local Readv
1 S ICX7850-48FS active d4c1.9e18.83e1 128 local
2 D ICX7850-48F standby d4c1.9e17.7daf 0 remote Ready
3 D ICX7850-48F member d4c1.9e17.8907 0 remote Ready
4 D ICX7850-48F member d4c1.9e17.7e07 0 remote Ready
    active standby
 +---+ +---+ +---+ +---+
 -2/5| 1 |2/1==2/5| 2 |2/1--2/1| 3 |2/5--2/1| 4 |2/5-
 | +---+ +---+ +---+ +---+ |
 | |
  |--------------------------------------------------|
Standby u2 - No hitless failover. Reason: hitless-failover not configured
```
## **Displaying Pending Device Roles**

When hitless stacking is disabled, a priority change triggers an election, but the newly-elected winner does not assume its role until the entire stack is reloaded or hitless stacking is enabled. You can use the **show stack** command to view pending device roles. The "Role" column displays the current role for each unit. The "Comment" column displays the role that will take effect after a reload or when hitless stacking is enabled.

```
ICX7850-32Q Router(config-unit-1)# show stack
T=17m47.9: alone: standalone, D: dynamic cfg, S: static
ID Type Role Mac Address Pri State Comment
1 S ICX7850-32Q active 748e.f8f9.6300 0 local Ready, member if reloaded
2 D ICX7850-32Q member cc4e.2438.7280 128 remote Ready, standby if reloaded
3 D ICX7850-32Q standby cc4e.2438.7500 200 remote Ready, active if reloaded
```
# **Syslog Messages for Hitless Stacking Failover and Switchover**

Syslog messages are generated for the following events:

- **•** Switchover
- **•** Failover
- **•** Standby controller assignment

The following table lists the supported syslog messages for hitless stacking failover and switchover.

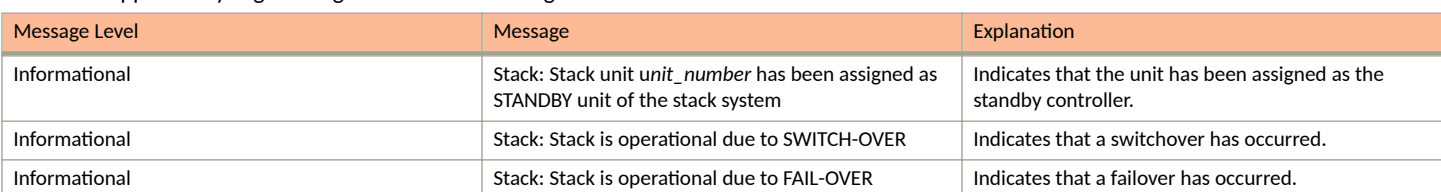

**TABLE 18** Supported Syslog Messages for Hitless Stacking Failover and Switchover

To view the system log or the traps logged on an SNMP trap receiver, enter the **show log** command at any level of the CLI. The following sample output shows what the log may look like after a switchover or assignment of the standby controller.

```
device# show log
Syslog logging: enabled (0 messages dropped, 1 flushes, 0 overruns)
    Buffer logging: level ACDMEINW, 8 messages logged
     level code: A=alert C=critical D=debugging M=emergency E=error
                 I=informational N=notification W=warningDynamic Log Buffer (50 lines):
0d00h05m34s:I:System: Interface ethernet mgmt1, state up
0d00h05m33s:I:Stack: Stack unit 8 has been assigned as STANDBY unit of the stack system
0d00h05m33s:I:Stack: Stack is operational due to SWITCH-OVER
0d00h05m32s:I:Stack: Stack unit 1 has been elected as ACTIVE unit of the stack system
0d00h05m29s:W:System:Stack unit 2 Fan speed changed automatically to 2
0d00h05m25s:W:System:Stack unit 5 Fan speed changed automatically to 2
0d00h05m00s:I:System: Interface ethernet mgmt1, state down
0d00h05m00s:I:Security: Telnet server enabled by from session
```
The following sample output shows what the log may look like after a failover of the active controller.

```
device# show log
Syslog logging: enabled (0 messages dropped, 0 flushes, 0 overruns)
    Buffer logging: level ACDMEINW, 12 messages logged
     level code: A=alert C=critical D=debugging M=emergency E=error
                 I=informational N=notification W=warning
Dynamic Log Buffer (50 lines):
0d00h04m41s:I:Stack: Stack unit 3 has been assigned as STANDBY unit of the stack system
0d00h04m12s:I:System: Interface ethernet mgmt1, state up
0d00h04m10s:I:System: Interface ethernet mgmt1, state down
0d00h04m10s:I:System: Interface ethernet mgmt1, state up
0d00h04m09s:I:STP: VLAN 1 Bridge is RootBridge: 800000e052010000 (MgmtPriChg)
0d00h04m09s:I:System: Management MAC address changed to 0000.0001.0000
0d00h04m09s:I:Stack: Stack is operational due to FAIL-OVER
0d00h04m08s:I:Stack: Stack unit 1 has been elected as ACTIVE unit of the stack system
0d00h04m08s:I:STP: VLAN 1 Port 8/1/1 STP State -> DISABLED (PortDown)
0d00h04m08s:I:STP: VLAN 1 Port 8/1/1 STP State -> FORWARDING (PortDown)
0d00h04m08s:I:System: Interface ethernet 1/2/2, state down
0d00h04m06s:I:System: Interface ethernet 8/2/2, state down
```
# **Stack Management**

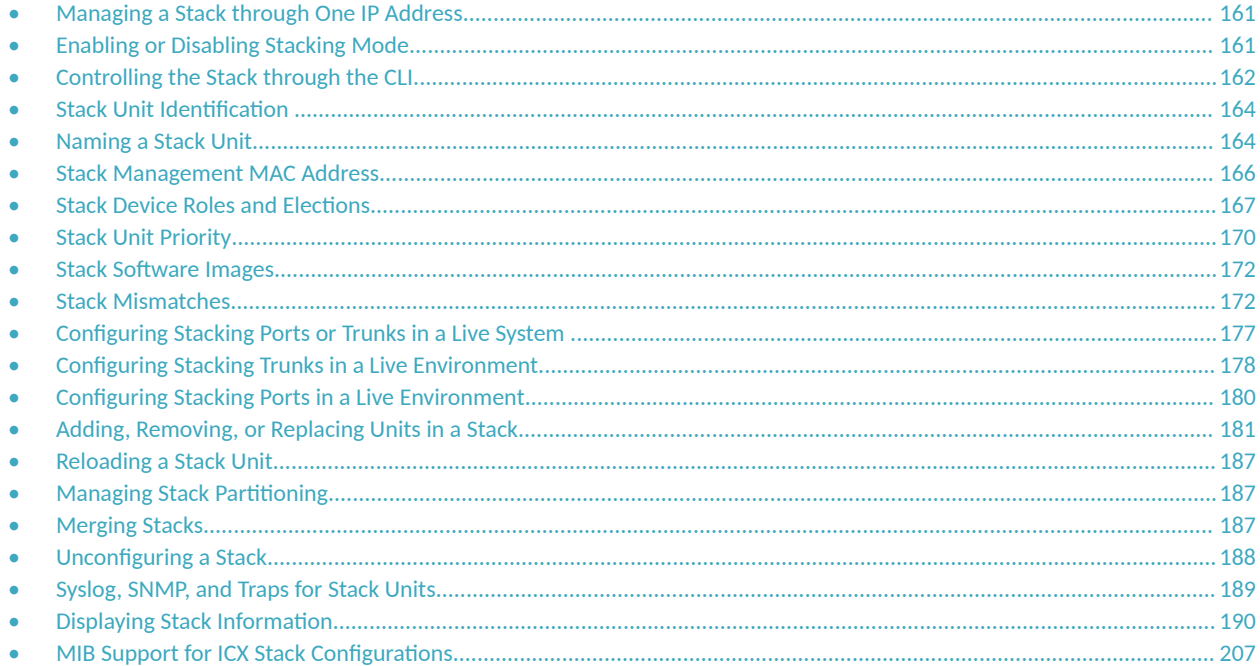

# **Managing a Stack through One IP Address**

A RUCKUS stack can be managed through a single IP address. You can manage the stack using this IP address even if you remove the active controller or any member from the stack. You can also connect to the active controller through Telnet or SSH using this address. All management functions, such as SNMP, use this IP address to acquire MIB information and other management data.

# **Enabling or Disabling Stacking Mode**

When a unit is stack-enabled or joins a stack either actively or passively, it reserves priority queue 7 for stacking traffic control, assigns buffers for the stacking ports, and configures the first two 10-Gbps ports as stacking ports.

#### **NOTE**

Designated stacking ports cannot contain any configuration information, such as VLAN membership. If configuration information exists, stack enable will fail. You must remove all configuration information from the port and re-issue the stack enable command.

To enable stacking mode on a new unit before you add it to the stack, enter the following command.

```
device# configure terminal
device(config)# stack enable
Enable stacking. This unit actively participates in stacking
```
To see the configuration of the stack at any time, enter the show running-config command. Refer to Displaying running configuration information on page 191 for details.

## <span id="page-161-0"></span>**Disabling Stacking Mode**

To remove stacking capability, enter the no stack enable command. This prevents the unit from actively sending out probe messages; however, the unit could still be called to join a stack by an active controller. To prevent this, enter the stack disable command in device configuration mode.

The **stack disable** command prevents a unit from sending or listening for any stacking probe messages. In this mode, the unit cannot be forced to join a stack.

```
device# configure terminal
device(config)# stack disable
```
To restore the capability of the device to send and receive stacking probe messages, enter the **no stack disable** command in device configuration mode.

# **Controlling the Stack through the CLI**

A RUCKUS stack can be configured and managed using the command line interface (CLI). You can access the stack and the command CLI in two ways:

- Through a direct serial connection to the console port
- **•** Through a local or remote Telnet session using the stack IP address

You can initiate a local Telnet or SNMP connection by attaching a cable to a port and specifying the assigned management station IP address.

The stacking commands in the CLI are organized into the following levels:

- Global Commands issued in global mode are applied to the entire stack.
- **Configuration mode** In this mode, you can make configuration changes to the entire stack. To save changes across reloads, you must save them to the active controller startup-config file. The configuration mode contains sub-levels for individual units and ports, VLANs, routing protocols, and other configuration areas.
- **Stack unit configuration mode** Commands issued in this mode apply to the specified stack unit. Configuration information resides in the active controller.

#### **NOTE**

By default, any user who can open a serial or Telnet connection to the stack can access all of these CLI levels. To secure access, you can enable passwords or local user accounts, or you can configure the active controller to use a RADIUS or TACACS/TACACS+ server for authentication. Refer to the *RUCKUS FastIron Security Configuration Guide* for more information.

## **Logging in through the Console Port**

When a device becomes a stack member, it establishes a remote connection to a virtual console port on the active controller. Input and output are relayed between the physical console port on the stack member and the virtual console port on the active controller. Because each stack member connects to an independent virtual console port on the active controller, the console ports on multiple stack units may be used simultaneously.

When a stack unit establishes communication with the active controller, it also establishes a remote console session to the active controller. In a normally functioning stack, a console cable may be connected to any of the stack units and provide access to the same commands on the active controller.

To establish a remote console session on a stack unit, enter the **rconsole** command followed by the stack unit ID as shown in the example.

device# rconsole 2

You can terminate a session between stack members in any of these ways:

**•** Enter the **logout** command at any level.

**•** Enter the **exit** command from the User EXEC level.

In the following example, a remote console session is established with member stack unit 3. Note the change in the device prompt, which identifies the unit as a member and the session as an rconsole session. The output of the show stack command is different when the command is entered on a stack member.

```
ICX7550-48 Router# rconsole 3
Connecting to unit 3... (Press Ctrl-x or type exit to exit)
[MEMBER]rconsole-3@ICX7550-24ZP Router#
[MEMBER]rconsole-3@ICX7550-24ZP Router# show stack
T=3h16m53.3: alone: standalone, D: dynamic cfg, S: static
ID Type Role Mac Address Pri State Comment
3 S ICX7550-24ZP member 94bf.c43f.c33e 0 local Ready
                active standby
 +---+ +---+ +---+
 -2/2| 3 |2/1--2/2| 1 |2/1--2/2| 2 |2/1-
 | + - - - + +---+ +---+
 | |
  |-------------------------------------|
Current stack management MAC is 94bf.c43f.c33e
slot 2: config = oper = stack-40g/100gAll UP stack ports operate at 40G
[MEMBER]rconsole-3@ICX7550-24ZP Router#
```
Member and standby controller stack units can use the **rconsole** command only to establish a remote connection to the active controller. By default, a stack unit's console is automatically redirected to the active controller's console. If the user has terminated the rconsole session on a stack member to place the unit in local console mode, the **rconsole active** command can be used to reconnect to the active controller console, The rconsole command must be followed by the keyword active when the target unit is the stack active controller. Attempting to use the unit ID of the active controller produces an error.

If you enter the **rconsole active** command for remote access to the active controller from a standy or member unit, you are prompted to log in with username and password. The username and password are not required when the command is entered from the active controller.

#### **NOTE**

On stack switchover, all unit consoles require the user to log in again.

#### **NOTE**

For rconsole connections from stack units to the active controller, the escape sequence and other methods of terminating the session are not available.

#### **NOTE**

Error messages that are generated during a reload of the active controller do not appear on *rconsole* connections from stack units to the active controller. To see these error messages, you must connect a console cable to the active controller itself.

The following example connects a stack member to the active controller (stack unit 1), so a login password is required.

```
device# rconsole active
console going online
Press any key to continue..
Press any key to continue...
Connecting to active controller 1 console...(Press Ctrl Shift - x to exit)
Ruckus-ICX login: johnc
Password:
7550-Stack> enable
No password has been assigned yet...7550-Stack#
7550-Stack# show stack
T=7m17.4: alone: standalone, D: dynamic cfg, S: static<br>ID Type Role Mac Address Pri State Comment
ID Type Role Mac Address<br>1 S ICX7550-48 active 4cb1.cd20.1f
1 S ICX7550-48 active 4cb1.cd20.1f4e 0 local Ready
                      standby 4cb1.cd20.23ae 0 remote Ready<br>member 94bf.c43f.c33e 0 remote Ready
3 S ICX7550-24ZP member 94bf.c43f.c33e
```

```
 active standby
 +---+ +---+ +---+
 -2/2| 1 |2/1--2/2| 2 |2/1--2/2| 3 |2/1-
 | +---+ +---+ +---+ |
 | |
  |-------------------------------------|
Standby u2 - protocols ready, can failover or manually switch over
Current stack management MAC is 4cb1.cd20.1f4e
slot 2: config = oper = stack-40g
All UP stack ports operate at 40G
```
## **CLI Command Syntax for Stack Units**

CLI syntax that refers to stack units must contain all of the following parameters:

- *stack-unit* If the device is operating as a standalone, the stack-unit is 1. Stack unit IDs can be any number from 1 through 12.
- $s$ lotnum This refers to a specific group of ports on each device.
- **•** *portnum* This must be a valid port number.

# **Stack Unit Identification**

Stack units are identified by numbers 1 though 12. You can display stack unit IDs by entering the show stack command.

A new device (one that has not been connected in a stack or that has not been manually assigned a stack unit number) ships with a default number of 1. Once you enable stacking and the unit becomes part of a stack, its default stack unit number changes to the lowest available number in the stack. You can configure the stack suggested-id command in a standalone unit before it joins a stack to assign this unit the suggested ID.

Stack units must each have a unique identification number. Every stack member, including any standalone units, retains its stack unit number unless that number is already being used in the stack, or until you manually renumber the unit using stack interactive-setup. For more information about how to renumber stack IDs using stack interactive-setup, refer to Changing Stack Unit IDs with Stack Interactive-setup on page 41.

# **Naming a Stack Unit**

You can assign names to stack units to help identify them. Stack unit names can be up to 63 characters long. A stack unit name must start with an alpha character and must not contain spaces.

Perform these steps to assign a name to one or more stack members.

1. Enter global configuration mode.

device# configure terminal

2. Enter the **stack unit** command followed by the number of the stack unit you want to name.

device(config)# stack unit 1

The device enters stack unit configuration mode.

3. Enter the **unit-name** command followed by the name that you want to represent the unit in configuration output.

device(config-unit-1)# unit-name operations

The example assigns the name operations to stack unit 1.

4. (Optional) Repeat steps 3 and 4. You can repeat this step as many times as needed.

```
device(config-unit-1)# stack unit 2
device(config-unit-2)# unit-name engineering
```
The example enters stack unit configuration mode for unit 2 and assigns the name engineering to the unit.

5. When you are finished naming units, enter the write memory command in Privileged Exec mode to save the configuration.

```
device(config-unit-2)# end
device# write memory
```
The following example assigns names to the members of a three-unit stack, based on the building they support.

```
device# configure terminal
device(config)# stack unit 1
device(config-unit-1)# unit-name building1
device(config-unit-1)# stack unit 2
device(config-unit-2)# unit-name building2
device(config-unit-2)# end
device# write memory
Automatic copy to member units: 2
Flash Memory Write (8192 bytes per dot) 
.
Copy Done.
ICX7850-32Q Router# show running-config
Current configuration:
!
ver 09.0.00
!
stack unit 1
  unit-name building1
  module 1 icx7850-32q-port-management-module
  module 2 icx7800-100g-12port-1200g-module
  module 3 icx7800-100g-8port-800g-module
  stack-trunk ethernet 1/3/1 to 1/3/4
  stack-trunk ethernet 1/3/5 to 1/3/8
stack unit 2
  unit-name building2
  module 1 icx7850-48fs-port-management-module
  module 2 icx7800-100g-8port-800g-module
  stack-trunk ethernet 2/2/1 to 2/2/4
  stack-trunk ethernet 2/2/5 to 2/2/8
stack enable
stack mac d4c1.9e18.3731
!
!
aaa authentication web-server default local
aaa authentication login default local
enable aaa console
!
no telnet server
username super password .....
!
!
hitless-failover enable
!
!
sz registrar
!
!
end
```
# <span id="page-165-0"></span>**Stack Management MAC Address**

The stack is identified in the network by a single MAC address, usually the MAC address of the active controller (the default). If a new active controller is elected, the MAC address of the new active controller (by default) becomes the MAC address for the entire stack. However, you can manually configure your stack to use a specified MAC address.

In a stack, the management MAC address is generated by the software and is always the MAC address of the first port of the active controller. This ensures that the management MAC address remains consistent across stack reboots and helps prevent frequent topology changes that result from protocol enable, disable, and configuration changes.

When you are configuring Layer 2 protocols, such as STP, RSTP, and MSTP, on stack units, the management MAC address of the active controller acts as the Bridge ID.

## **Manually Allocating the Stack MAC Address**

When a stack is enabled, "hitless-failover enable" configuration is added, and a default stack MAC address is assigned if none is configured. The address assigned is the MAC address of the unit as shown in the output of the **show stack** command.

The MAC address is a hexadecimal number in the format xxxx.xxxx.xxxx.

If necessary, you can manually configure the stack to use a specific MAC address.

#### **NOTE**

The **stack mac** command may be useful for administrative purposes; however, it should be used with caution to prevent duplication of MAC addresses.

To configure a stack MAC address manually, enter the following command in device configuration mode.

```
device# configure terminal
device(config)# stack mac d4c1.9e18.3731
```
#### **NOTE**

Enter the **no** form of the **stack mac** command to revert to the use of the active controllers' MAC address.

The following example shows the stack MAC address being configured manually as confirmed in the **show running-config** command output.

```
ICX7850-32Q Router# configure terminal
ICX7850-32Q Router(config)# stack mac d4c1.9e18.3731
ICX7850-32Q Router# show running-config
Current configuration:
!
ver 09.0.00
!
stack unit 1
  module 1 icx7850-32q-port-management-module
  module 2 icx7800-100g-12port-1200g-module
  module 3 icx7800-100g-8port-800g-module
  stack-trunk ethernet 1/3/1 to 1/3/4
   stack-trunk ethernet 1/3/5 to 1/3/8
stack unit 2
  module 1 icx7850-48fs-port-management-module
  module 2 icx7800-100g-8port-800g-module
  stack-trunk ethernet 2/2/1 to 2/2/4
  stack-trunk ethernet 2/2/5 to 2/2/8
stack enable
stack mac d4c1.9e18.3731
!
```
<span id="page-166-0"></span>To display the stack MAC address (the Management MAC address, the MAC address of the first port of the active controller), enter the **show chassis** command.

```
ICX7450-48F Router# show chassis
The stack unit 1 chassis info:
Power supply 1 (AC - Regular) present, status ok
 Model Number: 23-0000144-02
 Serial Number: 0L8 
         Firmware Ver: A
Power supply 1 Fan Air Flow Direction: Front to Back
Power supply 2 not present
Fan 1 ok, speed (auto): [[1]]<->2
Fan 2 ok, speed (auto): [[1]]<->2
Fan controlled temperature: 62.5 deg-C
Fan speed switching temperature thresholds:<br>Speed 1: NN < - - - - > 63 deg-C
                Speed 1: NM <------>63<br>Speed 2: 53 <---
                               53<-----> 80 deg-C (shutdown)
Fan 1 Air Flow Direction: Front to Back 
Fan 2 Air Flow Direction: Front to Back 
Slot 1 Current Temperature: 44.5 deg-C (Sensor 1), 62.5 deg-C (Sensor 2), 52.0 deg-C (Sensor 3), 41.5 deg-C 
(Sensor 4), 54.5 deg-C (Sensor 5)
Slot 2 Current Temperature: 41.0 deg-C (Sensor 1)
Slot 3 Current Temperature: 45.0 deg-C (Sensor 1)
Slot 4 Current Temperature: 45.0 deg-C (Sensor 1) 
         Warning level.......: 70.0 deg-C
         Shutdown level......: 80.0 deg-C
Boot Prom MAC : cc4e.246d.1378
Management MAC: cc4e.246d.1378
```
#### **NOTE**

For field descriptions of the show chassis command, refer to Displaying Stack Chassis Information on page 195.

# **Stack Device Roles and Elections**

There are three distinct roles played by units that are part of a stack:

- **Active controller**
- **•** Standby controller
- **•** Stack member

## **Active Controller**

The active controller contains the saved and running configuration files for each stack member. The configuration files include the system-level settings for the stack and the interface-level settings for each stack member, as well as MIB counters and port status. The standby controller also has a synchronized copy of the active controller startup-config file in case the active controller fails.

When a stack is formed, the console function for each stack member is automatically redirected to the active controller console. The active controller console port handles all stack management functions, as well as ping activity, Telnet sessions, and TFTP image downloads for every stack member. If you connect to the console port on a stack member that is not the active controller, you are automatically directed through the console of the active controller.

The active controller synchronizes its startup configuration with the standby controller and the rest of the stack members. You can recover the previous flash configuration of the standby controller and the stack members by issuing the stack unconfigure command. For an example of this command and the output generated, refer to Unconfiguring a Stack on page 188.

The active controller may reset the rest of the stack members, if necessary. However, if the active controller itself must be reset because configuration has changed or new images have loaded, you must use the *reload* command..

## **Standby Controller**

In addition to the active controller, another stack member is elected as the standby controller. If the active controller fails, the standby controller takes over based on the following criteria:

- 1. If hitless-failover enable is not configured, the standby reloads all units, including itself. It reloads to become the active controller.
- 2. If hitless-failover enable is configured, the standby immediately takes over the active controller role without reloading any unit.
- 3. If the entire stack reloads and the active controller does not come up, the standby waits for four minutes to take over by reloading every unit, including itself.

The standby controller synchronizes its configuration with the active controller at each reset.

## **Bootup Role**

When a stack unit boots, it boots in a particular role, active controller, standby controller, or stack member, or as a standalone device. When the bootup role is standby controller or stack member, the CLI available to the unit is limited to **show** and **stack** commands. A unit in the role of standby controller or stack member does not act without instructions from the active controller.

The last line of the **show version** output identifies the unit role unless the unit is in standalone mode.

```
My stack unit ID = 1, bootup role = active
My stack unit ID = 3, bootup role = standby
```
#### **NOTE**

To convert a standby controller or stack member to a standalone device, use the stack unconfigure me command (refer to Unconfiguring [a Stack](#page-187-0) on page 188).

## **Active Controller and Standby Controller Elections**

Whenever there is a topology change in the stack (a reset occurs, a unit fails, a stacking port changes state, or members are added or removed), elections are held to determine the status of the active controller and standby controller. The results of the election take effect after the next stack reset.

Certain conditions, in a particular order, determine which units serve as active controller and standby controller after an election. The hierarchy of factors achieves a predictable winner, regardless of the boot up sequence for a unit.

Active and standby controller elections are determined in a slightly different way when hitless failover (the default) is enabled. The order reduces traffic interruptions during unit reset.

- Boot as active controller Indicates that a unit was previously active controller before the current boot sequence and will again assume the role of active controller when two standalone units are combined into a stack. When a third standalone unit joins the stack, the current active controller becomes subject to the other factors in this list. You can upgrade your current active controller to "boot as active controller" status by executing the write memory command. The system interprets the write memory action as a directive to maintain the current active controller role regardless of resets or a new unit joining the stack.
- **•** Greater number of members The unit that has control over the greater number of stack members.
- Failover unit In a two-unit stack, the unit that is active controller after a failover and has an up time of more than 10 minutes, when the second unit has an up time of less than three minutes.
- **•** Priority The unit with the highest priority value.
- Longer up time The unit with the longest up time if the up time is at least 30 seconds longer than for any other unit. When up times are compared, there is no effect if the difference is less than 30 seconds.
- **•** Lowest boot stack ID The unit that has the lowest boot stack ID. Unit ID 1 is the lowest. The unit ID may be 1 through 12.
- **•** MAC address The member with the lowest MAC address.

When hitless failover is disabled, the following factors, in the order shown, are used to determine active and standby controllers.

- Boot as active controller Indicates that a unit was previously active controller before the current boot sequence and will again assume the role of active controller when two standalone units are combined into a stack. When a third standalone unit joins the stack, the current active controller becomes subject to the other factors in this list. You can upgrade your current active controller to "boot as active" controller" status by executing the write memory command. The system interprets the write memory action as a directive to maintain the current active controller role regardless of resets or a new unit joining the stack.
- **•** Priority The unit with the highest priority value.
- **•** Greater number of members The unit that has control over the greater number of stack members.
- Longer up time An up time that is more than 30 seconds longer than the next one in size is considered. Where up times are compared, there is no effect if the difference is less than 30 seconds.
- Lowest boot stack ID The unit that has the lowest boot stack ID. Unit ID 1 is the lowest. The unit ID may be 1 through 12.
- **•** MAC address The member with the lowest MAC address.

## **Active Controller and Standby Controller Resets**

If hitless stacking failover is enabled, when an active controller is reset or removed from the stack, the standby controller takes over immediately.

#### **NOTE**

Hitless stacking failover is enabled by default.

The stack behaves differently when a failover occurs depending on whether hitless-failover enable is configured. If it is not configured and the active controller is reset or removed from the stack, the standby reloads the entire stack. The standby reloads to become the active controller. If hitlessfailover enable is configured, the standby takes over immediately without reloading any unit.

If both the active and the standby controllers are removed, the rest of the stack continues to function because the other stack members are operating on whatever is programmed in the hardware. However, the stack members are not able to learn any new addresses. In this case, the following message is displayed every few minutes.

```
Stack member is non-operational because of no Active or standby controller
You can recover to standalone mode by "stack unconfigure me"
```
Use the **stack unconfigure me** command to restore the units as standalone devices with a pre-stacking configuration.

## **Standby Controller Selection Based on Priority Configuration**

You can choose a standby controller by configuring a stack unit with the second highest priority or with the same priority as the active controller. The standby controller takes over when the active controller fails. If the original active controller becomes active again, it does not win back its active role, which helps to minimize traffic interruption on the stack. However, if the original active controller has the higher priority and hitless failover is enabled, the active controller regains its role without resetting other stack units. If hitless failover is disabled, the active controller resets the other stack units after it regains control.

### <span id="page-169-0"></span>*Two-unit Stack Controller Selection Scenario*

In a two-unit stack, you can ensure that one unit resumes the active controller role after a reset by assigning it a higher priority. However, assigning the two units the same priority reduces the number of resets during failover.

The following steps occur on failover when hitless failover is enabled and both members of a two-unit stack are configured with the same priority:

- 1. Unit 1 (the active controller) resets.
- 2. The stack fails over to the standby controller (Unit 2).
- 3. Unit 1 returns to operation with the role of stack member.
- 4. Unit 2 (now acting as controller) sends a stack merge request to Unit 1.
- 5. Unit 1 resets and rejoins the stack as the standby controller.

If the active controller has a higher priority than the standby controller in a two-unit stack, the following steps occur:

- 1. Unit 1 (the active controller) resets.
- 2. The stack fails over to the standby controller (Unit 2).
- 3. Unit 1 returns to operation.
- 4. Unit 2 (now acting as controller) sends a stack merge request to Unit 1.
- 5. Unit 1 resets and rejoins the stack as the standby controller.
- 6. Unit 2 schedules a switchover to make Unit 1 the active controller. No unit is reset for the switchover.

## **Standby Controller Election Criteria**

Standby controller election is based on the following criteria:

- **•** The highest priority
- **Bootup as active controller**
- **•** Bootup as standby controller
- **•** The lowest boot stack ID
- **•** The lowest MAC address.

# **Stack Unit Priority**

A unit with a higher priority is more likely to be elected active controller. The priority value can be from 0 through 255, with a priority of 255 being the highest. The default priority value assigned to the active controller and standby controller is 128.

You can assign the highest priority value to the stack unit you want to function as the active controller. When you enter a new priority value for a stack unit, that value takes effect immediately but does not affect the current active controller until the next reset. However, with hitless stacking failover enabled, the stack unit with the highest priority will become the active controller in about five minutes.

#### **NOTE**

Hitless stacking failover is enabled by default.

You can give your active controller and standby controllers the same priority or different priorities (active controller highest, standby controller second-highest). If the active controller and standby controller have the same priority, when the active controller fails and a standby controller with more members attached takes over, the original active controller is not able to resume its role.

However, if the priority of the active controller is higher than the priority of the standby controller, and if hitless stacking failover is disabled, the old active controller will regain its role and will reset the other units. If hitless stacking failover is enabled, the old active controller (with the higher priority) will become a standby controller, and later, the system will perform an internal switchover to make the old active controller the active controller without resetting other units.

As an example, suppose both the active controller and standby controller have the same priority. If there are more than two units in a stack and the active controller leaves and comes back, it cannot win back the active role because the new active controller now has more members, and the old active controller has none.

If hitless stacking failover is enabled (the default) and there are only two units in a stack, both the old active controller and the new active controller have no members, so the unit with the higher priority wins the active role. If the active and standby controller have the same priority, then the unit with the longer up time wins. There is an exception to the "unit with the higher priority wins" rule in a failover scenario. If the old active controller stops responding or reloads, the standby controller takes over immediately. When the old active controller reloads and comes back as an active controller, there are two active controllers, which causes the stacks to merge. The old active controller loses the active controller election regardless of its priority because the new active controller is a failover unit (assuming it has an up time of more than 10 minutes and the other unit has an up time of less than three minutes, due to reset). Consequently, the old active controller is reloaded by the new active controller and boots up as a member. Then it is assigned the standby controller role. If the former active controller has a higher priority, the system triggers an internal switchover to make it the new active controller. If the former active controller has an equal priority, it remains the standby controller.

When the active controller and standby controller have the same priority, the system allows a stack switchover as long as hitless stacking failover is enabled. Hitless stacking failover allows the active controller and standby controller to switch roles without traffic interruption.

If you want to assign the same priority to the active controller and the standby controller, you must do so after the stack is formed. This prevents the intended standby controller from becoming the active controller during stack construction.

Changing the priority of a stack member triggers an election that takes effect immediately unless the active controller role changes and hitless stacking failover is disabled, in which case the member priority changes do not take effect until after the next stack reload. With hitless stacking failover, the stack unit with the highest priority becomes the active controller without reload.

To display stack member priority values, enter the **show stack** command.

```
ICX7150-24 Router# show stack
T=36m46.7: alone: standalone, D: dynamic cfg, S: static
ID Type Role Mac Address Pri State Comment 
1 S ICX7150-24 active 00e0.5200.0100 128 local<br>2 S ICX7150-48P standby 748e.f882.e418 0 remote
                  standby 748e.f882.e418 0 remote Ready
    standby active<br>+---+ +---+
 +---+ +---+ 
 3/3| 2 |3/1==3/1| 1 |3/3 
      +---+ +---+ 
Will assign standby in 56 sec due to all ready
Standby u2 - protocols ready, can failover
Current stack management MAC is 00e0.5200.0100
```
## **Changing the Priority of a Stack Unit**

To change the priority value for a stack unit, enter the **priority** command at the stack unit configuration level. The priority can be a value from 0 through 255, where 255 is the highest priority.

```
device# configure terminal
device(config)# stack unit 1
device(config-unit-1)# priority 128
```
# <span id="page-171-0"></span>**Stack Soࡢware Images**

Consider the notes in this section when upgrading or downgrading a stack.

Refer to the release notes and to the *RUCKUS FastIron Software Upgrade Guide* for instructions about upgrading the software.

## **Confirming Stack Soࡢware Versions**

All units in a stack must be running the same software image. To confirm this, check the software version on all devices that you want to add to a stack. Upgrade any units that are running older versions of the software before you build the stack.

To check the software version for each stack member, perform the following steps.

- 1. Use Telnet or SSH or connect to any of the console ports in the stack.
- 2. Enter the **show version** command. Output similar to the following is displayed.

```
ICX7650-48ZP Router# show version
   Copyright (c) Ruckus Networks, Inc. All rights reserved.
     UNIT 1: compiled on May 21 2021 at 06:02:27 labeled as TNR09000_b339
       (69523480 bytes) from Primary TNR09000_b339.bin (UFI)
         SW: Version 09.0.00_b339T233
       Compressed Primary Boot Code size = 1573376, Version:10.1.20T235 (tnu10120b35)
        Compiled on Fri Apr 30 06:49:26 2021
  HW: Stackable ICX7650-48Z-HPOE
                                ==========================================================================
UNIT 1: SL 1: ICX7650-48ZP-L3-PREM POE 48-port Management Module
       Serial #:EZC3322N01W
       Software Package: ICX7650_BASE_L3_SOFT_PACKAGE
       Current License: l3-base
P-ASIC 0: type B568, rev 11 Chip BCM56568_BO
                              ==========================================================================
UNIT 1: SL 2: ICX7600-1X100G 1-port 100G Module
       Serial #:EZH3320N00M
                               ==========================================================================
UNIT 1: SL 3: ICX7650-2X100G 2-port 200G Module
==========================================================================
 2000 MHz ARMv8 Cortex-A57 processor 88 MHz bus
     8 MB boot flash memory
     2 GB code flash memory
     4 GB DRAM
STACKID 1 system uptime is 44 day(s) 13 hour(s) 25 second(s)
The system started at 00:58:17 GMT+00 Sun May 16 2021
The system : started=warm start reloaded=by "reload"
My stack unit ID = 1, bootup role = alone
```
#### **NOTE**

If any unit in the stack is running an incorrect version of the software, it will appear as non-operational. You must install the correct software version on that unit for it to operate properly in the stack.

# **Stack Mismatches**

When a stack mismatch occurs, the active controller can put any stack member into a non-operational state, which disables all of the ports except the stacking ports. Stack mismatches can occur for a variety of reasons.

#### **NOTE**

After a stack mismatch, the active controller can still download an image to the non-operational unit.

The active controller generates a log message whenever it puts a stack unit into a non-operational state. The following examples describe the types of mismatches and the related log message:

Advanced feature mismatch - The active controller is enabled for advanced features (such as BGP), and the stack unit is not enabled.

Stack: Unit 2 0000.0020.0100 doesn't have the matching advanced feature privileges

**Image mismatch - A stack unit is running a different software image than the active controller is running.** 

Stack: Unit 2 0000.0020.0100 image mismatch

• Configuration mismatch - The module configuration for a stack unit does not match the reserved configuration on the active controller.

Stack: Unit 2 0000.0020.0100 config mismatch

**•** Memory allocation mismatch - The active controller does not have enough memory to accommodate the stack unit.

Stack: Malloc failure for unit 2.0000.0020.0100

## **Advanced Feature Privilege Mismatch**

Advanced feature privileges must be enabled to run features such as BGP. For advanced features to operate across the stack, both the active controller and standby controller must be enabled for advanced features. A unit that is not enabled for these features is put into a non-operational state.

If the active controller is *not* enabled for advanced features, these features will not operate on the stack.

### **Minor Mismatch for Stack Units**

With a minor mismatch, an operating stack can still exist, but traffic is dropped from all ports except the stacking ports for units with the mismatched software. You can download the correct image to the mismatched devices from the active controller. A minor software mismatch means that there is no IPC or election algorithm change, but there is a release version disparity. Minor software mismatches can occur with patch release upgrades. The system logs and displays a message similar to the following.

Warning! put stack unit 2 to non-operational reason=image mismatch

The **show stack** command displays output similar to the following.

```
ICX7850-32Q Router# show stack
T=31m6.8: alone: standalone, D: dynamic cfg, S: static
ID Type Role Mac Address Pri State Comme<br>1 S ICX7850-32Q active d4c1.9e18.3731 0 local Ready
1 S ICX7850-32Q active d4c1.9e18.3731 0 local Ready
2 S ICX7850-48FS standby d4c1.9e18.8dd9 0 remote NON-OP: image mismatch
    \begin{array}{ccc}\n \text{active} & \text{standby} \\
 + & & & \\
 \text{+} & & & \n \end{array}+---+ +---+ =3/5| 1 |3/1==2/1| 2 |2/5= 
     +---+ +---+ | | 
  |------------------------|
```
Normally, the system recovers from a minor image mismatch using the Auto Image Copy feature. However, if the feature has been disabled or if the configuration of a stack unit does not match the configuration of the active controller, the stack unit does not function. In this example, unit 2 is non-operational due to an image mismatch. To correct this situation, use the copy flash flash command. Refer to [Copying the Flash Image to a Stack](#page-175-0) Unit from the Active Controller on page 176.

## **Major Mismatch for Stack Units**

A major mismatch indicates an Interprocessor Communications (IPC)-related data structure change, an election algorithm change, or a version of the software that does not support stacking. This can happen when the software undergoes a major change (such as a change from 08.0.80 to 08.0.90). When a major mismatch occurs, the system logs and displays a message similar to the following.

T=5h38m43.9: Warning! Recv 6004 IPC in 10m from 609c.9f2a.97e0 e1/2/1: wrong version 105 != 107. Please make sure all stack units run the same image.

In a major mismatch, the stack cannot be built and will not operate. You must download the correct version of the software to the mismatched units individually.

## **Configuration Mismatch for Stack Units**

Generally, when a stack unit is added to or removed from the stack, its static configuration is not overwritten by the active controller. However, the active controller deletes the dynamic configuration for a unit if it leaves the stack.

A configuration mismatch occurs when the base module configuration for a replacement stack unit does not match the runtime configuration on the active controller. If the configuration on the active controller is static, it cannot be overwritten by the new configuration, and a configuration mismatch occurs.

Configuration mismatches can occur during manual setup when a unit is moved from one stack to another stack or when the ID of a unit is changed by stack interactive-setup.

When you renumber identical units using stack interactive-setup, the configurations are not mapped to the new units (because they match exactly). However, if you switch the IDs of units that are not identical, a configuration mismatch occurs.

When a configuration mismatch occurs, port-related functions on all ports are disabled on the mismatched unit (except for the stacking ports). All other functions are unaffected. For example, the active controller can still copy the unit's image or reset the unit.

### **Recovering from a Stack Unit Configuration Mismatch**

When a configuration mismatch occurs, the active controller logs and displays a configuration mismatch message and puts the mismatched unit into a non-operational state. In the following example, the original stack unit 2 has failed, and a replacement unit has been installed that does not match the configuration of the original unit. You should see the following message.

Warning! put stack unit 2 to non-operational reason= config mismatch

<span id="page-174-0"></span>Complete the following steps to recover from a configuration mismatch.

1. Enter the show stack command to see the status of the stack, and the show running-config command to see the configurations of the stack units.

```
ICX7850-32Q Router# show stack
T=12m52.2: alone: standalone, D: dynamic cfg, S: static
ID Type Role MacAddress Pri State Comment<br>1 SICX7850-32Q active d4c1.9e18.3731 128 local Ready
                    active d4c1.9e18.3731 128 local Ready<br>standby d4c1.9e18.8dd9  0 remote NON-OP: config mismatch
2 S ICX7850-48FS standby d4c1.9e18.8dd9
ICX7850-32Q Router# show running-config
Current configuration:
!
ver 09.0.00
!
stack unit 1
   module 1 icx7850-32q-port-management-module
  module 2 icx7800-100g-12port-1200g-module
   module 3 icx7800-100g-8port-800g-module
  priority 128
   stack-trunk ethernet 1/3/1 to 1/3/8
stack unit 2
   module 1 icx7850-48fs-port-management-module
   module 2 icx7800-100g-8port-800g-module
   stack-trunk ethernet 2/2/1 to 2/2/8
stack enable
stack mac d4c1.9e18.3731
!
!
```
2. To resolve the mismatch, you must remove the configuration for stack unit 2. Use the **no stack unit** command in configuration mode.

device# configure terminal device(config)# no stack unit 2

This removes configuration related to unit 2.

If you are unable to remove the configuration because of a multi-slot trunk configuration or other configuration identified by system output, you must first manually remove the problem configuration.

When you have successfully deleted the mismatched stack unit, a re-election is triggered, and the active controller learns the correct module configuration from the standby controller or from other stack members. No reload is required.

## **Memory Allocation Failure**

A memory allocation (malloc) failure occurs when the active controller does not have enough memory to run a stack unit. This failure may occur if you configure a large number of VLANs (for example, 4000) or STP instances (for example, 255) in the router image. A memory allocation failure message means that the active controller is low on memory after allocating these resources and does not have enough remaining memory to control a stack member. You can correct this by reducing the number of VLANs or STP instances.

#### **NOTE**

After you make configuration changes, such as the number of VLANs or STP instances, you must reset the stack.

## **Auto Image Copy for Stack Units**

The Auto Image Copy feature ensures that all units in a stack are running the same flash image after a stack merge. This feature also enables automatic reload of the stack units. It prevents the image mismatch that occurs when one or more member units join the stack with a different running image and signature than the active controller and standby controller.

<span id="page-175-0"></span>Auto Image Copy is enabled by default on devices, and the user does not have to manually copy the active controller's running image to the mismatched members.

### **Auto Image Copy Limitations**

The following limitations apply to the Auto Image Copy feature:

- Auto Image Copy is applicable only to those stack units that are in a non-operational image mismatch state.
- Auto Image Copy does not work if there is a major image mismatch, when the image version of the IPC is different from the stack unit version.
- Auto Image Copy does not work if the user has copied a different image into the flash, creating a mismatch in versions between the flash and the running image on the active controller for the stack.

### *Verifying Auto Image Copy*

Use the show stack command to check for any units in the mismatch state after the stack is formed. The following example shows that stack unit 2 is not operational, due to an image mismatch.

```
ICX7250-48P Router# show stack
T=38m56.4: alone: standalone, D: dynamic cfg, S: static<br>ID Type Role Mac Address Pri State C
ID Type Role Mac Address Pri State Comment 
1 S ICX7250-48P active 609c.9f99.1988 0 local Ready
2 S ICX7250-48P standby 609c.9f99.3f80 0 remote NON-OP: image mismatch
     standby active 
+---+ +---+| 2 | 2/1 == 2/1 | 1 | +---+ +---+
```
### *Disabling Auto Image Copy*

Auto Image Copy is enabled by default. However, if you wish to disable this feature, enter the following command in global configuration mode.

```
device# configure terminal
device(config)# image-auto-copy disable
```
Use the **no image-auto-copy disable** command to re-enable Auto Image Copy. This restarts Auto Image Copy immediately and ensures that all stack units have the same image.

#### **NOTE**

You can use the **show running-config** or the **show stack detail** command to see if Auto Image Copy is disabled.

## **Copying the Flash Image to a Stack Unit from the Active Controller**

You can replace a bad image on a stack unit or an image that does not match the active controller's image by copying the correct flash image from the active controller.

#### **NOTE**

In most cases, you do not have to manually copy the flash image to a mismatched stack unit. For more information, refer to [Auto Image](#page-174-0) [Copy for Stack Units](#page-174-0) on page 175.

To copy the flash image to the primary flash memory of a stack unit from the active controller primary flash, enter the **copy flash flash** command followed by the keyword **unit-id-pri** and the stack unit number as shown in the following example.

```
device# copy flash flash unit-id-pri 2
```
<span id="page-176-0"></span>The example copies active controller primary flash to the primary flash for stack unit 2.

You can also copy flash to more than one stack unit at the same time as shown in the following example.

device# copy flash flash unit-id-pri 2,3,5-8

The example copies active controller primary flash to stack units 2 and 3 and 5 through 8.

Use the keyword **unit-id-sec** to copy from active controller primary flash as shown in the following example.

copy flash flash unit-id-sec 2-4

The example copies active controller secondary flash to stack units 2 through 4.

For additional information on copy flash commands, refer to the *RUCKUS FastIron Command Reference*.

# **Configuring Stacking Ports or Trunks in a Live System**

#### **NOTE**

RUCKUS recommends that Spanning Tree Protocol (STP) be configured when a stack is created or modified to prevent loops. For deployment best practices, refer to [Stacking Deployment Guidelines](#page-64-0) on page 65.

If you use the multi-stack-port or multi-stack-trunk command in a live system to convert live stacking ports to data ports, the resulting data ports may cause Layer 2 loops when STP is not configured. To prevent this possibility, the system disables the resulting data ports.

Before the disabled data ports can again be configured as stacking ports or trunks using the stack-port or stack-trunk commands, you must enable them. The system displays an error message if you attempt to convert the disabled data ports.

#### **NOTE**

This system behavior does not apply to ICX 7650 devices. ICX 7650 stacking ports cannot be used as data ports when they boot up in default stacking mode. As a result, there is no need to enable ICX 7650 stacking ports and no applicable CLI.

The following example converts a live stacking link to a data link and then recreates a stacking link with the same ports after enabling them.

```
ICX7550-48ZP Router# show stack
T=2d1h5m50.1: alone: standalone, D: dynamic cfg, S: static
ID Type Role Mac Address Pri State Comment
1 S ICX7550-48ZP active c803.f53a.7c46 128 local Ready
2 S ICX7550-48F standby 4cb1.cd20.29f8 0 remote Ready
    active standby
 +---+ +---+
-2/2| 1 |2/1--2/1| 2 |2/2-
   +--++ +--++| |
|------------------------|
Will assign standby in 41 sec due to all ready
Standby u2 - protocols ready, can failover
Current stack management MAC is c803.f53a.7c46
slot 2: config = oper = stack-40g/100gAll UP stack ports operate at 100G
ICX7550-48ZP Router# configure terminal
ICX7550-48ZP Router(config)# stack unit 1
ICX7550-48ZP Router(config-unit-1)# no multi-stack-port ethernet 1/2/1 and ethernet 2/2/1
Port 1/2/1 becomes a data port and is disabled to avoid potential loops. <--port disabled
Port 2/2/1 becomes a data port and is disabled to avoid potential loops. <--port disabled
ICX7550-48ZP Router(config-unit-1)# show stack
T=2d1h7m26.3: alone: standalone, D: dynamic cfg, S: static
                Role Mac Address Pri State
1 S ICX7550-48ZP active c803.f53a.7c46 128 local Ready
```
<span id="page-177-0"></span>2 S ICX7550-48F standby 4cb1.cd20.29f8 0 remote Ready active standby  $+ - - - +$  $| 1 \t1 \t12/2--2/2 | 2 |$  +---+ +---+ Will assign standby in 55 sec due to all ready Standby u2 - protocols ready, can failover Current stack management MAC is c803.f53a.7c46 slot 2:  $config = oper = stack-40g/100g$ All UP stack ports operate at 100G ICX7550-48ZP Router(config-unit-1)# stack-port ethernet 1/2/1 Stack port e 1/2/1 is disabled <--*Cannot configure stack-port because it is disabled.* Error! You must resolve the above complaint. ICX7550-48ZP Router(config-unit-1)# interface ethernet 1/2/1 ethernet 2/2/1 ICX7550-48ZP Router(config-mif-1/2/1-1/2/1,2/2/1-2/2/1)# enable <--*Enable both ports.* ICX7550-48ZP Router(config-mif-1/2/1-1/2/1,2/2/1-2/2/1)# exit ICX7550-48ZP Router(config)# stack unit 1 ICX7550-48ZP Router(config-unit-1)# stack-port ethernet 1/2/1 CX7550-48ZP Router(config-unit-1)# stack unit 2 ICX7550-48ZP Router(config-unit-2)# stack-port ethernet 2/2/1 ICX7550-48ZP Router(config-unit-2)# ! ! <---*Wait for the stack to form based on the new stack-port.--->* ICX7550-48ZP Router(config-unit-2)# show stack T=2d1h10m46.2: alone: standalone, D: dynamic cfg, S: static ID Type Role Mac Address Pri State Comment 1 S ICX7550-48ZP active c803.f53a.7c46 128 local Ready 2 S ICX7550-48F standby 4cb1.cd20.29f8 0 remote Ready active standby +---+ +---+ -2/2| 1 |2/1--2/1| 2 |2/2-  $| + - - + + + + \cdot |$ | | |------------------------| Will assign standby in 55 sec due to all ready Standby u2 - protocols ready, can failover Current stack management MAC is c803.f53a.7c46 slot 2: config = oper = stack-40g/100g All UP stack ports operate at 100G

#### ICX7550-48ZP Router(config-unit-2)#

# **Configuring Stacking Trunks in a Live Environment**

To create or modify a trunk in a production environment, use the **multi-stack-trunk** command. The **multi-stack-trunk** command is used to ensure that a stack trunk is formed on two directly connected stack units at the same time. The multi-stack-trunk command can only be enabled on the active controller unit.

By configuring a multi-stack-trunk on two sets of connected stack ports, a trunk-to-port connection is avoided. A trunk-to-port connection is formed when one side of the ports forms a trunk, and the other side of the ports does not. A trunk-to-port connection can result in dropped packets and can potentially break a stacking link.

The following example shows a trunk being formed between stack units 1 and 2 and another trunk being formed between stack units 2 and 3.

```
ICX7250-48P Router(config)# stack unit 1
ICX7250-48P Router(config-unit-1)# multi-stack-trunk ethernet 1/2/3 to 1/2/4 and ethernet 2/2/1 to 2/2/2
ICX7250-48P Router(config-unit-1)# stack unit 2
ICX7250-48P Router(config-unit-2)# multi-stack-trunk ethernet 2/2/3 to 2/2/4 and ethernet 3/2/1 to 3/2/2
```
Use the **no** form of the **multi-stack-trunk** command to remove the stacking trunk configuration.

## **Displaying Multi-trunk Stacking Configuration**

The multi-stack-trunk command is used on live stacks and is effectively a combination of two stack-trunk commands to ensure that a trunk-to-trunk connection is created on both ends of a stack link simultaneously. When the multi-stack trunk command is used to create a trunk, the configuration is saved as stack trunk ports, and the running configuration displays the stack trunk details on both ends under the heading stack unit <unit> configuration.

```
ICX7250-48P Router# configure terminal 
ICX7250-48P Router(config)# stack unit 1
ICX7250-48P Router(config-unit-1)# multi-stack-trunk ethernet 1/2/1 to 1/2/4 and ethernet 2/2/1 to 2/2/4
!
ICX7250-48P Router(config-unit-1)# exit
```
In the previous example, a two-port trunk is created between stack units 1 and 2. This example enlarges the two-port trunk to a three-port trunk.

Use the show running-config command to display the related configuration under stack-trunk and stack-port. For the multi-stack trunk created in the previous example, the running or startup configuration displays the following configuration for the show running-config command.

```
ICX7250-48P Router(config)# show running-config
Current configuration:
!
ver 09.0.00
!
stack unit 1
  module 1 icx7250-48p-poe-port-management-module
  module 2 icx7250-sfp-plus-8port-80g-module
  priority 128
   stack-trunk ethernet 1/2/1 to 1/2/4
stack unit 2
  module 1 icx7250-48p-poe-port-management-module
  module 2 icx7250-sfp-plus-8port-80g-module
  stack-trunk ethernet 2/2/1 to 2/2/4
stack enable
stack mac 609c.9f99.3f80
!
!
ICX7250-48P Router(config)# write memory
```
## **Error Messages Encountered when Configuring a Stacking Trunk**

The following error messages may occur when you configure a trunk on a RUCKUS ICX stack:

• If you form a multi-trunk connection on two sets of stack ports that are not directly connected on neighboring units, the multi-stack-trunk command is rejected, and an error message similar to the follow example is displayed.

```
Error! 1/2/3 has no connection. Please use "stack-trunk".
```
**•** When a unit joins or leaves a stack, or a stack trunk is configured using the stack-trunk command, a stack election is triggered. The multistack-trunk command triggers a stack election among the stack units and reprograms (or removes) the stack trunk port in the hardware. A timer is set on all units to coordinate a stack election. Traffic is generally interrupted for less than 5 seconds for the system to detect the port down event and reprogram hardware. You must wait for the stack election to be completed before entering another command. If you do not wait for the stack election to finish, the following warning message is displayed.

Stack port or trunk change is in progress, please try later.

<span id="page-179-0"></span>• You cannot enter the stack switch-over command until the stack election is completed or until the multi-stack-trunk command configuration is complete. If you enter the **stack switch-over** command too early, the following warning message is displayed.

Please try later, reason: during stack port or trunk deployment.

# **Configuring Stacking Ports in a Live Environment**

You can use the multi-stack-port command (similar to the multi-stack-trunk command) to change a live stack-trunk to a stack-port. The no multi**stack-port** command removes a live stack link.

The following example replaces two live stack-trunks with a stack-port on both units.

```
ICX7650-48ZP Router# configure terminal
ICX7650-48ZP Router(config)# stack unit 1
ICX7650-48ZP Router(config-unit-1)# multi-stack-port ethernet 1/3/1 and ethernet 2/3/1
ICX7650-48ZP Router(config-unit-1)# multi-stack-port ethernet 1/3/3 and ethernet 2/3/3
ICX7650-48ZP Router(config-unit-1)# end
!
!
ICX7650-48ZP Router#
ICX7650-48ZP Router# write memory
Automatic copy to member units: 2
SYSLOG: <14> Sep 7 19:10:05 System: Interface ethernet 1/3/4, state down 
SYSLOG: <14> Sep 7 19:10:05 System: Interface ethernet 2/3/4, state down 
SYSLOG: <14> Sep 7 19:10:06 Security: startup-config was changed by operator from console 
Flash Memory Write (8192 bytes per dot) 
.
Write startup-config done.
Copy Done.
ICX7650-48ZP Router#
SYSLOG: <14> Sep 7 19:10:06 System: Interface ethernet 2/3/4, state up 
ICX7650-48ZP Router#
SYSLOG: <14> Sep 7 19:10:06 System: Interface ethernet 1/3/4, state up 
sh stack
T=20h20m45.4: alone: standalone, D: dynamic cfg, S: static
ID Type Role Mac Address Pri State Comment 
1 S ICX7650-48ZP active 609c.9f52.2cd5 128 local Ready
2 S ICX7650-48F standby 609c.9f52.4643 128 remote Ready
    active standby 
     +---+ +---+ 
 -3/3| 1 | 3/1--3/1| 2 | 3/3-<br>| +---+ +---+ |
 | +---+ + +---+ | | | 
 |------------------------| 
Will assign standby in 55 sec due to all ready
Standby u2 - protocols ready, can failover
Role history: N: standalone, A: active, S: standby, M: member
U1: M->S->A, U2: A->S
Current stack management MAC is 609c.9f52.2cd5
Rear-module: config = oper = stack-40g
Stack ports are operating at 40G.
ICX7650-48ZP Router# show stack
T=20h20m45.4: alone: standalone, D: dynamic cfg, S: static
ID Type Role Mac Address Pri State Comment 
1 S ICX7650-48ZP active 609c.9f52.2cd5 128 local Ready
2 S ICX7650-48F standby 609c.9f52.4643 128 remote Ready
```
```
 active standby 
     +---+ +---+ 
  -3/3| 1 |3/1--3/1| 2 |3/3- 
    +---+ +---+ | | 
 |------------------------| 
Will assign standby in 55 sec due to all ready
Standby u2 - protocols ready, can failover
Role history: N: standalone, A: active, S: standby, M: member
U1: M->S->A, U2: A->S
Current stack management MAC is 609c.9f52.2cd5
Rear-module: config = oper = stack-40g
Stack ports are operating at 40G.
```
#### **NOTE**

Both the **multi-stack-trunk** and the **multi-stack-port** commands perform numerous checks to make sure no unit would become unreachable. However, the checks have limitations. Verify the physical connections with the show stack connection command, and make sure that reducing or removing stack-ports or stack-trunks will not break the stack.

#### **NOTE**

Reducing or removing live stack-trunks or stack-ports changes stacking ports to data ports. This creates Layer 2 loops if no Spanning Tree Protocol is configured in the default VLAN. RUCKUS recommends that you either disconnect these ports or disable them.

## **Adding, Removing, or Replacing Units in a Stack**

You can add, remove, or replace stack units using stack interactive-setup or manually using static configuration. The recommended method is to connect units to the stack before you supply power to the units; however, you can also connect powered units.

### **Installing a New Unit in a Stack Using Stack Interactive-setup**

This method can be applied to clean units or units that have existing configurations.

- 1. Connect the new unit to the stack by connecting the appropriate stacking ports.
- 2. Run stack interactive-setup on the active controller, and assign an ID to the new unit. The active controller resets the new unit.
- 3. Once the new unit boots and joins the stack, enter the write memory command on the active controller.

### **Removing a Unit from a Stack**

To remove a unit from the stack, disconnect the cables from the stacking ports. This can be done whether the units are powered on or powered off. When you remove a unit that is powered on, it is still in stacking-enabled mode. To remove the stacking files, enter the stack unconfigure me or **stack unconfigure clean** command.

The **stack unconfigure me** command returns a unit to the state it had before joining a stack and recovers its startup configuration. The **stack** unconfigure clean command removes the unit's startup configuration. When you issue either command, the unit operates as a standalone unit once it reboots.

When a unit is removed from a stack, the active controller deletes the unit configuration if it has been dynamically learned. Refer to [Stacking](#page-16-0) [Terminology](#page-16-0) on page 17 for definitions of static and dynamic configurations.

## **Stack Unit Replacement**

You can replace any stack unit except the active controller with a clean unit of the same model without entering any commands. Discovery and unit replacement are completed in approximately one to two minutes; however, additional time is required to reload the new unit.

To replace a unit, the following are required:

- The unit being replaced must have a static configuration. Use the show stack command as shown in the following procedures to check for an "S" next to the unit, indicating its configuration is static.
- The physical modules of the replacement unit must match one and only one provisional configuration, that is, a stored configuration without a physical unit present.
- **•** The replacement unit must be a clean unit. You can convert a unit to a clean unit using the **erase startup-config** command followed by the reload command without saving any configuration.

Stack unit replacement is performed for one unit at a time to handle any setup.

#### **NOTE**

Starting with release 08.0.90, connecting the stack units with IDs in ascending or descending sequential order is no longer required.

#### *Unit Replacement Limitations*

Starting with release 08.0.90, stack unit replacement does not work in the following cases:

- Multiple units are being replaced simultaneously. In this case, use stack interactive-setup or stack zero-touch provisioning to discover the stack units.
- The modules on the replacement unit do not match any provisional configuration.
- The modules on the replacement unit match more than one provisional configuration.
- **•** Stack zero-touch provisioning is enabled.

#### **Replacing a stack unit automatically with a clean unit**

1. (Optional) Enter the show stack command on the active controller, and check for an "S" beside the unit to confirm that the configuration for the unit you are replacing is static.

2. If the configuration is not static, enter the write memory command to change all dynamic configurations to static. A static configuration remains after the unit is removed.

After the configuration is saved with the write memory command, all unit IDs are followed by an "S" as shown in the following example.

```
ICX7650-48ZP Router# show stack
T=44d13h22m38.7: alone: standalone, D: dynamic cfg, S: static<br>ID Type Role Mac Address Pri State Comment
                    Role Mac Address Pri State Comment<br>active 609c.9f52.2c96 0 local Ready
1 S ICX7650-48ZP active 609c.9f52.2c96 0 local Ready
2 S ICX7650-48ZP member 609c.9f52.2b22
     active
     +--++ +--++| 1 | 3/1--3/1 | 2 |+--++ +--++Note: There is no standby. Reason: u2: not operational,
Current stack management MAC is 609c.9f52.2c96
Rear-module: config = oper = default: stack-100g
Stack ports are operating at 100G.
```
When you remove a unit with a static configuration, the configuration is still present. The show stack command output lists the unit state as "reserve" as shown in the following example for unit 2.

```
ICX7650-48ZP Router# show stack
T=44d13h23m53.7: alone: standalone, D: dynamic cfg, S: static<br>ID Type Role Mac Address Pri State Comment
ID Type Role Mac Address Pri State Comment
1 S ICX7650-48ZP active 609c.9f52.2c96 0 local Ready
2 S ICX7650-48ZP member 0000.0000.0000 0 reserve
     active
     + - - - +3/1| 1 |
     +---+Current stack management MAC is 609c.9f52.2c96
Rear-module: config = oper = default: stack-100qStack ports are operating at 100G.
```
3. Remove the old unit from the stack.

Although the unit is absent, the provisional configuration for the unit is still retained on the active controller.

- 4. Make sure that the hardware (module) configuration of the replacement unit is identical to the hardware configuration of the unit you removed.
- 5. Connect the new unit to the stack using the same stacking ports as the old unit.

If the replacement unit configuration matches the configuration retained on the active controller, the active controller resets the new unit. The new unit joins the stack, and the stack keeps its original topology.

#### **Replacing a Stack Unit with stack interactive-setup**

You must use stack interactive-setup to replace stack units in the following cases:

- **•** The replacement is not a clean unit.
- You do not want the active controller to trigger an automatic replacement.
- You are replacing multiple units simultaneously.

#### **NOTE**

If you are replacing more than one unit simultaneously, you may also use stack zero-touch provisioning to discover the units; however, stack interactive-setup allows interactive control of the process.

Adding, Removing, or Replacing Units in a Stack

#### **NOTE**

If you use stack interactive-setup to assign a new unit an ID that has mismatched static configuration, the utility displays a warning message that the new unit will be put in a non-operational state after it joins the stack.

#### **NOTE**

You can return a configuration-mismatched unit to operation by configuring the no stack unit command for the nonoperational unit from the active controller. This removes the entire stack configuration so the active controller can learn the configuration-mismatched unit as a new unit. The active controller triggers an election and learns the unit. Refer to Recovering from a Stack Unit Configuration Mismatch on page 174 for more information.

To replace a stack unit with stack interactive-setup, perform the following steps.

- 1. (Optional) Enter the show stack command on the active controller, and check for an "S" beside the unit to confirm that the configuration for the unit you are replacing is static.
- 2. If the configuration is not static, enter the write memory command to change all dynamic configurations to static. A static configuration remains after the unit is removed.
- 3. Remove the old stack unit from the stack.
- 4. Connect the new unit to the existing stack using the same stacking ports as the old unit.
- 5. Enter the **stack interactive-setup** command. Select interactive-setup option 2 if the replacement unit is a clean unit. Select interactivesetup option 3 if the replacement unit contains configuration. Stack interactive-setup suggests an ID based on matching the new unit with the static configurations. You can overwrite the suggested ID by entering the ID of the old unit.

The active controller resets the unit, and it joins the stack.

In the following example, units 3 and 4 are removed and replaced. Because unit configuration has been saved, once the units are removed, the show stack command displays the state of both units as "reserve." This indicates that provisional configuration is stored for the two units.

```
ICX7850-48FS Router# show stack
T=7m3.7: alone: standalone, D: dynamic cfg, S: static
ID Type Role Mac Address Pri State Comment
1 S ICX7850-48FS active d4c1.9e18.83e1 128 local Ready
2 S ICX7850-48F standby d4c1.9e17.7daf 0 remote Ready
3 S ICX7850-48F member 0000.0000.0000<br>4 S ICX7850-48F member 0000.0000.0000
                    member 0000.0000.0000 0 reserve
    \begin{array}{ccc}\n \text{active} & \text{standby} \\
 + & & \n \text{+} & & \n \end{array}+---+ 2/5| 1 |2/1==2/5| 2 |2/1
     + - - - + + - - - +Standby u2 - protocols ready, can failover
Current stack management MAC is d4c1.9e18.83e1
```
If you connect two clean units matching the physical modules of the units you removed, you can use the stack interactive-setup Option 2 command. If the units have configuration, use Option 3.

```
ICX7850-48FS Router(config)# stack interactive-setup
Invalid input ->interactive-setup
Type ? for a list
Node doesn't exist
ICX7850-48FS Router(config)# exit
ICX7850-48FS Router# stack interactive-setup
You can abort stack interactive-setup at any stage by <ctrl-c>
0: \text{unit}1: change stack unit IDs
2: discover and convert new units (no startup-config flash) to members
3: discover and convert existing/new standalone units to members
2&3 can also find new links and auto-trunk or convert chain(s) to ring.
Please type your selection: 3
Probing topology to find standalone units...
T=5m22.6: Sending probes to ports: u1: 1/2/5 1/2/8, u2: 2/2/1 2/2/4,
Probing in progress ...
Probing in progress ...
Existing stack: ============================================================
    active standby
     +--++ +--++2/5| 1 |2/1==2/5| 2 |2/1<br>+---+<br>+---+
               +---+Horizontal bars link to discovered units. Vertical bars link to stack units.
Chain #0: ==================================================================
SN: serial #, H: hostname, IP, T: up time, (diff: image mismatch)
#1: icx7850-48f-sf-port d4c1.9e17.7e07 SN=FLW3331P009 H="ICX7850-48F Router" T=21h40m
#2: icx7850-48f-sf-port d4c1.9e17.8907 SN=FLW3331P019 H="ICX7850-48F Router" T=21h40m
    1/2/5 2/2/1 | |
 | |
     2/5 2/1<br>+---+ ++---+ |#1 |2/1--2/5|#2 |
      +---+ +---+
Discovered 1 chain/ring
Chain #0: Do you want to select this chain? (enter 'y' or 'n'): y
#1: icx7850-48f-sf-port d4c1.9e17.7e07 SN=FLW3331P009 H="ICX7850-48F Router" T=21h40m, type an ID (No: 0, 
default: 4): 4
#2: icx7850-48f-sf-port d4c1.9e17.8907 SN=FLW3331P019 H="ICX7850-48F Router" T=21h40m, type an ID (No: 0, 
default: 3): 3
You selected 2 unit(s): #1: ID=4, #2: ID=3,
stack interactive-setup detects the following links:
Links U1--U4, #=1: 2/5--2/5
Links U4--U3, #=1: 2/1--2/5
Links U3--U2, #=1: 2/1--2/1
 standby active #1 #2
 +---+ +---+ +---+ +---+
 -2/1| 2 |2/5==2/1| 1 |2/5--2/5| 4 |2/1--2/5| 3 |2/1-<br>| +--+ +--+ +--++--++ | |
 |--------------------------------------------------|
  U1: MAC=d4c1.9e18.83e1 SN=FLV3333P018 running stack interactive-setup
  U2: MAC=d4c1.9e17.7daf SN=FLW3331P008 standby
  U3: MAC=d4c1.9e17.8907 SN=FLW3331P019 H="ICX7850-48F Router" T=21h40m
 U4: MAC=d4c1.9e17.7e07 SN=FLW3331P009 H="ICX7850-48F Router" T=21h40m
Proceeding will produce the above topology. Do you accept it? (enter 'y' or 'n'): y
stack interactive-setup discovers 2 unit(s) and sends stack-port/trunk to chain 0:
  #1 d4c1.9e17.7e07 U4, D0: 2/1, D1: 2/5
```

```
 #2 d4c1.9e17.8907 U3, D0: 2/1, D1: 2/5
T=6m23.5: Please wait for background job to finish.
ICX7850-48FS Router# show running-config
Current configuration:
!
ver 09.0.00_b385T233
!
stack unit 1
  module 1 icx7850-48fs-port-management-module
  module 2 icx7800-100g-8port-800g-module
  priority 128
  stack-trunk ethernet 1/2/1 to 1/2/3
  stack-port ethernet 1/2/5
stack unit 2
  module 1 icx7850-48f-sf-port-management-module
  module 2 icx7800-100g-8port-800g-module
  stack-port ethernet 2/2/1
   stack-trunk ethernet 2/2/5 to 2/2/7
stack unit 3
  module 1 icx7850-48f-sf-port-management-module
  module 2 icx7800-100g-8port-800g-module
  stack-port ethernet 3/2/1
   stack-port ethernet 3/2/5
stack unit 4
  module 1 icx7850-48f-sf-port-management-module
  module 2 icx7800-100g-8port-800g-module
  stack-port ethernet 4/2/1
  stack-port ethernet 4/2/5
stack enable
stack mac d4c1.9e18.83e1
!
hitless-failover enable
!
!
```
When the interactive-setup process is complete, output for the show stack command confirms that the configuration is the same. The provisional configuration has been applied to the two replacement units, 3 and 4, and the state has changed to "remote" for both units.

```
ICX7850-48FS Router# show stack
T=26m22.0: alone: standalone, D: dynamic cfg, S: static
ID Type Role Mac Address Pri State Comment
1 S ICX7850-48FS active d4c1.9e18.83e1 128 local
2 S ICX7850-48F standby d4c1.9e17.7daf 0 remote Ready
3 S ICX7850-48F member d4c1.9e17.8907 0 remote Ready
4 S ICX7850-48F member d4c1.9e17.7e07 0 remote Ready
   active standby
 +---+ +---+ +---+ +---+
 -2/5| 1 |2/1==2/5| 2 |2/1--2/1| 3 |2/5--2/1| 4 |2/5-
    | +---+ +---+ +---+ +---+ |
 | |
  |--------------------------------------------------|
Standby u2 - protocols ready, can failover
Current stack management MAC is d4c1.9e18.83e1
ICX7850-48FS Router#
```
## **Moving a Unit to Another Stack**

Moving a member from one stack to another stack can cause non-sequential ID assignment. The active controller will honor the original ID of the newly added unit if the ID is not already in use. The active controller assigns a new ID if the original ID is already in use. You can user the stack **interactive-setup** command to change the ID of the new unit. Refer to Changing Stack Unit IDs with Stack Interactive-setup on page 41 for more information.

### **Removing an Active Controller from a Powered Stack**

To remove an active controller from a powered stack, disconnect the active controller. The standby controller waits for 30 seconds and then assumes the role of active controller. If hitless failover is enabled on the stack, the standby controller takes over immediately. A single active controller device functions as a standalone unit even if it is still stacking-enabled. You do not have to issue a stack unconfigure me command for an active controller.

## **Reloading a Stack Unit**

Use the **reload** command to reload one or more stack units, for example, when necessary to repair a malfunctioning unit. Stack units can be reloaded only if they are not the active controller.

When the **reload** command is entered on the active controller without the **unit-id** parameter as shown in the following example, the entire stack reloads.

device# reload

#### **NOTE**

If you need to reload the active controller, use the stack switch-over command. When switchover occurs, the original active controller can be reloaded using the **reload unit-id** command.

You can specify a list of stack members to reload as shown in the following example.

device# reload unit-id 1,2,4-8

The example reloads units 1 and 2 and units 4 through 8.

For additional information on the reload command, refer to the *RUCKUS FastIron Command Reference*.

## **Managing Stack Partitioning**

Ring topology stacks do not partition when a stack member fails. Operation is interrupted briefly while the stack recalculates a new path. Ring topologies are more stable than linear topologies because they provide redundant pathways in case of accidental failure.

When a unit in a stack with a linear topology fails, the stack divides (partitions) into two or more separate stacks that all have the same configuration. This may cause an IP address conflict in the network. To keep the stacks separate, change the IP address of each new stack.

When a stack breaks into partitions, the partition with the active controller remains operational. If a partition contains the standby controller, this partition becomes operational because the standby controller assumes the active role and reloads the partition units. However, if hitless failover is enabled, the partition units are not reloaded. A partition without an active controller or standby controller does not function. To reconfigure these units to act in standalone mode, you must first enter a stack unconfigure me command on each unit.

To reverse the partitioning, reconnect all of the units into the original stack topology using the stacking ports. This is the same as merging stacks. If the original active controller again has the highest priority, it regains its role. If two partition active controllers have the same priority, the active controller with the most stack members is elected. This process helps minimize traffic interruption.

## **Merging Stacks**

RUCKUS ICX stacks may be merged, but the total number of stack units must not exceed the maximum stack supported by the device. For example, you could combine two stacks of ICX 7650 devices with four units each into a single stack of eight units.

#### **NOTE**

You cannot use interactive-setup to merge stacks because interactive-setup does not work across stack boundaries.

You can merge stacks by connecting them together using the stacking ports. Before doing this, make sure that no stacking ports (for example, ports on an end unit in a linear stack topology) have been reconfigured as data ports.

When stacks are merged, an election is held among the active controllers. The winning controller retains its configuration and the IDs of all of its original stack members. The remaining stack units lose their configuration and are reset. If the IDs of the losing stack units conflict with the IDs of the winning units, they may change, and the IDs will no longer be sequential.

#### **NOTE**

You can use interactive-setup to renumber the members in the newly merged stack. Refer to [Changing Stack Unit IDs with Stack](#page-40-0) Interactive-setup on page 41 for more information.

The following examples show how stack merging works:

- **If a stack partitions into multiple stacks because of a connection failure, you can fix the connection and the stack partitions will merge** back into the original stack with no change to stack IDs because all stack IDs are distinct.
- In a linear stack topology, the end units of the stack have only one stacking port configured. Before you can merge two linear stacks, you must reconfigure the end units so that both ports are stacking ports.

## **Unconfiguring a Stack**

The stack unconfigure command is a runtime command that returns stack units to their pre-stacking state. When a stack unit is unconfigured, its stacking flash is removed, and its startup-config.txt flash file is recovered. These actions apply to all units to which this command is applied, regardless of the role of the unit in the stack.

When the **stack unconfigure** command is applied to the active controller, it removes **stack enable** from the runtime configuration but not from the startup configuration. If you want to remove the **stack enable** command from the active controller permanently, you must enter the write memory command after the stack unconfigure command.

When the **stack unconfigure** command is applied to the standby controller or a stack member (besides the active controller), it removes stack enable from the recovered startup-config.txt file and resets the unit.

#### **NOTE**

When a stack member becomes a standalone unit after the stack unconfigure command, it could become a clean unit if it had no startup configuration flash. When a clean unit matches the active controller's static configuration, the active controller integrates the clean unit into the stack. Thus, the standalone unit is reloaded to be a member of the stack. Users can avoid this problem by disconnecting the member unit from the stack and issuing the **stack unconfigure me** command on the unit to change it to a standalone unit.

To remove the configuration from the current stack unit, enter the following command.

```
device# stack unconfigure me
```
To remove the configuration from the current unit, including the startup configuration, so that the unit reboots as a clean unit, enter the following unit on the stack member console.

```
device# stack unconfigure clean
```
#### **NOTE**

The **stack unconfigure clean** command can be entered only on the stack member console.

To remove the configuration from the entire stack, enter the following command on the active controller for the stack.

```
device# stack unconfigure all
```
To remove the configuration from a specific stack unit, on the active controller for the stack, enter the **stack unconfigure** command followed by the stack unit ID as shown in the following example.

device# stack unconfigure 3

The example unconfigures stack unit 3.

#### **NOTE**

The **stack unconfigure me** command can be entered from any unit; however, **stack unconfigure all** and **stack unconfigure** *stack-unit* commands can be issued only on the active controller.

The following example shows a session where stack unit 2 is unconfigured.

```
ICX7250-48 Router# show stack
T=15d23h18m0.7: alone: standalone, D: dynamic cfg, S: static<br>ID Type Role Mac Address Pri State Commen
ID Type Role Mac Address Pri State Comment<br>1 S ICX7250-48 active cc4e.24b4.23e8 0 local Ready
1 S ICX7250-48 active cc4e.24b4.23e8 0 local Ready
2 S ICX7250-24P standby cc4e.24b4.8aa8 0 remote<br>3 S ICX7250-24 member cc4e.24b4.8cc4 0 remote
                      member cc4e.24b4.8cc4 0 remote Ready
!
!
ICX7250-48 Router# stack unconfigure 2
Will recover pre-stacking startup config of this unit, and reset it. Are you sure? (enter 'y' or 'n'): y
Stack 2 deletes stack bootup flash and recover startup-config.txt from .old
ICX7250-48 Router(config-unit-1)# show stack
T=15d23h18m0.7: alone: standalone, D: dynamic cfg, S: static<br>ID Type Role Mac Address Pri State Commen
ID Type Role Mac Address Pri State Comment<br>1 S ICX7250-48 active cc4e.24b4.23e8 0 local Ready
1 S ICX7250-48 active cc4e.24b4.23e8 0 local Ready
2 S ICX7250-24P member 0000.0000.0000 0 reserved
                       standby cc4e.24b4.8cc4
!
!
```
When the stack unconfigure 2 command is issued, stack unit 2 recovers the startup-config.txt from the startup-config.old configuration file that was saved when this unit downloaded its configuration from the active controller. As the output shows, stack member 2 has been removed from the stack, and ID 2 is now reserved for a replacement unit. Stack member 3 is now the standby controller.

## **Syslog, SNMP, and Traps for Stack Units**

Syslog messages from stack units are forwarded to, and can be viewed from, the active controller.

All stack units support SNMP gets, sets, and traps, which are managed by the active controller. An SNMP trap is sent from a stack unit to the stack active controller and forwarded from the active controller to an SNMP-configured server. An external network management station can execute SNMP gets and sets for MIBs and collect information about any port on the stack.

SNMP traps can be configured for the insertion or removal of a stack unit or uplink module, and for optic identification.

For more information about syslog messages, refer to the *RUCKUS FastIron Management Configuration Guide*.

### **Configuring SNMP for a Stack**

SNMP server and feature configuration is the same for a stack as for standalone units. In a stack, SNMP gets and sets are processed by the active controller for the standby controller and all stack members. SNMP traps generated by the standby controller and stack members are propagated to the configured SNMP server through the active controller. For more information about how to configure an SNMP server for ICX devices, refer to the RUCKUS FastIron Management Configuration Guide.

## **SNMP Engine IDs for Stackable Devices**

#### **NOTE**

Beginning with FastIron release 08.0.20, when a stack is enabled, "hitless-failover enable" configuration is added, and a default stack MAC address is assigned if none is configured. The MAC address of the unit is displayed in show stack command output.

For RUCKUS stacking devices, if an engine ID is not manually created or a stack MAC address is not specified and saved, the stack loses its engine ID when the active controller fails and the standby controller takes over because the standby controller creates a new engine ID at bootup. To prevent this from happening, create a new engine ID or a new stack MAC address to save the engine ID to the startup configuration. This should be done before the SNMPv3 user is created.

If a new active controller is elected (for example, the standby controller becomes the active controller), you will see the following results:

- If you have configured the engine ID and saved it to the startup configuration file, the new stack configuration uses the saved engine ID.
- If you have not configured an engine ID, but a stack MAC address is configured, the new stack configuration retains the original engine ID because it is based on the stack MAC address.
- If you have not configured an engine ID and no stack MAC address is configured, the new stack configuration uses the default engine ID. The default engine ID is based on the stack's own management MAC address for the new active controller. Because the engine ID has changed, any SNMPv3 clients must be reconfigured with the new engine ID.

## **Displaying Stack Information**

This section describes the **show** commands for a stack and includes output examples and field descriptions.

### **Displaying Stacking Topology**

The **show stack connection** command displays the topology and a detailed connection report. It also displays connection errors or hardware failures as shown in the following sample output.

```
device# show stack connection
Probing the topology. Please wait ...
device#
   active
 +---+ +---+ +---+ +---+ +---+ +---+
-2/1| 1 |2/4--3/1| C |3/4==2/1| B |2/4==2/1| A |2/4--2/1| 9 |2/4--2/1| 8 |2/4-
| +---+ +---+ +---+ +---+ +---+ +---+ |
| |
\begin{array}{ccccccc}\n & \text{standby} & & & & \\
 & & + & - & + & & \\
 & & & + & - & + & & \\
\end{array}| +---+ +---+ +---+ +---+ +---+ +---+ |
-2/4| 2 |2/1--2/4| 3 |2/1--2/4| 4 |2/1==2/4| 5 |2/1--2/4| 6 |2/1==2/4| 7 |2/1-
    +---+ +---+ +---+ +---+ +---+ +---+
trunk probe results: 12 links
Link 1: u1 -- u2, num=1
1: 1/2/1 (P0) <---> 2/2/4 (P1)
Link 2: u1 -- u12, num=1
1: 1/2/4 (P1) <---> 12/3/1 (P0)
Link 3: u2 -- u3, num=1
1: 2/2/1 (P0) <---> 3/2/4 (P1)
Link 4: u3 -- u4, num=1
1: 3/2/1 (P0) <---> 4/2/4 (P1)
Link 5: u4 -- u5, num=2
1: 4/2/1 (T0) <---> 5/2/4 (T1)
2: 4/2/2 (T0) <---> 5/2/5 (T1)
Link 6: u5 -- u6, num=1
1: 5/2/1 (P0) <---> 6/2/4 (P1)
Link 7: u6 -- u7, num=3
1: 6/2/1 (T0) <---> 7/2/4 (T1)
```
2:  $6/2/2$  (TO) <--->  $7/2/5$  (T1) 3:  $6/2/3$  (T0) <--->  $7/2/6$  (T1) Link 8: u7 -- u8, num=1 1: 7/2/1 (P0) <---> 8/2/4 (P1) Link 9: u8 -- u9, num=1 1: 8/2/1 (P0) <---> 9/2/4 (P1) Link 10: u9 -- u10, num=1 1: 9/2/1 (P0) <---> 10/2/4 (P1) Link 11: u10 -- u11, num=2 1:  $10/2/1$  (TO) <--->  $11/2/4$  (T1) 2: 10/2/2 (T0) <---> 11/2/5 (T1) Link 12: u11 -- u12, num=2 1: 11/2/1 (T0) <---> 12/3/4 (T1) 2: 11/2/2 (T0) <---> 12/3/5 (T1) CPU to CPU packets are fine between 12 units.

#### TABLE 19 Field definitions for the show stack connection command

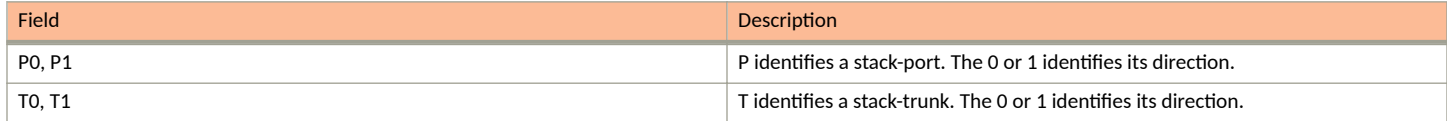

### **Displaying Running Configuration Information**

The show running-config command displays information about the current stack configuration as shown in the following example. Some configuration information, such as sz registrar, is added by default.

```
ICX7850-32Q Router# show running-config
Current configuration:
!
ver 09.0.00
!
stack unit 1
  module 1 icx7850-32q-port-management-module
  module 2 icx7800-100g-12port-1200g-module
  module 3 icx7800-100g-8port-800g-module
  stack-trunk ethernet 1/3/1 to 1/3/4
  stack-trunk ethernet 1/3/5 to 1/3/8
stack unit 2
  module 1 icx7850-48fs-port-management-module
 module 2 icx7800-100g-8port-800g-module
 stack-trunk ethernet 2/2/1 to 2/2/4
  stack-trunk ethernet 2/2/5 to 2/2/8
stack enable
stack mac d4c1.9e18.3731
!
!
aaa authentication web-server default local
aaa authentication login default local
enable aaa console
!
no telnet server
username super password .....
!
!
hitless-failover enable
!
!
sz registrar
!
!
end
```
**TABLE 20** Field Descriptions for the show running-config Command

| Field                                       | <b>Description</b>                                                                                                    |
|---------------------------------------------|----------------------------------------------------------------------------------------------------|
| ver                                         | Software version the stack is running                                                                                                    |
| stack unit #                                | The stack identification number for this unit                                                                                                    |
| module #                                    | Identifies the configuration for each module installed in the stack unit                                                                                                    |
| priority                                    | Indicates the priority assigned to the stack unit                                                                                                    |
| stack-port                                  | Lists stacking ports configured on the stack unit                                                                                                    |
| stack-trunk                                 | Indicates the trunk configuration                                                                                                    |
| stack enable                                | Indicates whether the stack is enabled                                                                                                    |
| stack mac                                   | Specifies the mac address for the stack                                                                                                    |
| aaa authentication web-server default local | Indicates the authentication method to access the device through web<br>management is to use local username and password                                                                                                    |
| aaa authentication login default local      | Indicates the authentication method to access the device through cli via<br>telnet/ssh is to use local username and password                                                                                                    |
| enable aaa console                          | Indicates authentication, authorization, and accounting (AAA) is enabled on the<br>console                                                                                                    |
| (no) telnet server                          | Indicates whether telnet server is enabled or not on this device                                                                                                    |
| hitless-failover enable/disabled            | Indicates whether hitless failover is enabled                                                                                                    |
| sz registrar                                | Present by default and indicates that the device can initiate auto-discovery of up<br>to two configured SmartZone management IP addresses by querying a pre-<br>configured URL. Refer to SmartZone administrator guides for more information. |
| sz active-list ip address, ip address       | Displays the list of IP addresses used by the ICX device to connect to SmartZone.<br>Refer to SmartZone administrator guides for more information.                                                                                            |
| interface management 1                      | Indicates FastIron management port                                                                                                    |
| ip address                                  | Indicates the IP address that identifies the stack                                                                                                    |

#### *How the show running-con࠽g Command Displays &on࠽gured Stacking Ports*

FastIron release 08.0.90 always display stacking ports regardless of whether stack enable is configured. FastIron releases prior to 08.0.90 may not display stacking ports when stack enable is not configured. In all releases, stacking ports can be used as data ports if stack enable is not configured.

## **Displaying Software Version Information**

The show version command shows the software version that the stack is running. The last line of the output shows the bootup ID and role for the unit. Output resembles the following example.

```
ICX7850-48FS Router# show version
   Copyright (c) Ruckus Networks, Inc. All rights reserved.
     UNIT 1: compiled on Jun 14 2021 at 05:59:41 labeled as TNR09000_b385
       (70659336 bytes) from Primary TNR09000_b385.bin (UFI)
         SW: Version 09.0.00_b385T233
      Compressed Primary Boot Code size = 1573376, Version:10.1.20T235 (tnu10120b35)
        Compiled on Mon Jul 13 08:53:53 2020
     UNIT 2: compiled on Jun 14 2021 at 05:59:41 labeled as TNR09000_b385
       (70659336 bytes) from Primary TNR09000_b385.bin (UFI)
         SW: Version 09.0.00_b385T233
       Compressed Primary Boot Code size = 1573376, Version:10.1.20T235 (tnu10120b35)
     UNIT 3: compiled on Jun 14 2021 at 05:59:41 labeled as TNR09000_b385
       (70659336 bytes) from Primary TNR09000_b385.bin (UFI)
         SW: Version 09.0.00_b385T233
       Compressed Primary Boot Code size = 1573376, Version:10.1.20T235 (tnu10120b35)
     UNIT 4: compiled on Jun 14 2021 at 05:59:41 labeled as TNR09000_b385
       (70659336 bytes) from Primary TNR09000_b385.bin (UFI)
```

```
 SW: Version 09.0.00_b385T233
      Compressed Primary Boot Code size = 1573376, Version:10.1.20T235 (tnu10120b35)
  HW: Stackable ICX7850-48FS
                                 ==========================================================================
UNIT 1: SL 1: ICX7850-48FS-L3-BASE 48-port Management Module
       Serial #:FLV3333P018
       Software Package: ICX7850_L3_SOFT_PACKAGE
       Current License: l3-prem
      P-ASIC 0: type B873, rev 01 Chip BCM56873 A0
              ==========================================================================
UNIT 1: SL 2: ICX7800-8X100G 8-port 800G Module
               ==========================================================================
UNIT 2: SL 1: ICX7850-48F-L3-BASE 48-port Management Module
       Serial #:FLW3331P008
       Software Package: ICX7850_L3_SOFT_PACKAGE
       Current License: l3-prem
==========================================================================
UNIT 2: SL 2: ICX7800-8X100G 8-port 800G Module
==========================================================================
UNIT 3: SL 1: ICX7850-48F-L3-BASE 48-port Management Module
       Serial #:FLW3331P019
       Software Package: ICX7850_L3_SOFT_PACKAGE
      Current License: 13-prem
                                    ==========================================================================
UNIT 3: SL 2: ICX7800-8X100G 8-port 800G Module
               ==========================================================================
UNIT 4: SL 1: ICX7850-48F-L3-BASE 48-port Management Module
       Serial #:FLW3331P009
       Software Package: ICX7850_L3_SOFT_PACKAGE
       Current License: l3-prem
      ==========================================================================
UNIT 4: SL 2: ICX7800-8X100G 8-port 800G Module
                                                     ==========================================================================
  2000 MHz ARMv8 Cortex-A57 processor 88 MHz bus
     8 MB boot flash memory
     2 GB code flash memory
     4 GB DRAM
STACKID 1 system uptime is 1 day(s) 23 hour(s) 4 minute(s) 25 second(s)
STACKID 2 system uptime is 1 day(s) 22 hour(s) 55 minute(s) 48 second(s)
STACKID 3 system uptime is 1 day(s) 22 hour(s) 55 minute(s) 51 second(s)
STACKID 4 system uptime is 1 day(s) 22 hour(s) 56 minute(s) 2 second(s)
The system started at 16:56:55 GMT+00 Tue Jun 15 2021
The system : started=warm start reloaded=by "reload"
My stack unit ID = 1, bootup role = active
```
The show version unit *unit-num* command displays the software version running on an individual unit. The command output is similar to the following example.

```
ICX7850-48FS Router#show version unit 1
   Copyright (c) Ruckus Networks, Inc. All rights reserved.
     UNIT 1: compiled on Jun 14 2021 at 05:59:41 labeled as TNR09000_b385
       (70659336 bytes) from Primary TNR09000_b385.bin (UFI)
         SW: Version 09.0.00_b385T233
       Compressed Primary Boot Code size = 1573376, Version:10.1.20T235 (tnu10120b35)
        Compiled on Mon Jul 13 08:53:53 2020
  HW: Stackable ICX7850-48FS
      ==========================================================================
UNIT 1: SL 1: ICX7850-48FS-L3-BASE 48-port Management Module
       Serial #:FLV3333P018
       Software Package: ICX7850_L3_SOFT_PACKAGE
       Current License: l3-prem
     P-ASIC 0: type B873, rev 01 Chip BCM56873 A0
==========================================================================
UNIT 1: SL 2: ICX7800-8X100G 8-port 800G Module
                                                   ==============================
 2000 MHz ARMv8 Cortex-A57 processor 88 MHz bus
     8 MB boot flash memory
     2 GB code flash memory
```

```
 4 GB DRAM
STACKID 1 system uptime is 1 \, \text{day}(s) 23 hour(s) 11 minute(s) 29 second(s)
```
### **Displaying Stack Flash Information**

Use the **show flash** command to display flash memory information for all members of a stack or for a specified stack member.

The following example shows output from the active controller for the entire stack (the stack has three members).

```
device# show flash
Stack unit 1:
  Compressed Pri Code size = 30097250, Version:08.0.90dT203 (SWR08090.bin)
   Compressed Sec Code size = 30070348, Version:08.0.90dT203 (SWR08090.bin)
  Compressed Pri Boot Code size = 1835520, Version:10.1.15T205
  Compressed Sec Boot Code size = 1835520, Version:10.1.15T205
  Code Flash Free Space = 755814400
Stack unit 2:
 Compressed Pri Code size = 30097250, Version:08.0.90dT203 (SWR08090.bin)
 Compressed Sec Code size = 30070348, Version:08.0.90dT203 (SWR08090.bin)
  Compressed Pri Boot Code size = 1835520, Version:10.1.15T205 (swz10115b3)
  Compressed Sec Boot Code size = 1835520, Version:10.1.15T205 (swz10115b3)
  Code Flash Free Space = 743022592
Stack unit 3:
   Compressed Pri Code size = 30097250, Version:08.0.90dT203 (SWR08090.bin)
   Compressed Sec Code size = 30070348, Version:08.0.90dT203 (SWR08090.bin)
   Compressed Pri Boot Code size = 1835520, Version:10.1.15T205
   Compressed Sec Boot Code size = 1835520, Version:10.1.15T205
   Code Flash Free Space = 753475584
```
The following example shows output for stack member 3 only.

```
device# show flash unit 3
Stack unit 3:
   Compressed Pri Code size = 30097250, Version 08.0.90dT203 (SWR08090.bin)
   Compressed Sec Code size = 30070348, Version 08.0.90dT203 (SWR08090.bin)
  Compressed Pri Boot Code size = 1835520, Version 10.1.15T205
   Compressed Sec Boot Code size = 1835520, Version 10.1.15T205
   Code Flash Free Space = 753475584
```
#### **TABLE 21 Field Definitions for the show flash Command**

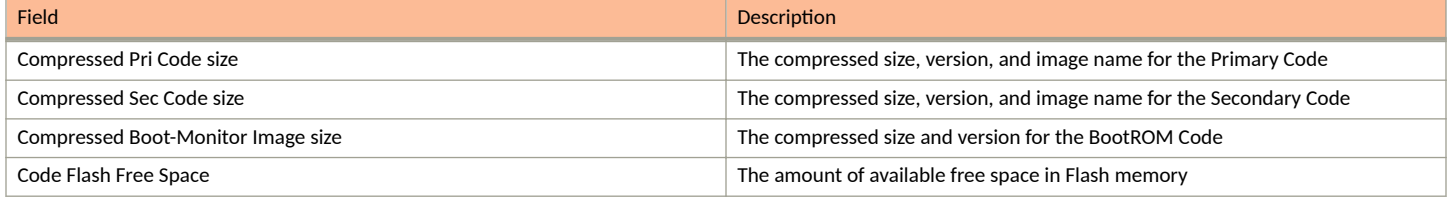

### **Displaying Stack Memory Information**

The show memory command displays information about stack units. The following example shows output for a stack with three units.

```
ICX7850-48FS Router# show memory
Stack unit 1:
Total DRAM: 4099227648 bytes
  Dynamic memory: 4099227648 bytes total, 2397433856 bytes free, 41% used
Stack unit 2:
Total DRAM: 4099227648 bytes
  Dynamic memory: 4099227648 bytes total, 2514804736 bytes free, 38% used
Stack unit 3:
Total DRAM: 4099227648 bytes
  Dynamic memory: 4099227648 bytes total, 2558730240 bytes free, 37% used
Stack unit 4:
Total DRAM: 4099227648 bytes
   Dynamic memory: 4099227648 bytes total, 2529779712 bytes free, 38% used
```
**TABLE 22 Field Definitions for the show memory Command** 

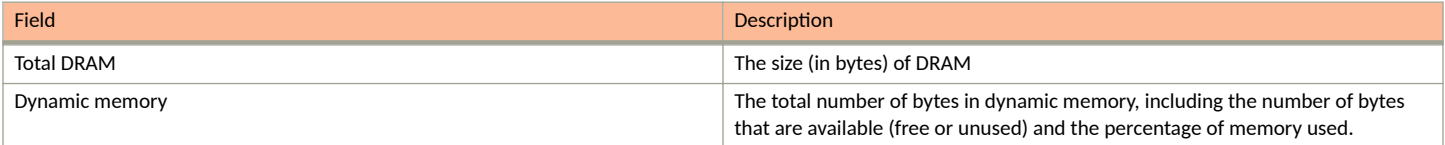

### **Displaying Stack Chassis Information**

The show chassis command displays chassis information for each stack unit. Output resembles the following example for the first unit in a stack.

```
device# show chassis
The stack unit 1 chassis info: 
Power supply 1 present, status failed
Power supply 2 (AC - Regular) present, status ok
         Model Number: 3I50 
        Serial Number: P148121227<br>Firmware Ver: 1.41
         Firmware Ver: 1.41
Power supply 2 Fan Air Flow Direction: Front to Back
Fan 1 ok, speed (auto): [[1]]<->2
Fan 2 ok, speed (auto): [[1]]<->2
Fan 3 ok, speed (auto): [[1]]<->2
Fan 4 ok, speed (auto): [1]] <->2
Fan controlled temperature: 49.5 deg-C
Fan speed switching temperature thresholds:<br>Speed 1: NM<----->58 deg-C
                Speed 1: NM<----->58
                 Speed 2: 50<-----> 82 deg-C (shutdown)
Fan 1 Air Flow Direction: Front to Back 
Fan 2 Air Flow Direction: Front to Back 
Fan 3 Air Flow Direction: Front to Back 
Fan 4 Air Flow Direction: Front to Back 
CPU Temperature Readings:
         Current temperature : 33.5 deg-C
Left Fan Temperature Readings:
        Current temperature : 49.5 deg-C
Right Fan Temperature Readings:
        Current temperature : 42.5 deg-C
Module Fan Temperature Readings:
         Current temperature : 47.0 deg-C
Left PSU Temperature Readings:
        Current temperature : 39.0 deg-C
Right PSU Temperature Readings:
        Current temperature : 34.0 deg-C
Left Front Temperature Readings:
         Current temperature : 37.0 deg-C
Middle Front Temperature Readings:
        Current temperature : 38.0 deg-C
Right Front Temperature Readings:
         Current temperature : 33.0 deg-C
Back 40G module Temperature Readings:
         Current temperature : 44.5 deg-C
         Warning level.......: 70.0 deg-C
        Shutdown level......: 82.0 deg-C
Boot Prom MAC : 748e.f8f9.2500 
Management MAC: 748e.f8f9.2500
```
#### **TABLE 23 Field Definitions for the show chassis Command**

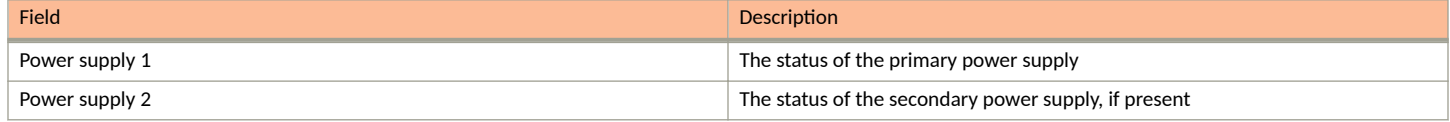

#### **TABLE 23 Field Definitions for the show chassis Command (continued)**

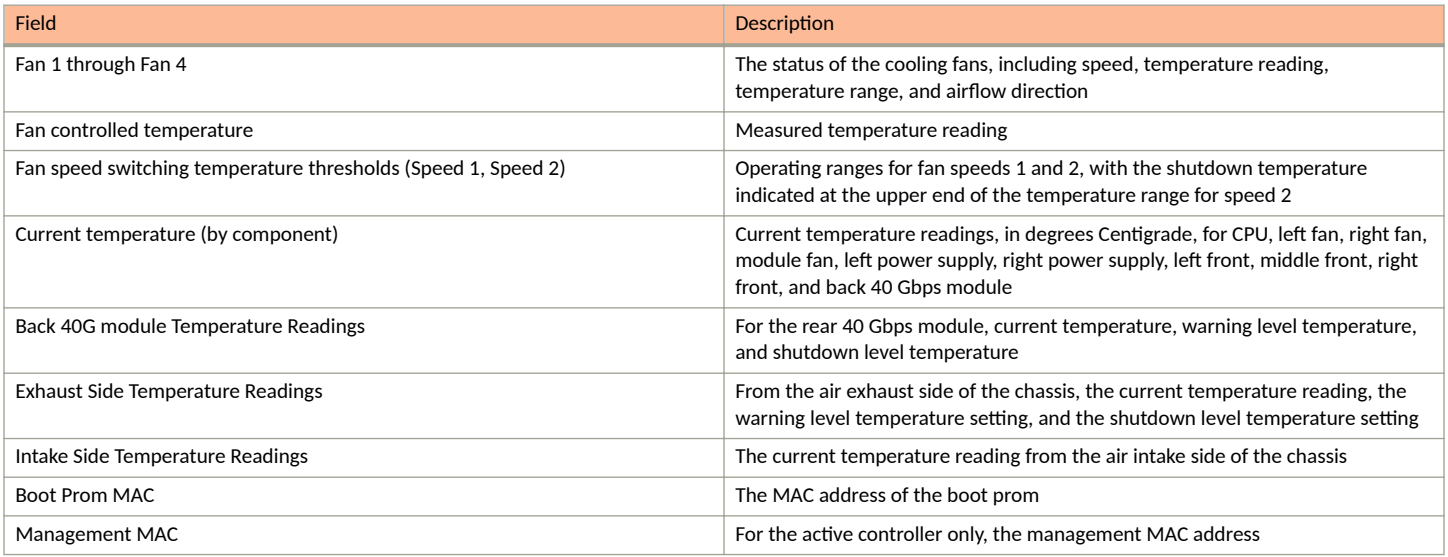

## **Displaying Stack Module Information**

The **show module** command displays information about stack unit modules. Output resembles the following.

```
ICX7650-48P Router# show module
```
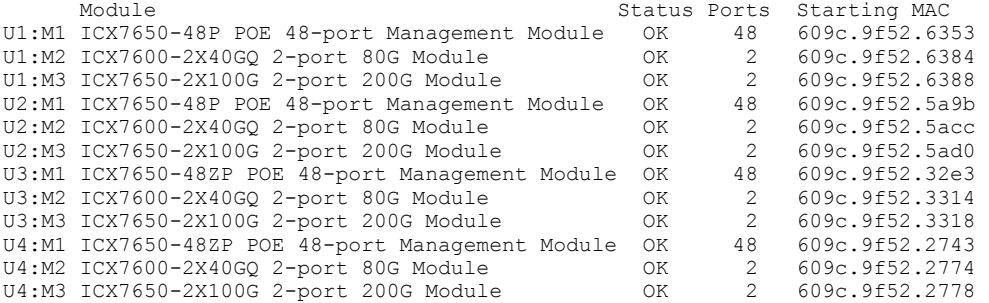

**TABLE 24 Field Definitions for the show module Command** 

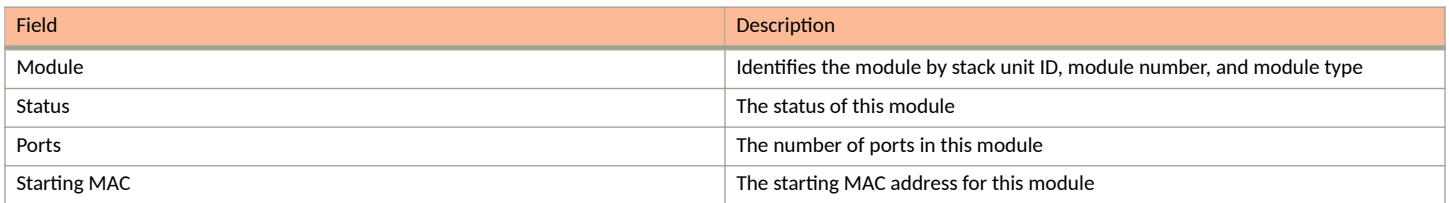

### **Displaying General or Detailed Information about Stack Members**

You can display information about any member in a stack by entering show commands from the active controller console port. If you enter show commands from a unit that is not the active controller, the information may not be displayed correctly.

The show stack command displays general information about a stack, for all members, for a specified member, or for all members with additional detail.

The following output covers the entire stack and includes role history for each unit, beginning with the initial role the unit held.

ICX7850-48FS Router# show stack T=1d23h31m36.6: alone: standalone, D: dynamic cfg, S: static ID Type Role Mac Address Pri State Comment 1 S ICX7850-48FS active d4c1.9e18.83e1 128 local Ready 2 D ICX7850-48F standby d4c1.9e17.7daf 0 remote Ready 3 D ICX7850-48F member d4c1.9e17.8907 0 remote Ready 4 D ICX7850-48F member d4c1.9e17.7e07 0 remote Ready  $\begin{array}{ccc}\n \text{active} & \text{standby} \\
 + & \text{---} & \text{---}\n \end{array}$  +---+ +---+ +---+ +---+ -2/5| 1 |2/1==2/5| 2 |2/1--2/1| 3 |2/5--2/1| 4 |2/5- | +---+ +---+ +---+ +---+ | | | |--------------------------------------------------| Standby u2 - protocols ready, can failover Role history: N: standalone, A: active, S: standby, M: member  $UI: N->A$ 

Current stack management MAC is d4c1.9e18.83e1

If you add a stack member ID, output is displayed for that member only.

```
ICX7850-48FS Router# show stack 1
T=1d23h34m53.2: alone: standalone, D: dynamic cfg, S: static
ID Type Role Mac Address Pri State Comment
1 S ICX7850-48FS active d4c1.9e18.83e1 128 local Ready
ICX7850-48FS Router# show stack 2
T=1d23h34m58.4: alone: standalone, D: dynamic cfg, S: static
ID Type Role Mac Address Pri State Comment
2 D ICX7850-48F standby d4c1.9e17.7daf 0 remote Ready
ICX7850-48FS Router# show stack 3
T=1d23h35m4.9: alone: standalone, D: dynamic cfg, S: static<br>ID Type Role Mac Address Pri State Comme:
ID Type Role Mac Address Pri State Comment
3 D ICX7850-48F member d4c1.9e17.8907 0 remote Ready
ICX7850-48FS Router# show stack 4
T=1d23h35m8.9: alone: standalone, D: dynamic cfg, S: static
ID Type Role Mac Address Pri State Comment
4 D ICX7850-48F member d4c1.9e17.7e07 0 remote Ready
```
If you add the **detail** keyword to the **show stack** command, output resembles the following example.

ICX7850-48FS Router# show stack detail T=1d23h19m9.4: alone: standalone, D: dynamic cfg, S: static<br>ID Type Role Mac Address Pri State Comme Role Mac Address Pri State Comment 1 S ICX7850-48FS active d4c1.9e18.83e1 128 local Ready 2 D ICX7850-48F standby d4c1.9e17.7daf 0 remote Ready 3 D ICX7850-48F member d4c1.9e17.8907 0 remote Ready 4 D ICX7850-48F member d4c1.9e17.7e07 0 remote Ready

 $\begin{array}{ccc}\n \text{active} & \text{standby} \\
 + & & \text{---} \\
 \end{array}$  +---+ +---+ +---+ +---+  $-2/5$ | 1 |2/1==2/5| 2 |2/1--2/1| 3 |2/5--2/1| 4 |2/5- | +---+ +---+ +---+ +---+ | | | |--------------------------------------------------|

Standby u2 - protocols ready, can failover Role history: N: standalone, A: active, S: standby, M: member U1: N->A

Stack Port Status Neighbors Neighbors

Current stack management MAC is d4c1.9e18.83e1

Image-Auto-Copy is Enabled.

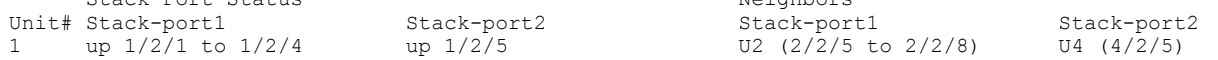

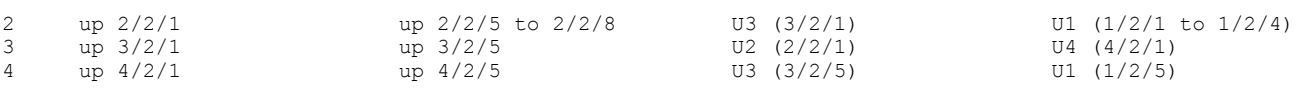

Unit# System uptime

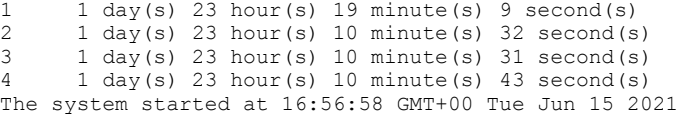

#### **TABLE 25 Field Descriptions for the show stack Command**

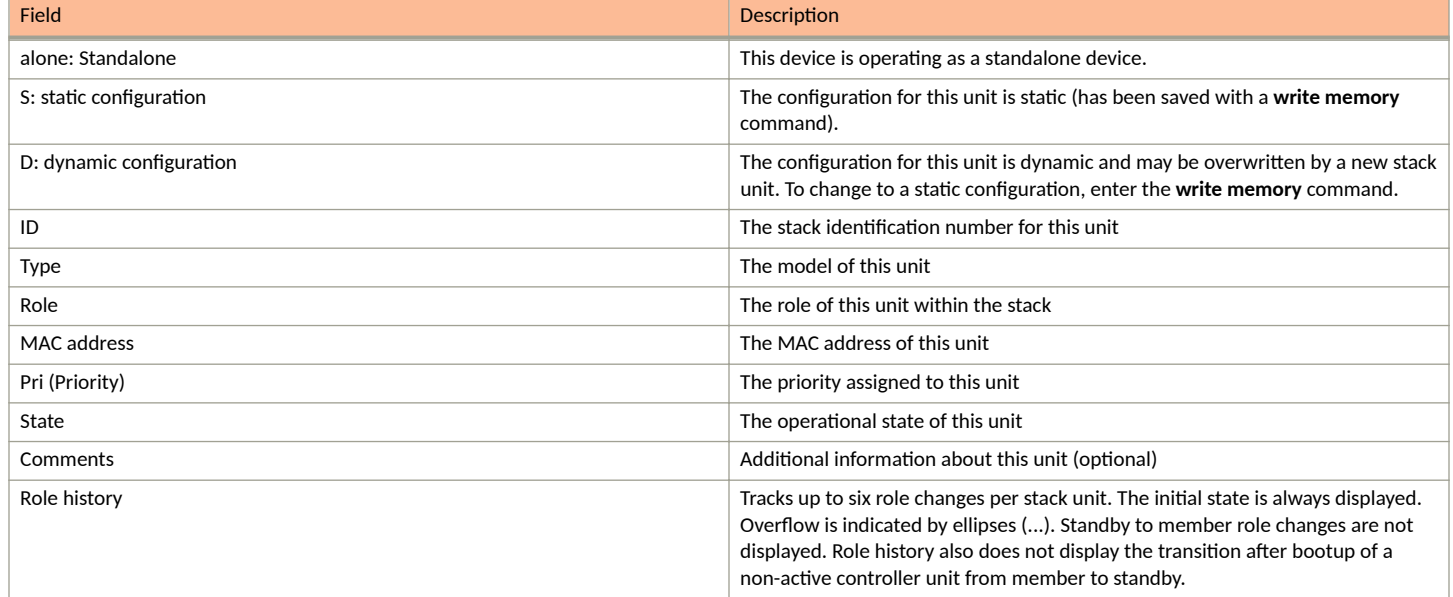

#### **NOTE**

The active controller removes the dynamic configuration of a unit when the unit leaves the stack. However, if there is a static trunk configuration associated with the unit, the active controller cannot remove the dynamic configuration. In this case, you must remove the static trunk and use the no stack unit *stack-unit* command to manually remove the configuration.

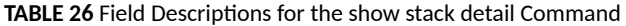

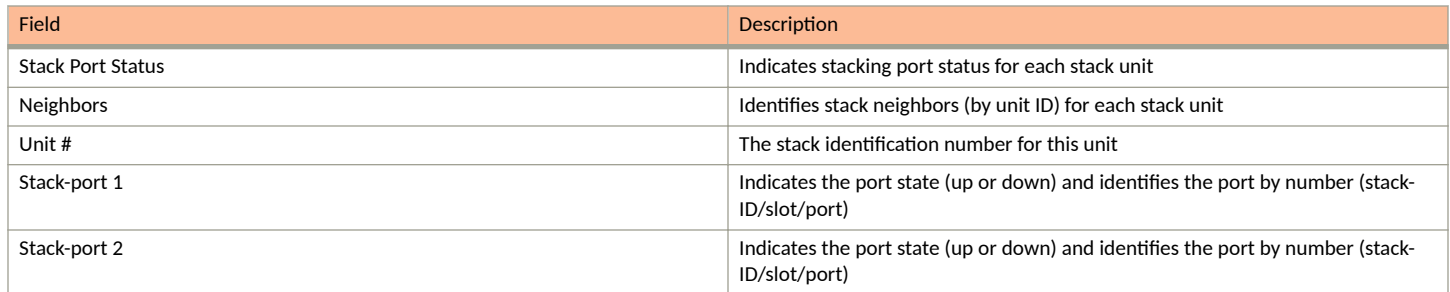

## **Displaying Information about Stack Neighbors**

The **show stack neighbors** command displays information about stack member neighbors.

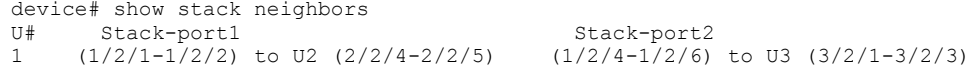

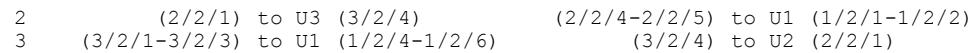

**TABLE 27 Field Descriptions for the show stack neighbors Command** 

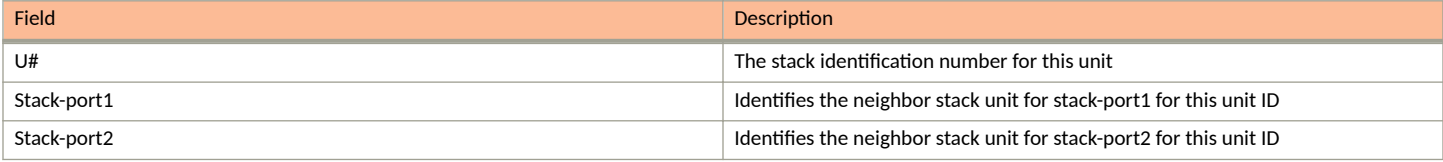

### **Displaying Stack Port Information**

The **show stack stack-ports** command displays information about stack port status. Equal signs (=) in command output show connections between trunk ports.

```
device# show stack stack-ports
  active standby<br>+---+ +---+
 +---+ +---+ +---+
=2/1| 1 |2/4==2/1| 3 |2/4--2/1| 2 |2/4=
| +---+ +---+ +---+ |
| |
|-------------------------------------|
U# Stack-port1 Stack-port2<br>1 up (1/2/1-1/2/2) up (1/2/4-1/2/6)up (1/2/1-1/2/2) up ports: 1/2/1
   up ports: 1/2/4
2 up (2/2/1) up (2/2/4-2/2/5)
   up ports: 2/2/4
3 up (3/2/1-3/2/3) up (3/2/4)
   up ports: 3/2/1
```
TABLE 28 Field Descriptions for the show stack stack-ports Command

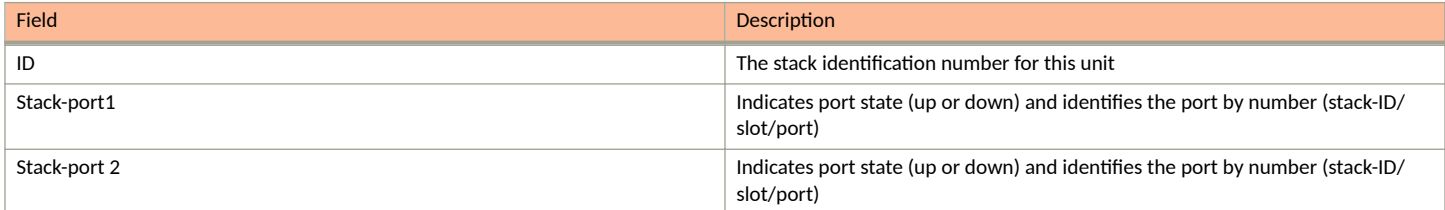

### **Displaying Stacking Port Statistics**

The show statistics stack-ports command displays information about all stacking ports in a stack topology.

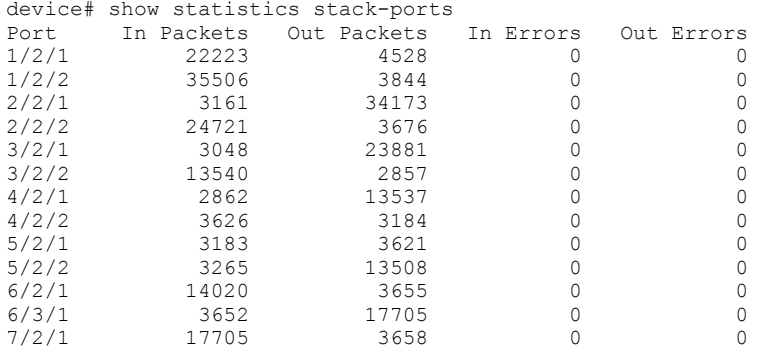

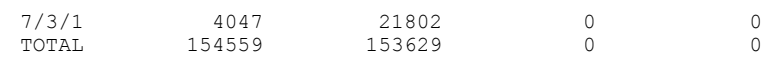

#### **TABLE 29 Field Definitions for the show statistics stack-ports Command**

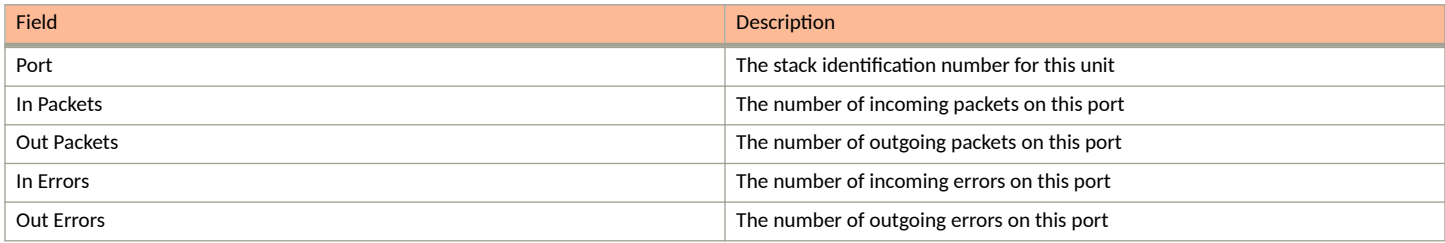

### **Displaying Stacking Port Interface Information**

The show interfaces stack-ports command displays information about the stacking ports for all members in a stack.

device# show interfaces stack-ports

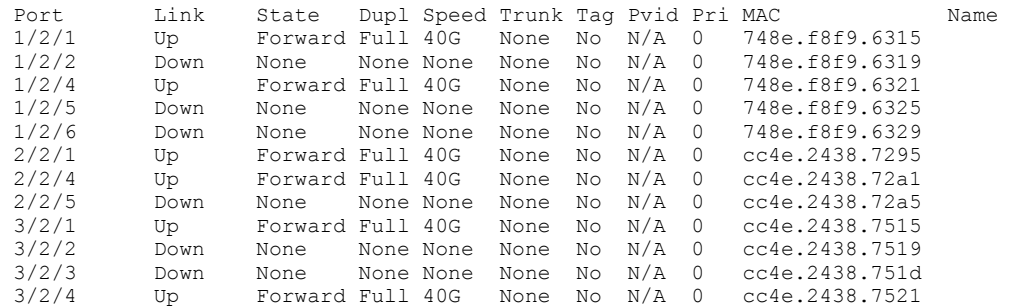

#### TABLE 30 Field Descriptions for the show interfaces stack-ports Command

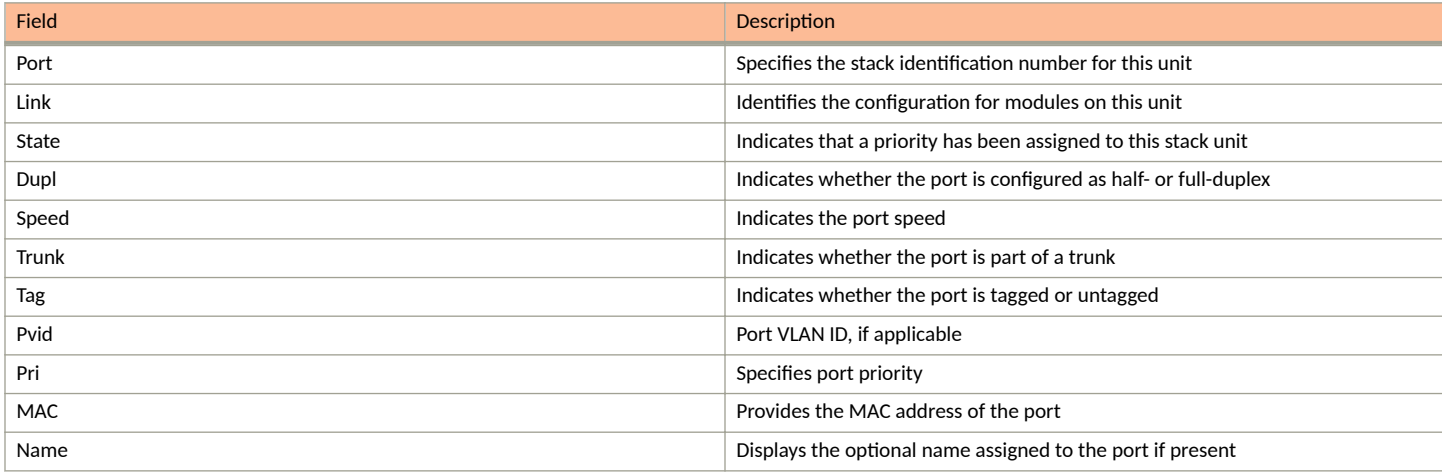

#### **NOTE**

If a unit is provisional (that is, if it is reserved and does not have a physical unit associated with the unit ID), its interface MAC address shows as 0000.0000.0000.

### **Displaying IPC Statistics for a Stack**

To display IPC statistics for the stack, enter the show stack ipc stats command as shown in the following example.

```
Device# show stack ipc stats
V80, G4, src=748e.f8f9.6300, max_pkt_size=10264, delay_buf=10264
Recv: SkP0: 10823, P1: 12954, sum: 23777, since t=2163.7 ago
Message types have callbacks:
Send message types:
     [1] = 9086,<br>
[5] = 10922,<br>
[6] = 3,<br>
[7] = 809,<br>
[22] = 17,<br>
[24] = 644,[9] = 630, [13] = 209, [22] = 17, [24] = 64<br>[28] = 29, [31] = 1880, [40] = 15, [60] = 4,
                              [31] = 1880,\frac{1}{2}[77]=130,
Recv message types:<br>[1] = 0:3295, 1:4896, [1]= 0:3295, 1:4896, [5]= 0:5269, 1:5622, [6]= 0:1, 1:2,
 [7]= 0:398, 1:411, [9]= 0:996, 1:1139, [13]= 0:544, 1:559,
     \begin{array}{lll} [7] = & 0.398, & 1.411, & [9] = & 0.996, & 1.1139, \\ [23] = & 0.319, & 1.325, & [34] = & 0.1, \end{array}Statistics:
      send pkt num : 24369, recv pkt num : 23777,
     send msg num : 24369, recv msg num : 23777,<br>send frag pkt num : 0, recv frag pkt num : 0,
                                    send frag pkt num :<br>contains the contract of the contract is contained to the contract in the contract in the contract of the contract in the contract is contract in the contract of the contract in the contract of the cont
     pkt buf alloc \begin{array}{ccc} \text{pt} & \text{if} & 24376, \\ \text{send delay msg} & \text{if} & 0, \\ \end{array} send delay pkt \begin{array}{ccc} \text{if} & \text{if} & 0, \\ \text{if} & \text{if} & 0, \\ \end{array}send_delay_pkt : 0,<br>computed_sty_pkt : 0,<br>computed_sty_pkt : 0,
     fwd\_stby\_msgReliable-mail send success receive duplic T (us)<br>target ID 2 2 0 0 82226
     target ID 2 2 0 0 82226<br>target MAC 0 0 0 0 82226
     target MAC 0 0 0 0<br>unrel target ID 5 0
      unrel target ID 5 0
     unrel target MAC 4 0
There is 0 current jumbo IPC session
```
Possible errors:

The following table defines the output fields for the **show stack ipc stats** command.

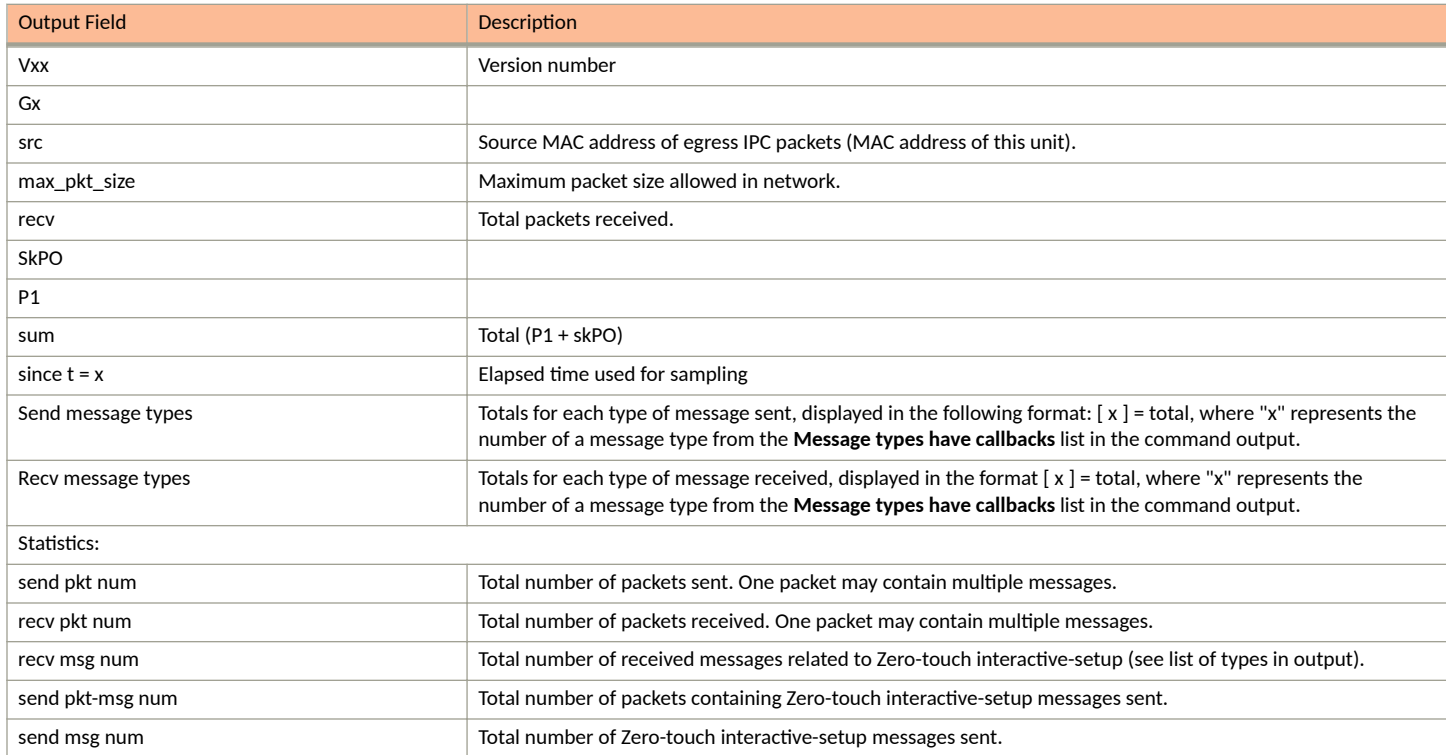

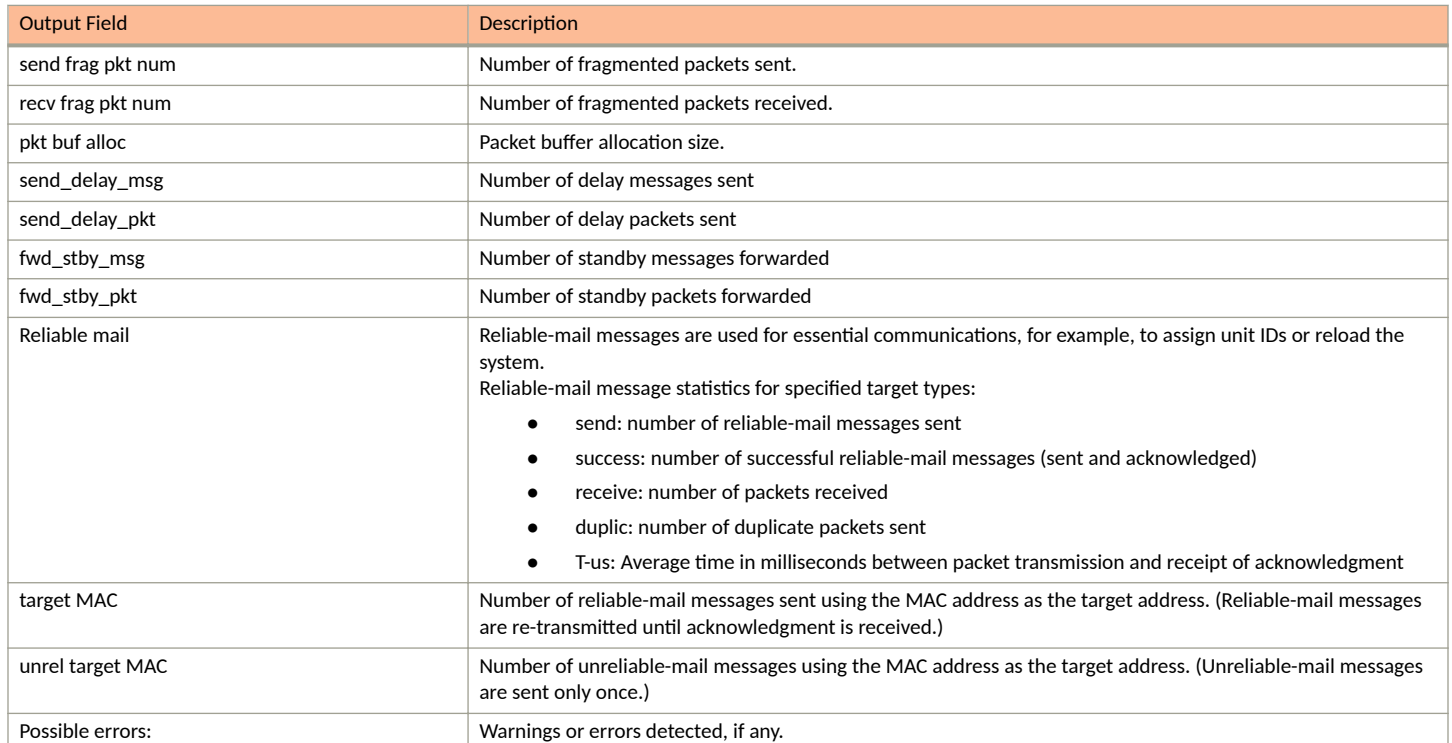

## **Displaying Reliable IPC Statistics for Stack Units**

Use the show stack rel-ipc stats command to display session statistics for stack units. The following example shows reliable IPC statistics for stack unit 3.

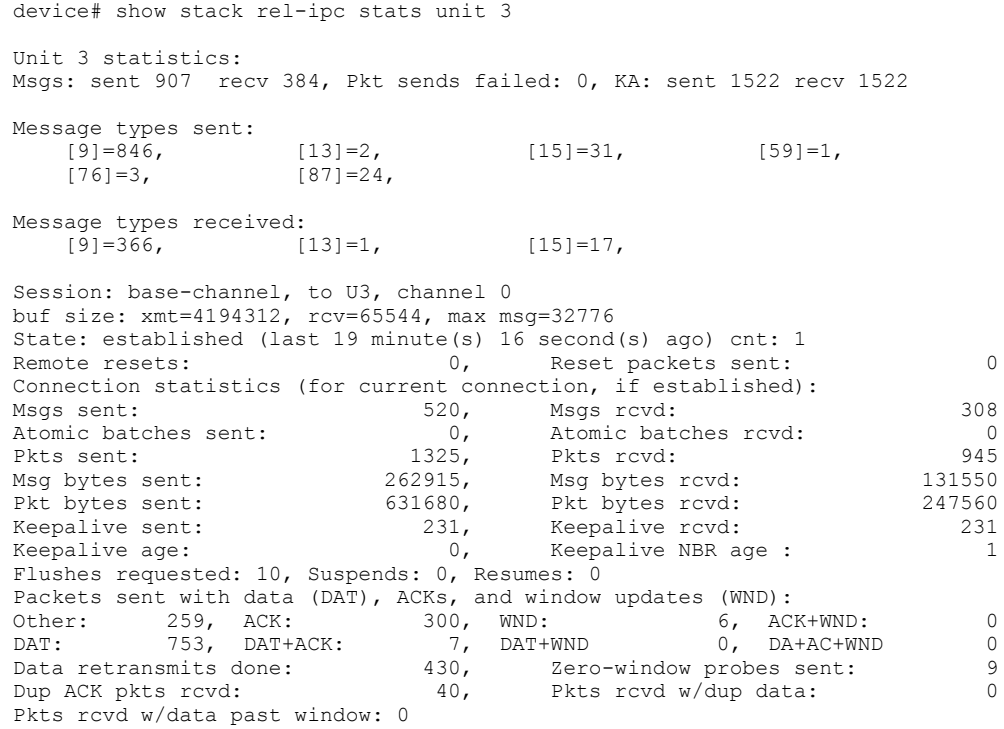

Session: ACL, to U3, channel 3 buf size: xmt=409608, rcv=131080, max msg=1472 State: established (last 19 minute(s) 16 second(s) ago) cnt: 1 Remote resets: 0, Reset packets sent: 0 Connection statistics (for current connection, if established):<br>
Msgs sent: 291, Msgs rcvd:<br>
Atomic batches sent: 0, Atomic batches rcvd:<br>
Pkts sent: 681, Pkts rcvd:<br>
1. 277656, Msg bytes rcvd:<br>
Pkt bytes rcvd: Msgs sent: 291, Msgs rcvd: 58 Atomic batches sent:  $\begin{array}{ccc} 0, \end{array}$  Atomic batches rcvd:  $\begin{array}{ccc} 0 & 0 & 0 \end{array}$ Pkts sent:  $681$ , Pkts rcvd: 205 Msg bytes sent: 277656, Msg bytes rcvd: 82128 Pkt bytes sent: 349288, Pkt bytes rcvd: 84820 Keepalive sent: 231, Keepalive rcvd: 231 Keepalive age:  $\begin{array}{ccc} 0, & \text{Keepalive} \text{ NBR age :} \end{array}$  1 Flushes requested: 0, Suspends: 0, Resumes: 0 Packets sent with data (DAT), ACKs, and window updates (WND): Other: 232, ACK: 12, WND: 1, ACK+WND: 2 DAT: 429, DAT+ACK: 5, DAT+WND 0, DA+AC+WND 0 Data retransmits done: 272, Zero-window probes sent: 5 Dup ACK pkts rcvd: 20, Pkts rcvd w/dup data: 0 Pkts rcvd w/data past window: 0 Session: sync-reliable, to U3, channel 4 buf size: xmt=153608, rcv=10248, max msg=1472 State: established (last 16 minute(s) 38 second(s) ago) cnt: 1 Remote resets:  $\begin{array}{ccc} 0, & \text{Reset packets sent:} \end{array}$  0 Connection statistics (for current connection, if established): Msgs sent: 53, Msgs rcvd: 1<br>Atomic batches sent: 53, Msgs rcvd: 1<br>0, Atomic batches rcvd: 0 Atomic batches sent:  $\begin{array}{ccc} 0, \end{array}$  Atomic batches rcvd:  $\begin{array}{ccc} 0 & 0 & 0 \end{array}$ Pkts sent: 256, Pkts rcvd: 35 Msg bytes sent:  $77380$ , Msg bytes rcvd: 1460 Pkt bytes sent: 270984, Pkt bytes rcvd: 1884 Keepalive sent: 200, Keepalive rcvd: 200 Keepalive age:  $0$ , Reepalive NBR age : 1 Flushes requested: 0, Suspends: 0, Resumes: 0 Packets sent with data (DAT), ACKs, and window updates (WND): Other: 201, ACK: 1, WND: 0, ACK+WND: 0 DAT: 54, DAT+ACK: 0, DAT+WND 0, DA+AC+WND 0 Data retransmits done: 41, Zero-window probes sent: 0 Dup ACK pkts rcvd: 17, Pkts rcvd w/dup data: 0 Pkts rcvd w/data past window: 0 Session: rcon-svr-to-3, to U3, channel 12 buf size: xmt=4008, rcv=8008, max msg=2668 State: established (last 19 minute(s) 14 second(s) ago) cnt: 1<br>Remote resets: 0, Reset packets sent: 0, Reset packets sent: 0 Connection statistics (for current connection, if established): Msgs sent: 17<br>Atomic batches sent: 31, Msgs rcvd: 17<br>0. Atomic batches rcvd: 0 Atomic batches sent:  $\begin{array}{ccc} 0, \end{array}$  Atomic batches rcvd:  $\begin{array}{ccc} 0 & 0 & 0 \end{array}$ Pkts sent:  $300,$  Pkts rcvd:  $49$ Msg bytes sent: 3592, Msg bytes rcvd: 155 Pkt bytes sent: 21836, Pkt bytes rcvd: 996 Keepalive sent: 231, Keepalive rcvd: 231 Keepalive age:  $0,$  Keepalive NBR age : 1 Flushes requested: 23, Suspends: 0, Resumes: 0 Packets sent with data (DAT), ACKs, and window updates (WND): Other: 237, ACK: 14, WND: 0, ACK+WND: 0 DAT: 49, DAT+ACK: 0, DAT+WND 0, DA+AC+WND 0 Data retransmits done: 26, Zero-window probes sent: 0 Dup ACK pkts rcvd: 10, Pkts rcvd w/dup data: 0 Pkts rcvd w/data past window: 0

## **Displaying Information on Stack Zero-touch Configuration**

1. Enter the show stack zero-touch ipc command in Privileged EXEC mode to display information on zero-touch IPC statistics.

```
device# show stack zero-touch ipc
V3, , src=cc4e.246d.9e00, max_pkt_size=1468, recv 168, send 204
Message types have callbacks:
3: ZTP-probe \begin{array}{ccc} 3: & \text{ZTP-request} \\ 5: & \text{unreliable-mail} \end{array} \begin{array}{ccc} 4: & \text{ZTP-request} \\ 6: & \text{reliable-mail} \end{array}5: unreliable-mail<br>
7: test ipc packets<br>
8: cmd-to-new-unit
 7: test ipc packets
 9: KA-new-unit 
Send message types:
  [4] = 200, [6] = 4,
Recv message types:
  [3]=160, [6]=8,Statistics:<br>
send pkt num<br>
recv pkt num<br>
recv msg num<br>
:
send pkt num \qquad \qquad : \qquad 204, send pkt-msg num \qquad \qquad : \qquad 204,
 recv pkt num : 168, send msg num : 204, 
 recv msg num : 168, pkt buf alloc : 204, 
   Reliable-mail send success receive duplic T-ms<br>target MAC 2 2 0 0 2
target MAC 2 2 0 0 2
unrel target MAC 0 0 0
```
Possible errors:

The **show stack zero-touch ipc** command displays the following information.

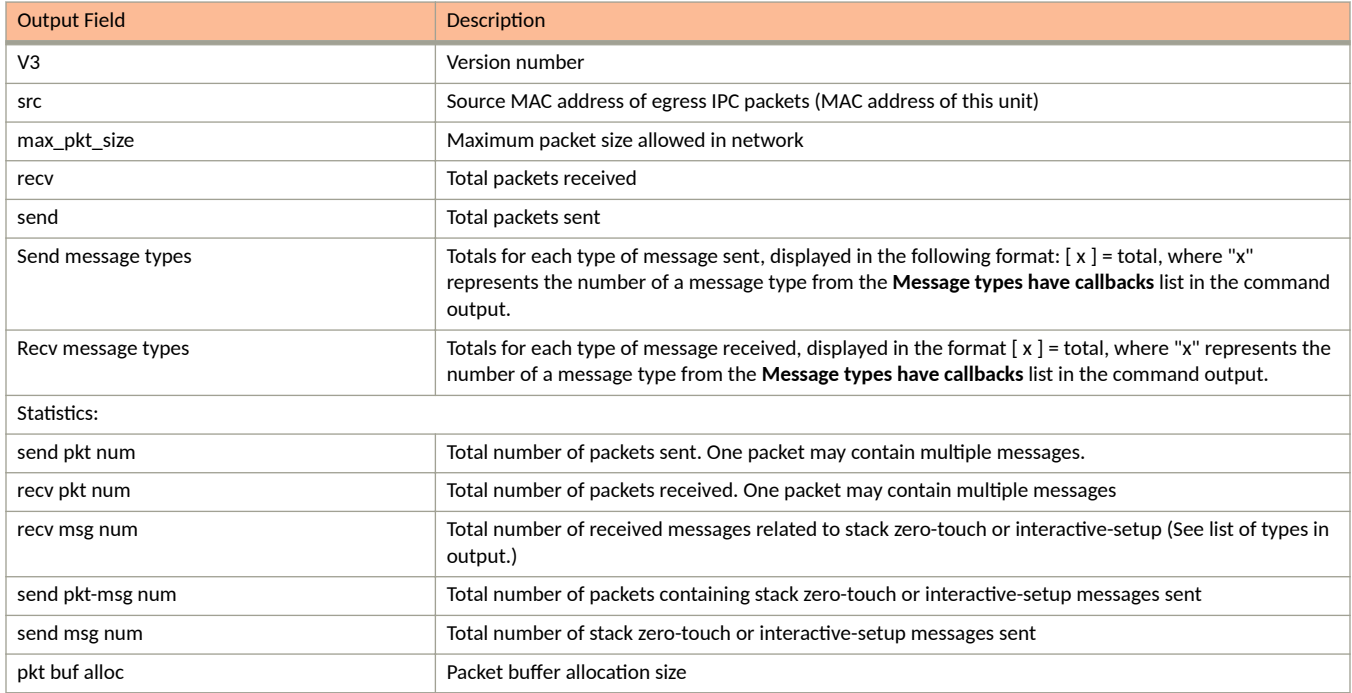

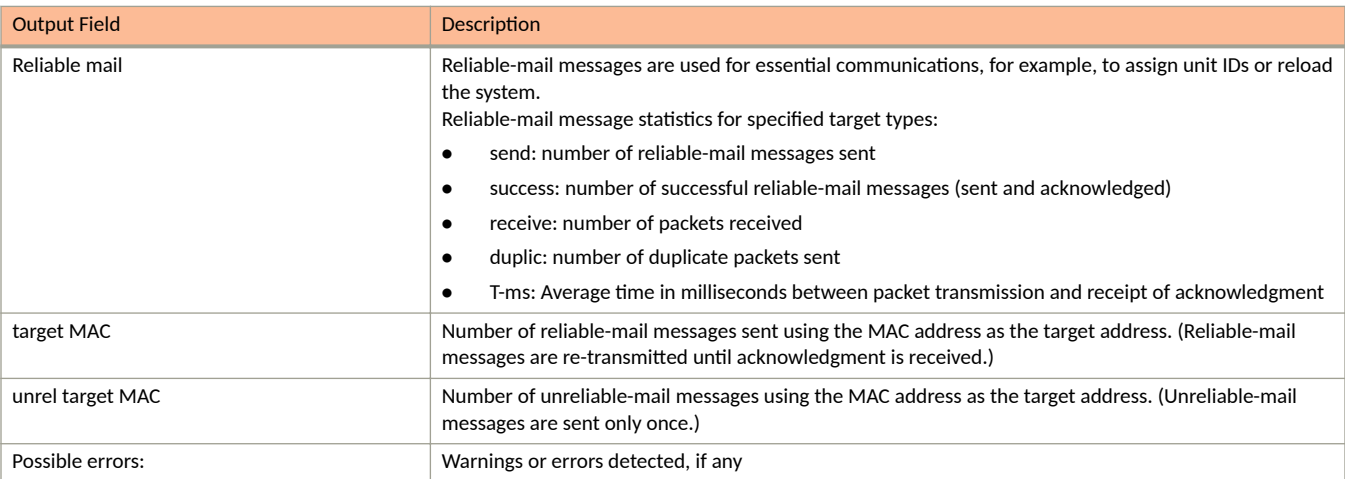

2. Enter the show stack zero-touch status command in Privileged EXEC mode to display status information for a new unit.

In the following example, the unit cannot be discovered because it is not a clean unit (it contains configuration). The output explains that the unit can be configured using stack interactive-setup option 3.

device# show stack zero-touch status I cannot be discovered by stack zero-touch or interactive-setup option 2. reason: has stack enable configuration I can be discovered by stack interactive-setup option 3. Will clean up in 89.4 sec. Sent last keep-alive 581.1 sec ago. zero-touch-enable and stack enable are configured. Have done 1 probes ZTP has converted 0 new units to members. \*\*\* ZTP is going on for 0m0s. state=start. Will trigger again 3 min after done ZTP postponed due to topology changes: 0 My MAC used in image copy is 748e.f8f9.636e.  $ACL$  #=0, ind=0

3. Enter the **show stack zero-touch log** command in Privileged EXEC mode to display the system log for the stack zero-touch and interactivesetup processes.

device# show stack zero-touch log Note: The logs are shared by Spx and Stack ZTP/interactive-setup. 8m38.7989 init zero touch(1) u off=0, init T=5178 , 1U 0P A0S0 I1N 5%  $9m41.5928$  ZTP mode=1, 6 .5min T, cb\_state = 0, diff = 580 s, diff=580 > 90 sec, trigger probe, , 1U 0P A0S0 I1N 3% 9m41.8670 Send ZTP probes: ports: 1/2/1 to 1/2/6 1/3/1 to 1/3/6 PEs: , 1U 0P A0S0 I1N 9m53.5723 ZTP 100ms: tk=29, st=1, cb\_tk=29 mx\_tk=30, pb, wa=2, , 1U 0P A0S0 I1N 9m53.9720 ZTP 100ms: tk=30, st=1, cb tk=30 mx tk=30, ->GET R, wa=20,, 1U 0P A0S0 I1N  $10m5.5770$  ZTP  $100ms: tk=50$ ,  $st=2$ ,  $cb^-tk=19$  m  $tk=20$ ,  $pb$ ,  $wa=5$ , , 1U 0P A0S0 I1N 10m5.5779 cb\_r\_probe. ztp\_mode=1, rec#=2, load=162, inv [0] cc4e.2439.3700, rec#=2, exist mac=cc4e. 2439.1a00 <= cc4e.2439.3700, cannot overwrite, 1U 0P A0S0 I1N 10m5.5781 cb r probe. ztp mode=1, rec#=2, load=162, inv [0] cc4e.2439.1a00, use old 0, , 1U 0P A0S0 I1N  $10m5.5782$  cb r probe 2nd. rec#=2, load=192, tot C=1, ztp m=1, 1U 0P A0S0 I1N 10m5.9765 stk\_ztp\_send\_id\_port\_acl C0 mac#=4: 636e 1a63 376b 636e , 1U 0P A0S0 I1N  $10m5.9766$  CO,  $\bar{dr} = 0$  rin=1  $\bar{me} = 1/\bar{4}$ #1 cc4e.2439.1a00 U3, D0: 2/1 to 2/3, D1: 2/4 mac: me=1u cb=0: mis-m=0, 1U OP A0S0 I1N 10m5.9767 C0, dr=0 rin=1 me=2/4 #2 cc4e.2439.3700 U2, D0: 2/1, D1: 2/4 mac: me=2u cb=3: mis-m=0 , 1U 0P A0S0 I1N 10m5.9770 Send C0 len=880, 2U: 1a00 3700 res=1 Z\_CMD: CB u1 cc4e.246d.9e00, cmd=0, ack=0 #rec=2, d=0 0 0 0, H=28B 875B, ztp m=10: m=8ef8 S=28(63843)  $\overline{C}=110$ , \*\*\* Err: sta28 + size 63843=63871 > 875, 1U 0P A0S0 I1N 10m5.9771 chain 0: #1 cc4e.2439.1a00 U3, D0: 2/1 to 2/3, D1: 2/4 #2 cc4e.2439.3700 U2, D0: 2/1, D1: 2/4 , 1U 0P A0S0 I1N 10m5.9771 Send cleanup 20 sec, rel=1, to (chain# res): Send KA 20s rel=1, C0 1, , 1U 0P A0S0 I1N 10m5.9771 total=2, send clean, set 20s T, , 1U 0P A0S0 I1N 10m5.9772 ZTP 100ms: tk=51, st=2, cb\_tk=20 m\_tk=20, f 1 C, unsta=0, , 1U 0P A0S0 I1N 10m17.2617 Stk ZTP clean T: mode=0 SS running=0, has SS clean-T, reconfig=2, ZTP EN, reset: free: X C0, deinit rel: , 1U 0P A0S0 I1N 99% 12m26.8255 ZTP chg\_cb(old=0, new=1): I new-A, ZTP m=1 en, init, , 1U 0P A1S0 I1A 7% 12m44.3562 topo chg: during ztp reload, abort. , 2U 0P A1S0 I1A

### **Displaying Stacking Process Information Stored in Log Manager**

All background job output is redirected to the internal log manager. Log manager information is displayed from the most recent to the oldest. Each line in the log manager contains the following fields:

- date and time Date and time of the entry in the format Jul 04 15:29:31
- **•** info The message type, such as debug, info, warning, or error
- **•** infra log manager module name
- **•** stacking submodule of the infra module specific to stacking

#### For example:

Jul 04 15:29:31:276736:info:infra:stacking:1:129589836776192: T=3m19.9: Assigned unit 2 to be standby

Enter the **show log debug infra stack all** command to display the contents of the log manager.

In the following example, the display contains two sets of information. One set is for the current reload, and the other set is for the previous reload. There is no clear visual separator between them. Use the date/time to determine the set boundary. In the example, any information displayed above the date and time Jul 04 15:27:52 belongs to the current life after reload. The remainder is from the previous life before reload.

```
ICX7850-48FS Router# show log debug infra stack all
Jul 04 15:29:31:276736:info:infra:stacking:1:129589836776192: T=3m19.9: Assigned unit 2 to be standby
Jul 04 15:27:57:868023:debug:infra:stacking:1:10314228695808: T=1m46.5: Synchronize webauth files to u3
Jul 04 15:27:57:261067:debug:infra:stacking:1:2428668741121: T=1m45.9: Synchronize webauth files to u4
```
Jul 04 15:27:57:258148:debug:infra:stacking:1:55308377391872: T=1m45.9: Synchronize webauth files to u2 Jul 04 15:27:56:374051:info:infra:stacking:1:9691458437888: T=1m45.0: Election, I d4c1.9e18.83e1 was alone --> active, ID=1, pri=128, 4U(1-4), A=u1, nbr#=3 3, reason: u4: port-up, Jul 04 15:27:52:429634:debug:infra:stacking:1:6934089433856: T=1m41.1: Unit 1 loses all neighbors. Jul 02 17:11:48:099456:info:infra:stacking:1:53304364383601408: T=19h52.7: Election, I d4c1.9e18.83e1 was active, no change, ID=1,  $pri=128$ ,  $4U(1-4)$ ,  $A=u1$ ,  $nbr+=3$  3, reason:  $u2$ :  $stk-po-chg$ , Jul 02 17:11:44:719352:info:infra:stacking:1:53301851827733248: T=19h49.3: Election, I d4c1.9e18.83e1 was active, no change, ID=1, pri=128,  $4U(1-4)$ , A=u1, nbr#=3 3, reason: u2: port-up, Jul 02 17:09:44:363971:info:infra:stacking:1:0: Suppressed 60 times: prog\_stk\_p\_hw, sw=1/2/4 (d=0 p=95), IEEE HW=1 who=5 dly=1, ini=0: 17/1 ms del->0, ?p\_di(1/2/4)=1, enc=3, +pcl, D-1  $\frac{1}{2}/2/4$  ->IEEE, acl(1), rv=0, p\_en(0) 13ms, fram, pau1, CPU: 0:0 1:0 3:2 6:1 7:0 8:13 9:0 10:0 11:0 16:0 17:1 18:0 sum=34 log=2, err=3 ret=0x4001050, 4U 0P A1S2 I1A Jul 02 17:09:31:272456:info:infra:stacking:1:53195912164410112: prog\_stk\_p\_hw, sw=1/2/4 (d=0 p=95), IEEE  $HW=1$  who=5 dly=1, ini=0: 17/1 ms del->0, ?p\_di(1/2/4)=1, enc=3, +pcl, D-1  $\overline{1}/2/4$  ->IEEE, acl(1),  $rv=0$ , p\_en(0) 13ms, fram, pau1, CPU: 0:0 1:0 3:2 6:1 7:0 8:13 9:0 10:0 11:0 16:0 17:1 18:0 sum=34 log=2, err=3 ret=0x4001050, 4U 0P A1S2 I1A Jul 02 16:34:37:074456:info:infra:stacking:1:51566470291784448: T=18h23m41.7: Election, I d4c1.9e18.83e1 was active, no change, ID=1, pri=128, 4U(1-4), A=u1, nbr#=3 3,reason: u2: stk-po-chg, Jul 02 16:34:34:027258:info:infra:stacking:1:51564103764804352: T=18h23m38.6: Election, I d4c1.9e18.83e1 was active, no change, ID=1, pri=128, 4U(1-4), A=u1, nbr#=3 3, reason: u1: stk-po-chg,

## **MIB Support for ICX Stack Configurations**

All statistics about packets received and sent, RMON, jumbo frames (greater than 1518 bytes), runts, giants, and other instances are gathered through the stack interfaces and are accessible through SNMP. MIB support for ICX stack configurations is the same as for a standard interface. Information includes types of modules, including optics modules.

# **ICX Stack Troubleshooting**

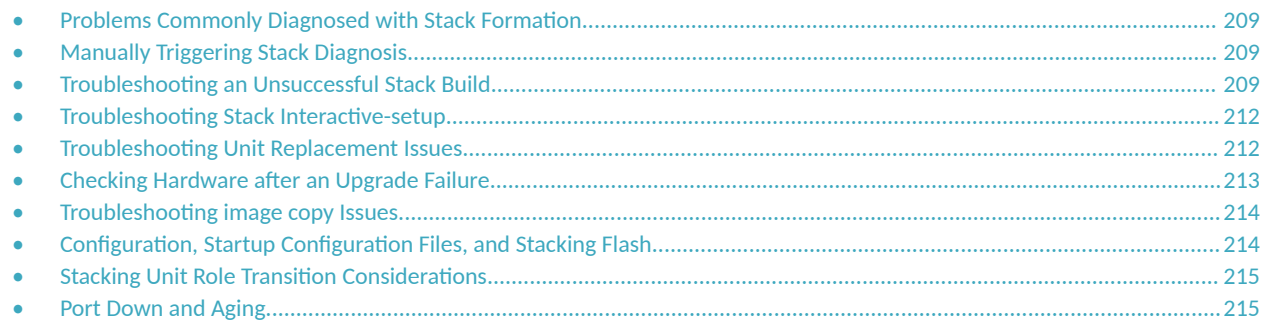

## **Problems Commonly Diagnosed with Stack Formation**

The most common reason for an unsuccessful stack build is a hardware configuration mismatch, a software configuration mismatch, or a combination of both.

The following common problems may be encountered when building stacks:

- Ports on the same trunk connect to different units.
- Ports on the same trunk connect to different trunks on the same unit.
- **•** Sub-ports of the 4 x 10-Gbps module are down.
- **•** One end of a 10-Gbps port is up, but the other end is down.
- Communication problems exist between units in the stack.

A common connection error is that the two cables of a trunk go to different units or to different trunks on the same unit. A stack may still form in these cases, but the incorrect connection may cause an internal forwarding loop, or the unit may have forwarding problems.

## **Manually Triggering Stack Diagnosis**

You can manually trigger stack diagnosis using the **show stack connection** command. This command can provide additional detail on connections that are identified as problems.

## **Troubleshooting an Unsuccessful Stack Build**

If you are unable to build a stack (for example, the **show stack** command does not display any members), perform the following steps.

1. Enter the show running-config command on each unit to make sure the configuration contains "stack enable." If it does not, enter the stack enable command on the unit. Before a stack is formed, you can still access the console port on each device. Once a stack is successfully formed, you are redirected to the active controller.

#### **NOTE**

If you are building a stack using stack interactive-setup, you do not have to enter the **stack enable** command on each unit.

2. Check that all of your stacking port connections are secure and working properly. Enter show interfaces stack on each device to confirm that the stacking port links are up and the ports are in the forward state.

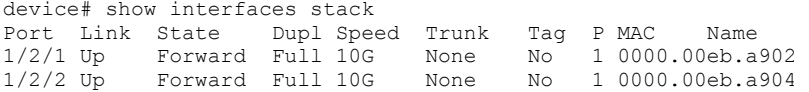

**NOTE**

When you use stack interactive-setup or stack zero-touch provisioning, data ports can be in the BLOCKING state if Spanning Tree Protocol is configured. However, stack interactive-setup probe packets can traverse blocked ports.

- 3. Confirm that all of the devices are running the same software image.
- 4. Use the **show log** command to display any IPC version mismatch messages. These messages appear in one minute when receiving mismatched probe packets, and then once every 10 minutes.
- 5. Use the show stack ipc command to see if any traffic has been sent or received. Enter clear stack ipc to clear the traffic statistics and then enter **show stack ipc** again so you can easily see differences in traffic flow.

```
device# show stack ipc
V80, G4, src=748e.f8f9.6300, max_pkt_size=10264, delay_buf=10264
Recv: SkP0: 13788, P1: 16488, sum: 30276, since t=3028.1 ago
Message types have callbacks:
Send message types:
    [1] = 12422, [5] = 12600, [6] = 3, [7] = 1145,<br>[9] = 875, [13] = 294, [22] = 17, [24] = 644,
    [9] = 875, [13] = 294, [22] = 17, [24] = 64<br>[28] = 41, [31] = 2651, [40] = 15, [60] = 4,
                      [31]=2651,[77] = 188,
Recv message types:<br>[1]= 0:4609, 1:6737,
[1] = 0:4609, 1:6737, [5] = 0:6106, 1:6459, [6] = 0:1, 1:2, [7]= 0:566, 1:579, [9]= 0:1413, 1:1597, [13]= 0:773, 1:789,
    [23] = 0:319, 1:325, [34] = 0:1,Statistics:
     send pkt num : 30890, recv pkt num : 30276,
    send msg num : 30890, recv msg num : 30276,<br>send frag pkt num : 0, recv frag pkt num : 0,
    send frag pkt num : 0, recv frag pkt num : 0,<br>pkt buf alloc : 30897, i 0,
     pkt buf alloc : 30897, : 0,
    send_delay_msg : 0, send_delay_pkt : 0,<br>
fwd stby msg : 0, fwd_stby_pkt : 0,
    fwd stby mgReliable-mail send success receive duplic T (us)<br>target ID 2 2 0 0 82226
    target ID 2 2 0 0 82226<br>
target MAC 0 0 0 0 82226
    target MAC
    unrel target ID 5 0<br>unrel target MAC 4 0
    unrel target MAC
There is 0 current jumbo IPC session
```
Possible errors:

If the "Send message types" field is empty, stack enable has not been configured. If the number of "Recy IPC packets" increases, but there are no "Recv message types," then the packets are being dropped for various reasons, including the wrong IPC version, or a checksum error. The "Possible errors" field lists reasons for packet loss.

#### **NOTE**

A small "\*\*\* state not ready" count is normal, but if it continues to increase, a problem is indicated.

6. If the results of a show stack command show other stack members, but lists them as non-operational, this could be due to an image mismatch, or a configuration mismatch. In the event of an image mismatch, you can download the correct images to the entire stack from the active controller.

#### **NOTE**

If your intended stacking ports are connected in a ring topology, they will not all appear to be in the forwarding state because of Spanning Tree Protocol, but stack interactive-setup can still build the stack.

7. Check to be sure you do not have any stacking to non-stacking connections. All platforms use proprietary link negotiation to detect whether a stacking port's neighbors are also stacking ports. The platforms then convert both sides from IEEE mode (used in data ports) to HiGig mode (used in internal ports). Under stable conditions, both ends of a stacking link are converted to HiGig mode. If a stacking port is UP but in IEEE mode, its neighbor is not a stacking port. Enter the **show stack stack-ports** command to check if any stacking port is UP but in IEEE mode. The following example shows that U3 ports 3/2/1 to 3/2/3 are UP and in IEEE mode as indicated by the **up\*** mark.

```
device(config-unit-3)# show stack stack-ports<br>standby active
     \begin{array}{cccc}\n & \text{standby} & \text{active} \\
+ & - & + & + & + - + \\
\end{array} +---+ +---+ +---+
 2/1| 3 |2/4==2/4| 1 |2/1==2/1| 2 |
     +---+ +---+ +---+
U# Stack-port1 Stack-port2<br>1 up 1/2/1 to 1/2/3 Stack-port2 up 1/2/4 to 1/2/61 up 1/2/1 to 1/2/3 up ports: 1/2/1, 1/2/2, 1/2/3
    up ports: 1/2/4, 1/2/5, 1/2/6
2 up 2/2/1 to 2/2/3 none
    up ports: 2/2/1, 2/2/2, 2/2/3
    up ports: 1/2/4, 1/2/5, 1/2/6
3 up* 3/2/1 to 3/2/3 up 3/2/4 to 3/2/6
    up ports: 3/2/1, 3/2/2, 3/2/3
    up ports: 3/2/4, 3/2/5, 3/2/6
```
- Note: \*: Port is up in IEEE mode, not in HiGig mode.
- 8. If you run out of flash memory while performing a write memory, your stack devices may contain very large startup-config.v4 or startupconfig.old files, which are preserved for recovery purposes. Enter the show dir command at the privileged EXEC level to see all flash files. If you identify these old files and they are not needed, you can delete them by entering the flash delete command at the privileged EXEC level as shown in the following example.

```
device# show dir
Type Size Name
---------------------<br>F 27615428 prim
          27615428 primary
F 27851652 secondary<br>F 21 sil logs
F 21 sil_logs<br>F 2361 startup-
               2361 startup-config.backup
F 2361 startup-config.old<br>F 2442 startup-config.txt
F 2442 startup-config.txt<br>F 256 secondary.sig
                256 secondary.sig
F 256 bootrom.sig<br>F 77002 debug boot
             77002 debug.boot
        55551779 bytes 9 File(s) in FI root
      1766779193 bytes free in FI root
      1766779193 bytes free in /
device# flash delete 
   ASCII string flash file name to delete
device# flash delete startup-config.old
```
## <span id="page-211-0"></span>**Troubleshooting Stack Interactive-setup**

Stack interactive-setup can be used to form linear and ring stack topologies. For information about the procedure, refer to [Scenario 1 - Using Stack](#page-31-0) Interactive-setup to Create a Stack on page 32.

If stack interactive-setup does not detect all the units that should be detected, perform the following checks:

- **•** Make sure that all the cables are properly connected.
- **•** Make sure that all the relevant ports are in the UP state.
- **•** Make sure that all the units are running the same image.
- **Issue the stack enable** command only on the unit that will serve as the active controller.
- Make sure that **stack disable** is not configured on any prospective members (for example, by entering the **show running-config** command on the unit).
- Check to see if spanning tree protocols (STP, RSTP, PVST, or MSTP) are configured either globally or on the default VLAN. Connecting new links or new units without configuring spanning tree protocols creates Layer 2 loops. Loops cause high traffic count on the affected ports and may cause high CPU utilization if the looped packets are trapped to the CPU. Stack interactive-setup and many functions may not work properly in a looped environment.

#### **NOTE**

RUCKUS recommends that you configure STP globally or on the default VLAN before making new stacking connections. If the system is already experiencing loops before you configure STP, STP may not converge when the looping packets have higher priority than STP's BPDU packets. Refer to Stacking Deployment Introduction on page 65 for information on handling loops.

If stack interactive-setup times out (this may happen due to inactivity), you will not be able to make any changes in your configuration or stack topology until you restart the session by entering the **stack interactive-setup** command.

## **Troubleshooting Unit Replacement Issues**

The unit replacement process is intended to replace one unit with a clean unit of exactly the same model without entering any command. Unit replacement is not designed to discover new units. Refer to Replacing Stack Units in Stacking Deployment Introduction on page 65 for more information.

Check the following items when you experience unit replacement issues.

- **The replacement unit is a clean unit (does not contain a startup-config.txt file).**
- The replacement unit running configuration does not contain the **stack enable** command.
- The replacement unit running configuration does not contain the **stack disable** command.
- The configurations for the stack ports on the active controller match the physical connections to the unit.
- **Only one unit is being replaced at a time. If the active controller detects multiple new units, it issues warning messages.**
- The clean unit must match only one reserved stack unit configuration. The active controller issues warning messages if the new unit matches multiple units.
- **•** The console of the new unit displays a warning message if the unit receives unit-replacement packets when it does not qualify for unit replacement.

## <span id="page-212-0"></span>**Checking Hardware after an Upgrade Failure**

You can perform a few basic checks if you suspect a hardware failure.

When the system resets as the result of an upgrade failure, you may see output similar to the following example.

```
###### LOGS ####################
Sent SIGTERM to all processes
Sent SIGKILL to all processes
Requesting system reboot
Restarting system.
Ruckus Bootloader: 10.1.05b008T215 (Jul 08 2015 - 07:49:47)
Validate Shmoo parameters stored in flash ..... OK
Restoring Shmoo parameters from flash ..... 
Running simple memory test ..... OK
ICX7450-48 Fiber (Non-POE), A1 
SYS CPLD VER: 0xe, Released Ver: 0
CPLD1 VER: 0xf, Released Ver: 0
CPLD2 VER: 0xf, Released Ver: 0
Enter 'b' to stop at boot monitor: 0
```
- 1. To stop the reset and open the boot prompt, enter **b**.
- 2. At the boot prompt, enter the **hwinfo** command to display basic hardware information as shown in the following example.

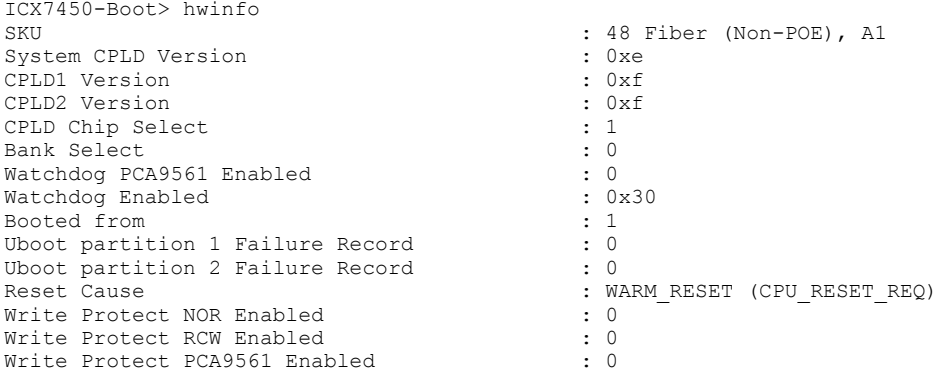

3. To verify installed image files, enter the show\_image command at the boot prompt as shown in the following example.

ICX7450-Boot> show\_image =========================== Primary : SPS08030b(28590276) Secondary: SPR08030b(31547588) <span id="page-213-0"></span>4. To reset hardware and memory, enter the **powercycle** command at the boot prompt. This causes the system to execute a cold boot as shown in the following example.

```
ICX77xx-Boot> powercycle
Bootloader Version: 10.1.01T205 (Jun 11 2014 - 16:29:55)
SVR: 0x82180111, PVR: 0x80230022
Sidewinder:48C,A1 
SYS CPLD VER: 0xe, Released Ver: 0
Enter 'b' to stop at boot monitor: 0 
bootdelay: ===
Booting image from Secondary
## Booting kernel from Legacy Image at 0300a200 ...
   Created: 2015-02-19 6:23:46 UTC<br>Data Size: 17787567 Bytes = 17 MiB
                  17787567 Bytes = 17 MiB
    Load Address: 00000000
    Entry Point: 00000000
    Verifying Checksum ... OK
    Uncompressing Kernel Image ... OK
setup_arch: bootmem
```
## **Troubleshooting image copy Issues**

The **copy tftp flash** command copies the image to all stack units including the active controller. The **copy flash flash** command copies the image from the primary or secondary flash on the active controller to the primary or secondary flash image of a stack member. If you are unable to copy an image to one or more stack units, check the following:

- **•** Make sure the unit is actually part of the stack. Use the **show stack** command.
- If a unit joins a stack after the **image copy** command was issued, you will need to copy the image to this unit separately.

## **Configuration, Startup Configuration Files, and Stacking Flash**

Stacking system behavior is defined by the runtime configuration, which can be displayed using the **show running-config** command. The write memory command stores the runtime configuration in a flash file called startup-config.txt. During bootup, the system reads and applies the startupconfig.txt file to the runtime configuration. The startup-config.txt file can be shown using the **show config** command.

The stacking system installs a stacking.boot file on each unit that tells the unit what its role is during the boot process. The stacking.boot file is generated whenever there is an election that defines the roles for all units.

When an active controller is booted or a write memory command is issued, the active controller synchronizes its startup-config.txt file to every stack unit. The original startup-config.txt files in the standby controller and other stack members are renamed to startup-config.old. If you issue the stack unconfigure me command on the standby controller or stack member directly, these units recover their original startup-config.txt files and reboot as standalone devices. If you enter the stack unconfigure all command from the active controller, all devices recover their old startupconfig.txt files and become standalone devices. When this happens, the startup-config.old file is renamed to startup-config.txt, and the stacking.boot file is removed.

Whenever a stack unit configuration parameter, such as the priority setting, is changed, an election is held to determine the active controller, and the result is written into the stacking.boot file. A prompt message appears on the console that recommends you use the write memory command. For an active controller role change to take effect, you must reset the entire stack.

If you do not use the **write memory** command but reset the stack, the stack units continue to operate in their roles as defined by the stacking.boot file. After the reset, each unit readjusts based on the current runtime configuration. However, you may observe different results depending on what <span id="page-214-0"></span>has not been saved. If you have renumbered the stack unit IDs, you may see a configuration mismatch because your changes no longer match the active controller configuration.

If you change priorities to elect an active controller, the new active controller assumes its role after a reboot, whether or not you have used the write memory command. If you do not save your priority change before the next reboot, the reboot triggers an election that may result in a different winner based on the priority in the unsaved configuration. The new winner assumes the active controller role after the next reboot.

If you change the stacking port configuration and do not save your changes, you may encounter connectivity errors. To recover from a configuration error, define the correct stacking port by running stack interactive-setup.

#### **NOTE**

You should always execute the write memory command after making stacking-related configuration changes such as changing priority or changing stacking ports. If you do not want to keep the changes, change the configuration back to the previous version, and then execute the write memory command. Do not discard configuration changes by using a reset without executing the write memory command.

## **Stacking Unit Role Transition Considerations**

An active or standby controller contains the stacking system configuration and its internal data structures. When an active or standby controller becomes a member, the configuration and data structures are not cleared. This does not affect its capability to function as a member. However, if the user changes the configuration, this member unit cannot become a standby again because of the difference in configuration. A member unit can become a standby only if the member was never a standby or active controller (with no configuration) or if it has the same configuration as the current active controller.

## **Port Down and Aging**

Aging is only used as a safeguard. If a unit is powered down or the stacking link is removed, the system immediately detects that the port is down and knows that its neighbor is gone. That unit is immediately removed from the active controller.

If a stacking port does not receive keep-alive messages from its neighbor within 60 seconds, it ages out the neighbor. When a unit is no longer stackenabled or when one stacking port becomes a non-stacking port, it sends a notification that the port is no longer a stacking port. When the neighboring port receives the notification from its neighbor, it immediately removes the neighbor.

The following message is logged and displayed when a port is aged out.

Warning! my mac=0000.004f.4243, age out up-stream

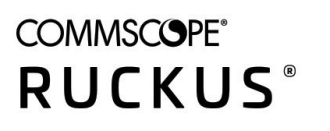

© 2021 CommScope, Inc. All rights reserved. 350 West Java Dr., Sunnyvale, CA 94089 USA https://www.commscope.com